**OLYMPUS** 

# **DIGITALE CAMERA**

# E-MIMarkII

# **Instructiehandleiding**

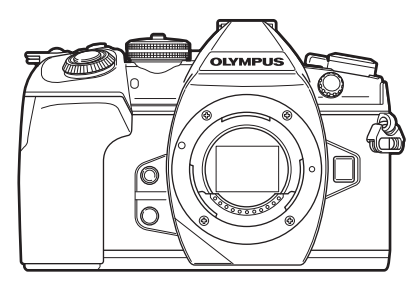

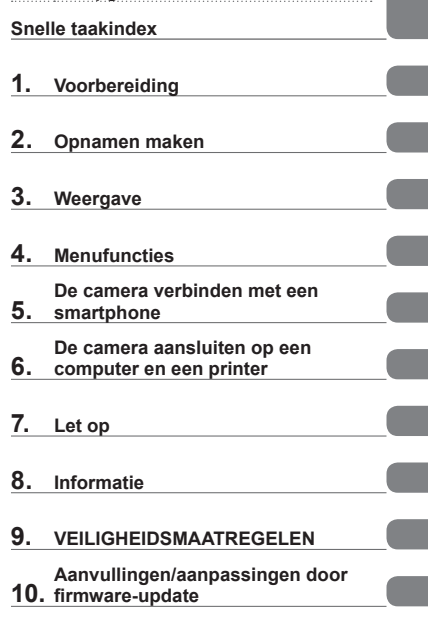

**[Inhoudsopgave](#page-2-0)** 

#### **Modelnr. : IM002**

- Bedankt voor uw aankoop van een Olympus digitale camera. Lees voordat u uw nieuwe camera gaat gebruiken deze handleiding aandachtig door om u van optimale prestaties en van een lange gebruiksduur van de camera te verzekeren. Bewaar deze handleiding op een veilige plaats zodat u hem ook later nog eens kunt raadplegen.
- Voordat u belangrijke opnamen gaat maken, doet u er goed aan eerst enkele proefopnamen te maken teneinde u met de camera vertrouwd te maken.
- De afbeeldingen van het scherm en de camera zijn tijdens de ontwikkeling van het toestel vervaardigd en kunnen op kleine punten afwijken van het toestel dat u in handen heeft.
- Als er aanvullingen op en/of wijzigingen van functies hebben plaatsgevonden vanwege een programmatuurupdate voor de camera, zal de inhoud afwijken. Kijk voor de meest actuele informatie op de Olympus-website.

■ Deze mededeling heeft betrekking op de meegeleverde flitser en is vooral **bedoeld voor gebruikers in Noord-Amerika.** 

### **Information for Your Safety**

# **IMPORTANT SAFETY INSTRUCTIONS**

When using your photographic equipment, basic safety precautions should always be followed, including the following:

- Read and understand all instructions before using.
- Close supervision is necessary when any flash is used by or near children. Do not leave flash unattended while in use.
- Care must be taken as burns can occur from touching hot parts.
- Do not operate if the flash has been dropped or damaged until it has been examined by qualified service personnel.
- Let flash cool completely before putting away.
- To reduce the risk of electric shock, do not immerse this flash in water or other liquids.
- To reduce the risk of electric shock, do not disassemble this flash, but take it to qualified service personnel when service or repair work is required. Incorrect reassembly can cause electric shock when the flash is used subsequently.
- The use of an accessory attachment not recommended by the manufacturer may cause a risk of fire, electric shock, or injury to persons.

# **SAVE THESE INSTRUCTIONS**

#### **Indicaties die in deze handleiding gebruikt worden**

In deze handleiding worden overal de volgende symbolen toegepast.

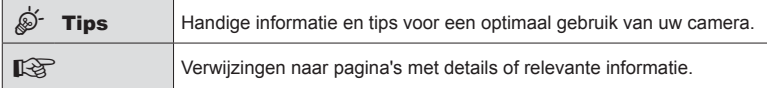

# <span id="page-2-0"></span>**Inhoudsopgave**

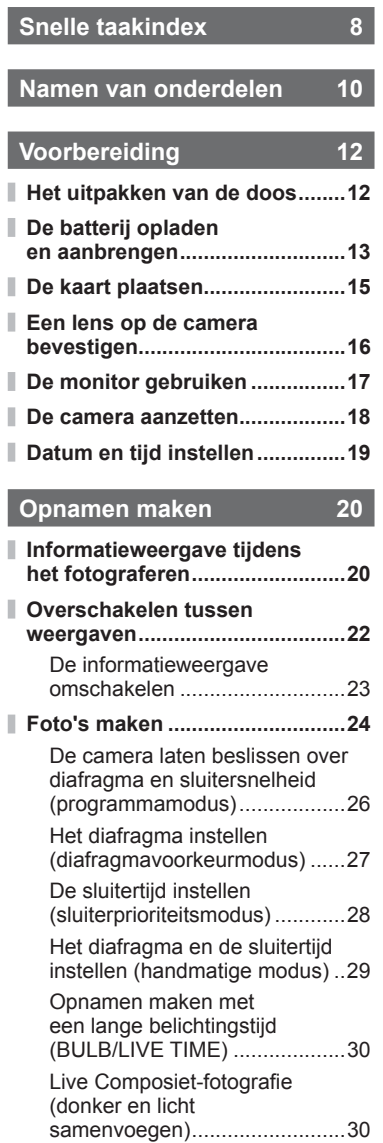

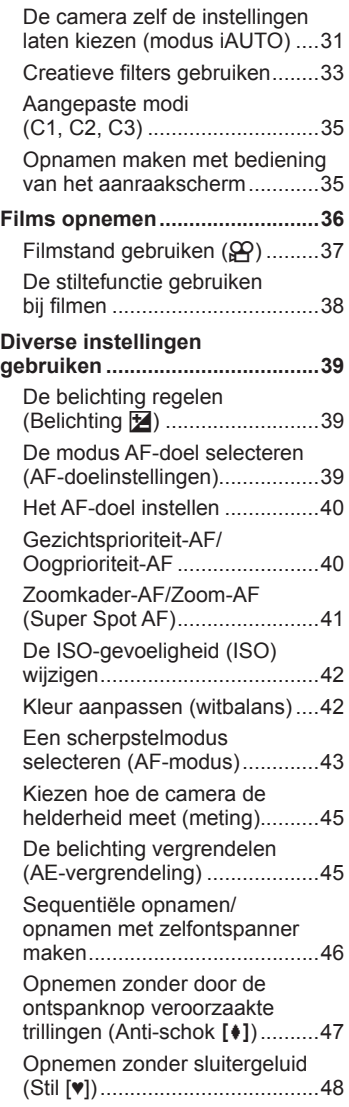

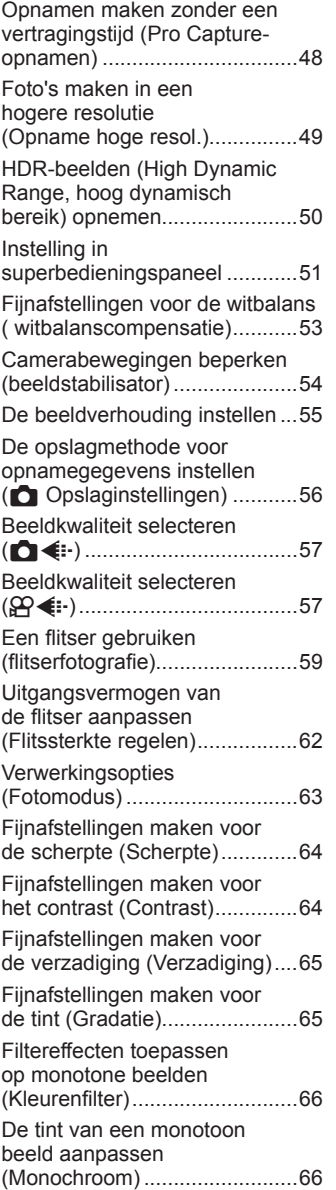

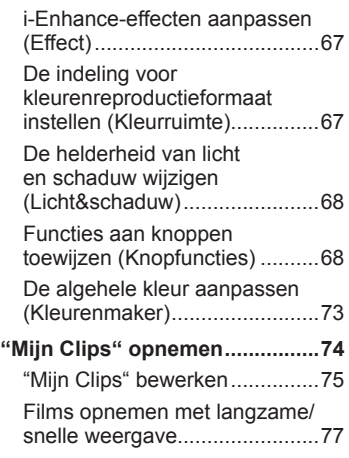

# **[Weergave 78](#page-77-1)**

ľ

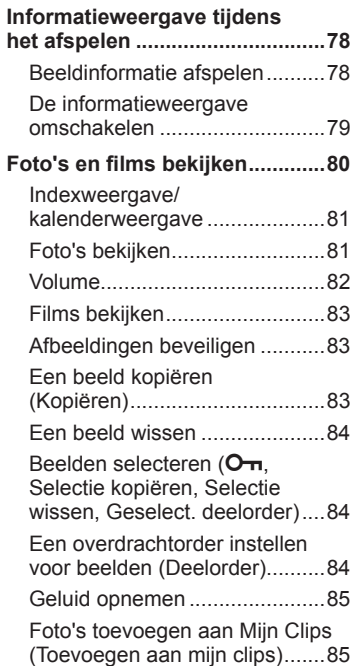

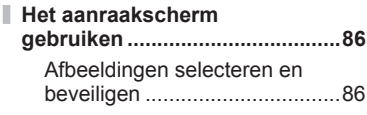

j.

Ì

Ì

# **Menufuncties** 87

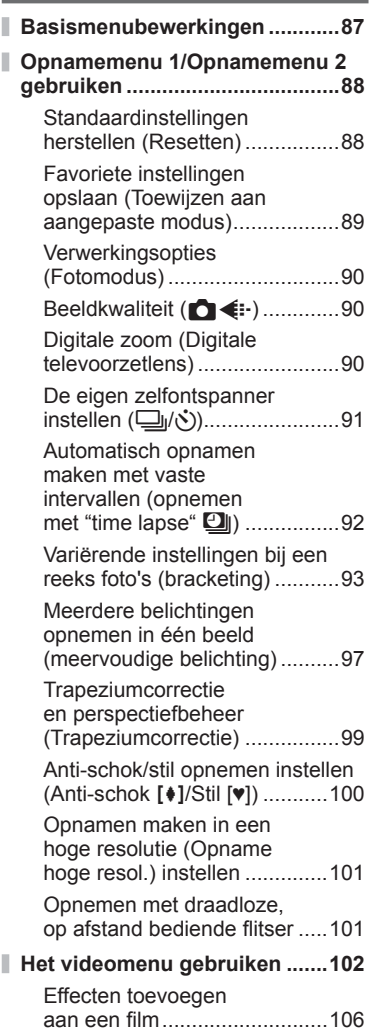

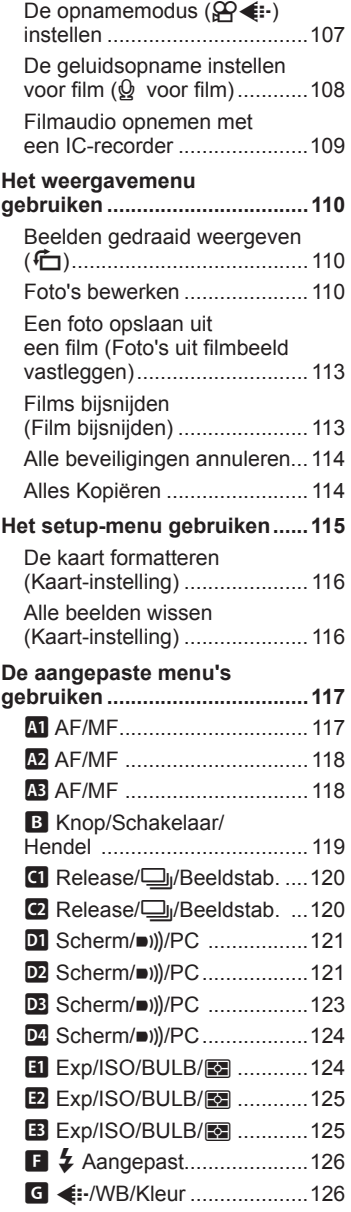

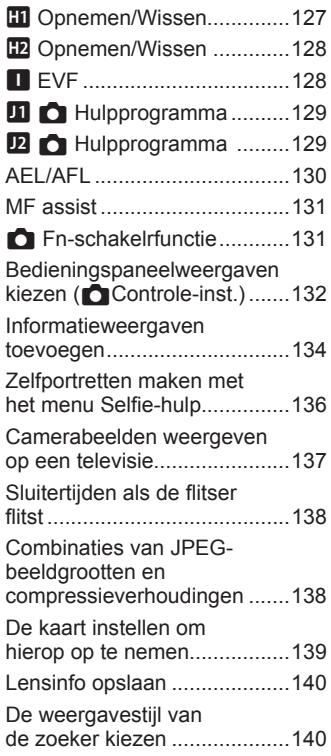

**[De camera verbinden](#page-141-1)  [met een smartphone 142](#page-141-1)**

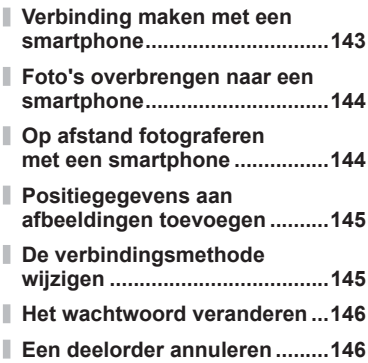

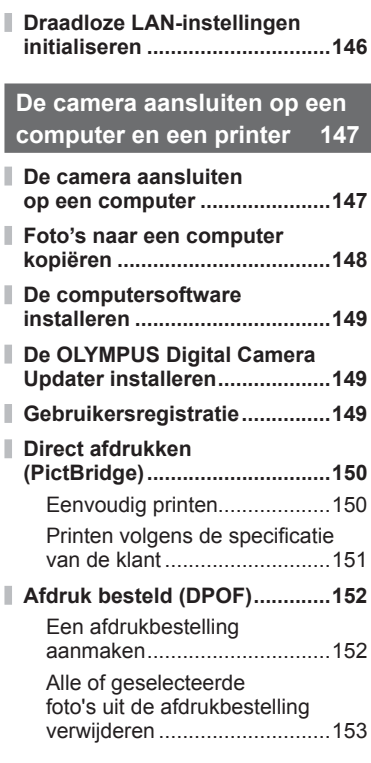

# **[Let op 154](#page-153-1)**

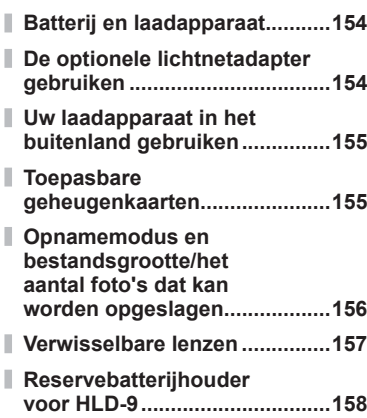

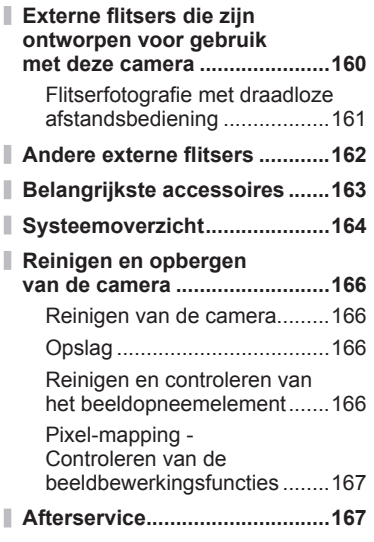

# **Informatie**

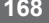

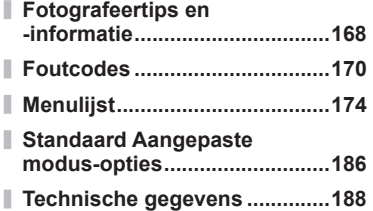

# **[VEILIGHEIDSMAAT-](#page-191-1)[REGELEN 192](#page-191-1)**

**[VEILIGHEIDSMAATREGELEN ... 192](#page-191-1)**

**[Aanvullingen/aanpassingen](#page-198-0)  door fi rmware-update 199**

**[Markering 222](#page-221-0)**

# <span id="page-7-0"></span>**Snelle taakindex**

# **Fotograferen** galaxies and galaxies and galaxies and galaxies and galaxies and galaxies and galaxies and galaxies and galaxies and galaxies and galaxies and galaxies and galaxies and galaxies and galaxies and galaxies and

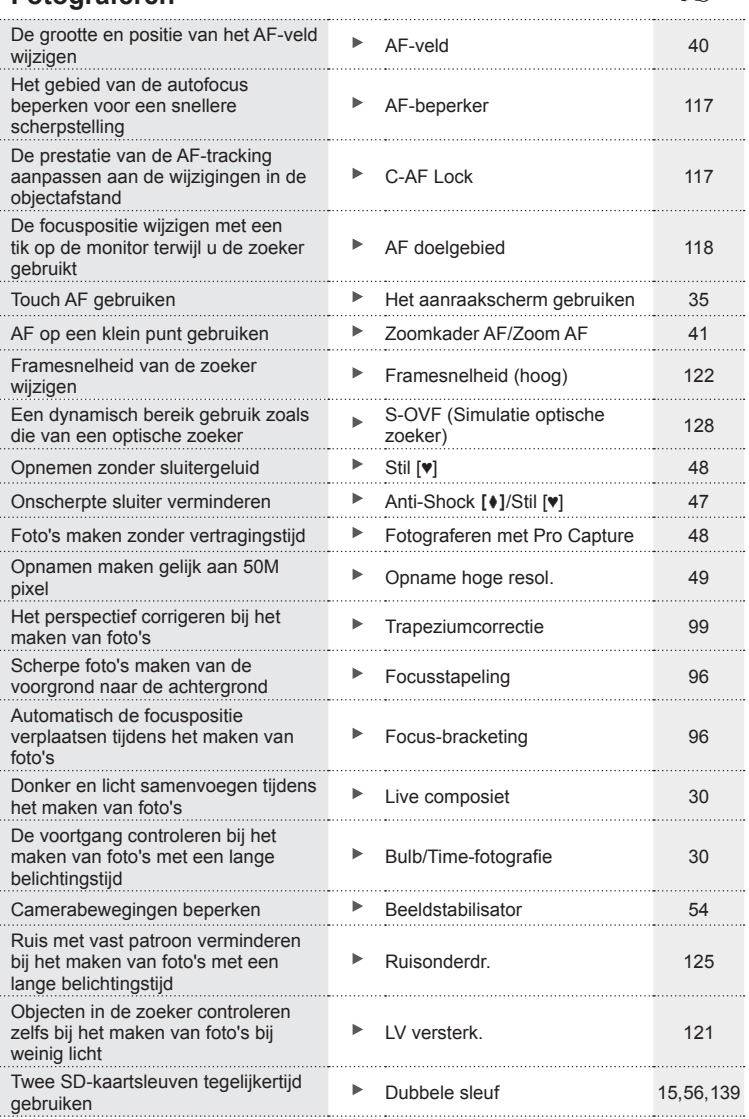

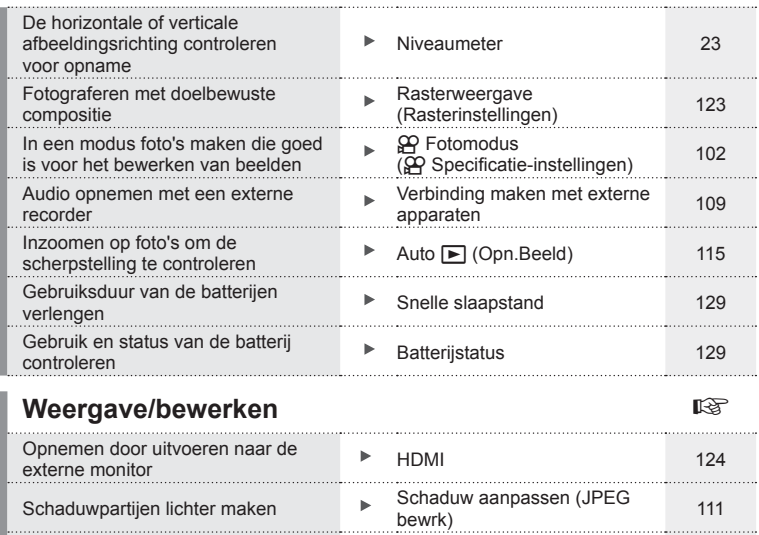

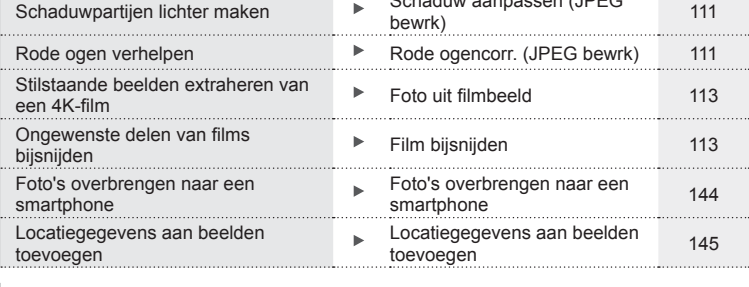

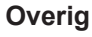

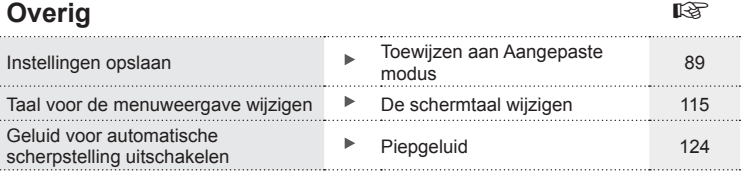

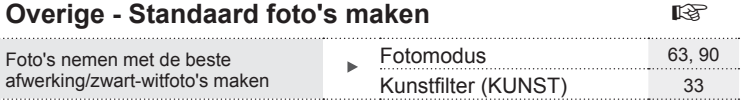

# **Namen van onderdelen**

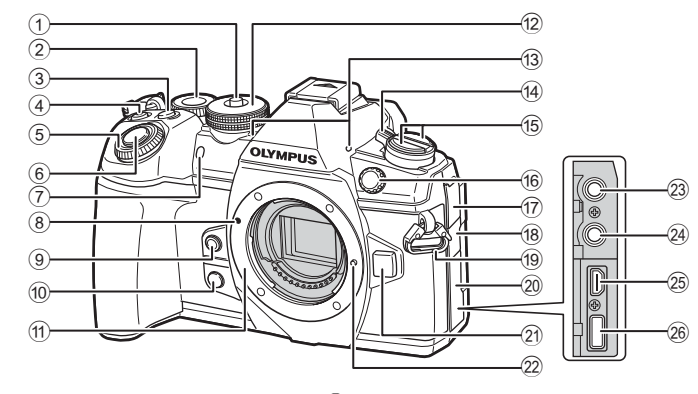

- 1 Vergrendeling menuregelaar ......[.Blz. 24](#page-23-1)
- $(2)$  Achterste regelaar\*  $(2)$ ...................[.Blz. 26](#page-25-0) – [29](#page-28-0), [42,](#page-41-0) [72,](#page-71-0) [80](#page-79-1), [135](#page-134-0)
- 3 Fn2-knop....................................[.Blz. 72](#page-71-0)
- 4 R- (Film)/H-knop............[.Blz. 36](#page-35-1)[/Blz. 84](#page-83-0)
- $\odot$  Voorste regelaar\* ( $\odot$ ) .....................[.Blz. 26](#page-25-0) – [29](#page-28-0), [39,](#page-38-1) [42](#page-41-1), [72](#page-71-0), [80](#page-79-1)
- 6 Ontspanknop ..............................[.Blz. 25](#page-24-0)
- 7 Zelfontspanner-LED/ AF hulpverl...............[Blz. 46](#page-45-0), [55](#page-54-0)/[Blz. 118](#page-117-1)
- 8 Markering voor de lenskoppeling ..........................Blz. 16
- $9$  Knop  $\circledcirc$  (witbalans met één druk op de knop) ..................[.Blz. 69](#page-68-0)
- <sup>10</sup> Knop © (voorbeeld).....................[.Blz. 69](#page-68-1)
- 11) Lensvatting (verwijder de beschermkap voor de lens wordt bevestigd.)
- b Modusknop .................................[.Blz. 24](#page-23-2)
- c Stereomicrofoon ..........[Blz. 85](#page-84-0), [108,](#page-107-0) [112](#page-111-0)
- (4) ON/OFF-hendel ..................................Blz. 18
- $\circled{15}$   $\bullet$  knop Knop **AF**<sub>[0]</sub> (AF-/Metingmodus) .................[Blz. 43,](#page-42-0) [45](#page-44-0) j√)HDR- (repeterend foto's maken/ zelfontspanner/ HDR) knop .......................[Blz. 46](#page-45-0), [50,](#page-49-0) [93](#page-92-0) 16 Aansluiting externe flitser.........[.Blz. 162](#page-161-1) g Klepje microfoonaansluiting 18 Klepje hoofdtelefoonaansluiting 19 Oogje voor de riem .......................Blz. 12 (20) Connectorkap
- 21) Lensontgrendelknop ....................Blz. 17
- 22 Lensvergrendelingspen
- 23 Microfoonaansluiting (Er kan een in de handel verkrijgbare microfoon worden aangesloten. ø 3,5 stereoministekker) ...........[.Blz. 109](#page-108-0)
- 24 Hoofdtelefoonaansluiting (Er kan een in de handel verkrijgbare hoofdtelefoon worden aangesloten. ø3,5 stereopenstekker)
- o HDMI-connector (type D) ..........[.Blz. 137](#page-136-0)
- 26 USB-connector (type C) ..................... [Blz. 109](#page-108-1), [147,](#page-146-2) [150](#page-149-1)
- \* In deze handleiding geven de pictogrammen  $\circledcirc$  en  $\circledcirc$  bewerkingen aan die met de voorste en achterste regelaar worden uitgevoerd.

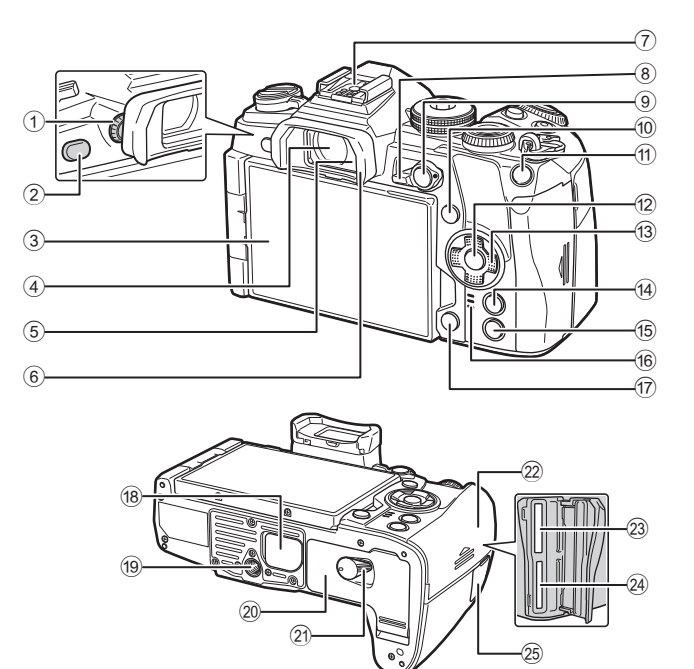

- 1 Dioptrieregelaar ...........................[Blz. 22](#page-21-1)
- 2 Knop  $\Box$  (LV) ......................[.Blz. 22](#page-21-2), [71](#page-70-0)
- 3 Monitor (Touchscreen)
- ...................... [Blz. 20,](#page-19-2) [22](#page-21-2), [35](#page-34-0), [51,](#page-50-0) [78](#page-77-2), [86](#page-85-0)
- 4 Zoeker...........................[.Blz. 20,](#page-19-0) [22,](#page-21-2) [140](#page-139-0)
- 5 Oogsensor
- 6 Oogkapje ...................................[Blz. 163](#page-162-1)
- 7 Flitsschoen..........................[.Blz. 59,](#page-58-0) [160](#page-159-1)
- 8 Fn-hendel .....................[Blz. 26](#page-25-0) – [29,](#page-28-0) [131](#page-130-0)
- 9 AEL/AFL-knop ...........[.Blz. 45,](#page-44-1) [83,](#page-82-0) [130](#page-129-0)
- 0 INFO-knop ...........................[.Blz. 23](#page-22-1), [79](#page-78-0)
- 11 Fn1-knop.................................[.Blz. 40](#page-39-0), [80](#page-79-1)
- 12 6 knop ..............................[.Blz. 51,](#page-50-0) [80](#page-79-1), [87](#page-86-1) c Pendelknop\* ................................[Blz. 80](#page-79-2)
- d MENU-knop ................................[Blz. 87](#page-86-2)

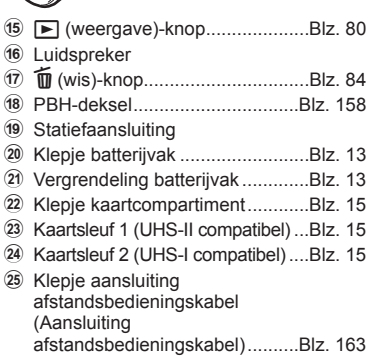

\* In deze handleiding geven de pictogrammen  $\Delta \nabla \langle \mathbf{P} \rangle$  bewerkingen aan die met de pendelknop worden uitgevoerd.

<span id="page-11-0"></span>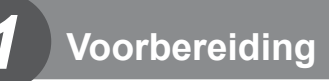

# **Het uitpakken van de doos**

Bij de camera worden de volgende onderdelen meegeleverd. Als er een onderdeel ontbreekt of beschadigd is, neemt u contact op met de dealer waarbij u de camera hebt gekocht.

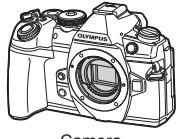

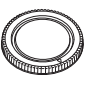

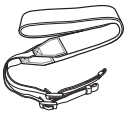

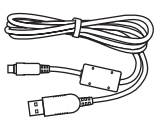

CB-USB11

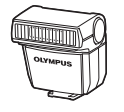

Flitser FL-LM3

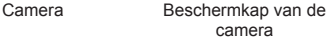

BLH-1

Camerariem USB-kabel

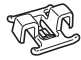

Lithium-ionbatterij Lithium-ionlader BCH-1 Kabelclip CC-1

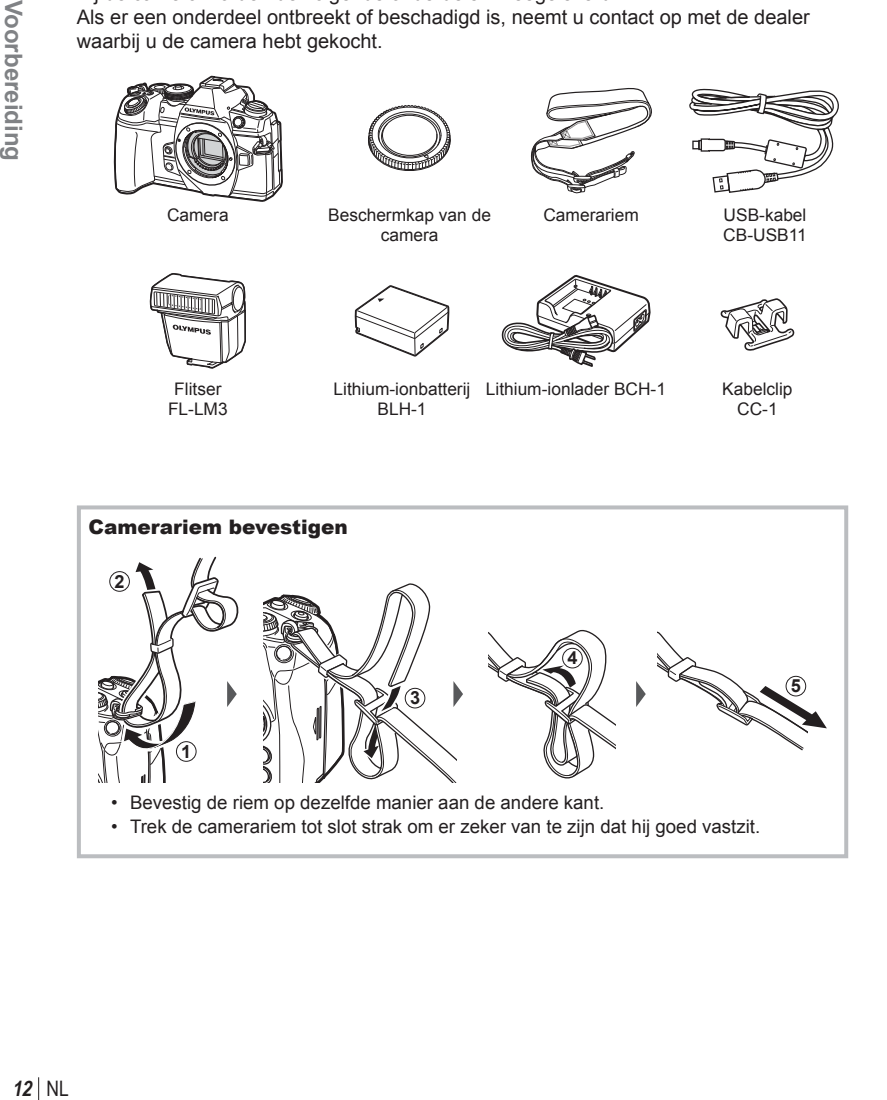

#### <span id="page-12-0"></span>De kabelclip bevestigen

Gebruik de kabelclip om de kabel te bevestigen en bevestig de kabel aan de riem.

De kabelclip kan ook worden bevestigd aan het oogje.

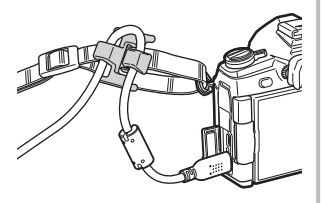

# **De batterij opladen en aanbrengen**

**1** Laad de batterij op.

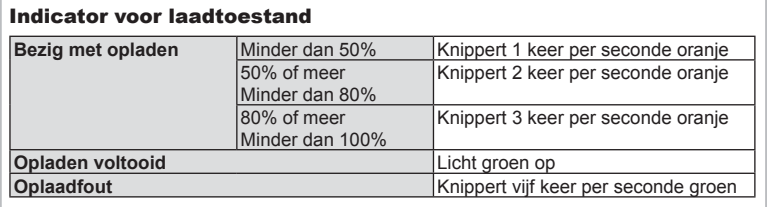

(Laadtijd: ongeveer 2 uur)

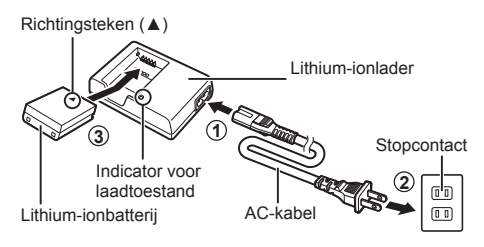

- Koppel het laadapparaat los wanneer de batterij volledig is opgeladen.
- **2** Open het klepje van het batterijcompartiment. **<sup>2</sup>**

Klepje van het batterijcompartiment

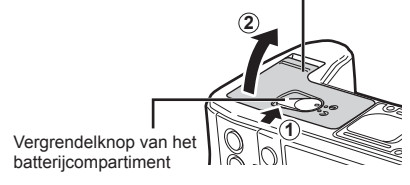

### **3** De batterij plaatsen.

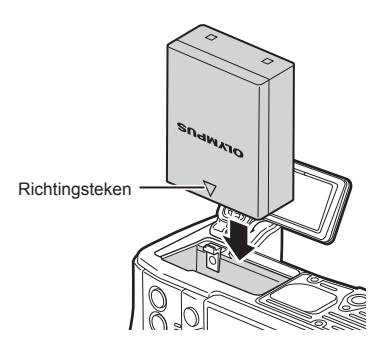

#### **De batterij verwijderen**

Schakel de camera uit voor u het klepje van het batterijcompartiment opent of sluit. Als u de batterij wilt verwijderen, duwt u eerst de batterijvergrendelknop in de richting van de pijl, waarna u de batterij kunt uitnemen.

• Neem contact op met een geautoriseerde dealer of servicedienst als u de batterij niet kunt verwijderen. Gebruik geen geweld.

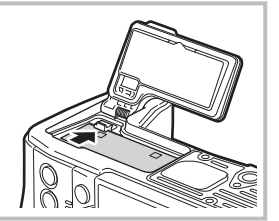

- Wij raden u aan een reservebatterij bij de hand te houden voor als u langer door wilt gaan met fotograferen en de gebruikte batterij leeg raakt.
- Lees ook ["Batterij en laadapparaat"](#page-153-2) [\(Blz. 154\)](#page-153-0).

# <span id="page-14-0"></span>**De kaart plaatsen**

De volgende soorten SD-geheugenkaarten (in de handel verkrijgbaar) kunnen met deze camera worden gebruikt: SD, SDHC, SDXC en Eye-Fi.

#### **Eye-Fi-kaarten**

Lees ["Toepasbare geheugenkaarten" \(Blz. 155\)](#page-154-1) vóór gebruik.

**1** Open het klepje van het kaartcompartiment.

- **2** Schuif het kaartje zover in de kaartsleuf totdat het op zijn plaats vastklikt.
	- De opnamegegevens worden vastgelegd volgens de geselecteerde optie voor [Instellingen opslaan **[1**] [\(Blz. 56\)](#page-55-0).
	- **G** ["Toepasbare geheugenkaarten" \(Blz. 155\)](#page-154-1)
	- Schakel de camera uit voor u het kaartje plaatst of verwijdert.
	- Pas geen kracht toe voor het plaatsen van een beschadigde of vervormde kaart. Dat kan de kaartsleuf beschadigen. The state of the state of the state of the contactgebied
- **3** Sluit het klepje van het kaartcompartiment.
	- Sluit het klepje stevig tot u een klik hoort.
	- Zorg ervoor dat het klepje van het kaartcompartiment gesloten is voordat u de camera gebruikt. **<sup>2</sup>**
	- Kaarten moeten vóór het eerste gebruik van met deze camera worden geformatteerd [\(Blz. 116](#page-115-0)).
	- Als een UHS-II-kaart is ingevoerd in sleuf 2 (compatibel met UHS-I), werkt deze kaart als een UHS-I-kaart.
	- Er kunnen niet meerdere Eye-Fi-kaarten tegelijkertijd worden gebruikt.

#### Geheugenkaart verwijderen

Druk de kaart naar binnen om de kaart te ontgrendelen. Neem de kaart uit de camera.

• Verwijder de batterij of kaart niet als de kaartschrijfindicator [\(Blz. 21](#page-20-0)) zichtbaar is.

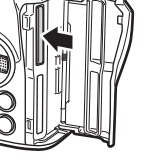

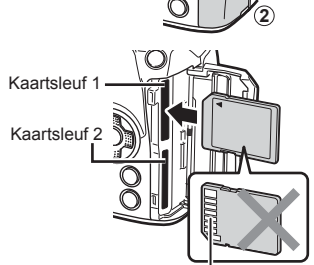

**1**

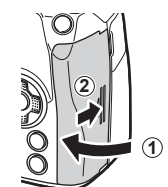

# <span id="page-15-0"></span>**Een lens op de camera bevestigen**

**1** Verwijder de achterkap van de lens en de beschermkap van de camera.

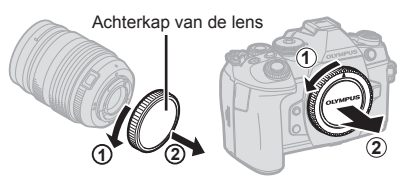

**2** Houd de rode koppelingsmarkering op de lens tegenover de rode markering op de camera en steek de lens in het camerahuis.

Markering voor lenskoppeling

**3** Draai de lens in de richting van de pijl tot u een klik hoort (richting aangegeven door pijl  $\circled{3}$ ).

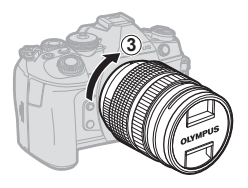

- Zorg ervoor dat de camera is uitgeschakeld bij het bevestigen of verwijderen van de lens.
- Druk de lensontgrendelknop niet in.
- Raak geen inwendige onderdelen van de camera aan.
- De lenskap verwijderen

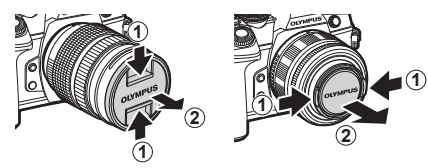

### <span id="page-16-0"></span>■ De lens van de camera verwijderen

Zorg ervoor dat de camera is uitgeschakeld tijdens het verwijderen van de lens. Terwijl u de lensontgrendelknop ingedrukt houdt, draait u de lens in de richting van de pijl.

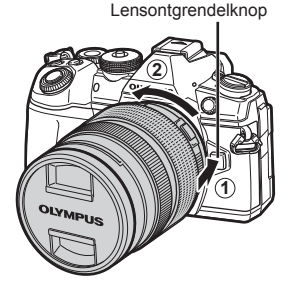

#### **Verwisselbare lenzen**

Zie ["Verwisselbare lenzen" \(Blz. 157\)](#page-156-1).

# **De monitor gebruiken**

U kunt de oriëntatie en de hoek van de monitor aanpassen.

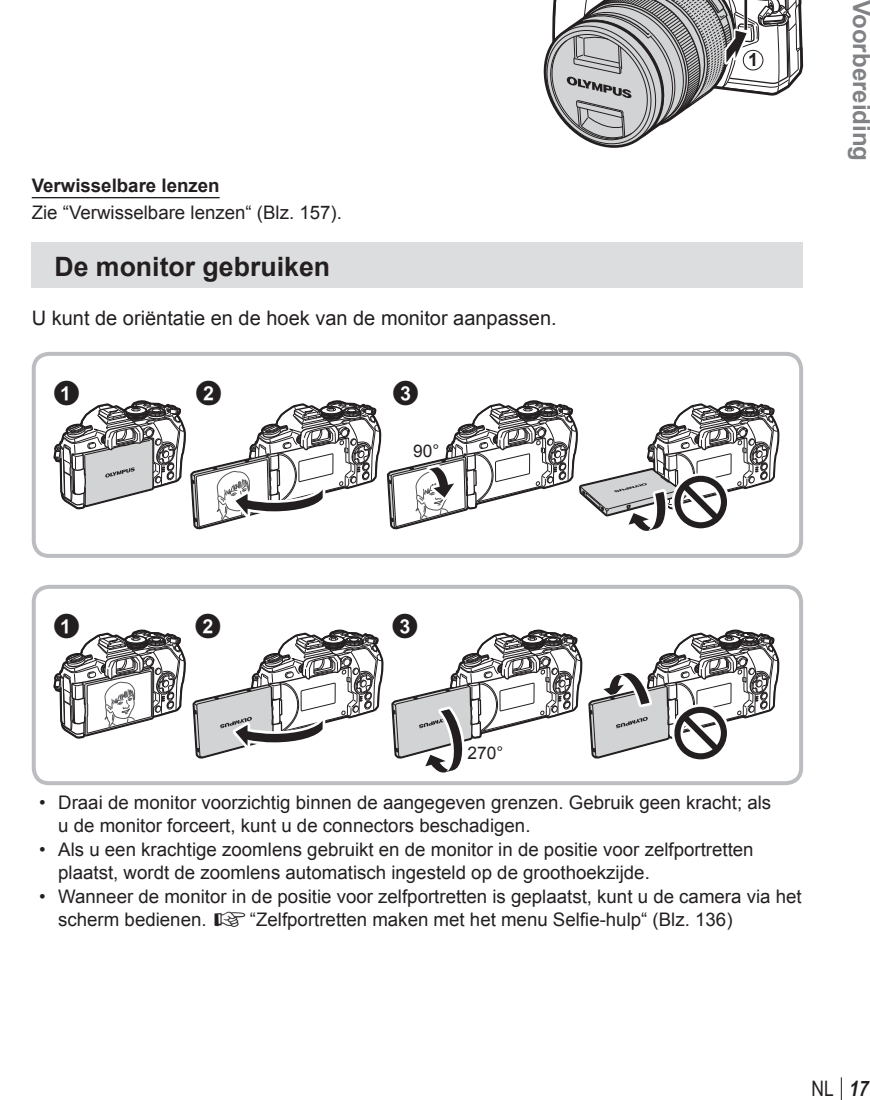

• Draai de monitor voorzichtig binnen de aangegeven grenzen. Gebruik geen kracht; als u de monitor forceert, kunt u de connectors beschadigen.

270°

- Als u een krachtige zoomlens gebruikt en de monitor in de positie voor zelfportretten plaatst, wordt de zoomlens automatisch ingesteld op de groothoekzijde.
- Wanneer de monitor in de positie voor zelfportretten is geplaatst, kunt u de camera via het scherm bedienen.  $\mathbb{I} \mathcal{F}$  "Zelfportretten maken met het menu Selfie-hulp" (Blz. 136)

## <span id="page-17-0"></span>**De camera aanzetten**

#### **1** Zet de ON/OFF-schakelaar op positie ON.

- Wanneer de camera is ingeschakeld, wordt de monitor ingeschakeld.
- Zet de camera uit en plaats de schakelaar in de positie OFF.

# $\blacksquare$  ON/OFF hendel  $\blacksquare$  Monitor

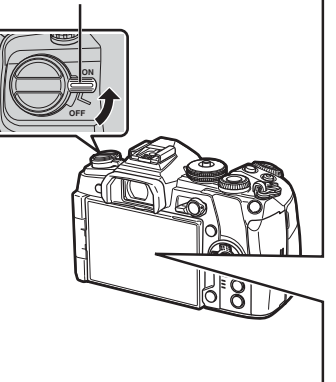

#### **Batterijniveau**

Batterijpictogram en batterijniveau (%) worden weergegeven.

- **VIII** (groen): de camera is klaar om foto's te maken.
- **III** (groen): de batterij is niet vol.
- **I** (groen): de batterij is laag.
- m (knippert rood): laad de batterij op.

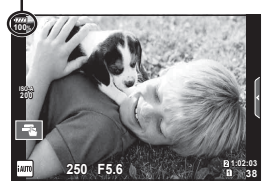

#### **Camera in slaapstand**

Als er ongeveer een minuut lang geen bediening plaatsvindt, schakelt de camera naar de "slaapstand" (stand-by) om de monitor uit te schakelen en alle acties te annuleren. De camera wordt weer geactiveerd zodra u een van de knoppen drukt (ontspanknop, F-knop, enz.). De camera schakelt automatisch uit als hij gedurende 4 uur in de slaapstand heeft gestaan. Zet de camera opnieuw aan voordat u hem gebruikt.

# <span id="page-18-0"></span>**Datum en tijd instellen**

Informatie over datum en tijd worden samen met de beelden opgeslagen op de kaart. De bestandsnaam is ook inbegrepen bij de informatie over datum en tijd. Zorg ervoor dat u de juiste datum en tijd instelt voordat u de camera gebruikt. Bepaalde functies kunnen niet worden gebruikt als de datum en tijd niet zijn ingesteld.

- **1** Geef de menu's weer.
	- Druk op de knop **MENU** om de menu's weer te geven.

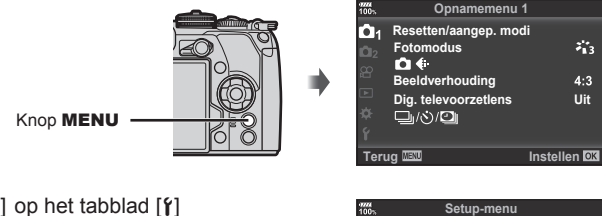

Tabblad [f] .

- 2 Selecteer [ $\Theta$ ] op het tabblad [ $\mathfrak{f}$ ] (instellingen).
	- Selecteer met  $\wedge \nabla$  op de pendelknop de optie  $[f]$  en druk daarna op  $\triangleright$ .
	- Selecteer  $[**①**]$  en druk op  $\triangleright$ .

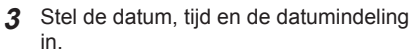

- Gebruik  $\triangleleft$  om items te selecteren.
- Gebruik  $\wedge \nabla$  om het geselecteerde item te wijzigen.
- **4** Selecteer [ $\blacksquare$ ] (taal voor de monitor wijzigen) in de tab [f] (instellingen).
	- Voor de schermteksten en de foutmeldingen kunt u naast het Engels ook andere talen kiezen.
- **5** Sla de instellingen op en sluit het menu.
	- Druk op de knop  $\circledast$  om de cameraklok in te stellen en terug te keren naar het menu.
	- Druk op de knop **MENU** om de menu's te sluiten.
- Als de batterij uit de camera is verwijderd en de camera wordt een tijd niet gebruikt, kunnen de fabrieksinstellingen voor datum en tijd hersteld worden.

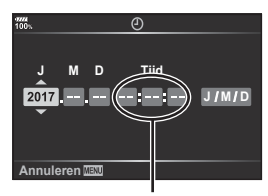

**Kaart-inst.**

**Opn.Beeld Instellingen Firmware**

Ÿ

<del>-----</del><br>Nederlands<br>I<sup>i</sup>±0 ☆±0 **0,5**

**Instellen OK** 

De tijd wordt weergegeven in 24-uursformaat.

*1*

# <span id="page-19-2"></span><span id="page-19-1"></span><span id="page-19-0"></span>**Informatieweergave tijdens het fotograferen**

### **Monitorbeeld tijdens fotomodus**

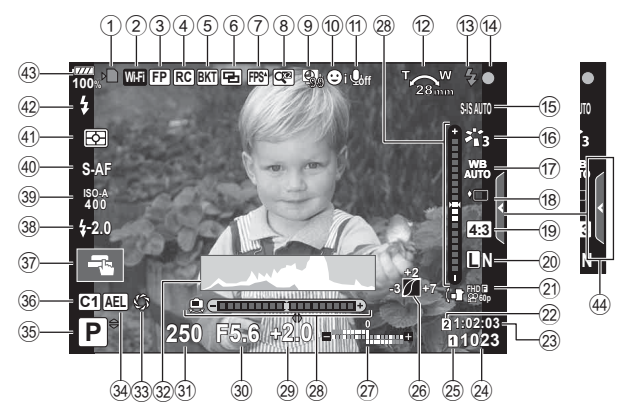

#### **Monitorbeeld tijdens fi lmmodus**

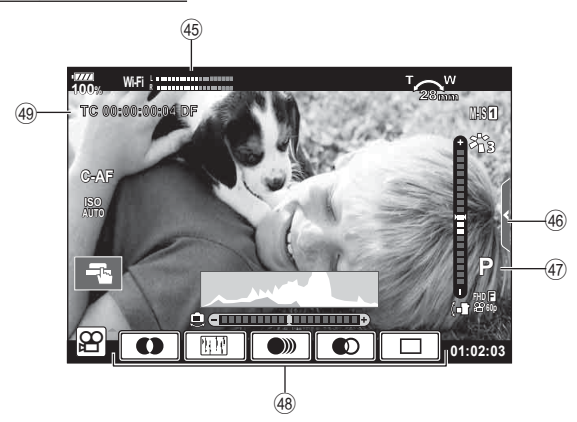

<span id="page-20-0"></span>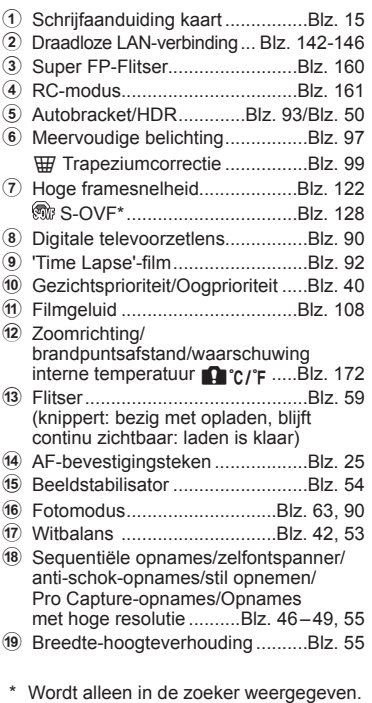

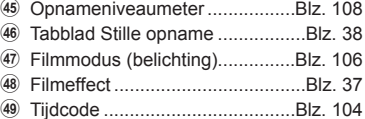

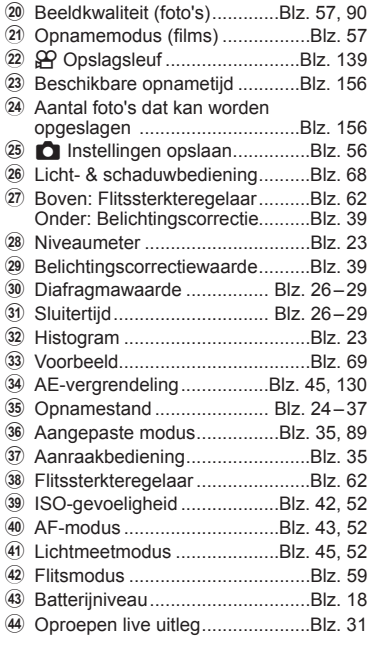

### <span id="page-21-2"></span><span id="page-21-0"></span>**Overschakelen tussen weergaven**

De camera is uitgerust met een oogsensor waardoor de zoeker wordt ingeschakeld wanneer u de zoeker bij uw oog brengt. Als u de zoeker van uw oog vandaan haalt, wordt de zoeker uitgeschakeld en de monitor ingeschakeld.

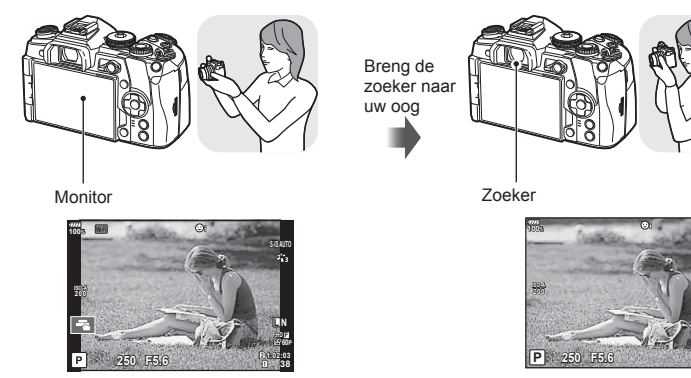

Live view wordt weergegeven op de monitor.

De zoeker wordt automatisch ingeschakeld wanneer u de zoeker naar uw oog brengt. Wanneer de zoeker oplicht, schakelt de monitor uit.

**L N**

**FHD F 60P**

**1:02:03 38**

- De zoeker schakelt niet in als de monitor gekanteld is.
- <span id="page-21-1"></span>• Als de zoeker niet scherp is, brengt u de zoeker naar uw oog en stelt u het display scherp door de dioptrieregelaar te draaien.

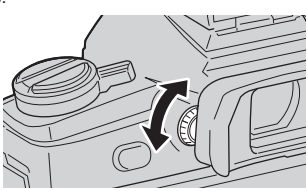

- Druk op de knop  $\bigcirc$  om te wisselen tussen live view en opnames maken met de zoeker (live view en superbedieningspaneel). Als het superbedieningspaneel [\(Blz. 51\)](#page-50-0) op de monitor wordt weergegeven, schakelt de zoeker in wanneer u deze naar uw oog brengt.
- U kunt het instelmenu EVF autom, schakelen weergeven als u de knop  $\Box$  indrukt en deze vasthoudt.  $\mathbb{I}\mathcal{F}$  [\[EVF autom. schakelen\] \(Blz. 128\)](#page-127-1)

## **De informatieweergave omschakelen**

<span id="page-22-1"></span>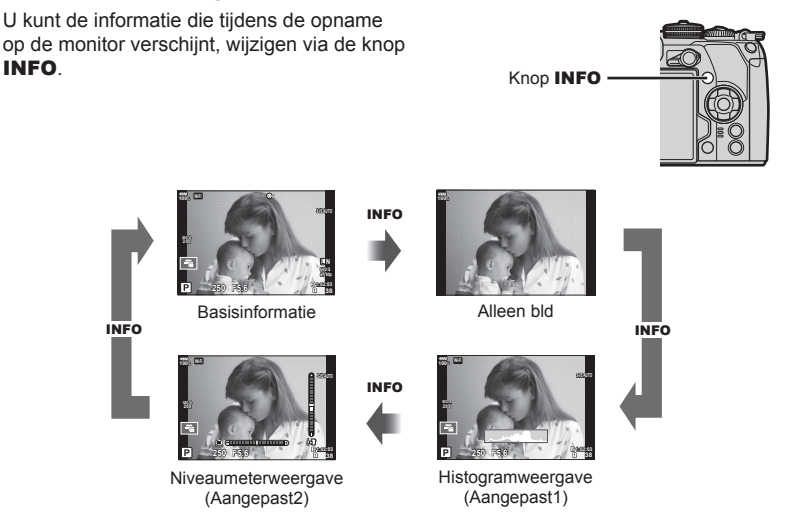

- U kunt de instellingen van Aangepast1 en Aangepast2 wijzigen.  $\mathbb{R}$  [E-I/Info-instellingen] >  $[LV-Info]$  ([Blz. 121](#page-120-1)),  $[\Box]$  [Info-instelling\] \(Blz. 128\)](#page-127-2)
- De informatie die wordt weergegeven in de filmmodus  $(\mathfrak{D})$  kan verschillend zijn van de informatie die wordt weergegeven in fotomodus.  $\mathbb{R}$  Videomenu >  $\mathbb{R}$  Weergaveinstellingen] [\(Blz. 104](#page-103-1))
- De schermen met informatie kunnen in beide standen worden gezet door aan de regelaar te draaien terwijl u op de knop INFO drukt.

#### <span id="page-22-2"></span>**Histogramweergave**

Er wordt een histogram weergegeven dat de verdeling van de helderheid in het beeld toont. De horizontale as toont de helderheid en de verticale as het aantal pixels bij elke helderheid in het beeld. Delen boven de bovengrens worden rood weergegeven, delen onder de ondergrens worden blauw weergegeven, en het deel dat met spotmeting is gemeten wordt groen weergegeven.

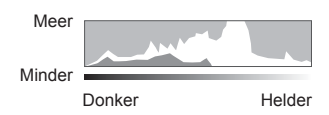

#### <span id="page-22-0"></span>**Niveaumeterweergave**

De oriëntatie van de camera wordt aangegeven. De stand voor "kantelen" wordt aangegeven op de verticale balk en de stand voor "horizon" wordt aangegeven op de horizontale balk. Gebruik de indicaties op het gauge-niveau als richtlijn.

# <span id="page-23-3"></span><span id="page-23-0"></span>**Foto's maken**

<span id="page-23-2"></span>Gebruik de functieknop om de opnamemodus te selecteren en neem de foto.

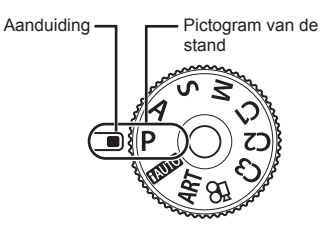

#### ■ Type opnamemodi

Zie hierna voor het gebruik van de verschillende opnamefuncties.

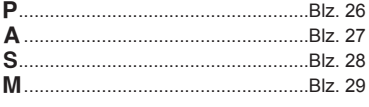

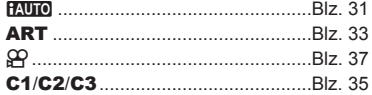

- <span id="page-23-1"></span>**1** Druk op de vergrendeling van de menuregelaar om de menuregelaar te ontgrendelen en draai de regelaar naar de gewenste modus.
	- Wanneer de vergrendeling voor de functieknop is ingedrukt, is de functieknop vergrendeld. Elke keer dat op de vergrendeling wordt gedrukt, schakelt deze tussen vergrendeld/ontgrendeld.

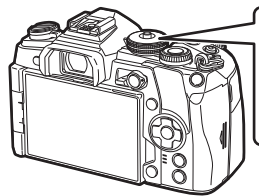

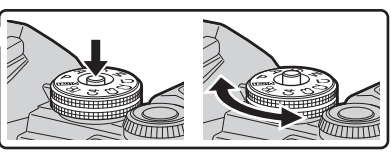

- **2** Kadreer de opname.
	- Let op dat uw vingers of de camerariem niet in de weg zitten van de lens of de AF-verlichting.

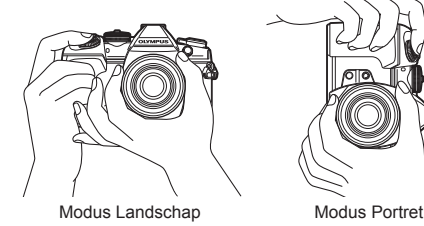

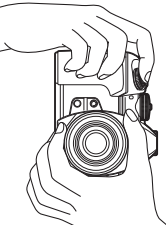

# **3** Stel scherp.

<span id="page-24-0"></span>• Geef het onderwerp in het midden van de monitor weer en druk zacht op de ontspanknop tot in de eerste positie (druk de ontspanknop half in). Het bevestigingsteken voor AF ( $\bullet$ ) wordt weergegeven en er verschijnt een groen kader (AF-kader) om de scherpgestelde zone heen.

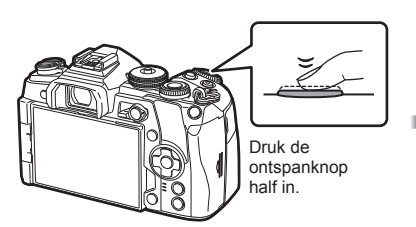

<span id="page-24-1"></span>AF-bevestigingsteken

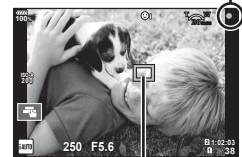

Autofocusveld

- Als het AF-bevestigingsteken knippert, is het motief niet scherpgesteld. ([Blz. 168](#page-167-2))
- **4** Laat de sluiter los.
	- Druk de ontspanknop helemaal in (tot aan de aanslag).
	- De camera ontspant de sluiter en maakt een foto.
	- Het opgenomen beeld verschijnt op de monitor.
- U kunt scherpstellen en fotograferen met aanraakbediening.  $\mathbb{R}$  "Opnamen maken met [bediening van het aanraakscherm" \(Blz. 35\)](#page-34-0)

#### **De ontspanknop half en helemaal indrukken**

De ontspanknop heeft twee posities. De ontspanknop licht indrukken tot aan de eerste positie en deze daar vasthouden heet "de ontspanknop half indrukken"; de ontspanknop volledig indrukken tot aan de tweede positie heet "de ontspanknop helemaal indrukken".

Half indrukken

Helemaal indrukken

NL 25

## <span id="page-25-0"></span>**De camera laten beslissen over diafragma en sluitersnelheid ( programmamodus)**

P modus is een opnamemodus waarin de camera automatisch het optimale diafragma en de sluitertijd instelt aan de hand van de helderheid van het motief. Stel de functieknop in op P.

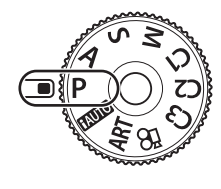

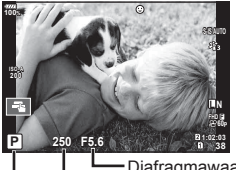

**Opnamemodus** Sluitertijd Diafragmawaarde

- De sluitertijd en het diafragma die door de camera zijn geselecteerd worden weergegeven.
- De functies die kunnen worden ingesteld met de regelaar zijn afhankelijk van de stand van de Fn-schakelaar.

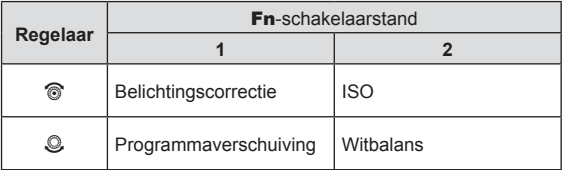

• De aanduidingen voor de sluitertijd en het diafragmawaarde knipperen als de camera geen correcte belichting kan verkrijgen.

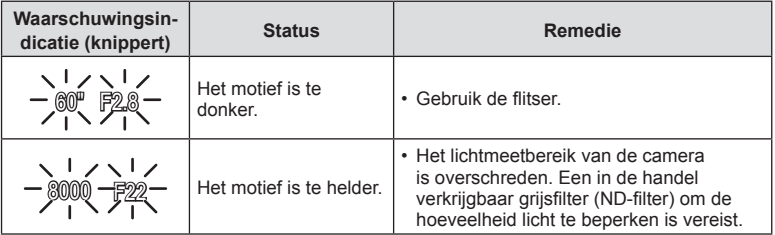

- Welke diafragmawaarde hierbij gaat knipperen, hangt af van het type lens en de brandpuntsafstand van de lens.
- Wanneer u een vast ingestelde [ISO]-waarde gebruikt, moet u de instelling veranderen. IGF ["De ISO-gevoeligheid \(ISO\) wijzigen" \(Blz. 42,](#page-41-1) [52](#page-51-0))

#### **Programmaverschuiving (Ps)**

In de modus P kunt u verschillende combinaties kiezen van diafragma en sluitertijd zonder de belichting te wijzigen. De **"s"** wordt weergegeven naast de opnamemodus wanneer de programmaverschuiving is ingeschakeld. Als u de programmaverschuiving wilt annuleren, moet u aan de regelaar draaien tot de **"s"** niet langer wordt weergegeven.

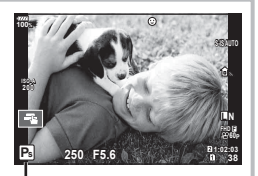

Programmaverschuiving

# <span id="page-26-0"></span>**Het diafragma instellen ( diafragmavoorkeurmodus)**

Modus **A** is een opnamemodus waarbij u het diafragma kiest en de camera automatisch de juiste sluitertijd laat bepalen. Stel de functieknop in op  $\bf{A}$  om het diafragma om te stellen. Een groter diafragma (lagere F-waarde) vermindert de scherptediepte (het gebied voor of achter het scherpstelpunt waarop is scherpgesteld), waardoor de achtergrond waziger wordt weergegeven. Een kleiner diafragma (hogere F-waarde) verhoogt de scherptediepte.

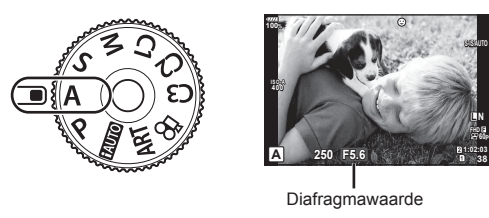

• De functies die kunnen worden ingesteld met de regelaar zijn afhankelijk van de stand van de Fn-schakelaar.

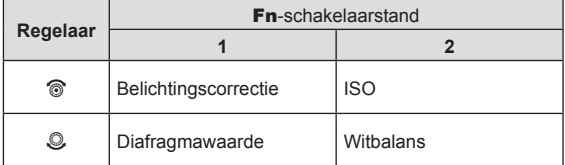

#### **De diafragmawaarde instellen**

De diafragmawaarde verlagen  $\leftarrow$   $\rightarrow$  De diafragmawaarde verhogen

 $F2.8 \leftarrow F4.0 \leftarrow F5.6 \rightarrow F8.0 \rightarrow F11$ 

• De aanduiding voor de sluitertijd knippert als de camera geen correcte belichting kan verkrijgen.

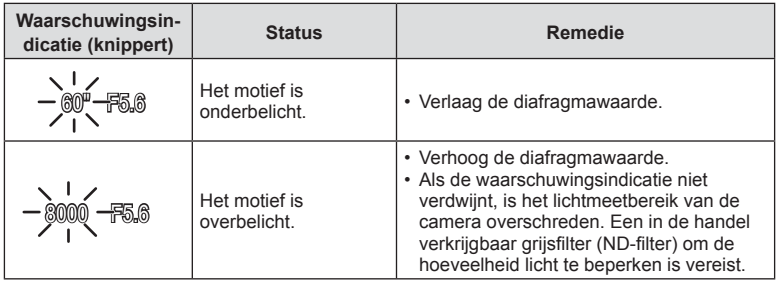

• Welke diafragmawaarde hierbij gaat knipperen, hangt af van het type lens en de brandpuntsafstand van de lens.

• Wanneer u een vast ingestelde [ISO]-waarde gebruikt, moet u de instelling veranderen. **IG** ["De ISO-gevoeligheid \(ISO\) wijzigen"](#page-41-1) [\(Blz. 42,](#page-41-1) [52\)](#page-51-0)

# <span id="page-27-0"></span>**De sluitertijd instellen ( sluiterprioriteitsmodus)**

De S-modus is een opnamemodus waarbij u de sluitertijd kiest en de camera automatisch de juiste diafragmawaarde laat bepalen. Stel de functieknop in op S om de sluitertijd in te stellen. Een korte sluitertijd kan een snelle actie "bevriezen" zonder bewegingsonscherpte. Door een langere sluitertijd wordt een opgenomen snelle actie onscherp. Deze onscherpte roept het gevoel van een dynamische beweging op.

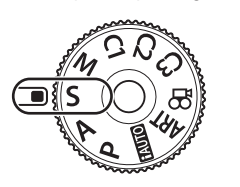

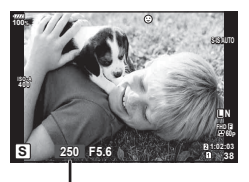

Sluitertijd

• De functies die kunnen worden ingesteld met de regelaar zijn afhankelijk van de stand van de Fn-schakelaar.

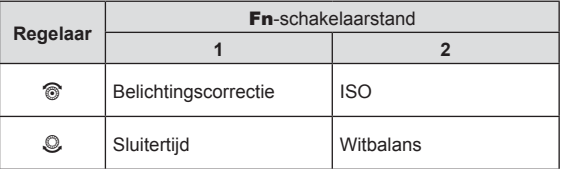

#### **De sluitertijd instellen**

Langere sluitertiid  $\leftarrow$   $\rightarrow$  Kortere sluitertiid

 $60'' \leftarrow 15 \leftarrow 30 \leftarrow 60 \rightarrow 125 \rightarrow 250 \rightarrow 8000$ 

• De aanduiding voor de diafragmawaarde knippert als de camera geen correcte belichting kan verkrijgen.

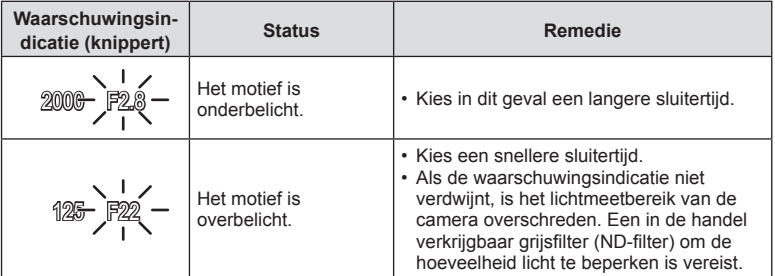

- Welke diafragmawaarde hierbij gaat knipperen, hangt af van het type lens en de brandpuntsafstand van de lens.
- Wanneer u een vast ingestelde [ISO]-waarde gebruikt, moet u de instelling veranderen. **IG** ["De ISO-gevoeligheid \(ISO\) wijzigen" \(Blz. 42,](#page-41-1) [52](#page-51-0))

<span id="page-28-0"></span>De M-modus is een opnamemodus waarin u zowel de diafragmawaarde als de sluitertijd kiest. Bulb, tijd en live composiet-fotografie zijn ook beschikbaar. Stel de functieknop in op M om de diafragmawaarde en de sluitertijd in te stellen.

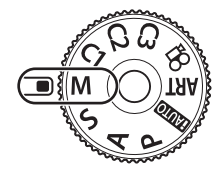

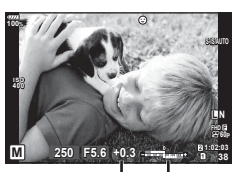

Verschil met correcte belichting

• De functies die kunnen worden ingesteld met de regelaar zijn afhankelijk van de stand van de Fn-schakelaar.

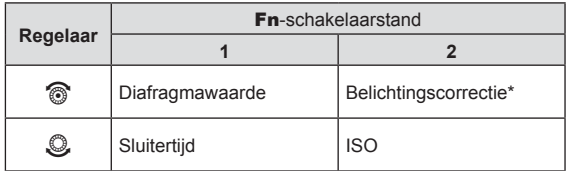

\* Wanneer [AUTO] is geselecteerd voor [ISO], kan de belichtingscorrectie worden aangepast.

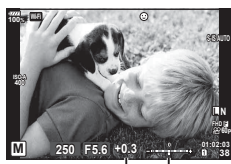

Belichtingscorrectie

Verschil tussen belichtinsinstelling en belichtingsinstelling met belichtingscorrectie

- De belichting bepaald door de diafragmawaarde en sluitertijd die u hebt ingesteld en het verschil ten opzichte van een geschikte belichting gemeten door de camera, worden op de monitor weergegeven.
- De sluitertijd kan worden ingesteld op waarden tussen 1/8000 en 60 sec. of op [BULB], [LIVE TIME] of [LIVECOMP].
- Als u de diafragmawaarde en sluitertijd verandert, verandert de helderheid van weergave op de monitor (of in de zoeker) niet. Als u het beeld wilt weergeven zoals het wordt opgenomen, moet u [\[LV versterk.\] \(Blz. 121\)](#page-120-0) instellen in het Aangepast menu.
- Zelf wanneer u [Ruisonderdr.] hebt ingesteld, kunnen er nog altijd ruis en/of lichtvlekken zichtbaar zijn in het beeld dat op de monitor wordt weergegeven en in opnames die werden genomen bij bepaalde omgevingsomstandigheden (temperatuur enz.) en camerainstellingen.

#### **Ruis in foto's**

Tijdens het fotograferen met een lange sluitertijd kan er ruis op het scherm verschijnen. Deze verschijnselen doen zich voor wanneer de temperatuur in het beeldopneemelement of in de elektronica van het beeldopneemelement toeneemt, waardoor er kleine elektrische stromen worden opgewekt in delen van het beeldopneemelement die normaliter niet aan licht worden blootgesteld. Dit kan ook gebeuren als u met een hoge ISO-waarde fotografeert bij extreem hoge omgevingstemperaturen. Om deze ruis te reduceren, activeert de camera de ruisonderdrukking.  $\mathbb{R}$  [\[Ruisonderdr.\] \(Blz. 125\)](#page-124-0)

# <span id="page-29-1"></span>**Opnamen maken met een lange belichtingstijd (BULB/LIVE TIME)**

U kunt de functie BULB/LIVE TIME gebruiken voor maken van opnamen die een lange belichtingstijd vereisen, zoals nachtelijke landschappen en vuurwerk. Stel in de modus M de sluitertijd in op [BULB] of [LIVE TIME].

```
Bulbfotografie
(BULB):
                        De sluiter blijft open terwijl de ontspanknop wordt ingedrukt.
                        De belichting eindigt wanneer de ontspanknop wordt losgelaten.
```
**Tijdfotografi e (LIVE TIME):**

De belichting begint wanneer de ontspanknop helemaal wordt ingedrukt. Om de belichting te beëindigen, drukt u de ontspanknop nogmaals helemaal in.

- Bij bulb- of tijdopnamen verandert de helderheid van het scherm automatisch. ■ [\[Bulb/Time-monitor\] \(Blz. 125\)](#page-124-1)
- Bij gebruik van [LIVE TIME] wordt de voortgang van de belichting tijdens het fotograferen weergegeven op de monitor. De weergave kan ook worden vernieuwd door de ontspanknop half in te drukken.
- [\[Live Bulb\] \(Blz. 125\)](#page-124-2) kan ook worden gebruikt om de beeldbelichting weer te geven tijdens bulbopnamen.
- [BULB] en [LIVE TIME] zijn bij sommige instellingen voor ISO-gevoeligheid niet beschikbaar.
- Om onscherpte van de camera te vermijden bij erg lange sluitertijden, plaatst u de camera op een stevig statief en gebruikt u een afstandsbedieningskabel [\(Blz. 163](#page-162-2)).
- Tijdens het fotograferen zijn er grenzen aan de instellingen voor de volgende functies. Sequentiële opnamen/opnamen met de zelfontspanner/opnamen maken binnen een tijdsbestek/AE-bracketing/beeldstabilisator/flitser-bracketing/meervoudige belichting\* enz. \* Bij selectie van een andere optie dan [Uit] voor [Live Bulb] of [Live Time] [\(Blz. 125\)](#page-124-2)
- [Beeldstab.] ([Blz. 54](#page-53-0)) wordt automatisch uitgeschakeld.

## <span id="page-29-0"></span>Live Composiet-fotografie (donker en licht samenvoegen)

U kunt een composietfoto maken van meerdere opnamen terwijl u veranderingen in heldere lichtschitteringen waarneemt, zoals vuurwerk en sterren, zonder de helderheid van de achtergrond te wijzigen.

- **1** Stel een belichtingstijd in als referentie in [\[Instellingen composiet\] \(Blz. 125\)](#page-124-3).
- 2 Stel in modus **M** de sluitertijd in op [LIVECOMP].
	- Wanneer de sluitertijd is ingesteld op [LIVECOMP], kunt u de [Instellingen composiet] weergeven door te drukken op de knop MENU.
- **3** Druk eenmaal op de sluiterknop om de opname voor te bereiden.
	- U kunt fotograferen als een bericht op de monitor verschijnt dat aangeeft dat de voorbereidingen gereed zijn.

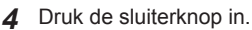

- Live Composiet-fotograferen begint. Een composiet-beeld wordt weergegeven na elke referentie-belichtingstijd, zodat u de veranderingen in het licht kunt beoordelen.
- Tijdens composietopnamen verandert de helderheid van het scherm automatisch. ■ [\[Bulb/Time-monitor\] \(Blz. 125\)](#page-124-1)
- **5** Druk op de sluiterknop om de opnamen te beëindigen.
	- De maximale lengte van composiet fotograferen is 3 uur. Maar de beschikbare fotografeertijd kan verschillen, afhankelijk of de foto-omstandigheden, en de laadstatus van de camera.
- Er zijn grenzen aan de beschikbare ISO-instellingen.
- Om onscherpte van de camera te vermijden bij erg lange sluitertijden, plaatst u de camera op een stevig statief en gebruikt u een afstandsbedieningskabel ([Blz. 163\)](#page-162-2).
- Tijdens het fotograferen zijn er grenzen aan de instellingen voor de volgende functies. Sequentiële opnamen, opnamen met de zelfontspanner, opnamen maken binnen een tijdsperiode, AE-bracketing, beeldstabilisator, flitser-bracketing, enz.
- [Beeldstab.] [\(Blz. 54\)](#page-53-0) wordt automatisch uitgeschakeld.

## <span id="page-30-0"></span>**De camera zelf de instellingen laten kiezen ( modus iAUTO)**

De camera past instellingen aan aan de scène, u hoeft alleen maar de sluiterknop in te drukken.

Gebruik live uitleg om parameters als kleur, helderheid en achtergrondvervaging gemakkelijk aan te passen.

- **1** Stel de menuregelaar in op **PAUTO**.
- **2** Tik op het tabblad om de live uitleg weer te geven.
	- Tik op een item in de uitleg om de schuif van de niveaubalk weer te geven.

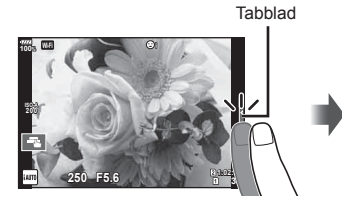

Gidsitem

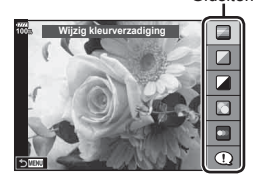

- **3** Gebruik uw vinger om de schuifbalken te verplaatsen.
	- Tik op **O**<sub>o</sub> om de instellingen te openen.
	- Om de live uitleg-instelling te annuleren, tikt u op **pleat** op het scherm.
	- Als [Fototips] is geselecteerd, selecteert u een item en tikt u op **O**<sub>o</sub> om een beschrijving te openen.
	- Het effect van het geselecteerde niveau is zichtbaar op het display.

Als [Wazige achtergrond] of [Laat beweging zien] geselecteerd is, keert het display terug naar de normale weergave, maar het geselecteerde effect is zichtbaar in de uiteindelijke foto.

Niveaubalk/opties

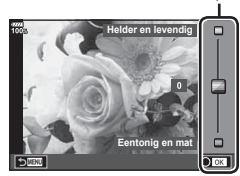

- **4** Herhaal de stappen 2 en 3 om meerdere onderwerpen voor live uitleg in te stellen.
	- Een vinkje verschijnt bij de onderwerpen voor live uitleg die reeds zijn ingesteld.

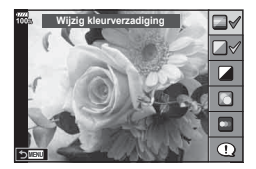

- **5** Neem een foto.
	- Om de live uitleg te annuleren, drukt u op de knop MENU.
- [Wazige achtergrond] en [Laat beweging zien] kunnen niet tegelijk worden ingesteld.
- Als [RAW] momenteel geselecteerd is voor de beeldkwaliteit, wordt de beeldkwaliteit automatisch ingesteld op [BN+RAW].
- De live uitleg-instellingen worden niet toegepast op de RAW-kopie.
- Het is mogelijk dat beelden er korrelig uitzien bij sommige instelniveaus van de live uitleg.
- Wijzigingen aan de instelniveaus van de live uitleg zijn mogelijk niet zichtbaar op de monitor.
- De beeldsnelheid daalt wanneer [Wazige beweging] is geselecteerd.
- De flitser kan niet worden gebruikt als de live uitleg is ingesteld.
- Wanneer u live uitleg-instellingen doorvoert die de limieten van de belichtingsmeters van de camera overschrijden, kan dit leiden tot over- of onderbelichte beelden.

<span id="page-32-0"></span>Met Creatieve filters kunt u veel plezier beleven met artistieke effecten.

#### $\blacksquare$  Soorten kunstfilters

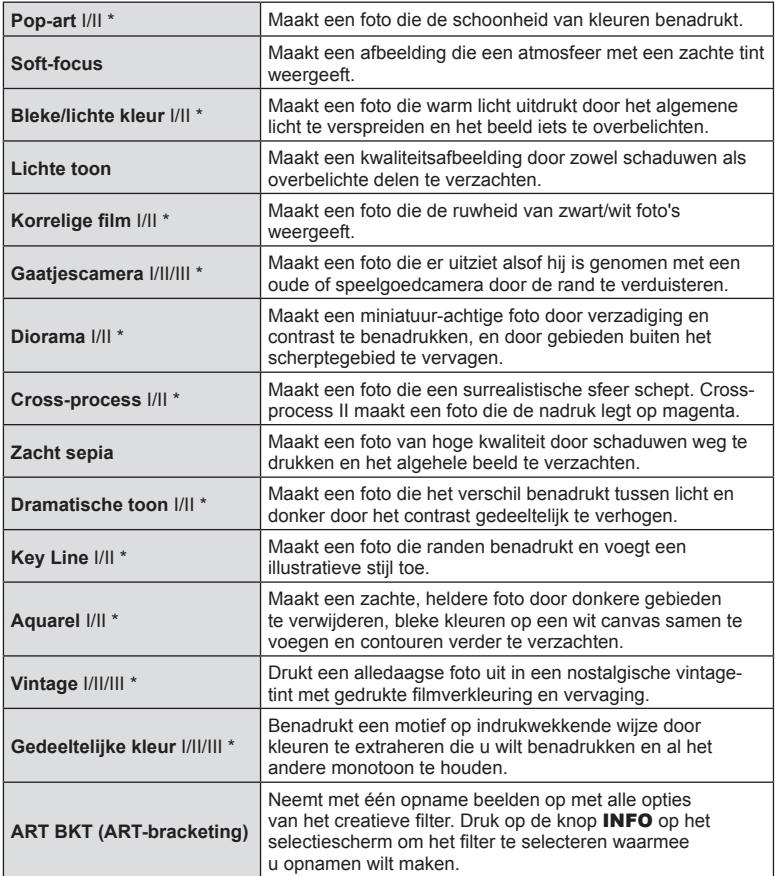

\* II en III zijn alternatieve versies van het origineel (I).

- **34** NL **Opnamen maken 2** Opnamen maken
- **1** Draai de functieknop naar ART.
	- Een menu met kunstfilters wordt weergegeven. Selecteer een filter met de achterste regelaar.
	- Een menu met creatieve filters wordt weergegeven. De beschikbare effecten zijn afhankelijk van het geselecteerde filter (Soft-focuseffect, Pinholeeffect, Kadereffect, Witte-randeffect, Starlighteffect, Kleurenfilter, Monochroom, Wazig effect of Schaduweffect).
	- Druk op de knop  $\circledast$  of druk de ontspanknop half in om het gemarkeerde item te selecteren en het kunstfiltermenu te verlaten
- **2** Neem een foto.
	- Om een andere instelling te kiezen, drukt u op de knop  $\circledast$  om het kunstfiltermenu weer te geven.
- Om de voordelen van de creatieve filters maximaal te benutten, zijn enkele instellingen van opnamefuncties gedeactiveerd.
- Als [RAW] momenteel geselecteerd is voor de beeldkwaliteit [\(Blz. 57,](#page-56-0) [90](#page-89-2)), wordt de beeldkwaliteit automatisch ingesteld op [<sup>M</sup>N+RAW]. Het creatieve filter wordt alleen toegepast op de JPEG-kopie.
- Afhankelijk van het motief kunnen toonovergangen gekarteld zijn, kan het effect minder goed merkbaar zijn of kan het beeld "korreliger" worden.
- Bepaalde effecten zijn mogelijk niet zichtbaar in live view of tijdens het opnemen van films.
- De weergave is afhankelijk van de gebruikte filters, effecten of instellingen voor de filmkwaliteit

### ■ [Gedeeltelijke kleur] gebruiken

Alleen geselecteerde kleurtinten in kleur vastleggen.

- **1** Draai de functieknop naar ART.
- **2** Selecteer [Gedeeltelijke kleur].
- **3** Markeer een type of effect en druk op de knop  $\otimes$ .
	- Er verschijnt een kleurenring in het display.
- **4** Draai aan de voorste of achterste regelaar om een kleur te selecteren.
	- Het effect is zichtbaar op de display.
- **5** Neem een foto.

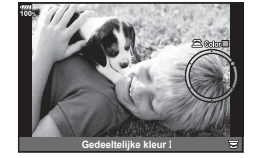

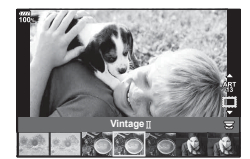

# <span id="page-34-1"></span>**Aangepaste modi (C1, C2, C3)**

Sla de instellingen op voor iedere aangepaste modus, zodat u deze later onmiddellijk kunt oproepen.

- Er kunnen verschillende instellingen worden opgeslagen onder C1, C2 en C3 met de optie [Resetten/aangep. modi] ([Blz. 89](#page-88-0)) in  $\Box$ ] Opnamemenu 1.
- De instellingen voor de geselecteerde Aangepaste modus worden opgeroepen wanneer u de menuregelaar naar C1, C2 of C3 draait.

# <span id="page-34-0"></span>**Opnamen maken met bediening van het aanraakscherm**

Tik op T om de instellingen voor het aanraakscherm te doorlopen.

- Tik op een motief om scherp te stellen en automatisch de sluiter te ontspannen. Deze functie is niet mogelijk in de filmmodus.
- U Bedieningen van het aanraakscherm zijn uitgeschakeld.
- Tik om een AF-doel weer te geven en stel scherp op het motief in het geselecteerde gebied. U kunt het aanraakscherm gebruiken om de positie en de grootte van het scherpstelkader te kiezen. Foto's kunnen worden genomen door op de ontspanknop te drukken.

### Voorbeeld van het object bekijken  $(\blacksquare)$

- **1** Tik op het motief in het display.
	- Er verschijnt een AF-doel.
	- Gebruik de schuifbalk om de grootte van het kader te kiezen.
	- Tik op de **som** om de weergave van het AF-doel uit te schakelen.
- **2** Gebruik de schuifbalk om de grootte van het AF-kader aan te passen: tik vervolgens aan om in te zoomen op de kaderpositie.
	- Gebruik uw vinger om in het display te schuiven wanneer de foto is ingezoomd.
	- Tik **E a** aan om de zoomweergave te annuleren.

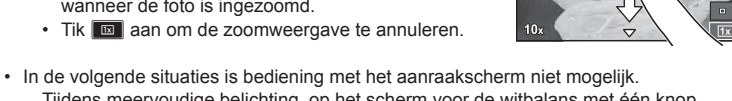

- Tijdens meervoudige belichting, op het scherm voor de witbalans met één knop, wanneer knoppen of regelaars worden gebruikt
- Raak het display niet aan met uw vingernagels of een scherp voorwerp.
- Handschoenen of een monitorafdekking kunnen de bediening van het aanraakscherm hinderen.
- U kunt de bediening van het aanraakscherm uitschakelen.  $\mathbb{R}$  [Touchscreeninstel.] [\(Blz. 129\)](#page-128-2)

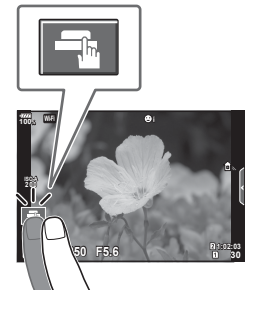

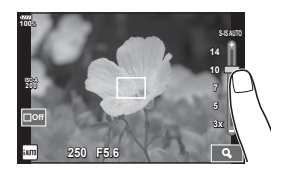

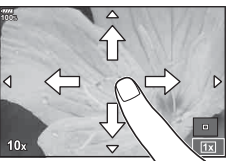

### <span id="page-35-0"></span>**Films opnemen**

Met de  $\textcircled{\textsf{}}$ -knop neemt u videobeelden op.

- <span id="page-35-1"></span>**1** Druk op de knop  $\odot$  om de opname te starten.
	- De film die u aan het opnemen bent, wordt op de monitor weergegeven.
	- Wanneer u uw oog naar de zoeker brengt, wordt de film die u aan het opnemen bent in de zoeker weergegeven.
	- U kunt de focuspositie wijzigen door tijdens de opname op het scherm te tikken.

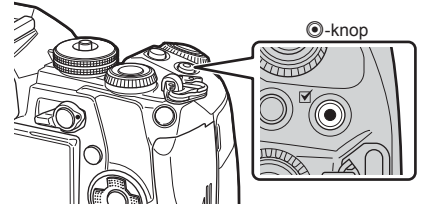

- 2 Druk opnieuw op de **@-knop om de opname te stoppen.**
- Bij gebruik van een camera met een CMOS-beeldsensor kunnen bewegende beelden vervormd worden weergegeven door het rollende sluitereffect. Dit is een natuurkundig fenomeen waarbij de gefilmde beelden vervormd worden bij het filmen van een snel bewegend onderwerp of door de bewegingen van de camera. Dit fenomeen valt vooral op bij een grote brandpuntsafstand.
- Als de bestandsgrootte van de opgenomen film groter wordt dan 4 GB, wordt het bestand automatisch gesplitst. (Afhankelijk van de opnameomstandigheden kunnen films van minder dan 4 GB in verschillende bestanden gesplitst worden).
- Gebruik bij het filmen een SD-kaart die een SD-snelheidsklasse 10 of hoger ondersteunt.
- Een UHS-II- of UHS-I-kaart met een UHS-snelheidsklasse van 3 of beter is vereist als een filmresolutie van [4K] of [C4K], of een bitsnelheid van [A-I] (All-Intra) in het [ $\mathbb{R}$ - $\Leftrightarrow$  = ]-menu wordt geselecteerd.
- Kies een andere optie dan  $\Box$  (multi-echo) voor [Filmeffect] [\(Blz. 37](#page-36-1)) bij het opnemen met een filmresolutie van [4K] of [C4K].
- Als de camera gedurende een lange periode wordt gebruikt, zal de temperatuur van het beeldopneemelement toenemen en kan er ruis en gekleurde beeldwaas verschijnen in beelden. Schakel de camera gedurende een korte periode uit. Ruis en gekleurde beeldwaas kunnen zich ook voordoen bij beelden die werden opgenomen met een hoge ISO-gevoeligheid. Als de temperatuur blijft toenemen, zal de camera automatisch uitgeschakeld worden.
- Wanneer u een Four Thirds systeemlens gebruikt, werkt de AF niet terwijl u films opneemt.
- $\cdot$  De knop  $\odot$  kan in de volgende situaties niet worden gebruikt om films op te nemen: Tijdens een meervoudige belichting (fotograferen stopt ook.), als de knop sluitertijd half is ingedrukt, tijdens bulb/time/composietfotografie, tijdens sequentiële opnamen, tijdens het maken van opnamen binnen een tijdsperiode
# **Filmstand gebruiken (** $\Omega$ **)**

In de filmmodus  $(\mathfrak{D})$  kunt u films opnemen die gebruik maken van de beschikbare effecten in de modus Fotograferen.

#### **Effecten toevoegen aan een film [Filmeffect]**

U moet eerst [Filmeffect] selecteren op het scherm dat kan worden weergegeven door Videomenu > [Weergave-instellingen  $\mathbb{R}$ ] > [Info-instelling  $\mathbb{R}$ ] > [Aangepast1] te selecteren en op  $\triangleright$  te drukken ([Blz. 104\)](#page-103-0).

- **1** Draai de functieknop naar  $\mathbb{R}$ .
- **2** Druk op de knop  $\odot$  om te beginnen met filmen.
	- $\cdot$  Druk nogmaals op de knop  $\circledcirc$  om te stoppen met filmen.
- **3** Tik op het scherm van het pictogram van het effect dat u wilt gebruiken.

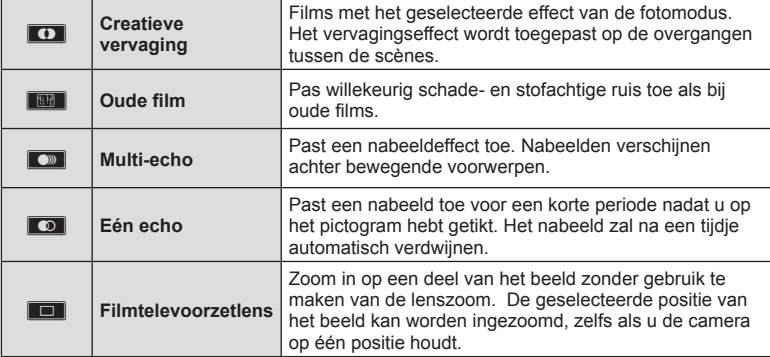

#### **Creatieve vervaging**

Tik op het pictogram. Het effect wordt geleidelijk toegepast wanneer u op het pictogram tikt van een filmmodus.

#### **Oude film**

Tik op het pictogram om het effect toe te passen. Tik nog een keer op het pictogram om het effect te annuleren.

#### **Multi-echo**

Tik op het pictogram om het effect toe te passen. Tik nog een keer op het pictogram om het effect te annuleren.

#### **Eén echo**

Iedere tik op het pictogram voegt het effect toe.

• Met de **INFO-**knop, waarmee de informatie wordt gewijzigd die op de monitor wordt weergegeven terwijl gegevens worden opgenomen, wordt het geselecteerde [Filmeffect] geannuleerd.

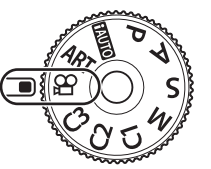

#### **Filmtelevoorzetlens**

- **1** Tik op het pictogram om het zoomkader weer te geven.
	- U kunt de positie van het zoomkader wijzigen door op het scherm te tikken of  $\triangle \nabla \triangleleft \triangleright$  te gebruiken.
	- Houdt de knop  $\circledast$  ingedrukt om het zoomkader terug naar een centrale positie te brengen.
- **2** Tik op **M** om in te zoomen op het gebied in het zoomkader.
	- Tik op **N** om terug te keren naar de weergave van het zoomkader.
- **3** Tik op  $\overline{100}$  of druk op de knop  $\odot$  om het zoomkader te annuleren en de modus Filmtelevoorzetlens te verlaten.
- De 2 effecten kunnen niet tegelijkertijd worden toegepast.
- Enkele effecten zijn mogelijk niet beschikbaar, afhankelijk van de fotomodus.
- Het geluid van aanraakhandelingen en knopbediening kan worden opgenomen.
- Vervaging kan niet worden gebruikt bij het opnemen van clips.
- Bij het filmen van slow/quick motion-films, kunt u geen andere filmeffecten gebruiken dan Filmtelevoorzetlens.
- De aandrijvingsmodus die wordt weergegeven in de filmmodus, is de instelling voor het maken van foto's. Het maken van foto's is niet beschikbaar in de filmmodus.
- Als er een creatief filter of filmeffect wordt gebruikt, wordt de framesnelheid mogelijk verlaagd bij instelling voor grote afbeeldingen, zoals [4K] of [C4K].
- Creatieve filters zijn niet beschikbaar voor films met slow motion/fast motion.
- Filmeffecten zijn niet beschikbaar voor fotomodi van films en voor films met slow motion/ fast motion.
- Televoorzetlens voor film is niet beschikbaar als [C4K] of [4K] is ingesteld als de beeldgrootte.

# **De stiltefunctie gebruiken bij filmen**

U kunt voorkomen dat de camera interne geluiden opneemt tijdens het filmen.

De volgende functies zijn beschikbaar als aanraakhandelingen.

- Elektronische zoom\*1 , opnamevolume, diafragma, sluitertijd, belichtingscorrectie, ISO-gevoeligheid, volume hoofdtelefoon\*2
	- \*1 Alleen beschikbaar met gemotoriseerde zoomlenzen
	- \*2 Alleen beschikbaar bij het gebruik van een hoofdtelefoon

Tik op het tabblad voor stil opnemen om de functies weer te geven. Tik na het aanraken van een item op de weergegeven pijlen om de instellingen te selecteren.

• De beschikbare opties zijn afhankelijk van opnamemodus.

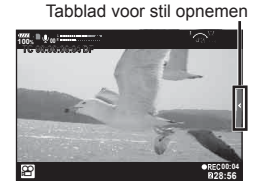

# **Diverse instellingen gebruiken**

# **De belichting regelen ( Belichting** F**)**

Draai de voorste regelaar om de belichtingscorrectie te kiezen. Kies positieve ("+") waarden om beelden helderder te maken en negatieve ("–") waarden om beelden donkerder te maken. De belichting kan worden aangepast met ±5.0 EV.

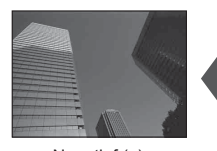

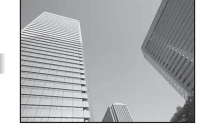

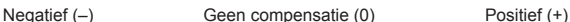

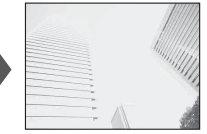

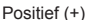

- De belichtingscorrectie is niet beschikbaar in **HAUTO**.
- De zoeker en de live view-display kunnen alleen worden gewijzigd naar ± 3.0 EV. Overschrijdt de belichting deze grens, dan zal de belichtingsbalk gaan knipperen.
- Films kunnen worden gecorrigeerd in een bereik tot ±3.0 EV.

## <span id="page-38-0"></span>**De modus AF-doel selecteren ( AF-doelinstellingen)**

U kunt de methode voor de selectie en grootte van het kader wijzigen. U kunt ook gezichtsprioriteit-AF selecteren ([Blz. 40](#page-39-0)).

- **1** Druk op de knop Fn1 om het AF-doel weer te geven.
	- Het AF-doel kan ook worden weergegeven door op de pendelknop te drukken.
- **2** De voorste regelaar gebruiken tijdens de selectie van het AF-doel om een selectiemethode te kiezen.

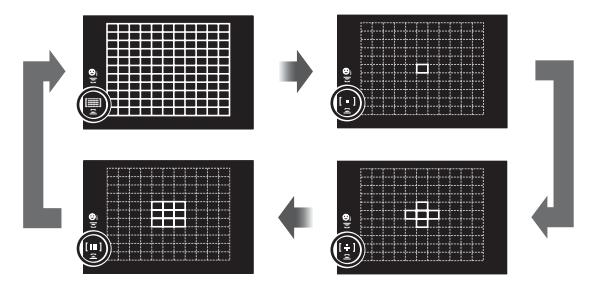

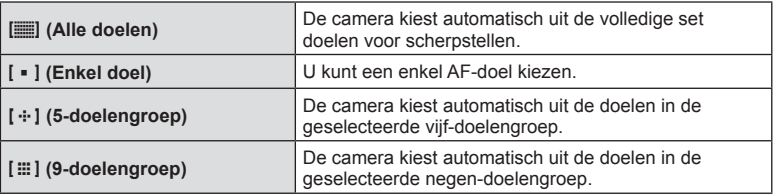

• De modus Enkelvoudig doel wordt automatisch toegepast in filmopnamen als de modus Groepsdoel is ingesteld.

## <span id="page-39-1"></span>**Het AF-doel instellen**

Selecteer de positie van het enkelvoudige doel of het groepsdoel.

- **1** Druk op de knop Fn1 om het AF-doel weer te geven.
	- Het AF-doel kan ook worden weergegeven door op de pendelknop te drukken.
- **2** U kunt het AF-kader met de pendelknop positioneren tijdens het selecteren van AF-doelen.
- Het aantal en de grootte van de AF-velden zijn afhankelijk van de instelling voor [Dig. televoorzetlens] [\(Blz. 90\)](#page-89-0), [Beeldverhouding] ([Blz. 55\)](#page-54-0) en groepsdoelen ([Blz. 39](#page-38-0)).
- U kunt [[-:-] Aangepaste instellingen] [\(Blz. 117](#page-116-0)) in het aangepaste menu gebruiken om de functie van de regelaars en  $\Delta \nabla \langle \rangle$  te kiezen tijdens de selectie van AF-doelen.

## <span id="page-39-0"></span>**Gezichtsprioriteit-AF/ Oogprioriteit-AF**

De camera detecteert gezichten en past de scherpstelling en digitale ESP aan.

- **1** Druk op de knop Fn1 om het AF-doel weer te geven.
	- Het AF-doel kan ook worden weergegeven door op de pendelknop te drukken.
- **2** Gebruik de achterste regelaar om een optie te kiezen tijdens het kiezen van AF-doelen.

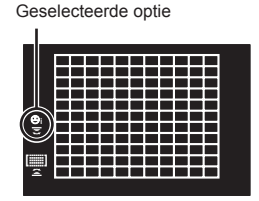

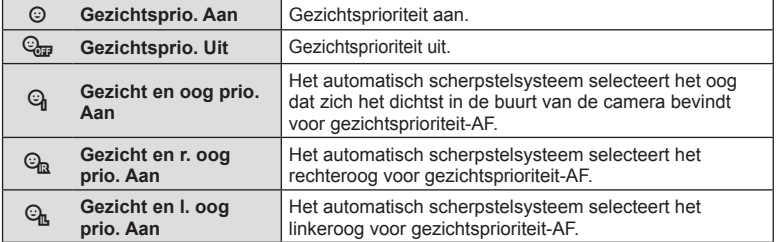

- **4** Richt de camera op het motief.
	- Als een gezicht wordt herkend, wordt dit aangegeven met een wit kader.
- **5** Druk de ontspanknop half in om scherp te stellen.
	- Wanneer de camera scherpstelt op het gezicht in het  $P$  witte kader, wordt het kader groen.
	- Als de camera de ogen van het onderwerp kan detecteren, wordt een groen kader weergegeven rond het geselecteerde oog. (oogprioriteit-AF)
- **6** Druk de sluiterknop helemaal in om een opname te maken. **<sup>P</sup> <sup>250</sup> F5.6 0.0 <sup>1023</sup>**

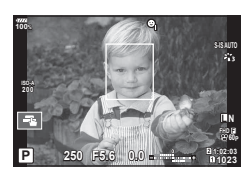

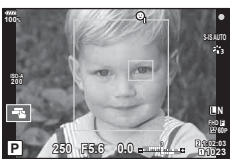

- Afhankelijk van het motief en de instelling van de kunstfilter is het mogelijk dat de camera het gezicht niet correct detecteert.
- Bij een instelling [<a>[</a> (Digitale ESP-meting)] [\(Blz. 45,](#page-44-0) [52](#page-51-0)) wordt bij de meting prioriteit gegeven aan gezichten.
- Gezichtsprioriteit is ook beschikbaar in [MF] ([Blz. 43,](#page-42-0) [52\)](#page-51-1). Gezichten die door de camera worden herkend, worden aangeduid door witte kaders.

# **Zoomkader-AF/Zoom-AF ( Super Spot AF)**

U kunt inzoomen op een deel van het beeld wanneer de scherpstelling wordt aangepast. Door een hoge zoomverhouding te kiezen, kunt u de automatische scherpstelling gebruiken om scherp te stellen op een kleiner gebied dan hetgeen normaal door het AF-kader wordt aangegeven. U kunt het scherpsteldoel ook nauwkeuriger positioneren.

• Als u Super Spot AF wilt gebruiken, moet u eerst [Q] toewijzen aan een knop met Knopfuncties ([Blz. 68](#page-67-0)).

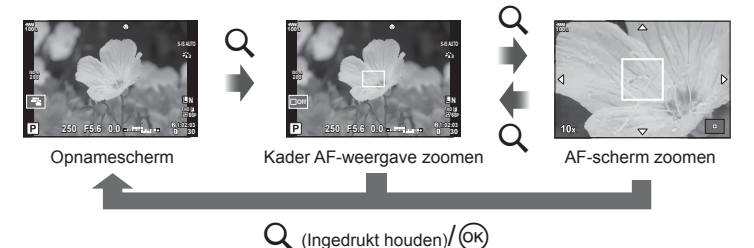

- **1** Druk de knop Q in en laat deze weer los om het zoomkader weer te geven.
	- Als er is scherpgesteld op het onderwerp net voor de knop wordt ingedrukt, wordt het zoomkader weergegeven in de huidige scherpstelpositie.
	- Gebruik  $\Delta \nabla \langle \mathcal{L} \rangle$  om de positie van het zoomkader te bepalen.
	- Druk op de knop **INFO** en gebruik  $\Delta \nabla$  om de zoomverhouding te selecteren. (×3, ×5, ×7, ×10, ×14)
- **2** Druk nogmaals op de knop en laat deze los om in te zoomen op het zoomkader.
	- Gebruik  $\Delta \nabla \langle \mathcal{L} \rangle$  om de positie van het zoomkader te bepalen.
	- U kunt de zoomverhouding met de regelaars voor ( $\circledcirc$ ) en achter ( $\circledcirc$ ) wijzigen.
- **3** Druk de sluiterknop half in om de autofocus te starten.
	- De camera stelt scherp op het onderwerp dat zich in het midden van het beeld bevindt. Kies een andere focuspositie met  $\triangle \nabla \triangleleft \triangleright$ .
- De zoom is alleen op de monitor zichtbaar en heeft geen invloed op de resulterende foto's.
- Tijdens het inzoomen maakt de IS (beeldstabilisator) geluid.

# <span id="page-41-0"></span>**De ISO-gevoeligheid (ISO) wijzigen**

Door de ISO-gevoeligheid te verhogen, treedt er meer ruis (korrel) op in het beeld maar kunt u foto's nemen bij weinig licht. De aanbevolen instelling in de meeste situaties is [AUTO]. Deze instelling start bij ISO 200, een waarde voor een evenwichtige verhouding tussen ruis en dynamisch bereik, en past vervolgens de ISO-gevoeligheid aan afhankelijk van de opnameomstandigheden.

- **1** Zet de Fn-schakelaar in positie 2 en draai aan de voorste regelaar om een waarde te selecteren.
	- De belichtingscompensatie kan worden aangepast door aan de voorste regelaar te draaien in de modus M.

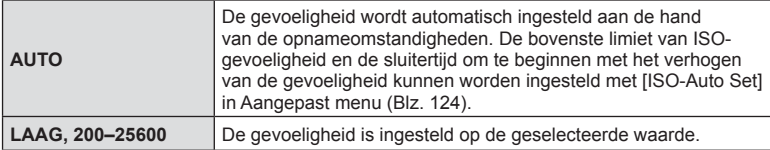

## <span id="page-41-1"></span>**Kleur aanpassen ( witbalans)**

De witbalans (WB) zorgt ervoor dat witte objecten in beelden opgenomen door de camera er ook wit uitzien. Onder de meeste omstandigheden is [AUTO] geschikt, maar u kunt ook andere waarden selecteren op basis van de lichtbron wanneer u met [AUTO] niet de gewenste resultaten bereikt of u een bepaalde kleurtoon wilt oproepen in uw beelden.

- **1** Zet de Fn-schakelaar in positie 2 en draai aan de achterste regelaar om een waarde te selecteren.
	- De ISO-gevoeligheid kan worden aangepast door aan de achterste regelaar te draaien in de modus M.

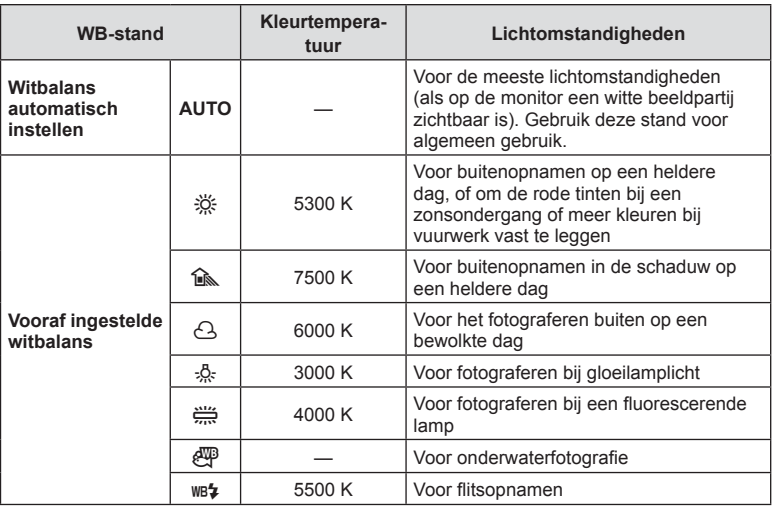

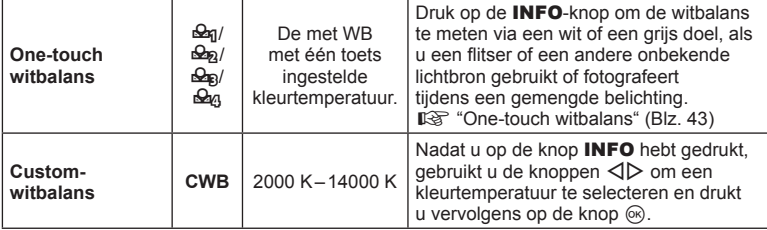

#### <span id="page-42-1"></span>**One-touch witbalans**

Meet de witbalans door een blad papier of een ander wit object te kadreren bij de belichting die u zult gebruiken voor de uiteindelijke foto. Dit is handig als u een onderwerp niet alleen bij natuurlijk licht fotografeert, maar ook bij andere lichtbronnen met verschillende kleurtemperaturen.

- **1** Selecteer  $\left[\frac{\mathcal{Q}}{2}\right]$ ,  $\left[\frac{\mathcal{Q}}{2}\right]$ ,  $\left[\frac{\mathcal{Q}}{2}\right]$  (witbalans met één toets 1, 2, 3 of 4) en druk op de knop INFO.
- **2** Maak een foto van een stuk kleurloos papier (wit of grijs).
	- Kader het papier zodat dit het scherm vult en er geen schaduwen zichtbaar zijn.
	- Het scherm voor one-touch witbalans verschijnt.
- **3** Selecteer [Ja] en druk op de knop  $\circledcirc$ .
	- De nieuwe waarde wordt opgeslagen als een voorgeprogrammeerde witbalansoptie.
	- De nieuwe waarde blijft opgeslagen tot de witbalans met één knop opnieuw wordt gemeten. Uitschakelen van de camera wist de gegevens niet.

#### <span id="page-42-0"></span>**Een scherpstelmodus selecteren ( AF-modus)**

U kunt een scherpstelmethode selecteren (scherpstelmodus). U kunt afzonderlijke scherpstelmethodes kiezen voor de modus Fotograferen en de filmmodus.

- 1 Druk op de knop **AF [o]**.
- **2** Draai aan de achterste regelaar om een waarde te selecteren.

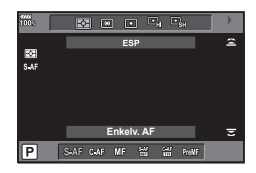

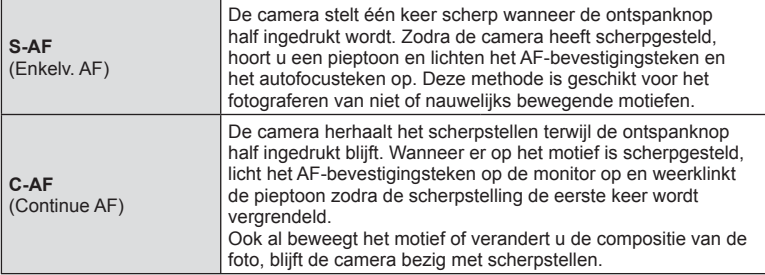

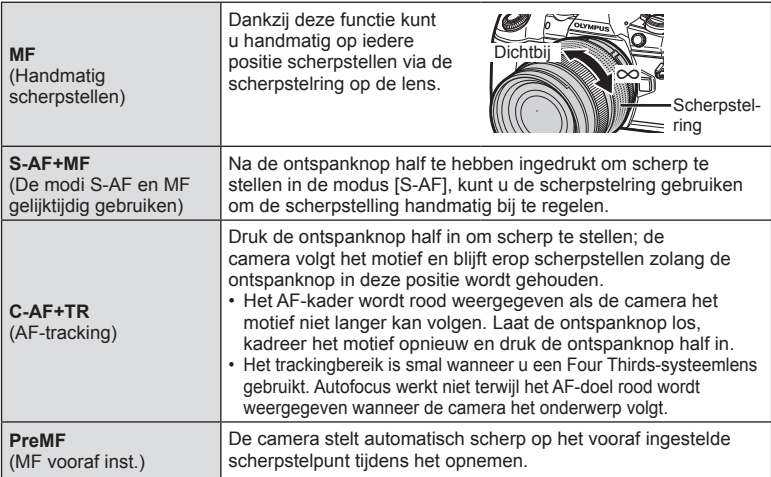

- De camera kan mogelijk niet scherpstellen als het motief schaars verlicht is, wordt verduisterd door nevel of rook of te weinig contrast vertoont.
- Als u een Four Thirds-systeemlens gebruikt, is AF niet beschikbaar bij het opnemen van films.
- U kunt de AF-modus niet selecteren wanneer de MF-schakeling van de lens is ingesteld op de MF-positie en [Werkzaam] is geselecteerd voor [\[MF-schakeling\] \(Blz. 118\)](#page-117-0) in het Aangepast menu.

#### **Een scherpstelpositie instellen voor PreMF**

- **1** Selecteer [MF vooraf inst.] voor de AF-modus.
- **2** Druk op de knop INFO.
- **3** Druk de ontspanknop half in om scherp te stellen.
	- De focus kan worden aangepast door de scherpstelring te draaien.
- **4** Druk op de knop  $\circledcirc$ .
- De functie PreMF kan worden opgeroepen door op de knop te drukken waaraan [MF vooraf inst.] is toegewezen in [Knopfuncties **Ketang 1**]. Druk nogmaals op de knop om terug te keren naar de oorspronkelijke AF.
- De afstand voor het vooraf ingestelde scherpstelpunt kan worden ingesteld met [MF-afst. vooraf inst.] in Aangepast Menu ([Blz. 118\)](#page-117-1).

# <span id="page-44-0"></span>**Kiezen hoe de camera de helderheid meet ( meting)**

U kunt kiezen hoe de camera de helderheid van het onderwerp meet.

- **1** Druk op de knop **AF [o]**.
- **2** Draai aan de voorste regelaar om een waarde te selecteren.

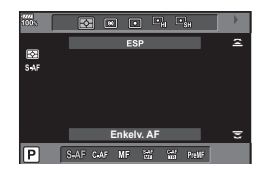

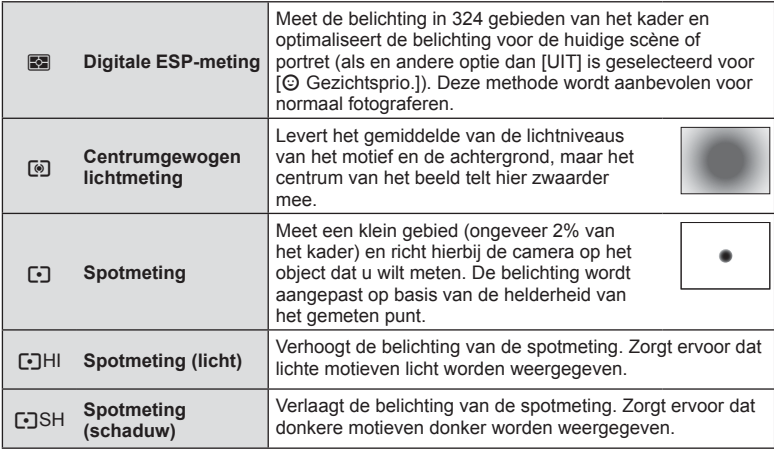

• De positie van de spotmeting kan worden ingesteld op het geselecteerde AF-doel [\(Blz. 125\)](#page-124-0).

## <span id="page-44-1"></span>**De belichting vergrendelen ( AE-vergrendeling)**

U kunt de belichting vergrendelen door op de knop **AEL/AFL** te drukken. Gebruik dit wanneer u de focus en belichting apart wilt aanpassen of wanneer u verschillende foto's bij dezelfde belichting wilt maken.

- Als u eenmaal op de knop **AEL/AFL** hebt gedrukt, wordt de belichting vergrendeld en wordt u weergegeven.  $\mathbb{I}\mathbb{R}$  ["AEL/AFL" \(Blz. 130\)](#page-129-0)
- Druk nogmaals op de knop **AEL/AFL** om de AE-vergrendeling op te heffen.
- De vergrendeling wordt geannuleerd zodra u de functieknop, de knop MENU of de knop @ gebruikt.

## <span id="page-45-0"></span>Sequentiële opnamen/opnamen met zelfontspanner maken

U kunt een reeks foto's maken door de ontspanknop volledig ingedrukt te houden. U kunt ook foto's maken met behulp van de zelfontspanner.

- 1 Druk op de knop jui**HDR**.
- **2** Draai aan de achterste regelaar om een waarde te selecteren.

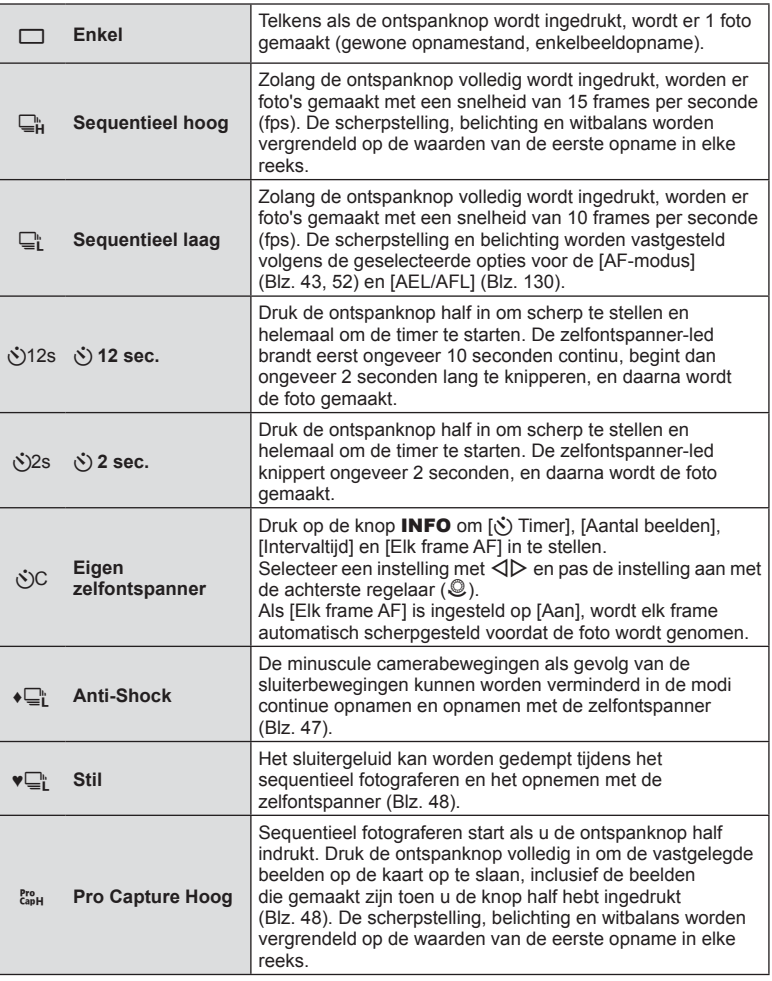

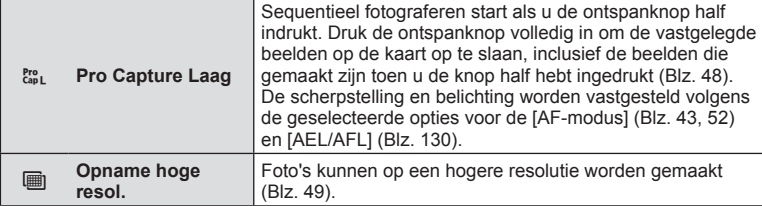

- Om de geactiveerde zelfontspanner voortiidig te stoppen, drukt u op  $\nabla$ .
- Bij fotograferen met de zelfontspanner kunt u de camera het beste op een statief zetten.
- Als u voor de camera gaat staan om de ontspanknop half in te drukken bij het gebruik van de zelfontspanner, is het mogelijk dat de foto onscherp is.
- Wanneer u  $\Box_{\mathfrak{g}}^{\mathfrak{g}}$  of  $\mathfrak{g}_{\mathfrak{soL}}^{\mathfrak{g}}$  gebruikt, wordt live view weergegeven. Wanneer u  $\Box_{\mathfrak{g}}^{\mathfrak{g}}$  of  $\mathfrak{g}_{\mathfrak{soH}}^{\mathfrak{g}}$ gebruikt, wordt het beeld weergegeven dat direct daarvoor is gemaakt.
- De snelheid van sequentiële opnamen varieert afhankelijk van de lens die u gebruikt en de scherpstelling van de zoomlens.
- Als tijdens sequentiële opnamen het pictogram van het batterijniveau begint te knipperen, stopt de camera met fotograferen en begint de gemaakte foto's op te slaan op het geheugenkaartje. Als batterijvoeding te laag is, kan de camera misschien niet alle foto's opslaan.
- U kunt instellen dat ongebruikte functies niet worden weergegeven bij de opties.  $\mathbb{R}$  [ $\Box$ <sub>i</sub>/ $\Diamond$ )[-instellingen\] \(Blz. 121\)](#page-120-0)
- De frame-doorvoersnelheid voor sequentiële opnames wordt lager als [ISO] is ingesteld op 8000 of hoger. De maximale frame-doorvoersnelheid voor de stille modus en procapture-modi is 30 fps.
- Foto's die in stille modus of in pro-capture modi worden gemaakt, kunnen vervorming vertonen als het onderwerp of de camera tijdens de opname snel bewegen.

#### <span id="page-46-0"></span>**Opnemen zonder door de ontspanknop veroorzaakte trillingen ( Anti-schok** z**)**

Om schudden van de camera te voorkomen, veroorzaakt door de kleine trillingen die optreden bij het bedienen van de sluiter, vindt het opnemen plaats met een elektronische frontgordijnsluiter.

Deze wordt gebruikt bij het opnemen met een microscoop of een supertelelens. U moet eerst [Anti-schok [ $\bullet$ ]] instellen in  $\bullet$  Opnamemenu 2 op een andere instelling dan [Uit] ([Blz. 100\)](#page-99-0).

- **1** Druk op de knop  $\Box$ i $\Diamond$ **HDR**.
- **2** Selecteer een item gemarkeerd met ♦ met de achterste regelaar en druk op de knop (ok).
- **3** Neem een foto.
	- Als de ingestelde tijd is verstreken, ontspant de sluiter en wordt de foto genomen.

# <span id="page-47-0"></span>**Opnemen zonder sluitergeluid ( Stil [♥])**

In omstandigheden waar het geluid van de sluiter een probleem oplevert, kunt u foto´s nemen zonder geluid te maken. Het fotograferen vindt plaats met behulp van elektronische sluiters voor zowel de voorste als achterste gordijnen, zodat de minuscule cameratrillingen veroorzaakt door de sluiterbewegingen worden beperkt, net als bij anti-schok opnames.

U kunt de periode wijzigen tussen het volledig indrukken van de ontspanknop en het loslaten van de ontspanknop in [Stil [♥]] in  $\bullet$  Opnamemenu 2. Stel in op [Uit] om dit instel-item te verbergen ([Blz. 100\)](#page-99-0).

- **1** Druk op de knop  $\Box_0$ **NDR**.
- **2** Selecteer een item gemarkeerd met ♥ met de achterste regelaar en druk op de knop  $\circledcirc$ .
- **3** Neem een foto.
	- Als de sluiter wordt ontspannen, wordt het monitorscherm even donker. Er klinkt geen sluitergeluid.
- Het gewenste resultaat wordt mogelijk niet bereikt bij flikkerende lichtbronnen, zoals TL- of ledlampen, of als het onderwerp abrupt beweegt tijdens de opname.

## <span id="page-47-1"></span>**Opnamen maken zonder een vertragingstijd ( Pro Capture-opnamen)**

Als u de vertragingstijd wilt oplossen, wanneer u de ontspanknop helemaal indrukt tot het opnemen van de beelden start, start het sequentieel opnemen als de ontspanknop half wordt ingedrukt en start het opslaan van beelden op de kaart, inclusief de beelden die zijn opgenomen bij het half indrukken, als de ontspanknop volledig wordt ingedrukt.  $\ell_{\rm lab}^{\rm res}$  is goed voor objecten met kleine veranderingen in de opnameafstand en  $\ell_{\rm sub}^{\rm res}$  is goed voor objecten met grote veranderingen in de opnameafstand.

- **1** Druk op de knop  $\Box$   $\Diamond$ **HDR**.
- Selecteer  $\zeta_{\text{sub}}^{\text{res}}$  of  $\zeta_{\text{sub}}^{\text{res}}$  met de achterste regelaar en druk op de knop  $\otimes$ .
- **3** Druk de ontspanknop half in om te beginnen met de opname.
- **4** Druk de ontspanknop volledig in om de opname naar de kaart te starten.
- Door  $\zeta_{\text{m}}$  te selecteren wordt het diafragma begrensd op waarden tussen het maximale diafragma en f8.0.
- Pro Capture-opnames is niet beschikbaar als u met Wi-Fi. bent verbonden.
- Pro capture is uitsluitend beschikbaar met OLYMPUS Micro Four Thirds-lenzen.
- De camera blijft tot maximaal een minuut opnemen, terwijl de ontspanknop half wordt ingedrukt. Om de opnames te hervatten, moet de ontspanknop opnieuw half worden ingedrukt.
- Flikkeren door fluorescerende lampen of grote bewegingen van het onderwerp kunnen vervormingen veroorzaken in beelden.
- Tijdens bracketing wordt de monitor niet op zwart gezet en het sluitergeluid wordt gedempt.
- De grootste sluitertijd is begrensd.
- De sequentiële opnamesnelheid, het aantal pre-captured beelden en het maximumaantal opnamen kan worden ingesteld in  $\lceil \frac{P_{\text{exp}}}{G} \rceil$  van  $\lceil \frac{Q_{\text{min}}}{G} \rceil$ -instellingen] of  $\lceil \frac{Q_{\text{min}}}{G} \rceil$ -instellingen] ([Blz. 120](#page-119-0)) in het Aangepaste menu.
- De verversingssnelheid van het display kan lager worden dan de geselecteerde waarde voor [Framesnelheid] ([Blz. 122](#page-121-0)) in het aangepaste menu, afhankelijk van de helderheid van het onderwerp en de geselecteerde opties voor ISO-gevoeligheid en belichtingscompensatie.
- Door  $_{\text{non}}^{\text{res}}$  te kiezen als IC-AFI of IC-AF+TRI is geselecteerd, wordt de autofocusmodus [\(Blz. 43,](#page-42-0) [52](#page-51-1)) gewijzigd naar [S-AF].

## <span id="page-48-0"></span>**Foto's maken in een hogere resolutie (Opname hoge resol.)**

Wanneer u foto's maakt van een stilstaand onderwerp, kunt u foto's maken in een hogere resolutie. Een beeld met hoge resolutie wordt vastgelegd door meerdere opnamen te maken en tegelijkertijd de beeldsensor te bewegen. Plaats de camera op een statief of ander stabiliserend item en maak de opname.

U kunt de periode wijzigen tussen het volledig indrukken van de ontspanknop en het loslaten van de ontspanknop in [Opname hoge resol.] in  $\blacksquare$  Opnamemenu 2. Stel in op [Uit] om dit instelitem te verbergen [\(Blz. 101](#page-100-0)).

Wanneer u opnamen met hoge resolutie hebt ingesteld, kunt u de beeldkwaliteit kiezen in de beeldkwaliteitmodus [\(Blz. 57](#page-56-0), [90\)](#page-89-1).

- **1** Druk op de knop  $\Box_0$ **NDR**.
- **2** Selecteer **in** met de achterste regelaar en druk op de knop  $\circledast$ .
- **3** Neem een foto.
	- Als de camera niet stabiel is, knippert ii. Wacht tot het knipperen stopt voordat u foto's maakt.
	- De opname is klaar wanneer het groene pictogram  $\equiv$  (hoge resolutie) van het scherm verdwijnt.
- U kunt kiezen uit de modi JPEG (**50M** F of **25M** F) en JPEG+RAW. Wanneer de beeldkwaliteit is ingesteld op RAW+JPEG, slaat de camera een enkel RAW-beeld op (extensie ".ORI") voordat het wordt gecombineerd met de opname met een hoge resolutie. De afzonderlijke RAW-beelden kunnen worden afgespeeld met de laatste versie van OLYMPUS Viewer 3.
- De beeldkwaliteit kan lager zijn bij flikkerende lichtbronnen, zoals TL- of ledlampen.
- [Beeldstab.] [\(Blz. 54\)](#page-53-0) is op [Uit] ingesteld.

# **HDR-beelden ( High Dynamic Range, hoog dynamisch bereik) opnemen**

De camera maakt verschillende foto's en combineert ze tot een HDR-foto. U kunt ook meerdere foto's nemen en HDR-beeldvorming op een computer uitvoeren (HDR-bracketingfotografie).

Belichtingscorrectie is beschikbaar met [HDR1] en [HDR2] in de modi P, A en S. In de M-modus kunt u de belichting naar wens instellen voor HDR-fotografie.

## 1 Druk op de knop <del>∪</del><sub>II</sub>**'**)HDR.

#### **2** Draai aan de voorste regelaar om een instelling te selecteren.

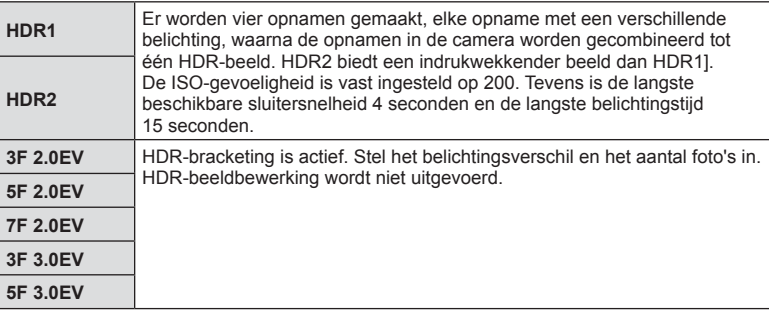

- **3** Neem een foto.
	- Wanneer u op de ontspanknop drukt, maakt de camera automatisch het ingestelde aantal beelden.
- Als u opnamen maakt met een lagere sluitertijd, kan dit voor meer ruis zorgen.
- Plaats de camera op een statief of ander stabiliserend item en maak de opname.
- De afbeelding die op de monitor of in de zoeker wordt getoond tijdens het maken van de opname zal verschillen van het HDR-bewerkte beeld.
- In geval van [HDR1] of [HDR2] wordt het HDR-verwerkte beeld opgeslagen als een JPEG-bestand. Wanneer de beeldkwaliteit is ingesteld op de stand [RAW], wordt het beeld opgenomen in RAW+JPEG-formaat.
- In het geval van [HDR1] of [HDR2], wordt de fotomodus ingesteld op [Natuurlijk] en de kleurinstelling op [sRGB].
- Fotograferen met flits, bracketing, meervoudige belichting en time lapse-fotografie kunnen niet samen met HDR-fotografie worden gebruikt.

## **Instelling in superbedieningspaneel**

Andere hoofdfuncties voor fotograferen kunnen worden ingesteld via het LV-superbedieningspaneel.

Druk op de knop @ om het LV superbedieningspaneel weer te geven. Instellingen veranderen met  $\Delta \nabla \langle \mathbf{P} \rangle$  of aanraakhandelingen.

#### LV-superbedieningspaneel Superbedieningspaneel

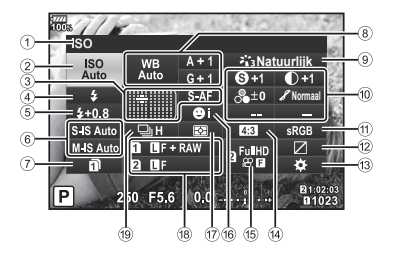

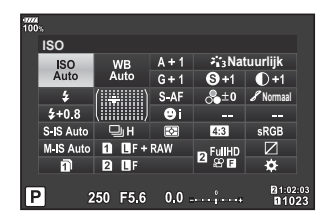

#### **Instellingen die kunnen worden aangepast met behulp van het LV-superbedieningspaneel**

1 Momenteel geselecteerde optie

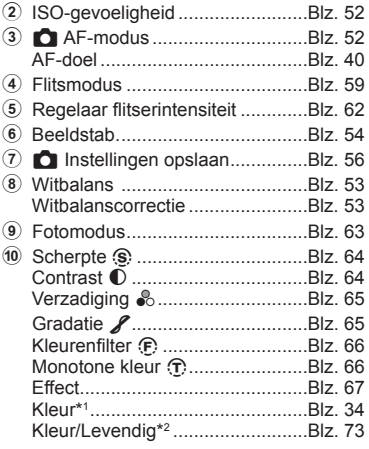

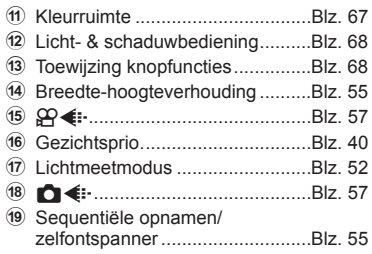

- \*1 Wordt weergegeven wanneer Gedeeltelijke kleur is ingesteld.
- \*2 Wordt weergegeven wanneer Kleurenmaker is ingesteld.

*2*

# <span id="page-51-2"></span>**De ISO-gevoeligheid (ISO) wijzigen**

U kunt de ISO-gevoeligheid instellen. **IGF** ["De ISO-gevoeligheid \(ISO\) wijzigen" \(Blz. 42\)](#page-41-0)

- **1** Druk op de knop om het LV superbedieningspaneel weer te geven.
- 2 Gebruik  $\Delta \nabla \triangleleft \triangleright$  om [ISO] te selecteren.
- **3** Gebruik de voorste regelaar om een optie te kiezen.

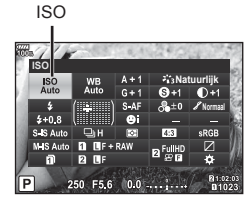

# <span id="page-51-1"></span>**Een scherpstelmodus selecteren ( AF-modus)**

U kunt een scherpstelmethode selecteren (scherpstelmodus). **IGF** ["Een scherpstelmodus selecteren \(AF-modus\)" \(Blz. 43\)](#page-42-0)

- **1** Druk op de knop (%) om het LV superbedieningspaneel weer te geven.
- 2 Gebruik  $\Delta \nabla \triangleleft \triangleright$  om [AF-modus] te selecteren.
- **3** Gebruik de voorste regelaar om een optie te kiezen.

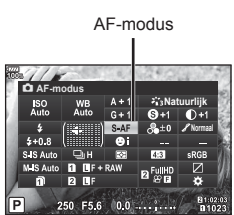

# <span id="page-51-0"></span>**Kiezen hoe de camera de helderheid meet ( meting)**

U kunt kiezen hoe de camera de helderheid van het onderwerp meet. **IG ["Kiezen hoe de camera de helderheid meet \(meting\)" \(Blz. 45\)](#page-44-0)** 

- **1** Druk op de knop @ om het LV superbedieningspaneel weer te geven.
- 2 Gebruik  $\Delta \nabla \langle \mathbf{I} \rangle$  om [Meting] te selecteren.
- **3** Gebruik de voorste regelaar om een optie te kiezen.

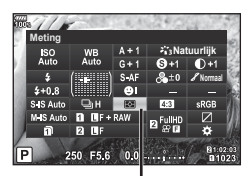

Meting

## <span id="page-52-0"></span>**Kleur aanpassen ( witbalans)**

U kunt de witbalans instellen. **IG ["Kleur aanpassen \(witbalans\)" \(Blz. 42\)](#page-41-1)** 

- **1** Druk op de knop om het LV superbedieningspaneel weer te geven.
- 2 Gebruik  $\Delta \nabla \triangleleft \triangleright$  om [WB] te selecteren.
- **3** Gebruik de voorste regelaar om een optie te kiezen.

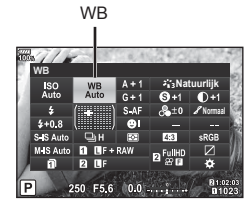

## <span id="page-52-1"></span>**Fijnafstellingen voor de witbalans ( witbalanscompensatie)**

U kunt de compensatiewaarden voor zowel automatische witbalans als vooraf ingestelde witbalans instellen en afstemmen.

- **1** Druk op de knop  $\circledcirc$  om het LV superbedieningspaneel weer te geven.
- 2 Gebruik  $\Delta \nabla \triangleleft \triangleright$  om [WB] te selecteren.
- **3** Gebruik de voorste regelaar om een optie te kiezen.
- **4** Gebruik  $\triangle \nabla \triangleleft \triangleright$  om de witbalanscompensatie te selecteren.
- **5** Wijzig de waarde voor de flitscompensatie met de voorste regelaar.

#### **Voor compensatie op de A-as (rood-blauw)**

Verplaats de balk in de richting + om rode tinten te benadrukken en in de richting - om blauwe tinten te benadrukken.

#### **Voor compensatie op de G-as (groen-magenta)**

Verplaats de balk in de richting + om groene tinten te benadrukken en in de richting om magenta-tinten te benadrukken.

• Als u dezelfde witbalans wilt instellen voor alle witbalansmodi, gebruikt u [\[Alle](#page-125-0)  $III$ 2] [\(Blz. 126\).](#page-125-0)

Witbalanscompensatie

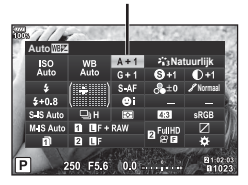

# <span id="page-53-0"></span>**Camerabewegingen beperken (beeldstabilisator)**

U kunt de camerabeweging beperken die zich kan voordoen als u foto's maakt wanneer er weinig licht is of wanneer u fotografeert bij een hoge vergroting. De beeldstabilisator start wanneer u de ontspanknop half indrukt.

- **1** Druk op de knop  $\circledcirc$  om het LV superbedieningspaneel weer te geven.
- **2** Gebruik  $\triangle \nabla \triangleleft \triangleright$  om de beelstabilisatie te selecteren.
- **3** Gebruik de voorste regelaar om een optie te kiezen.

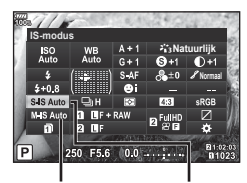

 $\Omega$  Beeldstab.  $\Omega$  Beeldstab.

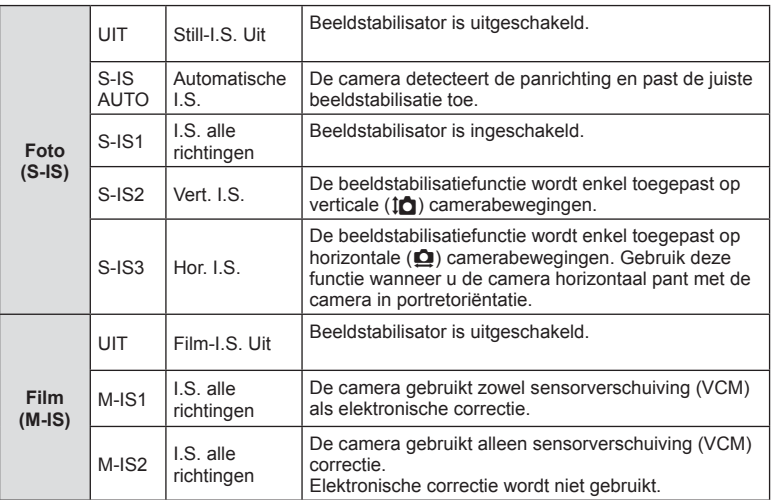

#### **Andere lenzen gebruiken dan Micro Four Thirds-/Four-lenzen**

U kunt de informatie over de brandpuntsafstand gebruiken om camerabewegingen te verminderen bij het maken van foto's met andere lenzen dan Micro Four Thirds-lenzen of Four Thirds-lenzen.

- Stel [Beeldstab.] in, druk op de knop  $\circledast$ , druk op de knop **INFO**, gebruik vervolgens  $\Delta \nabla \langle \mathbf{P} \rangle$  om een brandpuntsafstand te selecteren en druk op de knop  $\textcircled{\tiny{R}}$ .
- Kies een brandpuntsafstand tussen 0,1 mm en 1000,0 mm.
- Kies de waarde die die overeenkomt met de waarde die op de lens gedrukt staat.
- De beeldstabilisator kan te grote camerabewegingen of camerabewegingen die optreden wanneer de sluitertijd op de langste tijd is ingesteld, niet corrigeren. In dergelijke gevallen dient u een statief te gebruiken.
- Als u een statief gebruikt, dient u [Beeldstab.] in te stellen op [UIT].
- Wanneer u een lens gebruikt met een beeldstabilisatiefunctieschakelaar, wordt prioriteit gegeven aan de lensinstellingen.
- Wanneer er prioriteit wordt gegeven aan beeldstabilisatie bij de lens, wordt [S-IS1] gebruikt in plaats van [S-IS AUTO].
- U hoort eventueel een werkingsgeluid of trilling als de beeldstabilisator wordt ingeschakeld.

## <span id="page-54-1"></span>**Sequentiële opnamen/ opnamen met zelfontspanner maken**

U kunt een reeks foto's maken door de ontspanknop volledig ingedrukt te houden.

U kunt ook foto's maken met behulp van de zelfontspanner.

**■ "Sequentiële opnamen/opnamen met zelfontspanner maken" (Blz. 46–45).** 

- **1** Druk op de knop  $\circledcirc$  om het LV superbedieningspaneel weer te geven.
- **2** Gebruik  $\land \nabla \triangleleft \triangleright$  om sequentiële opnamen/ zelfontspanner te selecteren.
- **3** Gebruik de voorste regelaar om een optie te kiezen.

# <span id="page-54-0"></span>**De beeldverhouding instellen**

U kunt de breedte-hoogteverhouding (verhouding tussen horizontaal en verticaal) wijzigen terwijl u foto's maakt. Afhankelijk van uw voorkeur kunt u de breedtehoogteverhouding instellen op [4:3] (standaard), [16:9], [3:2], [1:1] of [3:4].

- **1** Druk op de knop  $\circledcirc$  om het LV superbedieningspaneel weer te geven.
- **2** Gebruik  $\Delta \nabla \triangleleft \triangleright$  om [Beeldverhouding] te selecteren.
- **3** Gebruik de voorste regelaar om een optie te kiezen.
- Beeldverhouding kan alleen worden ingesteld voor foto's.
- JPEG-beelden die zijn bijgesneden tot de geselecteerde breedte-hoogteverhouding worden opgeslagen. RAW-beelden worden niet bijgesneden en worden opgeslagen met de geselecteerde informatie over breedte-hoogteverhouding.
- Wanneer RAW-beelden worden weergegeven, wordt de geselecteerde breedtehoogteverhouding weergegeven.

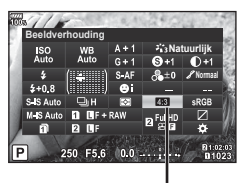

Beeldverhouding

**Normaal** Sequentiële opnamen/

**Natuurlijk**

zelfontspanner

**Sequentieel H**

## <span id="page-55-0"></span>**De opslagmethode voor opnamegegevens instellen (** K **Instellingen opslaan)**

U kunt instellen hoe de fotogegevens op een kaart worden opgeslagen.

- **1** Druk op de knop  $\circledcirc$  om het LV superbedieningspaneel weer te geven.
- **2** Gebruik  $\Delta \nabla \langle \mathbf{P} \rangle$  om  $\mathbf{E}$  Instellingen opslaan] te selecteren.
- **3** Selecteer een item met de voorste regelaar.

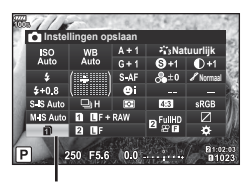

**C** Instellingen opslaan

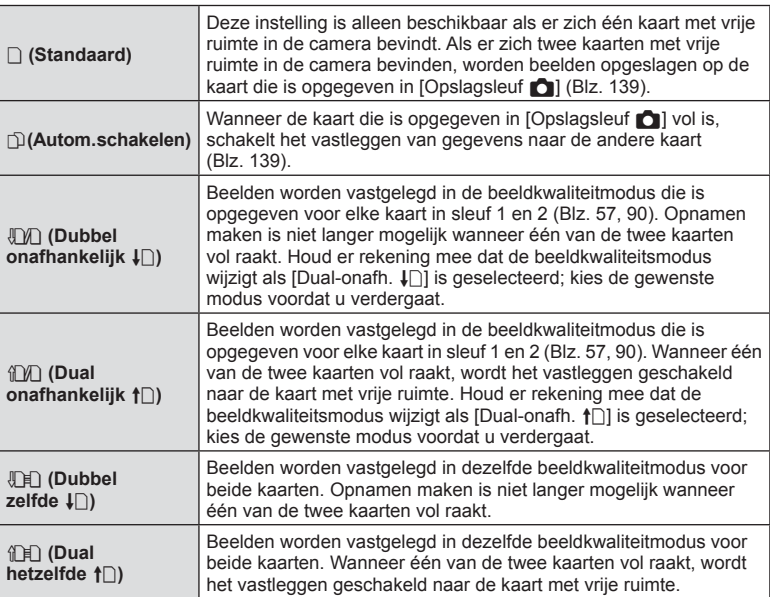

- Door op de toets  $\circledast$  te drukken, kunt u in Aangepast menu met [Kaartsleufinstellingen] de kaart aangeven waarop de opnamegegevens moeten worden vastgelegd [\(Blz. 139](#page-138-1)).
- De beeldkwaliteitsmodus kan wijzigen als de voor [numistellingen opslaan] geselecteerde optie wordt gewijzigd of als een geheugenkaart wordt gewijzigd voor een kaart die een andere hoeveelheid extra foto's kan bevatten. Controleer de beeldkwaliteitsmodus voordat u begint met fotograferen.

# <span id="page-56-0"></span>**Beeldkwaliteit selecteren (OKi-)**

U kunt een beeldkwaliteit instellen voor foto's. Selecteer een kwaliteit die geschikt is voor de toepassing (zoals voor het verwerken op de pc, gebruik op websites enz.). Dit kan voor elke kaart apart worden ingesteld.

- **1** Druk op de knop  $\circledcirc$  om het LV superbedieningspaneel weer te geven.
- 2 Gebruik  $\triangle \nabla \triangleleft \triangleright$  om  $\blacksquare$  ie selecteren.
	- Voor elke kaartsleuf kan de beeldkwaliteit worden ingesteld. Als [numilingtellingen opslaan] is ingesteld op[ Dual onafh.  $\Box$ ] of [ Dual onafh.  $\Box$ ], kunnen verschillende beeldkwaliteitsmodi worden ingesteld [\(Blz. 56\)](#page-55-0).

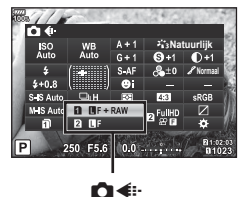

- **3** Gebruik de voorste regelaar om een optie te kiezen.
	- Maak uw keuze uit RAW- en JPEG-modi (UF, UN, MN en SN). Kies een JPEG+RAW-optie om zowel een RAW- als een JPEG-beeld op te slaan bij elke opname. De JPEG-modi zijn een combinatie van resolutie ( $\blacksquare$ ,  $\blacksquare$  en  $\blacksquare$ ) en compressiefactor (SF, F, N en B).
	- Als u een andere combinatie wilt selecteren dan  $\blacksquare$ F,  $\blacksquare$ N,  $\blacksquare$ N en  $\blacksquare$ N, wijzigt u instellingen van [ $\leftarrow$ :[-instelling\] \(Blz. 126\)](#page-125-1) in Aangepast menu.
	- Tijdens het maken van opnamen met hoge resolutie [\(Blz. 45\)](#page-44-1), kunt u een selectie maken uit **50M** F, **25M** F, **50M** F+RAW en **25M** F+RAW.
	- Door [Dual-onafh.  $\Box$ ] of [Dual-onafh.  $\Box$ ] voor  $\Box$  Instellingen opslaan] te selecteren, wijzigt de beeldkwaliteitsmodus; kies de gewenste modus voordat u verdergaat.
	- De beeldkwaliteitsmodus kan wijzigen als de voor [numistellingen opslaan] geselecteerde optie wordt gewijzigd of als een geheugenkaart wordt gewijzigd voor een kaart die een andere hoeveelheid extra foto's kan bevatten. Controleer de beeldkwaliteitsmodus voordat u begint met fotograferen.

#### **RAW-beeldgegevens**

Deze indeling (extensie ".ORF") slaat onverwerkte beeldgegevens op voor latere verwerking. RAW-beeldgegevens kunnen niet worden weergegeven met andere camera's of software en RAW-beelden kunnen niet worden geselecteerd om deze af te drukken. Met deze camera kunnen JPEG-kopieën worden gemaakt van RAW-beelden. ■ ["Foto's bewerken" \(Blz. 110\)](#page-109-0)

# <span id="page-56-1"></span>**Beeldkwaliteit selecteren (** $\mathbb{C}$ **)**

U kunt een filmopnamemodus instellen die geschikt is voor het gewenste gebruik. Stel de beeldkwaliteitmodus voor opname in voor de kaart die is ingesteld als de opnamebestemming voor films in [Kaartsleufinstellingen].  $\mathbb{R}$  "De kaart instellen om [hierop op te nemen" \(Blz. 139\)](#page-138-1)

**1** Druk op de knop  $\circledcirc$  om het LV superbedieningspaneel weer te geven.

**2** Gebruik  $\triangle \nabla \triangleleft \triangleright$  om  $[\nabla \triangleleft \triangle \cdot]$  te selecteren.

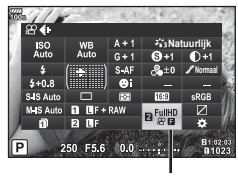

 $\mathbb{R}$ 

- **3** Gebruik de voorste regelaar om een optie te kiezen.
	- Als u de instellingen in de filmopnamemodi wilt wijzigen, drukt u op  $\circledcirc$  en vervolgens op de knop INFO en draait u de achterste regelaar.

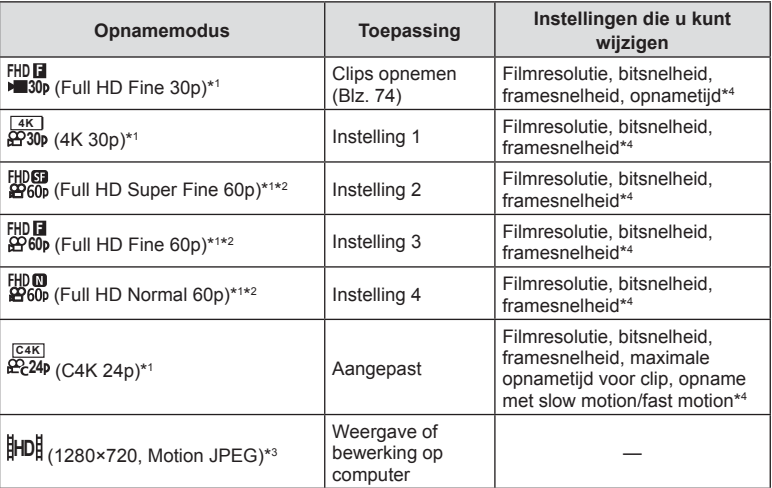

- \*1 Bestandsindeling: MPEG-4 AVC/H.264. TDe maximale grote voor één bestand is beperkt tot 4 GB. De maximale opname tijd voor één film is beperkt tot 29 minuten.
- \*2 All-Intra verwijst naar een film opgenomen zonder inter-frame-compressie. Films in dit formaat zijn geschikt voor bewerken maar hebben een lagere compressieverhouding en hebben daardoor een grotere bestandsomvang.
- \*3 De maximale grootte van één bestand is beperkt tot 2 GB.
- \*4 De opnamemodus kan worden ingesteld.  $\mathbb{R}$  [ $\Omega$  Specificatie-instellingen] (Blz. 102)
- Afhankelijk van het type van het gebruikte kaartje kan de opname eindigen voor de maximale lengte is bereikt.
- Het selecteren van de bitsnelheid is mogelijk niet beschikbaar bij sommige instellingen.

# <span id="page-58-0"></span>**Een flitser gebruiken (flitserfotografie)**

- **1** Verwijder de contactafdekking en bevestig de flitser op de camera.
	- Schuif de flitser volledig in tot deze tegen de achterzijde van de schoen komt en goed op zijn plaats zit.

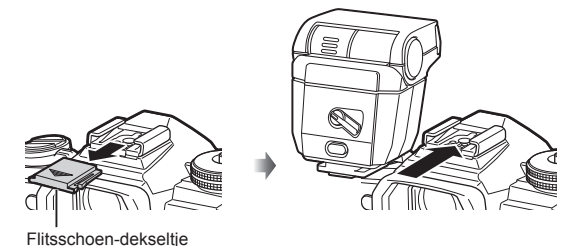

#### De oriëntatie van de flitser wijzigen

U kunt de verticale en horizontale oriëntatie van de flitser aanpassen. U kunt ook bounce-opnamen maken.

• Houd er bij bounce-opnamen rekening mee dat de flitser het onderwerp mogelijk niet volledig verlicht.

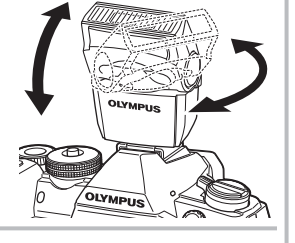

ONTGRENDEL-schakelaar

#### **De fl itser verwijderen**

Verwijder de flitser terwijl u op de schakelaar ONTGRENDEL drukt.

**2 1**

- 2 Stel de ON/OFF-schakelaar van de flitser in op de stand AAN en schakel de camera in.
	- Beweeg de hendel naar de positie UIT als u de flitser niet gebruikt.

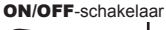

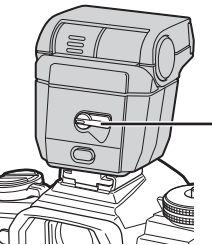

- **3** Druk op de knop  $\circledcirc$  om het LV superbedieningspaneel weer te geven.
- **4** Gebruik  $\Delta \nabla \langle \mathbf{D} \rangle$  om [Flitsmodus] te selecteren.

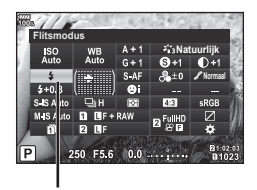

Flitsmodus

- **5** Gebruik de voorste regelaar om een optie te kiezen.
	- De beschikbare opties en de volgorde waarin deze worden weergegeven variëren naargelang de opnamemodus.  $\mathbb{R}$  "Beschikbare flitsmodi in de diverse [fotografeerstanden" \(Blz. 61\)](#page-60-0)

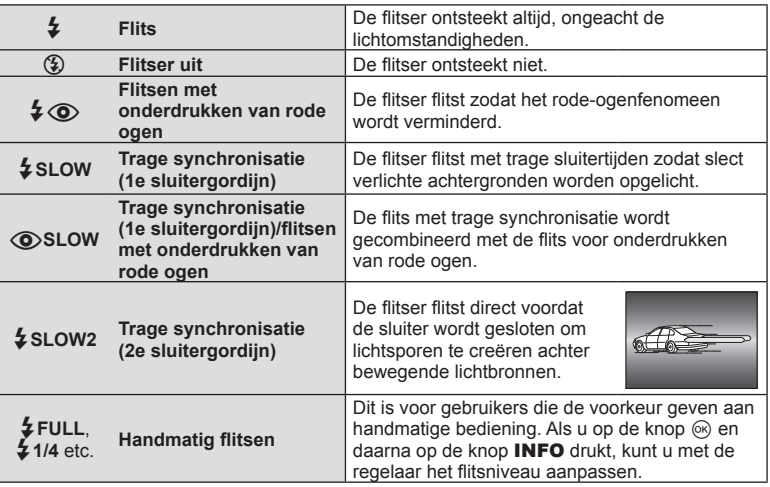

- Bij  $\sharp \circledcirc$  (flitsen met onderdrukken van rode ogen)] duurt het na de inleidende flitsen ongeveer 1 seconde voordat de sluiter ontspant. Beweeg de camera niet zolang de opname niet is voltooid.
- [ $\sharp$   $\circledcirc$  (flitsen met onderdrukken van rode ogen)] werkt mogelijk niet effectief onder bepaalde opname-omstandigheden.
- Als de flitser flitst, is de sluitertijd ingesteld op 1/250 seconde of korter. Als u met de flitser een onderwerp tegen een lichte achtergrond fotografeert, kan de achtergrond overbelicht zijn.
- De synchronisatiesnelheid voor de stille modus en focus-bracketing ([Blz. 96](#page-95-0)) is 1/50 seconde. De synchronisatiesnelheid bij ISO-instellingen van 8000 en hoger, en tijdens ISO-bracketing [\(Blz. 96\)](#page-95-0) is 1/20 seconde.

#### <span id="page-60-0"></span>**Beschikbare fl itsmodi in de diverse fotografeerstanden**

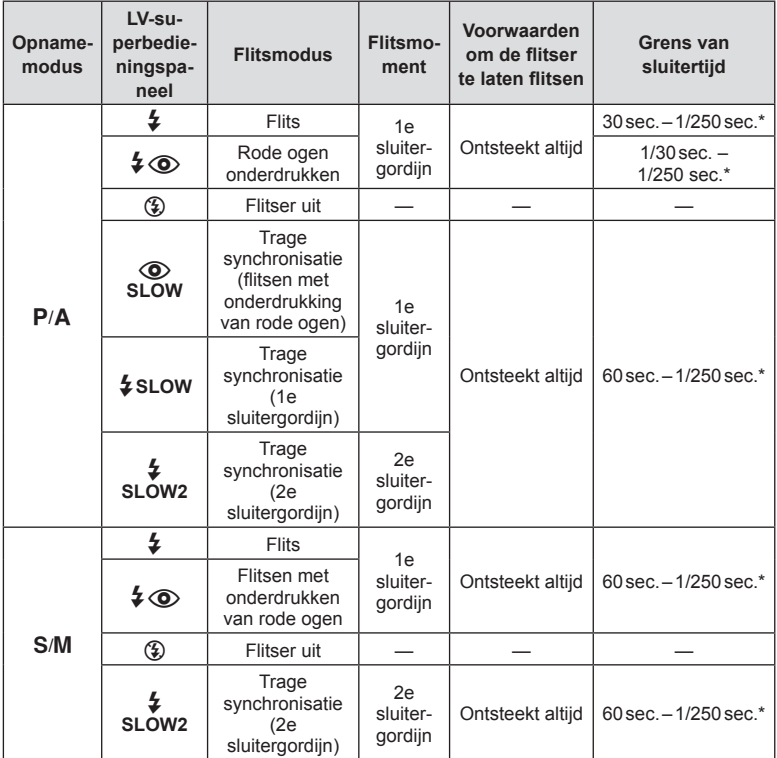

• Alleen  $\frac{1}{4}$  en  $\left(\frac{1}{4}\right)$  kunnen worden ingesteld in modus  $\frac{1}{4}$ .

De sluitersnelheid is 1/250 seconde bij gebruik van een afzonderlijk verkochte externe flitser.

#### **Minimumbereik**

De lens kan schaduwen werpen over objecten die zich dicht bij de camera bevinden, wat tot vignettering leidt, of de flitser kan te helder zijn, zelfs bij minimale flitssterkte.

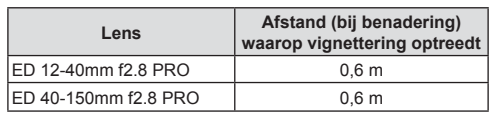

• Externe flitsers kunnen worden gebruikt om vignettering te voorkomen. Selecteer de modus A of M en kies een hoge diafragmawaarde of verminder de ISO-gevoeligheid om overbelichte foto's te voorkomen.

## <span id="page-61-0"></span>Uitgangsvermogen van de flitser aanpassen (Flitssterkte regelen)

Het uitgangsvermogen van de flitser kan worden aangepast als uw onderwerp overbelicht of onderbelicht is hoewel de belichting in de rest van het beeld in orde is.

- **1** Druk op de knop  $\circledcirc$  om het LV superbedieningspaneel weer te geven.
- 2 Gebruik  $\Delta \nabla \triangleleft \triangleright$  om [[22]] te selecteren.
- **3** Gebruik de voorste regelaar om een optie te kiezen.

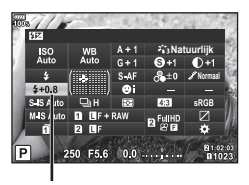

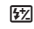

- Deze instelling heeft geen effect wanneer de flitserfunctie voor de externe flitser is ingesteld op HANDMATIG.
- Wijzigingen van de flitssterkte die met de externe flitser werden aangebracht, worden opgeteld bij de wijzigingen van de flitssterkte die met de camera werden gemaakt.

<span id="page-62-0"></span>U kunt een beeldeffect selecteren en individuele aanpassingen uitvoeren voor contrast, scherpte en andere parameters [\(Blz. 64](#page-63-0)). Wijzigingen aan elke fotomodus worden afzonderlijk opgeslagen.

## ■ Opties voor fotomodus

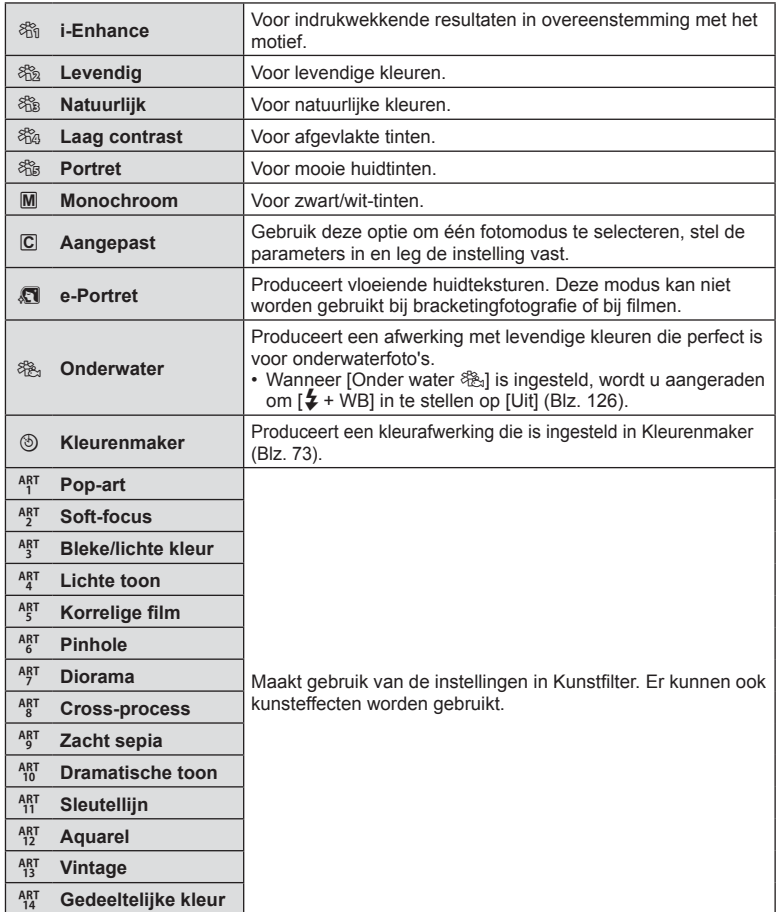

- **1** Druk op de knop  $\circledcirc$  om het LV superbedieningspaneel weer te geven.
- **2** Gebruik  $\Delta \nabla \langle \mathbf{D} \rangle$  om [Fotomodus] te selecteren.
- **3** Gebruik de voorste regelaar om een optie te kiezen.
	- De beschikbare items voor fotomodus kunnen verschillen afhankelijk van de opnamemodus [\(Blz. 24\)](#page-23-0).
	- U kunt ongebruikte fotomodi zo instellen dat deze niet in de opties worden weergegeven. **[图 [\[Beeldmodusinstellingen\] \(Blz. 121\)](#page-120-1)** Sommige fotomodi kunnen niet worden verborgen.

## <span id="page-63-0"></span>**Fijnafstellingen maken voor de scherpte ( Scherpte)**

In de instellingen van de fotomodus [\(Blz. 63](#page-62-0)) kunt u fi jnafstellingen maken voor de scherpte en deze wijzigingen opslaan.

- Aanpassingen zijn mogelijk niet beschikbaar, afhankelijk van de opnamemodus ([Blz. 24](#page-23-0)).
- **1** Druk op de knop  $\circledcirc$  om het LV superbedieningspaneel weer te geven.
- 2 Gebruik  $\Delta \nabla \triangleleft \triangleright$  om [Scherpte] te selecteren.
- **3** Gebruik de voorste regelaar om een optie te kiezen.

# <span id="page-63-1"></span>**Fijnafstellingen maken voor het contrast ( Contrast)**

In de instellingen van de fotomodus [\(Blz. 63](#page-62-0)) kunt u fijnafstellingen maken voor het contrast en deze wijzigingen opslaan.

- Aanpassingen zijn mogelijk niet beschikbaar, afhankelijk van de opnamemodus ([Blz. 24](#page-23-0)).
- **1** Druk op de knop  $\circledcirc$  om het LV superbedieningspaneel weer te geven.
- 2 Gebruik  $\Delta \nabla \triangleleft \triangleright$  om [Contrast] te selecteren.
- **3** Gebruik de voorste regelaar om een optie te kiezen.

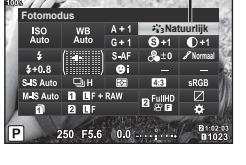

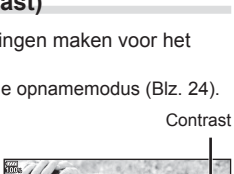

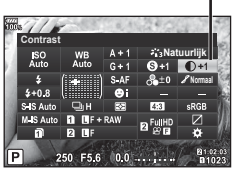

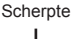

**Scherpte**

**Natuurlijk Normaal**

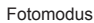

# <span id="page-64-0"></span>**Fijnafstellingen maken voor de verzadiging ( Verzadiging)**

In de instellingen van de fotomodus ([Blz. 63\)](#page-62-0) kunt u fi jnafstellingen maken voor de verzadiging en deze wijzigingen opslaan.

- Aanpassingen zijn mogelijk niet beschikbaar, afhankelijk van de opnamemodus [\(Blz. 24\)](#page-23-0).
- **1** Druk op de knop  $\circledcirc$  om het LV superbedieningspaneel weer te geven.
- **2** Gebruik  $\Delta \nabla \triangleleft \triangleright$  om een [Verzadiging] te selecteren.
- **3** Gebruik de voorste regelaar om een optie te kiezen.

# <span id="page-64-1"></span>**Fijnafstellingen maken voor de tint ( Gradatie)**

In de instellingen van de fotomodus ([Blz. 63](#page-62-0)) kunt u fijnafstellingen maken voor de tint en deze wijzigingen opslaan.

- Aanpassingen zijn mogelijk niet beschikbaar, afhankelijk van de opnamemodus [\(Blz. 24\)](#page-23-0).
- **1** Druk op de knop (o) om het LV superbedieningspaneel weer te geven.
- 2 Gebruik  $\triangle \nabla \triangleleft \triangleright$  om [Gradatie] te selecteren.
- **3** Gebruik de voorste regelaar om een optie te kiezen.

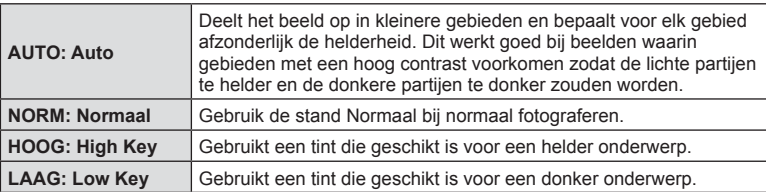

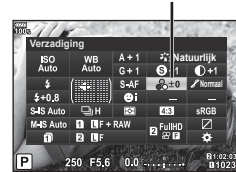

**Verzadiging** 

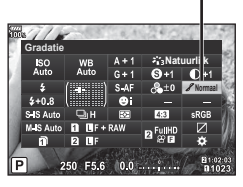

Gradatie

## <span id="page-65-0"></span>**Filtereffecten toepassen op monotone beelden (Kleurenfilter)**

In de instelling voor monotoon van de instellingen van de fotomodus [\(Blz. 63](#page-62-0)) kunt u vooraf een filtereffect toevoegen en opslaan. Dit zorgt voor een monotoon beeld waarin de kleur die met de filterkleur overeenkomt, wordt opgelicht en de complementaire kleur wordt verdonkerd.

- **1** Druk op de knop  $\circledcirc$  om het LV superbedieningspaneel weer te geven.
- 2 Gebruik  $\Delta \nabla \langle \mathbf{D} \rangle$  om [Fotomodus] te selecteren.
- **3** Selecteer [Monotoon] met de voorste regelaar.
- **4** Gebruik  $\triangle \nabla \triangleleft \triangleright$  om [Kleurenfilter] te selecteren.

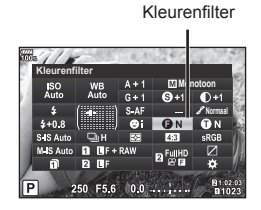

**5** Selecteer een item met de voorste regelaar.

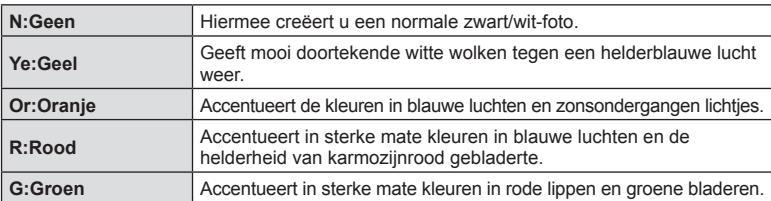

## <span id="page-65-1"></span>**De tint van een monotoon beeld aanpassen ( Monochroom)**

In de instelling Monotoon van de instellingen van de fotomodus ([Blz. 63\)](#page-62-0) kunt u vooraf een kleurtint toevoegen en opslaan.

- **1** Druk op de knop  $\circledcirc$  om het LV superbedieningspaneel weer te geven.
- **2** Gebruik  $\Delta \nabla \triangleleft \triangleright$  om [Fotomodus] te selecteren.
- **3** Selecteer [Monotoon] met de voorste regelaar.
- **4** Gebruik  $\Delta \nabla \langle \mathbf{D} \rangle$  om [Monochroom] te selecteren.

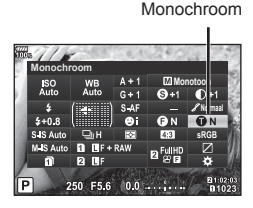

**5** Gebruik de voorste regelaar om een optie te kiezen.

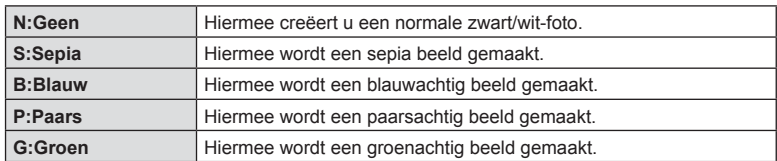

# <span id="page-66-0"></span>**i-Enhance-effecten aanpassen ( Effect)**

U kunt de sterkte van het i-Enhance-effect instellen in de fotomodus ([Blz. 63\)](#page-62-0).

- **1** Druk op de knop  $\circledcirc$  om het LV superbedieningspaneel weer te geven.
- 2 Gebruik  $\Delta \nabla \langle \mathbf{D} \rangle$  om [Effect] te selecteren.
- **3** Gebruik de voorste regelaar om een optie te kiezen.

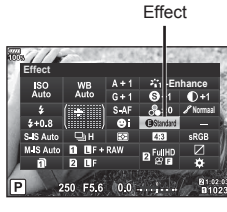

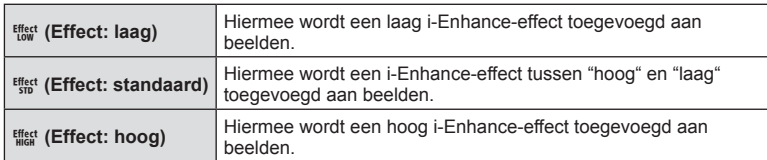

# <span id="page-66-1"></span>**De indeling voor kleurenreproductieformaat instellen ( Kleurruimte)**

U kunt een indeling selecteren om er voor te zorgen dat kleuren correct worden gereproduceerd als genomen foto's worden gereproduceerd op een monitor of met een printer. Deze optie komt overeen met [\[Kleurruimte\] \(Blz. 126\)](#page-125-3) in Aangepast menu.

- **1** Druk op de knop  $\circledcirc$  om het LV superbedieningspaneel weer te geven.
- **2** Gebruik  $\triangle \nabla \triangleleft \triangleright$  om [Kleurruimte] te selecteren.
- **3** Gebruik de voorste regelaar om een optie te kiezen.

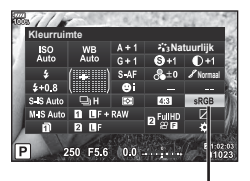

Kleurruimte

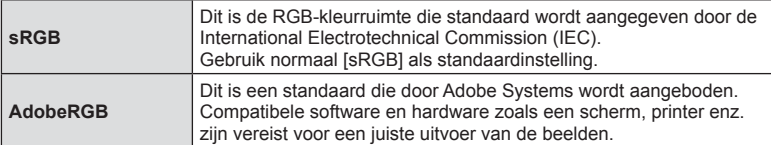

• [AdobeRGB] is niet beschikbaar in filmmodus of bij  $ART$  [\(Blz. 33\)](#page-32-0) of HDR

# <span id="page-67-1"></span>**De helderheid van licht en schaduw wijzigen ( Licht&schaduw)**

Gebruik [Licht&schaduw] om de helderheid van de lichte en schaduwgebieden aan te passen.

**1** Druk op de knop  $\circledcirc$  om het LV superbedieningspaneel weer te geven.

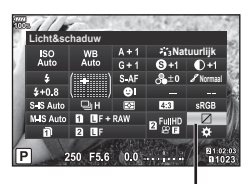

Licht&schaduw

- **2** Gebruik  $\Delta \nabla \triangleleft \triangleright$  om [Licht&schaduw] te selecteren en druk vervolgens op de knop @.
- **3** Gebruik de achterste regelaar om schaduwen en de voorste regelaar om lichte plekken aan te passen.
	- De instellingen kunnen worden gereset door de knop  $\circledR$ ingedrukt te houden. Druk op de knop **INFO** om het aanpassingsscherm voor middentonen weer te geven.

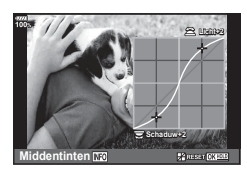

• [Licht&schaduw] kan ook worden geopend via de knop waaraan [Bediening licht&schaduw] is toegewezen met de optie [Multifunctie] ([Blz. 70](#page-69-0)).

## <span id="page-67-0"></span>**Functies aan knoppen toewijzen ( Knopfuncties)**

De volgende functies zijn standaard aan de knoppen toegewezen:

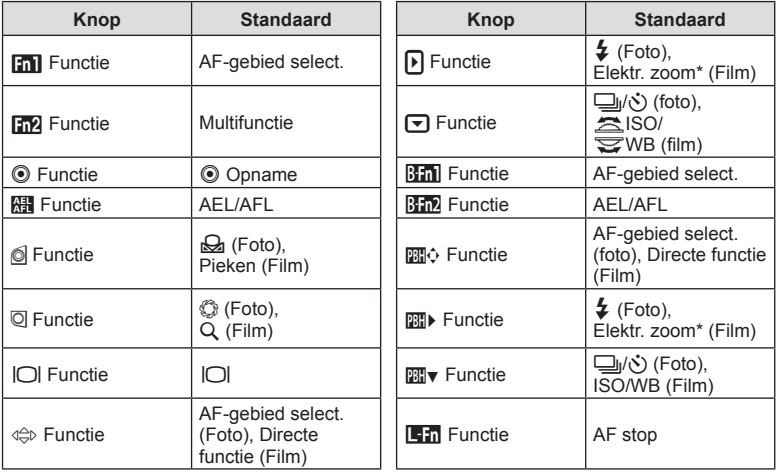

\* Alleen beschikbaar met gemotoriseerde zoomlenzen

Opnamen maken NL **69 Opnamen maken**

*2*

Volg onderstaande stappen om de functie van een knop te wijzigen.

- **1** Druk op de knop  $\circledcirc$  om het LV superbedieningspaneel weer te geven.
- 2 Gebruik  $\Delta \nabla \triangleleft \triangleright$  om [ $\bigcirc$  Knopfuncties] of [ $\Omega$  Knopfuncties] te selecteren en druk vervolgens op de knop  $\circledcirc$ .
	- $\cdot$  [ $\bullet$  Knopfuncties] van Aangepast menu ([Blz. 119](#page-118-0)) wordt weergegeven in foto-opnamemodus, en [ $\Omega$  Knopfuncties] van[ $\Omega$  Knop/Schakelaar/Hendel] [\(Blz. 103\)](#page-102-0) wordt weergegeven in filmopnamemodus.
- **3** Selecteer met de achterste regelaar een knop.
- **4** Draai de voorste regelaar om te schakelen naar het instellingenscherm en gebruik vervolgens de achterste regelaar om een optie te kiezen. Druk daarna op de knop  $\circledcirc$ .

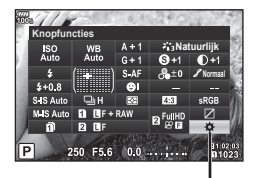

Knopfuncties

• De beschikbare opties zijn afhankelijk van de specifieke knop.

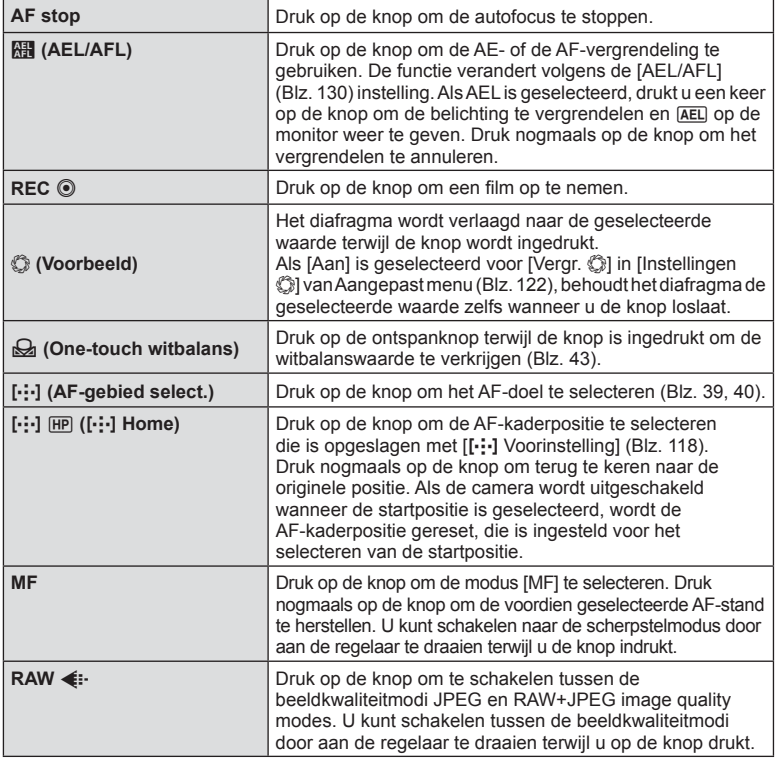

<span id="page-69-0"></span>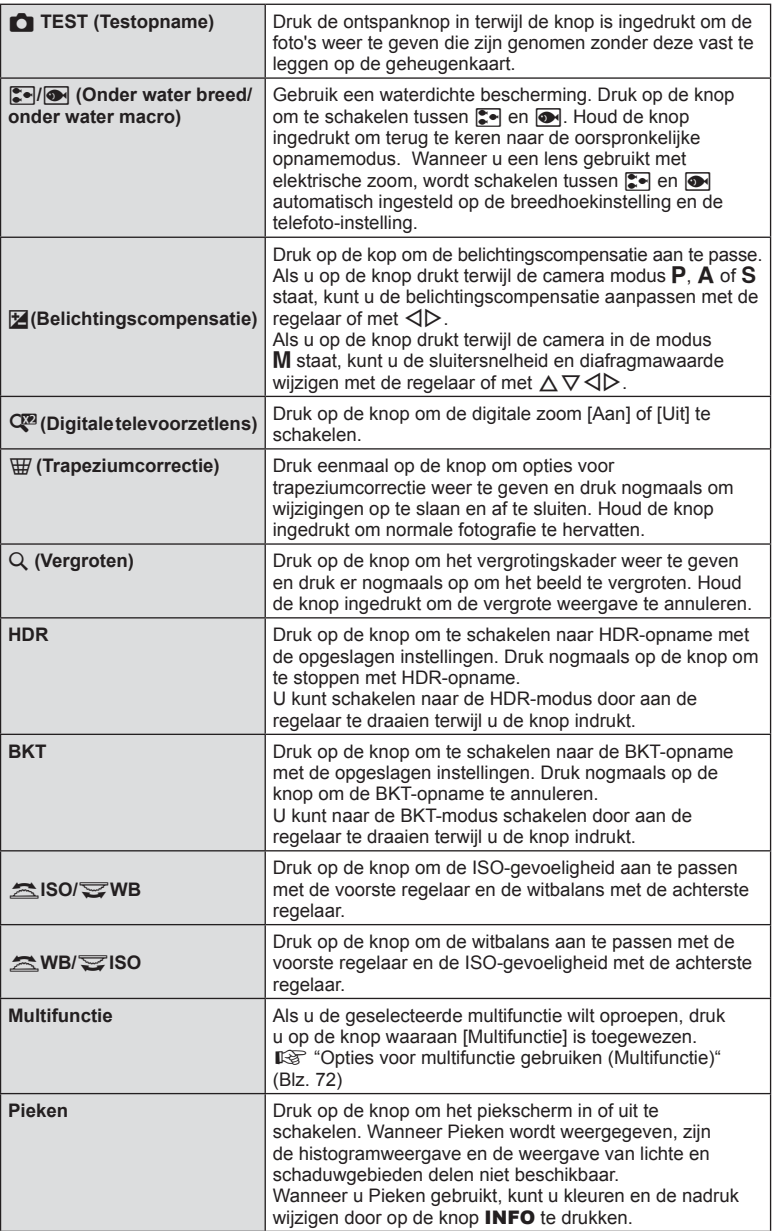

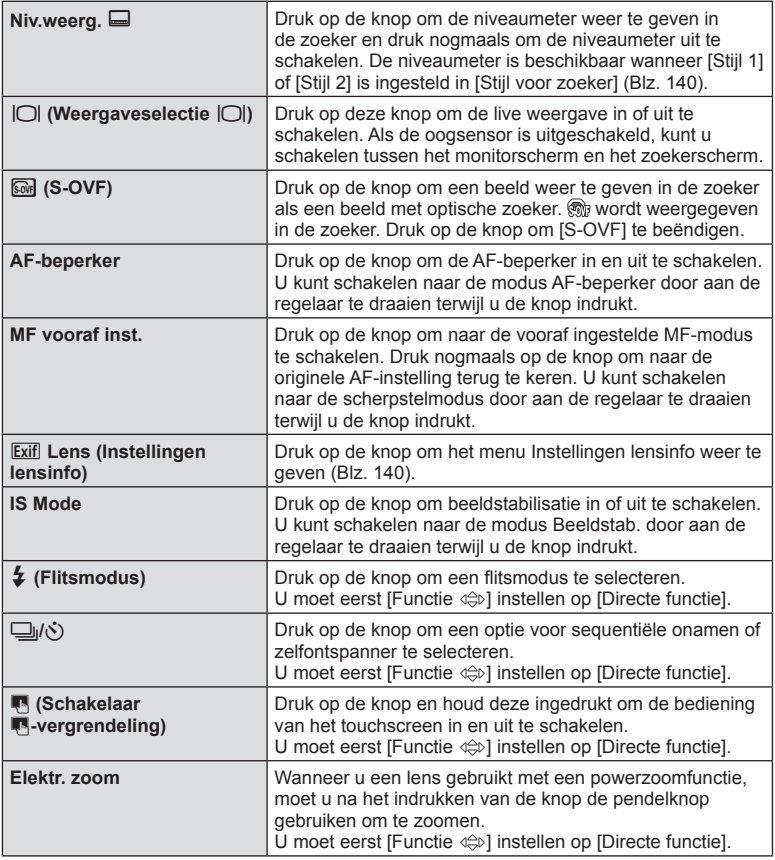

- NL **71 Opnamen maken 2** Opnamen maken
- Als u de opties [Functie D] en [Functie D] wilt gebruiken, moet u eerst [Directe functie] selecteren voor [Functie 40).
- Om de opties [ $\mathbb{R}$ ) Functie] en [ $\mathbb{R}$ ) Functie] te gebruiken, moet u eerst [Directe functie] selecteren voor [mo]. Functie].
- De optie [Directe functie] voor de knop u is van toepassing op elk van de pijltjes  $\Delta \nabla \langle \mathbf{P} \rangle$ .
- Wijs [...] toe aan de knop  $\Leftrightarrow$  om deze te gebruiken voor de AF-kaderselectie.
- U kunt de **En**-knop gebruiken voor de functies die beschikbaar zijn op bepaalde lenzen.
- De volgende functies kunnen worden toegewezen aan de multifunctieknop:

**3** (Bediening licht&schaduw),  $\circledcirc$  (Kleurenmaker),  $\circledcirc$  (ISO/WB),  $\circledcirc$  (WB/ISO),

Q (Vergroting), **图 (Beeldverhouding),** *S* (S-OVF), **FEAI** (Pieken)

#### <span id="page-71-0"></span>Opties voor multifunctie gebruiken (Multifunctie)

Een knop die is toegewezen aan de optie [Multifunctie] via [Knopfuncties **C**] of [Knopfuncties  $\Omega$ ] kan worden gebruikt voor meerdere functies. Multifunctie is standaard toegewezen aan de knop Fn2.

#### **Een functie kiezen**

- **1** Houd de knop Fn2 ingedrukt en draai aan de voorste of achterste regelaar.
	- De menu's worden weergegeven.
- **2** Blijf de knop draaien om een functie te kiezen.
	- Laat de knop los wanneer de gewenste functie is geselecteerd.

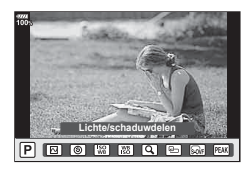

#### **De geselecteerde functie gebruiken**

Druk op de knop Fn2. Het scherm met de functie-instelling wordt weergegeven.

Wanneer  $[Q]$  is toegewezen aan de knop  $Fn2$ 

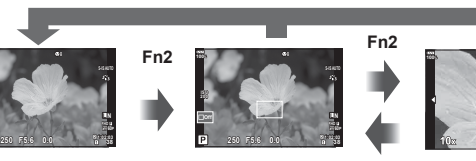

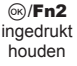

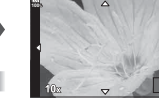

Opnamescherm

weergave zoomen

Kader AF<br>
AF-scherm zoomen

Wanneer andere opties zijn toegewezen aan de knop Fn2

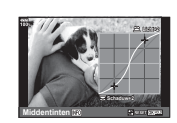

Scherm Bediening lich&schaduw

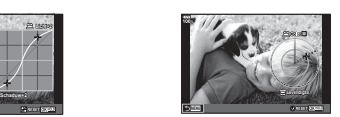

Scherm Kleurenmaker Instellingenscherm

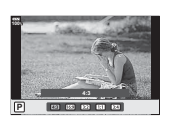

Breedte-hoogteverhouding
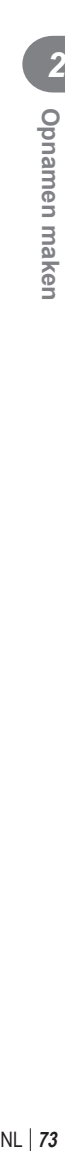

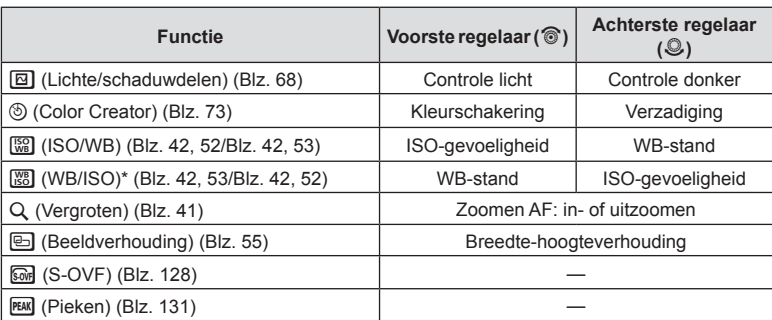

\* De functie wordt weergegeven wanneer deze wordt geselecteerd in [\[Instellingen](#page-120-0)  [multifunctie\] \(Blz. 121\)](#page-120-0).

# <span id="page-72-0"></span>**De algehele kleur aanpassen ( Kleurenmaker)**

U kunt de algehele kleur van een afbeelding met elke combinatie van 30 kleurschakeringen en 8 verzadigingsniveaus aanpassen. U moet eerst de Kleurenmaker instellen op de knop Fn2 ([Blz. 72\)](#page-71-0).

- **1** Druk op de knop Fn2.
	- Het scherm met de functie-instelling wordt weergegeven.

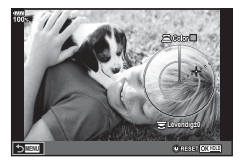

- **2** Stel de kleurschakering in met de voorste regelaar en de verzadiging met de achterste regelaar.
	- $\cdot$  Houd  $\circledcirc$  ingedrukt om instellingen te resetten.
	- Druk op de knop **MENU** om te sluiten zonder de Kleurenmaker in te stellen.
- **3** Druk op de knop  $\infty$ .
	- Druk op de knop Fn2 om terug te keren naar het instelscherm van de Kleurenmaker.
- Wanneer [RAW] is geselecteerd voor beeldkwaliteit, worden beelden opgenomen in RAW+JPEG-formaat ([Blz. 57](#page-56-0), [90\)](#page-89-0).
- Foto's die u maakt met [HDR] ([Blz. 50](#page-49-0), [97\)](#page-96-0) of [Meerv. belichting] [\(Blz. 97\)](#page-96-1) worden met de instelling [Natuurlijk] vastgelegd.

# <span id="page-73-0"></span>**"Mijn Clips" opnemen**

U kunt een enkel filmbestand Mijn Clips maken met meerdere korte films (clips). U kunt ook foto's toevoegen aan de Mijn Clips-film.

#### ■ Opnamen maken

- **1** Zet de functieknop op  $\mathcal{P}$ .
- **2** Druk op de knop  $\circledcirc$  om het LV superbedieningspaneel weer te geven.
- **3** Gebruik  $\Delta \nabla \langle \mathbf{I} \rangle$  om  $[\mathcal{P}] \leq \mathbf{I}$  te selecteren.

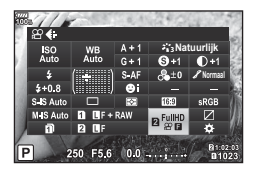

- **4** Selecteer  $\frac{F||B||}{F}$  met de voorste regelaar en druk op de knop ⊛.
	- Druk op de knop **INFO** om [Filmresolutie], [bitsnelh.], [Framesnelhheid] en [Clip opnametijd] te wijzigen. Markeer [Filmresolutie], [bitsnelh.], [Framesnelhheid] en [Clip opnametijd] met  $\text{d}$  en gebruik  $\Delta \nabla$  voor de wijzigingen.
- **5** Druk op de knop  $\odot$  om te beginnen met filmen.
	- Het opnemen stopt automatisch als de vooraf ingestelde opnametijd is verlopen, en een scherm verschijnt voor het controleren van de opgenomen film. Druk op de knop  $\circledcirc$  om te beginnen met het opnemen van de volgende film.
	- Als u nogmaals op de knop  $\odot$  drukt tijdens het filmen, gaat het filmen door terwijl de knop ingedrukt blijft (tot maximaal 16 seconden).
- **6** Druk op  $\odot$  om de volgende clip op te nemen.
	- Het bevestigingsscherm verdwijnt en het opnemen van de volgende clip begint.
	- Om de opgenomen clip te verwijderen of in een andere Mijn Clip op te slaan, voert u het volgende uit op het bevestigingsscherm.

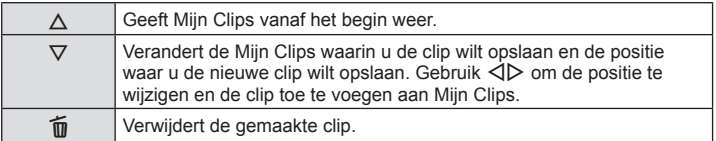

- Het opnemen van de volgende clip kan worden gestart door de ontspanknop half in te drukken. De clip wordt opgeslagen in dezelfde locatie Mijn clips als de vorige clip.
- Clips met verschillende instellingen voor [Filmresolutie], bitsnelheid, en [Beeldsnelheid] worden apart opgeslagen in Mijn Clips.

#### **Nieuwe Mijn Clips maken**

Verplaats een clip naar  $\ddot{m}$  met  $\Delta \nabla$  en druk op de knop  $\circledcirc$ .

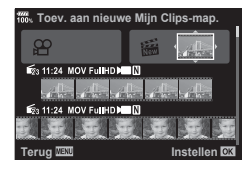

#### **Een clip uit Mijn Clips verwijderen**

Verplaats een clip naar  $\mathfrak{P}$  met  $\Delta \nabla \triangleleft \triangleright$  en druk op de knop  $\circledast$ .

• De clip die uit Mijn Clips is verwijderd, is een normaal filmbestand.

#### Afspelen

U kunt de bestanden in Mijn Clips achter elkaar weergeven.

- **1** Druk op de knop  $\blacktriangleright$  en selecteer een beeld dat is gemarkeerd met  $\mathcal{E}$ .
- **2** Druk op de knop  $\circledcirc$  en selecteer [Mijn Clips afspelen] met  $\Delta \nabla$ . Druk vervolgens nogmaals op de knop  $\circledcirc$ .
	- De bestanden in Mijn Clips worden opvolgend weergegeven.
	- Druk op de knop  $\circledast$  om de doorlopende weergave te beëindingen.

#### **"Mijn Clips" bewerken**

U kunt een enkel filmbestand maken met Mijn Clips.

De opgenomen clips zijn opgeslagen in Mijn Clips. U kunt filmclips en foto's aan Mijn Clips toevoegen. U kunt ook overgangseffecten en Creatieve filter-effecten toevoegen.

**1** Druk op de knop ► en draai vervolgens aan de achterste regelaar om Mijn clips weer te geven.

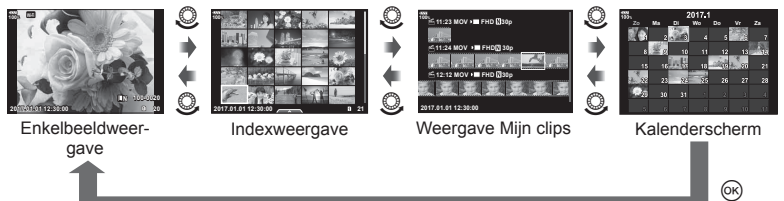

- Beelden die met  $m \nleq$  zijn gemarkeerd in het weergavescherm van Mijn Clips, kunnen worden weergegeven door op de knop is te drukken, het beeld te markeren en op de knop @ te drukken.
- **2** Gebruik  $\Delta \nabla$  om Mijn Clips te selecteren en  $\Delta \nabla$  om een clip te selecteren en druk vervolgens op de knop  $\infty$ .

*2*

**3** Selecteer een item met  $\triangle \nabla$  en druk op  $\heartsuit$ .

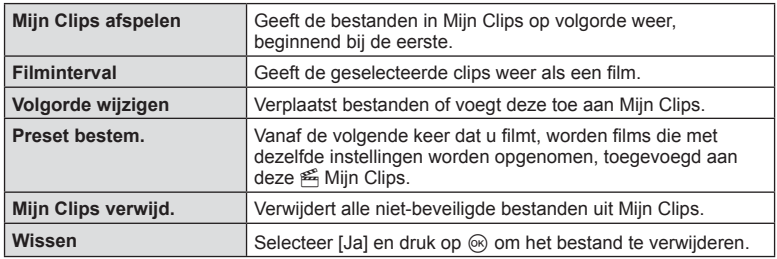

**4** Geef Mijn Clips weer vanaf waar u de film wilt maken. Selecteer [Mijn clips export.] en druk op de knop  $\circledcirc$ .

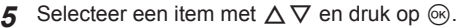

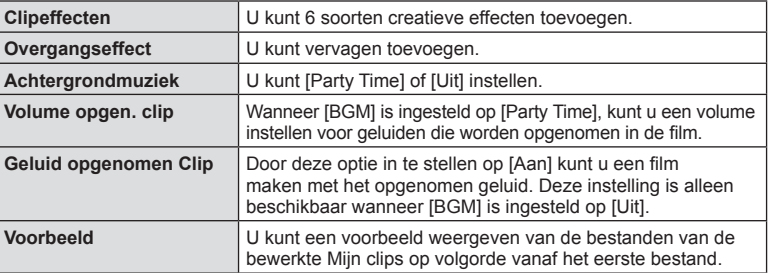

- **6** Wanneer u klaar bent met bewerken, selecteert u [Begin export] en drukt u op de knop  $\circledcirc$ .
	- Het gecombineerde album wordt opgeslagen als enkele film.
	- Exporteren van een film kan enige tijd duren.
	- De maximale lengte voor Mijn Clips is 15 minuten en de maximale bestandsgrootte is 4 GB.
- Het kan enige tijd duren voordat Mijn Clips worden weergegeven na het uitnemen, plaatsen, wissen of beveiligen van de kaart.
- U kunt maximaal 99 Mijn Clips en maximaal 99 cuts per clip opnemen. De maximale waarden kunnen afwijken, afhankelijk van de bestandsgrootte en de lengte van Mijn Clips.
- U kunt geen andere films dan clips in Mijn Clips toevoegen.
- U kunt [Party Time] instellen op een andere BGM. Leg de gegevens op de kaart vast die zijn gedownload van de Olympus-website, selecteer [Party Time] uit [BGM] in stap 5 en druk op  $\triangleright$ . Ga naar de volgende website om te downloaden. http://support.olympus-imaging.com/bgmdownload/

# *2* Opnamen maken NL **77 Opnamen maken**

#### **Films opnemen met langzame/snelle weergave**

U kutn films met slow motion of fast motion maken. U kunt de opnamesnelheid met  $\Omega$ C instellen in de opnamemodus.

- **1** Druk op de knop  $\circledcirc$  om het LV superbedieningspaneel weer te geven.
- Gebruik  $\Delta \nabla \langle \mathbf{I} \rangle$  om  $[\mathcal{P}] \langle \mathbf{I} \rangle$  te selecteren.
- **3** Gebruik de voorste regelaar om  $\frac{|\mathcal{C}4K|}{|\mathcal{C}4\mathcal{A}|}$  (aangepaste opnamemodus) te selecteren ([Blz. 57](#page-56-1)) en druk vervolgens op de knop  $\circledcirc$ .
	- De optie die is geselecteerd voor [Langz./snelle weerg.] kan worden gewijzigd door op de knop INFO te drukken. Selecteer [Langz./snelle weerg.] in  $\text{d}$  en druk vervolgens op  $\Delta \nabla$  om een vergrotingsfactor te selecteren en druk op de knop Q. Verhoog de vermenigvuldigingsfactor om een film met snelle weergave te maken. Verlaag de vermenigvuldigingsfactor voor de opnamesnelheid om een film in slow motion te maken. De framesnelheid wijzigt overeenkomstig.

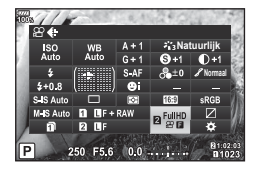

**4** Druk op de knop  $\odot$  om te beginnen met filmen.

- $\cdot$  Druk nogmaals op de knop  $\circledcirc$  om te stoppen met filmen.
- De film wordt met een vaste snelheid weergegeven zodat hij in slow motion of quick motion lijkt te zijn.
- Het geluid wordt niet opgenomen.
- Alle Creatieve filters uit de Fotomodus worden geannuleerd.
- Voor enkele opties van [ $\mathfrak{g}$  = i-] kan langzame weergave en/of snelle weergave niet worden ingesteld.
- Bij gebruik van autofocus is de sluitertijd beperkt tot waarden sneller dan 1/24 seconde. Deze beperking geldt niet bij gebruik van handmatige focus.
- De sluitertijd is beperkt tot waarden sneller dan 1/24 seconde bij gebruik van de  $P$ -,  $A$  of S-modus bij filmopnames.
- Bij gebruik van de M-modus bij filmopnames is de sluitertijd beperkt, afhankelijk van autofocus of handmatige focus. De focusmodus kan niet worden omgeschakeld van handmatige naar autofocus.

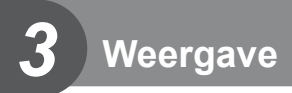

# **Informatieweergave tijdens het afspelen**

# **Beeldinformatie afspelen**

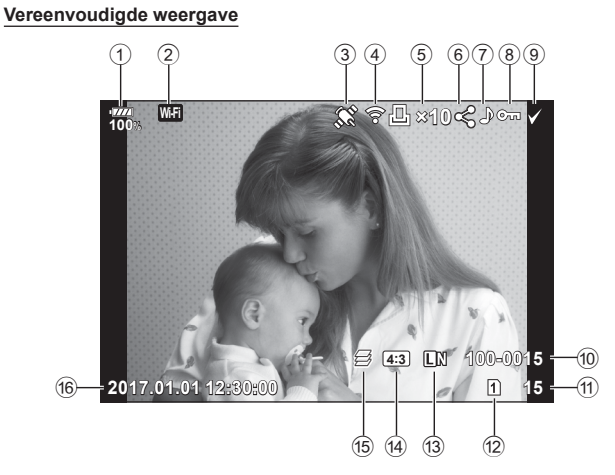

#### **Volledige weergave**

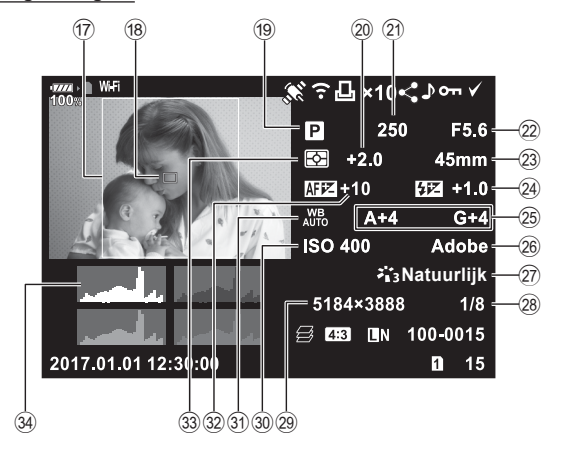

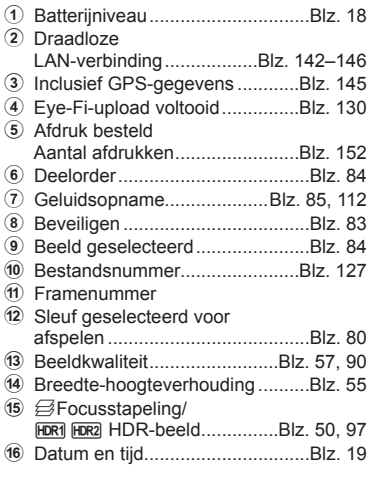

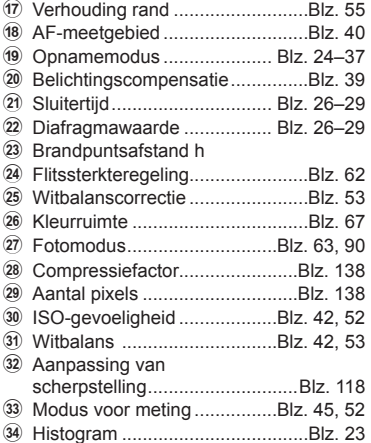

### **De informatieweergave omschakelen**

U kunt de informatie die tijdens het afspelen wordt weergegeven, wijzigen via de knop INFO.

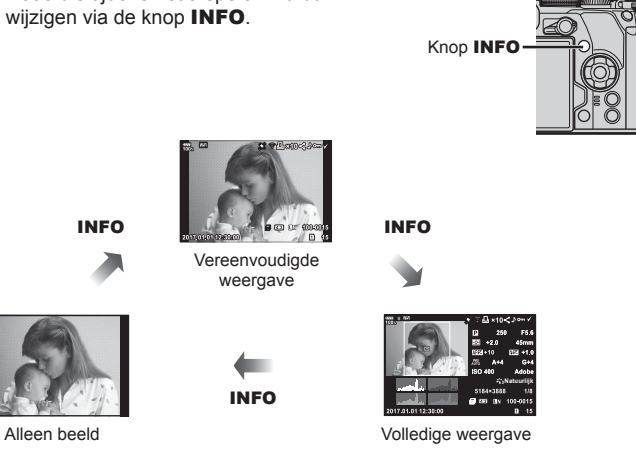

• U kunt tijdens het afspelen een histogram, licht & schaduw en een lichtbak toevoegen aan de weergegeven informatie.  $\mathbb{R}$  [D Info] [\(Blz. 134\)](#page-133-0)

*3*

# **Foto's en films bekijken**

- **1** Druk op de knop  $\boxed{\blacktriangleright}$ .
	- Uw meest recente foto of film wordt weergegeven.
	- Selecteer de gewenste foto of film met de voorste regelaar ( $\circledcirc$ ) of de pendelknop.
	- Druk de ontspanknop half in om naar de opnamemodus terug te keren.

#### <span id="page-79-0"></span>**Tips**

• Als u de kaart wilt wijzigen die wordt afgespeeld, moet u op de knop  $\blacktriangleright$  drukken en gelijktijdig aan de regelaar draaien om een sleuf te selecteren en vervolgens de knop **►** loslaten. De instelling voor de kaart die wordt afgespeeld keert terug naar de oorspronkelijke instelling zodra de camera uit de modus afspelen wordt gehaald. Het wijzigen van de kaart die wordt afgespeeld via deze bewerking heeft geen invloed op de instelling [Sleuf ►] van [Kaartsleufinstellingen] [\(Blz. 139\)](#page-138-0).

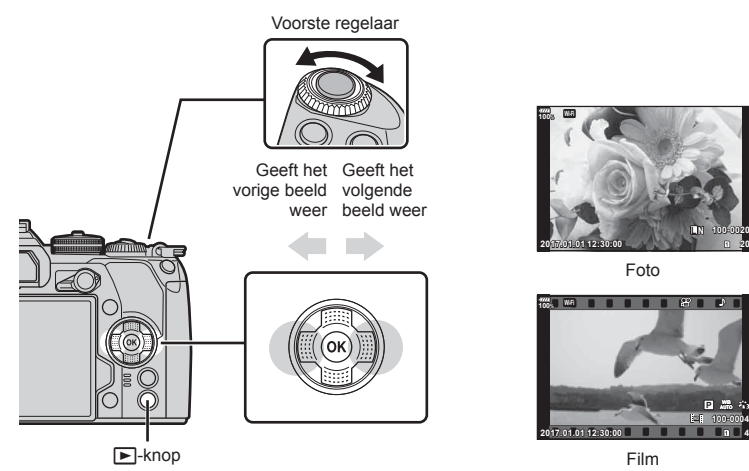

**20**

**4**

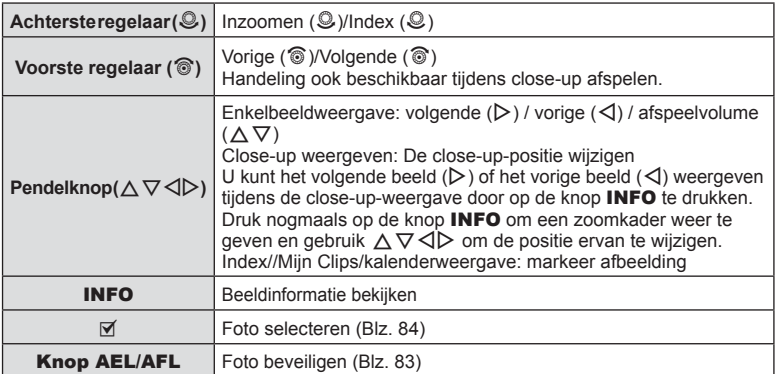

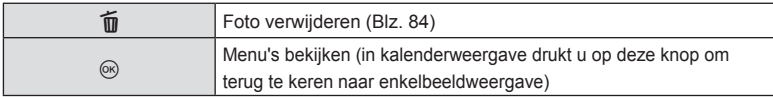

#### <span id="page-80-0"></span>**Indexweergave/ kalenderweergave**

- Draai de achterste regelaar tijdens het afspelen van een enkel beeld naar ED voor het afspelen van de index. Draai de regelaar verder voor het afspelen van Mijn clips en nog verder voor het afspelen van de kalender.
- Draai de achterste regelaar naar Q om terug te keren naar het afspelen van een enkel beeld.

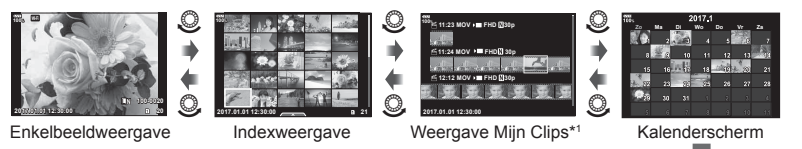

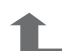

- \*1 Als een of meer Mijn Clips zijn gemaakt, worden deze hier weergegeven [\(Blz. 74\)](#page-73-0).
- U kunt het aantal beelden voor de indexweergave wijzigen.  $\mathbb{R}$  [GI] Instellingen] ([Blz. 135\)](#page-134-0)

# **Foto's bekijken**

#### **Close-up weergeven**

Draai de achterste regelaar in enkelbeeldweergave naar  $Q$  om in te zoomen. Draai naar  $\blacksquare$  om naar enkelbeeldweergave terug te keren.

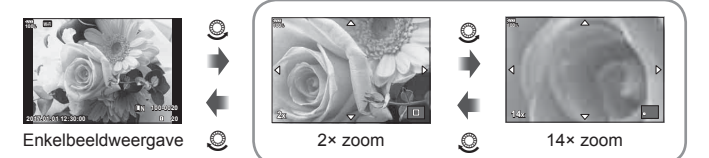

Close-up weergeven

#### **Roteren**

Instellen of foto's al dan niet worden gedraaid.

- **1** Geef de foto weer en druk op de knop  $\circledcirc$ .
- **2** Selecteer [Roteren] en druk op de knop  $\circledcirc$ .
- **3** Druk op  $\triangle$  om de afbeelding linksom te draaien of op  $\nabla$  om de afbeelding rechtsom te draaien; de afbeelding draait telkens wanneer u op de knop drukt.
	- Druk op de knop  $\circledast$  om instellingen op te slaan en af te sluiten.
	- Het geroteerde beeld wordt opgeslagen met de huidige oriëntatie.
	- Films en beveiligde beelden kunnen niet worden geroteerd.

*3* **Weergave** NL **81 Weergave**

 $\sqrt{\alpha}$ 

#### **Diavoorstelling**

Hierbij worden de afbeeldingen die op het kaartje zijn opgeslagen één voor één weergegeven.

**1** Druk tijdens het afspelen op de knop  $\circledcirc$  en selecteer  $\sqrt{2}$ .

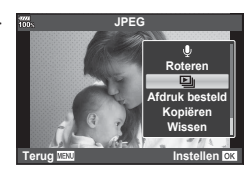

#### **2** Pas de instellingen aan.

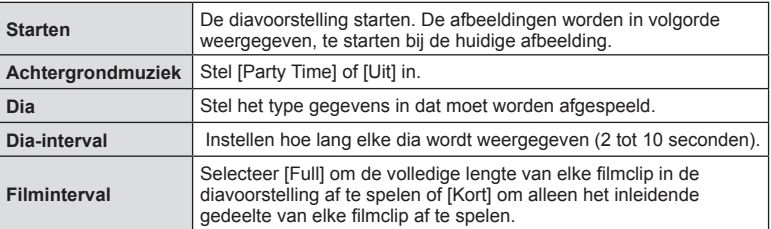

- **3** Selecteer [Start] en druk op de knop  $\otimes$ .
	- De diavoorstelling start.
	- Druk op de knop  $\circledcirc$  om de diavoorstelling te stoppen.

#### **Volume**

Het volume kan worden aangepast door op  $\Delta$  of  $\nabla$  te drukken tijdens enkelbeeldweergave en filmweergave.

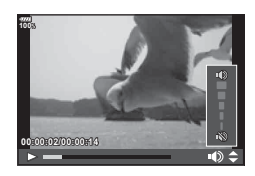

#### **Volume van de diavoorstelling**

Druk op  $\Delta \nabla$  tijdens de diavoorstelling om het algemene volume van de luidspreker van de camera aan te passen. Druk op  $\triangleleft\triangleright$  als de volumeregelaar zichtbaar is om de balans aan te passen tussen het geluid dat met de foto of film is opgenomen en de achtergrondmuziek.

#### NL 83

### **Films bekijken**

Selecteer een film en druk op de knop  $\circledcirc$  om het weergavemenu weer te geven. Selecteer [Filmweergave] en druk op de knop ® om het afspelen te starten. Spoel vooruit en achteruit met  $\triangleleft$ / $\triangleright$ . Druk nogmaals op de knop  $\circledcirc$ om het afspelen te pauzeren. Gebruik  $\wedge$  terwijl het afspelen is gepauzeerd om het eerste beeld weer te geven en  $\nabla$  om het laatste beeld weer te geven. Gebruik  $\triangleleft\triangleright$  of de voorste regelaar ( $\circled{ }$ ) om het vorige of het volgende beeld weer te geven. Druk op de knop **MENU** om het afspelen te stoppen.

#### **Voor films van 4 GB of groter**

Als de film automatisch is gesplitst in meerdere bestanden, wordt een menu met de volgende opties weergegeven als u op de knop  $\circledcirc$  drukt:

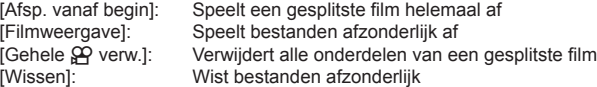

• Het wordt aanbevolen de laatste versie van OLYMPUS Viewer 3 te gebruiken voor het afspelen van films op een computer. Voordat u de software voor het eerst start, dient u de camera aan te sluiten op de computer.

#### <span id="page-82-0"></span>**Afbeeldingen beveiligen**

U kunt afbeeldingen beveiligen tegen toevallige verwijdering.

Geef het beeld weer dat u wilt beveiligen en druk op de knop  $AEL/AFL$  om  $O<sub>II</sub>$  aan het beeld toe te voegen (beveiligingspictogram). Druk nog een keer op de knop AEL/AFL om de beveiliging te annuleren. U kunt ook meerdere geselecteerde beelden beveiligen. Is "Beelden selecteren (O<sub>T</sub>, Selectie kopiëren, Selectie wissen, [Geselect. deelorder\)" \(Blz. 84\)](#page-83-1)

• Bij het formatteren van de kaart worden alle beelden gewist, inclusief de beveiligde beelden.

# **Een beeld kopiëren ( Kopiëren)**

Als er kaarten aanwezig zijn met beschikbare ruimte in sleuf 1 en 2, kunt u een beeld naar de andere kaart kopiëren. Bij het afspelen van een beeld dat u wilt kopiëren, drukt u op de knop  $\otimes$  om het weergavemenu weer te geven. Nadat u [Kopiëren] hebt qeselecteerd en de knop  $\otimes$  hebt ingedrukt, moet u selecteren of u wel of geen map wilt aangeven om in op te slaan. Selecteer  $|Ja|$  en druk op de knop  $\circledcirc$  om het beeld naar de andere kaart te kopiëren.

• U kunt ook alle beelden op een kaart in één keer naar de andere kaart kopiëren. **IG ["Alles Kopiëren" \(Blz. 114\)](#page-113-0)** 

O<sub>TI</sub> (beveiligen) pictogram

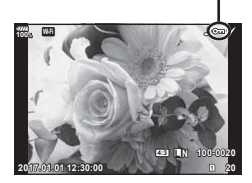

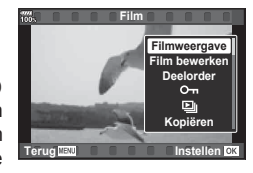

# <span id="page-83-2"></span>**Een beeld wissen**

Geef een beeld weer dat u wilt wissen en druk op de knop  $\overline{u}$ . Selecteer [Ja] en druk op de  $k$ nop  $(k)$ .

U kunt beelden wissen zonder de bevestigingsstap door de knopinstellingen te veranderen.  $\mathbb{R}$  [\[Snel Wissen\] \(Blz. 128\)](#page-127-1)

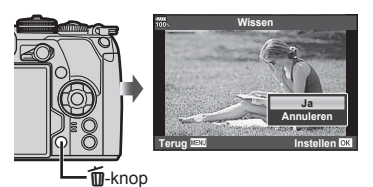

### <span id="page-83-1"></span>**Beelden selecteren (**0**, Selectie kopiëren, Selectie wissen, Geselect. deelorder)**

U kunt meerdere beelden selecteren voor [O-n], [Selectie kopiëren], [Selectie wissen] of [Geselect. deelorder]. Druk op de knop M op het indexweergavescherm ([Blz. 81\)](#page-80-0) om een beeld te selecteren. Er wordt vervolgens een pictogram v weergegeven op het beeld. Druk opnieuw op de knop M om de selectie te annuleren.

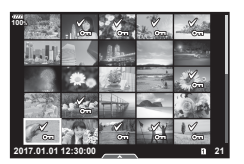

Druk op de knop ® om het menu weer te geven en selecteer vervolgens een optie uit [O-n], [Selectie kopiëren], [Selectie wissen] of [Geselect. deelorder].

# <span id="page-83-0"></span>**Een overdrachtorder instellen voor beelden ( Deelorder)**

U kunt vooraf de beelden selecteren die u naar een smartphone wilt overbrengen. U kunt ook door de beelden bladeren die zijn opgenomen in de deelorder. Wanneer u beelden afspeelt die u wilt overbrengen, drukt u op de knop  $\otimes$  om het weergavemenu weer te geven. Nadat u [Deelorder] hebt geselecteerd en op de knop ® hebt gedrukt, drukt u op  $\triangle$  of  $\nabla$  om een deelorder in te stellen op een beeld en  $\triangle$  weer te geven. Druk op  $\triangle$  of  $\nabla$  om een deelorder te annuleren.

U kunt vooraf afbeeldingen selecteren die u wilt overbrengen en tegelijk een deelorder instellen.  $\mathbb{R}$  "Beelden selecteren ( $O_{\mathbb{Z}}$ , Selectie kopiëren, Selectie wissen, Geselect. [deelorder\)" \(Blz. 84\)](#page-83-1), ["Foto's overbrengen naar een smartphone" \(Blz. 144\)](#page-143-0)

- U kunt een deelorder instellen op maximaal 200 afbeeldingen.
- Deelorders kunnen niet worden ingesteld voor beelden in RAW-formaat of voor films in Motion JPEG-formaat (|HD ]).

<span id="page-84-0"></span>Er kan audio worden toegevoegd aan foto's (tot maximaal 30 seconden).

- **1** Geef het beeld weer waaraan u audio wilt toevoegen en druk op de knop  $\circledast$  Audio-opname is niet mogelijk bij beveiligde
	- afbeeldingen.
		- Audio-opname is ook beschikbaar in het weergavemenu.
- **2** Selecteer [U] en druk op de knop  $\circledcirc$ .
	- Selecteer [Annuleren] om af te sluiten zonder audio toe te voegen.
- **3** Selecteer [ $\bullet$  Start] en druk op de knop  $\circledcirc$  om de opname te starten.
- **4** Druk op de knop  $\circledcirc$  om de opname te stoppen.
	- Beelden met audio-opname worden aangegeven door het pictogram  $\Box$ .
	- Als u de opgenomen audio wilt verwijderen, selecteert u [Wissen] in stap 3.

# **Foto's toevoegen aan Mijn Clips (Toevoegen aan mijn clips)**

U kunt ook foto's selecteren en deze aan Mijn Clips toevoegen.

Geef de foto weer die u wilt toevoegen en druk op de knop  $\otimes$  om het menu te openen. Selecteer [Toev. aan Mijn Clips] en druk op de knop  $\otimes$ . Gebruik  $\Delta \nabla \triangleleft \triangleright$  om Mijn Clips en de order waaraan u de foto's wilt toevoegen, te selecteren en druk op de  $k$ nop  $(k)$ .

• Voor RAW-beelden of beelden die zijn opgenomen met hoge resolutie, worden ruwe beelden toegevoegd die worden gebruikt voor weergave.

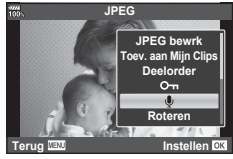

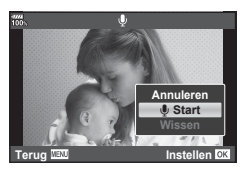

# **Het aanraakscherm gebruiken**

U kunt het aanraakscherm gebruiken om beelden te manipuleren.

#### ■ Schermvullende weergave

#### **Het vorige of volgende beeld weergeven**

• Schuif uw vinger naar links om het volgende beeld weer te geven en naar rechts om het vorige beeld weer te geven.

#### **Vergroting**

- Tik zacht op het scherm om de schuif en **P** weer te geven.
- Schuif de balk omhoog of omlaag om in of uit te zoomen.
- Schuif uw vinger om het scherm te schuiven wanneer het beeld is ingezoomd.
- Tik op  $\bullet$  voor het afspelen van de index. Tik op  $\Box$  voor het afspelen van de kalender en Mijn Clips.

#### Afspelen van de index/Mijn Clips/kalender

#### **De vorige of volgende pagina weergeven**

- Schuif uw vinger omhoog om de volgende pagina weer te geven en omlaag om de vorige pagina weer te geven.
- $\cdot$  Tik op  $\bigcirc$  of  $\bigcirc$  om het aantal weergegeven beelden te schakelen.  $\mathbb{R}$  [ $\blacksquare$ -instellingen] ([Blz. 121](#page-120-1))
- Tik meerdere keren op  $\blacksquare$  om terug te keren naar de enkelbeeldweergave.

#### **Afbeeldingen bekijken**

• Tik op een beeld om het beeld schermvullend weer te geven.

#### **Afbeeldingen selecteren en beveiligen**

Tik licht op het scherm in de enkelbeeldweergave om het aanraakmenu weer te geven. U kunt de gewenste handeling uitvoeren door op de pictogrammen in het aanraakmenu te tikken.

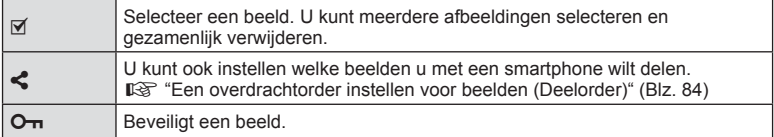

- Tik niet met uw vingernagels of een scherp voorwerp op het display.
- Handschoenen of een monitorafdekking kunnen de bediening van het aanraakscherm hinderen.

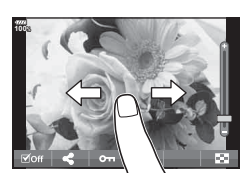

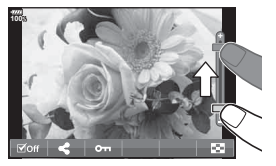

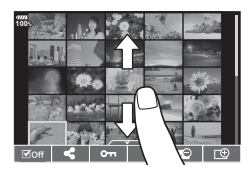

86 | NI

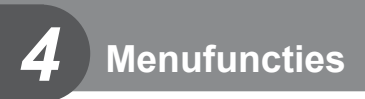

# **Basismenubewerkingen**

De menu's bevatten opname- en weergaveopties die niet worden weergegeven door het LV-superbedieningspaneel, enzovoort, waarmee u de camera-instellingen eenvoudig kunt aanpassen.

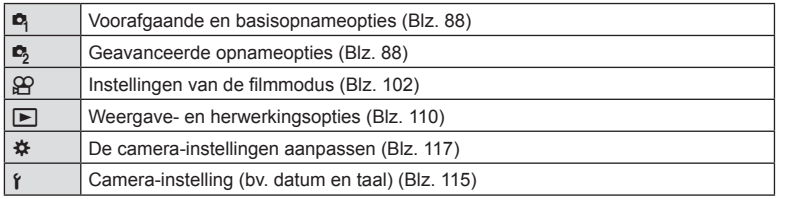

**1** Druk op de MENU-knop om de menu's weer te geven.

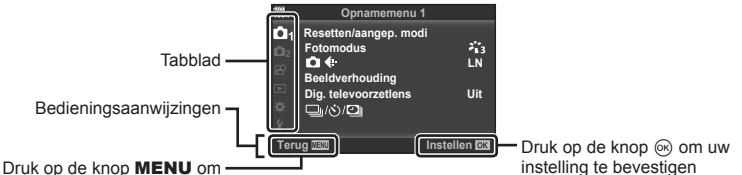

één scherm terug te keren

- Nadat u een optie hebt geselecteerd, wordt er ongeveer 2 seconden lang een uitleg weergegeven.
- Druk op de knop INFO om gidsen weer te geven of te verbergen.
- **2** Gebruik  $\Delta \nabla$  om een tabblad te selecteren en druk op de knop  $\otimes$ .
	- Het tabblad met de menugroep wordt weergegeven wanneer het Aangepaste menu  $\clubsuit$  wordt geselecteerd. Gebruik  $\Delta \nabla$  om de menugroep te selecteren en druk op de knop  $\circledcirc$ .

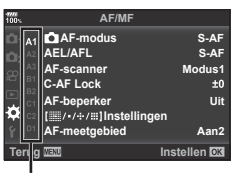

Menugroep

*4*

**3** Selecteer een item met  $\Delta \nabla$  en druk op  $\otimes$  om opties weer te geven voor het geselecteerde item.

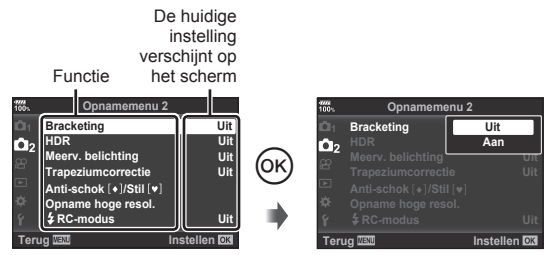

- 
- **4** Gebruik  $\Delta \nabla$  om een optie te markeren en druk op  $\otimes$  om te selecteren.
	- Druk meerdere keren op de knop MENU om het menu te verlaten.
- Voor de standaardinstellingen van iedere optie verwijzen wij naar ["Menulijst" \(Blz. 174\).](#page-173-0)

# <span id="page-87-0"></span>**Opnamemenu 1/Opnamemenu 2 gebruiken**

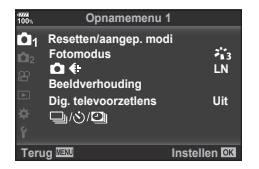

#### **Opnamemenu 1 Opnamemenu 2**

Resetten/aangep. modi [\(Blz. 88\)](#page-87-1) Fotomodus ([Blz. 63](#page-62-0), [90](#page-89-1))  $\bigcap$   $\Leftrightarrow$  [\(Blz. 57,](#page-56-0) [90](#page-89-0)) Beeldverhouding ([Blz. 55\)](#page-54-0) Digitale televoorzetlens [\(Blz. 90\)](#page-89-2) □√i (Repeterende opnamen/ Opnamen met zelftimer of tijdinterval) [\(Blz. 46](#page-45-0), [55](#page-54-1), [91,](#page-90-0) [92](#page-91-0))

Bracketing ([Blz. 93](#page-92-0)) HDR ([Blz. 50](#page-49-0), [97\)](#page-96-0) Meervoudige belichting ([Blz. 97\)](#page-96-1) Trapeziumcorrectie [\(Blz. 99\)](#page-98-0) Anti-Schok [♦]/Stil[♥] ([Blz. 100\)](#page-99-0) Opname hoge resol. ([Blz. 101](#page-100-0))  $\bigstar$  RC-modus ([Blz. 101](#page-100-1), [161\)](#page-160-0)

# <span id="page-87-1"></span>**Standaardinstellingen herstellen (Resetten)**

De camera-instellingen kunnen probleemloos worden teruggezet naar de standaardinstellingen.

- **1** Selecteer [Resetten/aangep. modi] in W Opnamemenu 1 en druk op de  $k$ nop  $(6k)$ .
- **2** Selecteer [Resetten] en druk op de knop  $\circledcirc$ .
	- Markeer [Resetten] en druk op  $\triangleright$  om het resettype te kiezen. Als u alle instellingen behalve de tijd, de datum en nog enkele andere wilt resetten, markeert u [Volledig] en drukt u op  $\circledcirc$ .  $\mathbb{R}$  ["Menulijst" \(Blz. 174\)](#page-173-0)

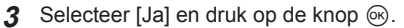

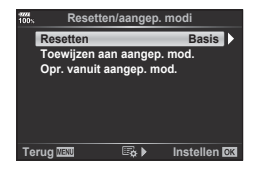

# **Favoriete instellingen opslaan ( Toewijzen aan aangepaste modus)**

#### **Aangepaste instellingen bewerken**

De huidige camera-instellingen kunnen in drie Aangepaste modi (C1 tot C3) worden opgeslagen. Draai de menuregelaar naar C1, C2 of C3 of gebruik [Oproepen uit aangepaste modus] als u de opgeslagen instellingen wilt oproepen.

- **1** Pas de instellingen aan om ze op te slaan.
	- De functieknop op andere standen dan de modi iAUTO ( $\overline{M}$ ,  $\overline{M}$ ), ART of film ( $\Omega$ ), instellen.
- 2 Selecteer [Resetten/aangep. modi] in  $\Box$ ] Opnamemenu 1 en druk op de  $k$ nop  $(k)$ .
- **3** Selecteer [Toewijzen aan aangep. mod.] en druk op  $\triangleright$ .
- **4** Selecteer de gewenste bestemming ([Aangepaste modus C1] tot [Aangepaste modus C3]) en druk op de knop  $\circledcirc$ .
- **5** Selecteer [Instelling] en druk op de knop  $\circledcirc$ .
	- Wanneer u [Instellen] selecteert, worden de huidige instellingen opgeslagen waarbij de opgeslagen instellingen worden overschreven.
	- Selecteer [Resetten] om het vastleggen te annuleren.
- Instellingen die kunnen worden toegevoegd aan de Aangepaste modi  $\mathbb{R}$  "Menulijst" [\(Blz. 174\)](#page-173-0)
- De instellingen worden vooraf ingesteld voor elke Aangepaste Modus. Als u [Resetten] > [Full] selecteert terwijl u de camera reset, worden alle vooraf ingestelde instellingen voor elke Aangepaste modus hersteld. Zie "Standaardopties voor Aangepaste modus" [\(Blz. 186\)](#page-185-0).

#### **Aangepaste instellingen oproepen**

Opgeslagen instellingen voor functieknop C1, C2 of C3 kunnen worden opgeroepen.

- **1** Selecteer [Resetten/aangep. modi] in <sup>p</sup> Opnamemenu 1 en druk op de  $k$ nop  $(k)$ .
- **2** Selecteer [Opr. vanuit aangep. mod.] en druk op  $\triangleright$ .
- **3** Selecteer [Aangepaste modus C1] tot [Aangepaste modus C3] en druk op de knop (ok).
- **4** Selecteer [Ja] en druk op de knop  $\circledcirc$ .
- De opnamemodus wordt niet toegepast als de functieknop is ingesteld op  $\mathsf{P}$ ,  $\mathsf{A}$ ,  $\mathsf{S}$  of  $\mathsf{M}$ .

# <span id="page-89-1"></span>**Verwerkingsopties (Fotomodus)**

U kunt individuele aanpassingen instellen voor het contrast, de scherpte en andere parameters in de instellingen van [Fotomodus] [\(Blz. 63](#page-62-0)). Wijzigingen in parameters worden voor elke fotomodus afzonderlijk opgeslagen.

- **1** Selecteer [Fotomodus] in **Q** Opnamemenu 1 en druk op de knop  $\circledcirc$ .
	- De camera geeft de fotomodi weer die beschikbaar zijn in de huidige opnamemodus.

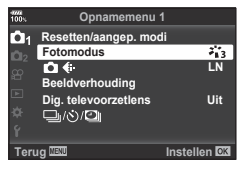

- **2** Selecteer een optie met  $\Delta \nabla$  en druk op de knop  $\otimes$ .
- Druk op  $\triangleright$  om gedetailleerde opties in te stellen voor de geselecteerde fotomodus. Voor bepaalde fotomodi zijn er geen gedetailleerde opties beschikbaar.
- Wijzigingen aan het contrast hebben alleen effect bij de instelling [Normaal].

# $\mathscr{D}$  Tips

• U kunt het aantal in het menu weergegeven opties voor de fotomodus beperken. ■ [\[Beeldmodusinstellingen\] \(Blz. 121\)](#page-120-2)

# <span id="page-89-0"></span>**Beeldkwaliteit (CKE**:-)

**I**n§ ["Beeldkwaliteit selecteren \(](#page-56-0)■ (i-)" (Blz. 57)

• U kunt de combinatie van resolutie en compressiefactor van de JPEG veranderen, evenals de pixelaantallen voor [M] en [S]. [Instellen (:-], [Aantal pixels] Gombinaties van JPEG-beeldgrootten en compressieverhoudingen" (Blz. 138)

# <span id="page-89-2"></span>**Digitale zoom (Digitale televoorzetlens)**

De digitale televoorzetlens wordt gebruikt om in te zoomen voorbij de huidige zoomverhouding. De camera slaat de middelste uitsnede op. Het onderwerp wordt bijna verdubbeld in grootte.

- **1** Selecteer [Aan] voor [Dig. televoorzetlens] in  $\blacksquare$  Opnamemenu 1.
- **2** De weergave in de monitor wordt met een factor twee vergroot.
	- Het motief wordt vastgelegd zoals het op de monitor verschijnt.
- De functie kan niet worden gebruikt bij opnamen met meervoudige belichting.
- Deze functie is niet beschikbaar wanneer [Filmeffect] wordt weergegeven op het scherm in de filmmodus.
- Deze functie is niet beschikbaar als [Film  $\mathbb{F}_q$ ] is toegewezen aan een knop met [ $\Omega$  Knopfuncties].
- Wanneer een RAW-beeld wordt weergegeven, wordt het gedeelte dat op de monitor zichtbaar is, weergegeven in een kader.
- AF-kader valt weg
- **E** wordt weergegeven op de monitor.

# <span id="page-90-0"></span>**De eigen zelfontspanner instellen (** $\Box$ **/** $\Diamond$ **)**

U kunt de werking van de zelfontspanner naar wens instellen.

1 Selecteer [ $\Box$ /· ( $\Box$ )] in **Q** Opnamemenu 1 en druk op de knop  $\circledcirc$ .

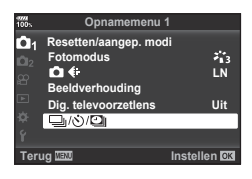

- 2 Selecteer [<del>J</del>i/iii)] en druk op  $\triangleright$ .
- **3** Selecteer  $[\vec{C}]$  (aangepast) en druk op  $\triangleright$ .
- **4** Gebruik  $\Delta \nabla$  om het item te selecteren en druk op  $\triangleright$ .
	- Gebruik  $\Delta \nabla$  om de instelling te selecteren en druk op de knop  $\textcircled{k}$ .

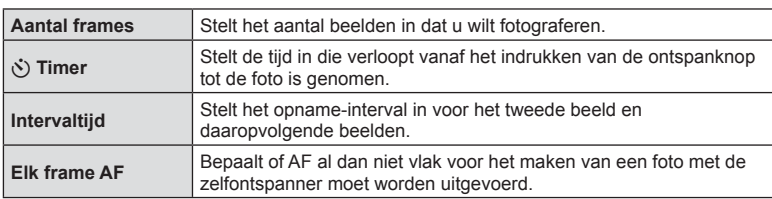

# <span id="page-91-0"></span>**Automatisch opnamen maken met vaste intervallen (opnemen met "time lapse" [1]**

U kunt instellen dat de camera automatisch opnamen maakt met vaste intervallen. De opgenomen beelden kunnen ook worden opgenomen en een individuele film vormen. Deze instelling is alleen beschikbaar in de standen P/A/S/M.

**1** Selecteer  $\left[\Box_{j}/\Diamond\right]$  in  $\Box$  Opnamemenu 1 en druk op de knop @.

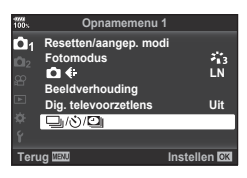

- **2** Selecteer [Intrvl. sl./Time Lapse] en druk op  $\triangleright$ .
- **3** Selecteer [Aan] en druk op  $\triangleright$ .
- Pas de volgende instellingen aan en druk op de knop  $\circledast$ .

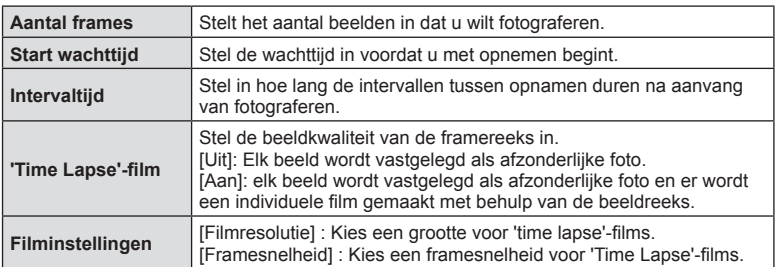

- **5** Neem een foto.
- Er worden beelden vastgelegd, zelfs als het beeld niet gefocust is na AF. Als u de focuspositie wilt vastzetten, dient u te fotograferen met de instellingen voor handmatig focussen.
- [\[Opn.Beeld\] \(Blz. 115\)](#page-114-1) blijft 0,5 seconde actief.
- Als de tijdsduur voorafgaand aan opname of het interval voor fotograferen is ingesteld op 1 minuut 31 seconden of langer, schakelen de monitor en de cameravoeding automatisch uit na 1 minuut. 10 seconden voordat de opname begint, schakelt de voeding automatisch weer in. Wanneer de monitor is uitgeschakeld, drukt u op de ontspanknop om deze weer in te schakelen.
- Als de stand AF ([Blz. 43](#page-42-0), [52\)](#page-51-2) is ingesteld op [C-AF] of [C-AF+TR], wordt dit automatisch gewijzigd naar [S-AF].
- Aanraakbediening is uitgeschakeld tijdens time lapse-fotograferen.
- Deze functie kan niet worden gebruikt met HDR-fotografie.
- Het is niet mogelijk om time-lapse opnames te combineren met bracketing, meervoudige belichting, en bulb, tijd- of composietfotografie.
- Als de oplaadtijd voor de flitser langer is dan het interval tussen beelden, werkt de flitser niet.
- Als de camera automatisch uitschakelt tijdens intervallen tussen opnamen, schakelt deze weer op tijd in voor de volgende opname.
- Als een of meer van foto's niet correct worden opgenomen, wordt de time lapse-film niet gegenereerd.
- Als er onvoldoende ruimte is op de kaart, wordt de time lapse-film niet opgenomen.
- Opnemen met "time lapse" wordt automatisch geannuleerd als een van de volgende opties wordt gebruikt:
- functieknop, knop **MENU**, knop  $\blacktriangleright$ , lensontkoppeling of bij verbinding met de USB-kabel.
- Als u de camera uitschakelt, wordt opnemen met "time lapse" geannuleerd.
- Het opnemen kan gedurende de opnamereeks worden gestopt als er niet genoeg voeding resteert. Zorg ervoor dat de batterij voldoende is opgeladen voordat u begint met opnemen.
- Afhankelijk van uw computersysteem kunt u mogelijk geen films van [4K] weergeven op uw computer. Op de website van OLYMPUS vindt u meer informatie hierover.

#### <span id="page-92-0"></span>**Variërende instellingen bij een reeks foto's (bracketing)**

Met "bracketing" wordt bedoeld dat diverse instellingen automatisch voor een reeks opnamen of een reeks beelden worden gevarieerd rond de huidige waarde. U kunt instellingen voor bracketing opslaan en bracket-fotograferen uitschakelen.

- **1** Selecteer [Bracketing] in  $\blacksquare$  Opnamemenu 2 en druk op de knop  $\circledcirc$ .
- **2** Nadat u [Aan] hebt geselecteerd, drukt u op  $\triangleright$  en selecteert u een bracketingopnametype.
	- Wanneer u bracketing selecteert, verschijnt **BKT** op het scherm.

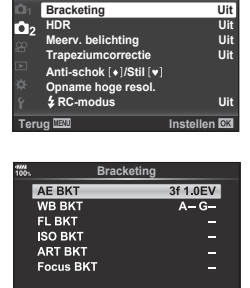

**Terug Instellen**

**Opnamemenu 2**

- **3** Druk op  $\triangleright$ , selecteer instellingen voor parameters zoals het aantal opnamen en druk dan op de knop @.
	- Druk meerdere malen op de knop @ totdat u terugkeert naar het scherm in stap 1.
	- Als u [Uit] selecteert in stap 2, worden de instellingen voor bracketing opgeslagen en kunt u normaal foto's maken.
- Bracketing kan niet worden gecombineerd met HDR, interval-timerfoto's, digitale verschuiving, meervoudig belichte foto's of opnames met hoge resolutie.
- Bracketing is niet beschikbaar als er onvoldoende ruimte op de geheugenkaart is voor het geselecteerde aantal beelden.

# *§* Tips

• Als u [Functie  $\bigcirc$  schakelen] [\(Blz. 119](#page-118-0)) van het Aangepast menu instelt op [Aan], worden de bracketinginstellingen beschikbaar met gebruik van de knop. Stel de Fn-hendel in op positie 2 en draai de regelaar terwijl u op de knop  $\Box_0$ ()HDR drukt. U kunt het type opname met bracketing selecteren met de voorste regelaar en het aantal opnamen met de achterste regelaar. Nadat u de instellingen volledig hebt ingesteld, kunt u schakelen tussen opnemen met bracketing en normaal opnemen door op de knop  $\Box_{\mathbb{I}}(S)$ HDR te drukken.

*4*

De camera wijzigt de belichting bij iedere opname. U kunt een bracketingverhoging van 0.3 EV, 0.7 EV en 1.0 EV selecteren. Bij enkelbeeldopnamen wordt er één opname gemaakt telkens wanneer de ontspanknop helemaal wordt ingedrukt, maar bij sequentiële opnamen blijft de camera opnamen maken in deze volgorde terwijl de ontspanknop helemaal is ingedrukt: geen wijziging, negatief, positief. Aantal opnamen: 2, 3, 5 of 7

- De **BKT**-indicator wordt groen tijdens bracketing.
- De camera past de belichting aan door het diafragma en de sluitertijd (modus P), de sluitertijd (modus A en M) of het diafragma (modus  $S$ ) af te wisselen. Als [Alle] is geselecteerd voor [\[ISO-auto\] \(Blz. 125\)](#page-124-0) in de modus M en [AUTO] is geselecteerd voor [ISO] [\(Blz. 42,](#page-41-0) [52](#page-51-0)), past de camera de belichting aan door de ISO-gevoeligheid af te wisselen.
- De camera past bracketing toe op de huidige geselecteerde waarde voor belichtingscompensatie.
- De grootte van de bracketingverhoging wijzigt naargelang de waarde die is ingesteld ingesteld voor [EV-fase].  $\mathbb{R}$  [\[EV-fase\] \(Blz. 124\)](#page-123-0)

#### **WB BKT (WB-bracketing)**

**Menufuncties (Opnamemenu)** 

Op basis van één opname worden automatisch drie beelden met verschillende witbalans (aangepast in de opgegeven kleurrichtingen) gemaakt. Hierbij wordt gestart vanaf de huidige geselecteerde waarde voor de witbalans. WB-bracketing is beschikbaar in de standen  $P, A$ , S en M.

- De witbalans kan worden gewijzigd met 2, 4 of 6 stappen op elk van de assen A–B (rood–blauw) en G–M (groen– magenta).
- De camera past bracketing toe op de huidige geselecteerde waarde voor witbalanscorrectie.

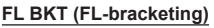

De camera varieert het flitserniveau bij drie verschillende opnames (geen aanpassing bij de eerste opname, negatief bij de tweede en positief bij de derde). Bij enkelbeeldopnamen wordt er één opname gemaakt telkens wanneer de ontspanknop wordt ingedrukt; bij sequentiële opnamen worden alle opnamen gemaakt terwijl de ontspanknop wordt ingedrukt.

- De **BKT**-indicator wordt groen tijdens bracketing.
- De grootte van de bracketingverhoging wijzigt naargelang de waarde die is ingesteld ingesteld voor [EV-fase].  $\mathbb{R}$  [\[EV-fase\] \(Blz. 124\)](#page-123-0)

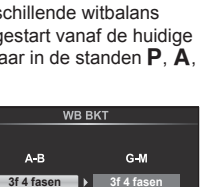

**Instellen** 

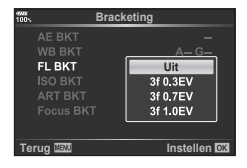

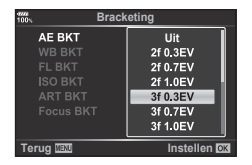

#### **ISO BKT (ISO-bracketing)**

De camera wijzigt de gevoeligheid bij drie verschillende opnames, terwijl de sluitertijd en het diafragma ongewijzigd blijven. U kunt een bracketingverhoging selecteren van 0.3 EV, 0.7 EV en 1.0 EV. Telkens als de ontspanknop wordt ingedrukt, maakt de camera bij de eerste opname drie foto's met de ingestelde gevoeligheid (of met de optimale gevoeligheidsinstelling bij selectie van "Automatische gevoeligheid"), bij de tweede opname foto's met een negatief gewijzigde gevoeligheid en bij de derde opname foto's met een positief gewijzigde gevoeligheid.

- De grootte van de bracketingverhoging wijzigt niet naargelang de waarde die is ingesteld voor [ISO-stap].  $\mathbb{I}\mathbb{S}\mathbb{S}$  [\[ISO-stap\] \(Blz. 124\)](#page-123-1)
- Bracketing wordt uitgevoerd, ongeacht de bovengrens die is ingesteld met [ISO-auto set].  $\mathbb{I}\mathcal{F}$  [\[ISO-auto set\] \(Blz. 124\)](#page-123-2)

#### **ART BKT (ART-bracketing)**

Telkens wanneer de sluiter wordt ontspannen, legt de camera meerdere beelden vast, telkens met een verschillende instelling voor creatieve filters. U kunt kunstfilter-bracketing voor elk beeldeffect afzonderlijk in- of uitschakelen.

- De opname kan enige tijd in beslag nemen.
- ART BKT kan niet worden gecombineerd met WB BKT of ISO BKT.

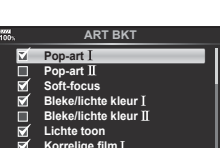

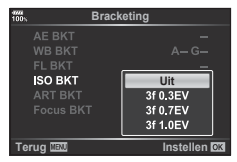

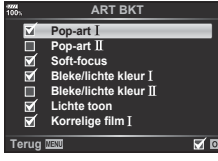

#### **Focus-BKT (Focus-bracketing)**

Maak een reeks opnamen met verschillende scherpstelstanden. De scherpstelling ligt steeds wat verder van de aanvankelijke scherpstelstand vandaan. Kies het aantal opnamen met [Stel het aantal opn. in] en de verandering in scherpstelling met [Stel focusdifferent. in]. Kies kleinere waarden voor [Stel focusdifferent. in] om de scherpstelling met kleine stapjes te veranderen en grotere waarden om deze met grote stappen te veranderen. Als u een andere flitser gebruikt dan de meegeleverde flitser, kunt u met de optie [ $\sharp$  Laadtijd] aangeven hoeveel tijd het kost om de flitser te laden.

Druk de ontspanknop helemaal in en laat deze direct los. Er worden voortdurend opnamen gemaakt tot het geselecteerde aantal opnamen is bereikt of tot de ontspanknop opnieuw helemaal wordt ingedrukt.

- Focus-bracketing is niet beschikbaar voor lenzen waarvan de houder voldoet aan de Four Thirds-standaard.
- Focus-bracketing stopt als u tijdens het fotograferen de zoomstand of scherpstelling wijzigt.
- Fotograferen stopt als de scherpstelling oneindig bereikt.
- In focus-bracketing worden foto's in de stille modus genomen.
- Als u de flitser wilt gebruiken, selecteert u [Toestaan] voor [Instellingen voor modus Stil [♥]] > [Flitsmodus]. g [\[Instellingen voor modus Stil \[](#page-99-1)♥]] (Blz. 100)
- Focus-bracketing kan niet worden gecombineerd met andere vormen van bracketing.

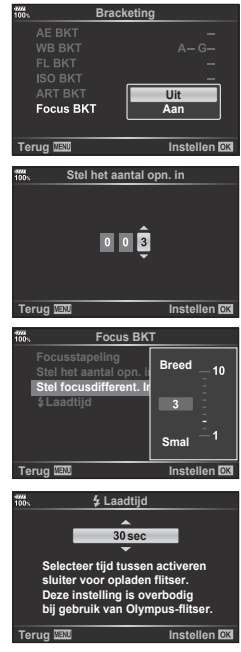

#### **Focus-BKT (Focusstapeling)**

De focuspositie wordt automatisch verlegd om 8 opnamen te maken die vervolgens worden samengesteld tot een enkel JPEG-beeld waarop over het hele gebied de focus ligt, van de voorgrond tot de achtergrond.

- De focuspositie wordt automatisch verlegd naar het midden van de brandpuntpositie en er worden 8 beelden genomen tijdens één opname.
- Als het samenstellen mislukt, wordt het beeld niet opgeslagen.
- Focusstapeling stopt als de zoomstand of de focus tijdens het fotograferen wijzigt.
- De weergavehoek voor samengestelde beelden is nauwer dan de oorspronkelijke beelden.
- Raadpleeg de OLYMPUS-website voor informatie over lezen die u kunt gebruiken met [Focusstapeling].
- Focusstapeling kan niet worden gecombineerd met andere vormen van bracketing.

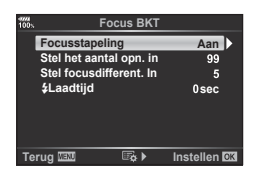

*4*

*4*

#### <span id="page-96-0"></span>**HDR-beelden (High Dynamic Range, hoog dynamisch bereik) opnemen**

U kunt **HDR-**beelden (High Dynamic Range) opnemen. GF ["HDR-beelden \(High Dynamic Range, hoog dynamisch bereik\) opnemen" \(Blz. 50\)](#page-49-0)

**1** Selecteer [HDR] in  $\bullet$  Opnamemenu 2 en druk op de knop  $@$ .

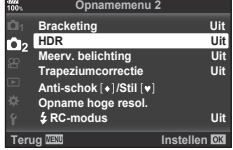

- **2** Selecteer een type HDR-fotografie en druk op de knop  $\circledcirc$ .
- **3** Neem een foto.
	- Wanneer u op de ontspanknop drukt, maakt de camera automatisch het ingestelde aantal beelden.

#### <span id="page-96-1"></span>**Meerdere belichtingen opnemen in één beeld (meervoudige belichting)**

Maak meerdere opnamen in één beeld met de momenteel voor de beeldkwaliteit geselecteerde optie.

- **1** Selecteer [Meerv. belichting] in  $\blacksquare$  Opnamemenu 2 en druk op de knop  $\heartsuit$ .
- **2** Gebruik  $\Delta \nabla$  om het item te selecteren en druk op  $\triangleright$  .
	- Gebruik  $\wedge \nabla$  om de instelling te selecteren en druk op de knop  $\circledcirc$ .

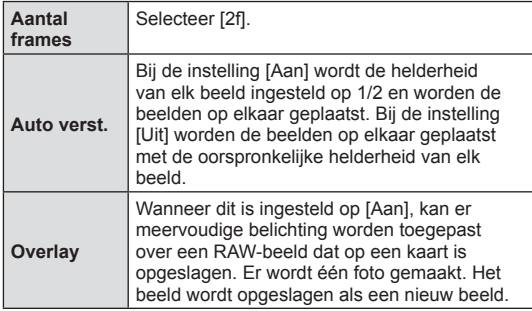

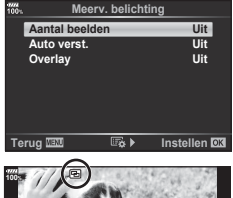

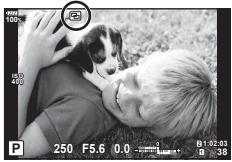

- **E** wordt op de monitor weergegeven terwijl meervoudige belichting van toepassing is.
- **3** Neem een foto.
	- **• a** wordt groen weergegeven wanneer de opname start.
	- $\cdot$  Druk op  $\overline{w}$  om de laatste opname te verwijderen.
	- De vorige opname wordt boven het beeld geplaatst als referentie voor het kadreren van de volgende opname.
- De camera gaat niet naar de sluimerstand terwijl meervoudige belichting van toepassing is.
- Foto's die met andere camera's werden gemaakt, kunnen niet worden opgenomen in een meervoudige belichting.
- Als [Overlay] ingesteld is op [Aan], worden de beelden die worden weergegeven als een RAW-beeld wordt geselecteerd, ontwikkeld met de instellingen op het ogenblik van de opname.
- Om de fotografeerfuncties in te stellen, dient u eerst de functie meervoudige belichting te annuleren. Bepaalde functies kunnen niet worden ingesteld.
- Meervoudige belichtingsfotografie eindigt wanneer u een van de volgende handelingen uitvoert nadat de eerste foto is genomen:

de camera uitzetten, op de  $\blacktriangleright$ - of **MENU**-knop drukken, een andere opnamemodus kiezen of kabels aansluiten. Meervoudige belichting wordt ook geannuleerd wanneer de batterij leeg is.

- Wanneer een RAW-beeld geselecteerd is met [Overlay], wordt het JPEG-beeld weergegeven voor het beeld dat opgenomen is in JPEG+RAW-formaat.
- Meervoudige belichting kan niet worden gebruikt in combinatie met sommige opnamefuncties, zoals bracketing.

# $\overleftrightarrow{\mathbf{S}}$  Tips

- Om 3 of meer beelden te overlappen: Selecteer RAW voor  $\left[ \right]$  en gebruik de optie [Overlay] om de opname met meervoudige belichting te herhalen.
- Raadpleeg het volgende referentiemateriaal voor meer informatie over het overlappen van RAW-beelden:  $\mathbb{R}$  ["Beeldoverlay"](#page-111-1) ([Blz. 112\)](#page-111-1)

*4*

#### <span id="page-98-0"></span>**Trapeziumcorrectie en perspectiefbeheer (Trapeziumcorrectie)**

Gebruik trapeziumcorrectie voor opnamen die van onderaf van grote gebouwen worden genomen, of overdrijf de perspectiefeffecten met opzet. Deze instelling is alleen beschikbaar in de standen P/A/S/M.

1 Selecteer [Aan] voor [Trapeziumcorrectie] in  $\blacksquare$ Opnamemenu 2.

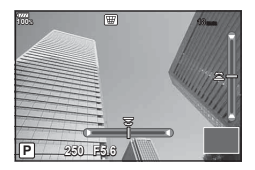

- **2** Stel het effect in het scherm in en kadreer de opname.
	- Gebruik de voorste regelaar en de achterste regelaar voor trapeziumcorrectie.
	- Gebruik  $\wedge \nabla \langle \mathbf{I} \rangle$  om een opnameveld te kiezen. Dit veld kan niet worden gewiizigd, afhankelijk van de grootte van de correctie.
	- Houd de knop ® ingedrukt om wijzigingen te annuleren.
	- Om diafragma, sluitertijd en andere opneemopties aan te passen terwijl trapeziumcorrectie actief is, drukt u op de knop INFO om een andere weergave te openen dan voor trapeziumcorrectie. Druk om trapeziumcorrectie te hervatten op de knop **INFO** tot de trapeziumcorrectie wordt weergegeven.
	- Wanneer de grootte van de correctie toeneemt, kunnen de volgende situaties zich voordoen.
		- Het beeld wordt ruw.
		- De vergrotingsverhouding voor het bijsnijden van het beeld wordt groot.
		- De bijsnijdpositie kan niet worden verplaatst.
- **3** Neem een foto.
	- Selecteer om de trapeziumcorrectie te stoppen [Uit] voor [Trapeziumcorrectie] in  $\bullet$  Opnamemenu 2.
- Wanneer  $I \nabla W$  [\(Trapeziumcorrectie\)\] \(Blz. 70\)](#page-69-0) is toegewezen aan een knop met Knopfuncties, houdt u de geselecteerde knop ingedrukt om de trapeziumcorrectie te stoppen.
- Wanneer [RAW] is geselecteerd voor beeldkwaliteit, worden beelden opgenomen in RAW+JPEG-indeling.
- Het kan voorkomen dat het gewenste resultaat niet wordt bereikt met voorzetlenzen.
- Afhankelijk van de hoeveelheid correctie kan het voorkomen dat sommige AF-doelen buiten het weergavegebied liggen. Er wordt een pictogram ( $\hat{\mathbf{a}}$ ,  $\hat{\mathbf{F}}$ ,  $\leftarrow$  of  $\Rightarrow$ ) weergegeven als de camera scherpstelt op een AF-doel dat buiten het weergavegebied ligt.
- De volgende opties zijn niet beschikbaar terwijl trapeziumcorrectie wordt toegepast. Live bulb/Live Time/composiet-fotografie, sequentiële opnamen, bracketing, HDR, meervoudige belichting, digitale televoorzetlens, film, autofocusmodi [C-AF] en [C-AF+TR], fotomodi [e-Portret] en **ART**, eigen zelfontspanner, opname met hoge resolutie
- Als een scherpstelling is geselecteerd voor [Beeldstab.] of wanneer u een lens gebruikt die lensinformatie bevat, wordt de correctie aangepast. Behalve bij gebruik van een Micro Four Thirds- of Four Thirds-lens moet een brandpuntsafstand worden gekozen met de optie [Beeldstab.] ([Blz. 54](#page-53-0)).

# <span id="page-99-0"></span>**Anti-schok/stil opnemen instellen (Anti-schok [♦]/Stil [♥])**

Door anti-schok/stil opnemen in te stellen, kunt u anti-schok of stil opnemen selecteren tijdens sequentiële opnamen of opnemen met de zelfontspanner ([Blz. 46\)](#page-45-0).

- **1** Selecteer [Anti-schok [♦]/Stil [♥]] in  $\clubsuit$  Opnamemenu 2 en druk op de knop  $\circledast$ .
- **2** Gebruik  $\Delta \nabla$  om het item te selecteren en druk op  $\triangleright$ .
	- Gebruik  $\Delta \nabla$  om de instelling te selecteren en druk op de knop  $\otimes$ .

<span id="page-99-1"></span>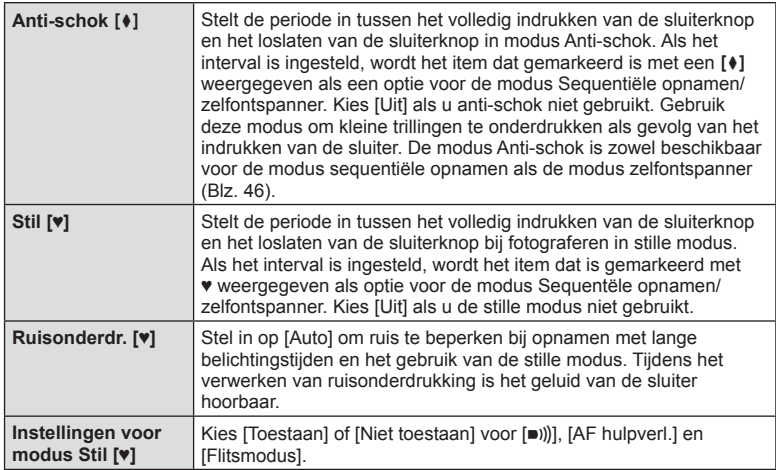

# Menufuncties (Opnamemenu) NL **101 Menufuncties (Opnamemenu)**

*4*

#### <span id="page-100-0"></span>**Opnamen maken in een hoge resolutie ( Opname hoge resol.) instellen**

Wanneer u de instelling voor [Opname hoge resol.] instelt, kunt u opnemen in hoge resolutie activeren door is te selecteren uit de opties voor de modus Sequentiële opnamen/zelfontspanner [\(Blz. 46](#page-45-0)).

- **1** Selecteer [Opname hoge resol.] in  $\blacksquare$  Opnamemenu 2 druk op de knop  $\oslash$ .
- **2** Gebruik  $\Delta \nabla$  om het item te selecteren en druk op  $\triangleright$ .
	- Gebruik  $\Delta \nabla$  om de instelling te selecteren en druk op de knop  $\otimes$ .

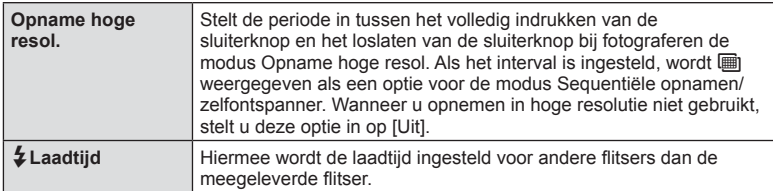

- De elektronische sluiter wordt gebruikt voor opnemen in hoge resolutie.
- $\mathbb{R}$  "Een flitser gebruiken (flitserfotografie)" (Blz. 59)

# <span id="page-100-1"></span>**Opnemen met draadloze, op afstand bediende flitser**

U kunt de meegeleverde flitsereenheid met draadloze, op afstand bediende flitser gebruiken om opnamen met draadloze flitser te maken. L<sup>ege</sup> "Flitserfotografie met [draadloze afstandsbediening" \(Blz. 161\)](#page-160-0)

# <span id="page-101-0"></span>**Het videomenu gebruiken**

De functies voor filmopnamen worden ingesteld in het Videomenu.

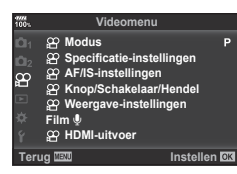

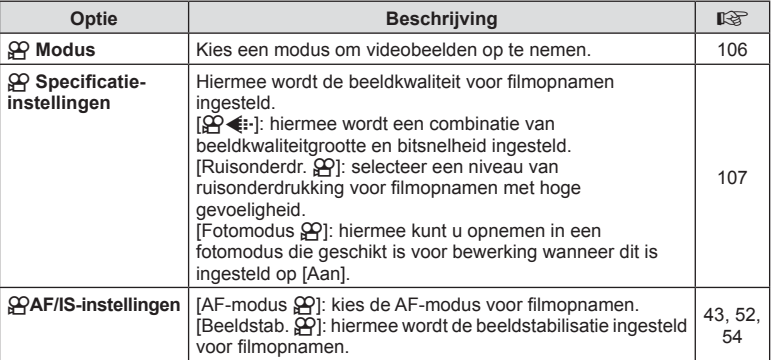

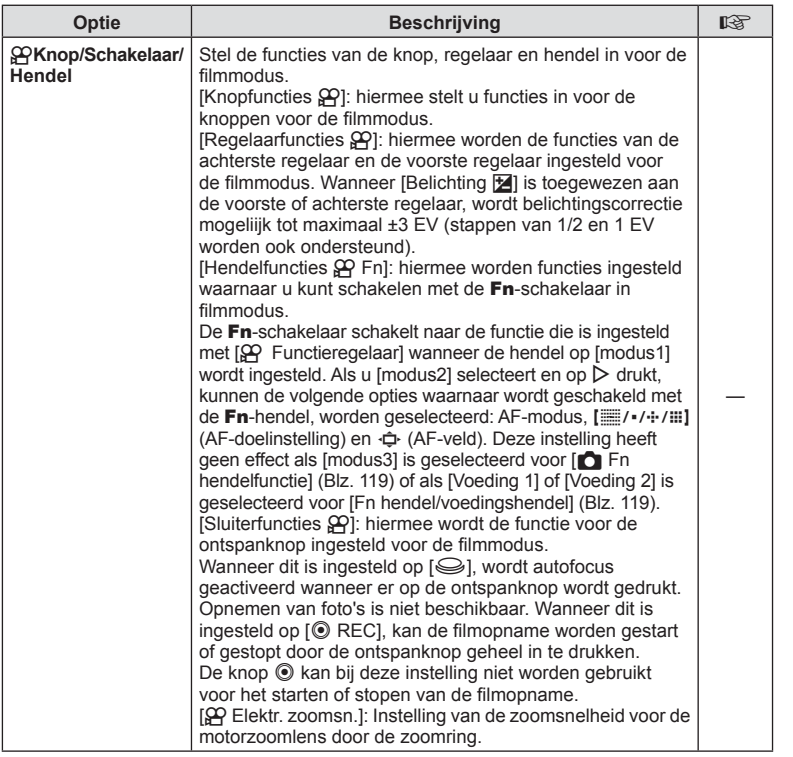

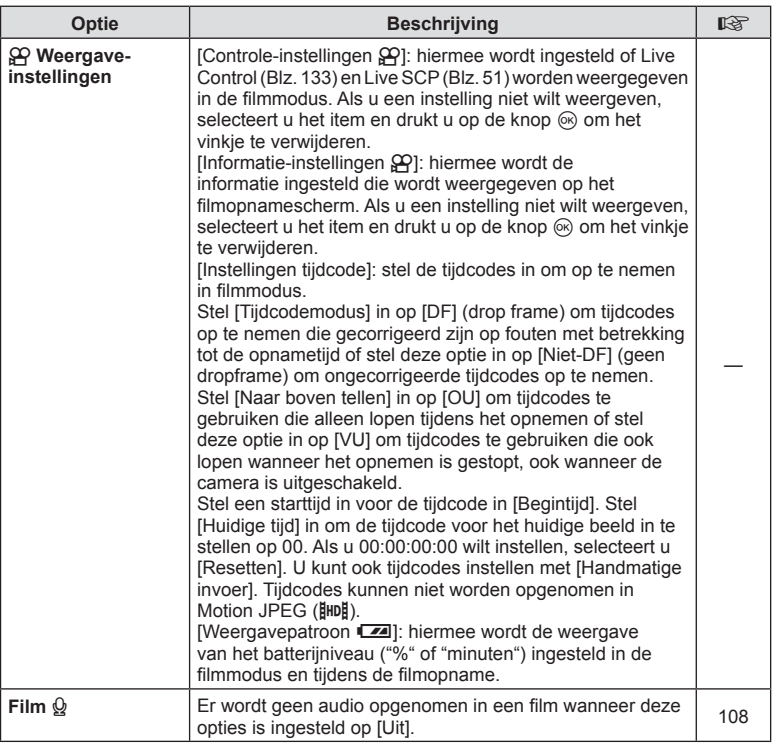

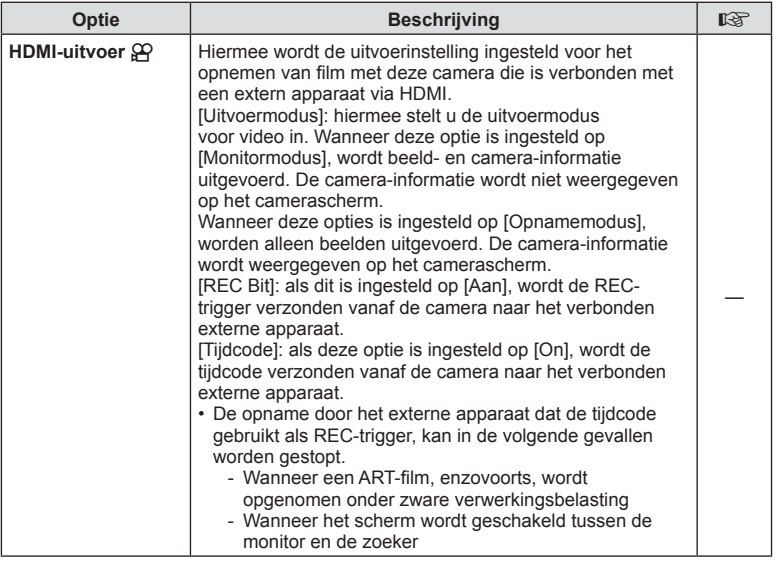

#### <span id="page-105-0"></span>**Effecten toevoegen aan een film**

U kunt films opnemen die gebruik maken van de beschikbare effecten in de stand Fotograferen.

- **1** Selecteer [Modus  $\mathbb{R}$ ] in Videomenu  $\mathbb{R}$  en druk op de knop  $\textcircled{\tiny{\textcircled{\tiny{R}}}}$ .
- **2** Selecteer een optie met  $\Delta \nabla$  en druk op de knop  $\textcircled{\tiny{\text{R}}}$ .

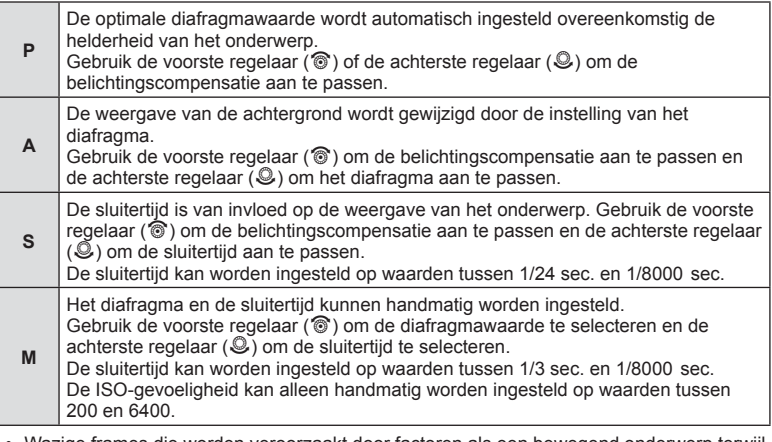

- Wazige frames die worden veroorzaakt door factoren als een bewegend onderwerp terwijl de sluiter openstaat, kunnen worden verbeterd door de kortst mogelijke beschikbare sluitertijd te selecteren.
- Het lage bereik van de sluitersnelheid verandert overeenkomstig de framesnelheid van de filmopnamemodus.
- Wanneer de camera overmatig trilt, kan dit mogelijk niet voldoende worden gecompenseerd.
- Als de binnenzijde van de camera warm wordt, wordt de opname automatisch gestopt om de camera te beschermen.
- Bij bepaalde creatieve filters is de functie [C-AF] beperkt.

# <span id="page-106-0"></span>**De opnamemodus (** $\mathbb{Q}$  **(iiii) instellen**

U kunt combinaties van beeldgrootten voor film en bitsnelheid instellen. De instellingen kunnen worden geselecteerd uit opties van de filmopnamemodus ([Blz. 57\)](#page-56-1).

- 1 Selecteer [Specificatie-instellingen  $\mathfrak{B}$ ] in Video-menu  $\mathfrak{B}$  en druk op de knop  $\circledcirc$ .
- 2 Selecteer  $[$  $($ **<sup>** $\cdot$ **</sup>** $)$  =  $\cdot$  =  $\cdot$  druk op  $\triangleright$ .
- **3** Gebruik  $\Delta \nabla$  om het item te selecteren en druk op  $\triangleright$ .
	- Gebruik  $\Delta \nabla$  om de instelling te selecteren en druk op de knop  $\otimes$ .

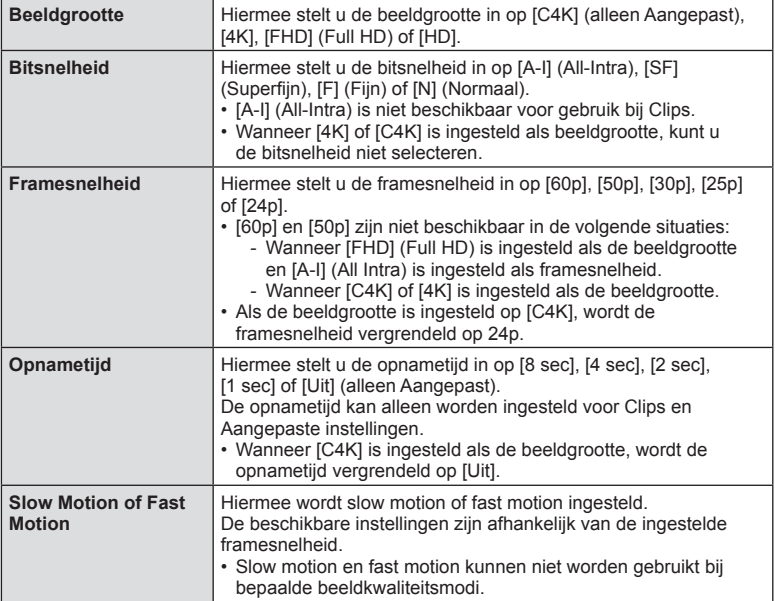

# <span id="page-107-0"></span>De geluidsopname instellen voor film ( $\mathcal{Q}$  voor film)

Configureer de geluidsopname-instellingen voor de filmopname.

- **1** Selecteer [Film  $\Omega$ ] in Videomenu  $\Omega$  en druk op de knop  $\Omega$ .
- 2 Selecteer [Aan] en druk op  $\triangleright$ .
- **3** Gebruik  $\Delta \nabla$  om het item te selecteren en druk op  $\triangleright$ .
	- Gebruik  $\Delta \nabla$  om de instelling te selecteren en druk op de knop  $\textcircled{k}$ .

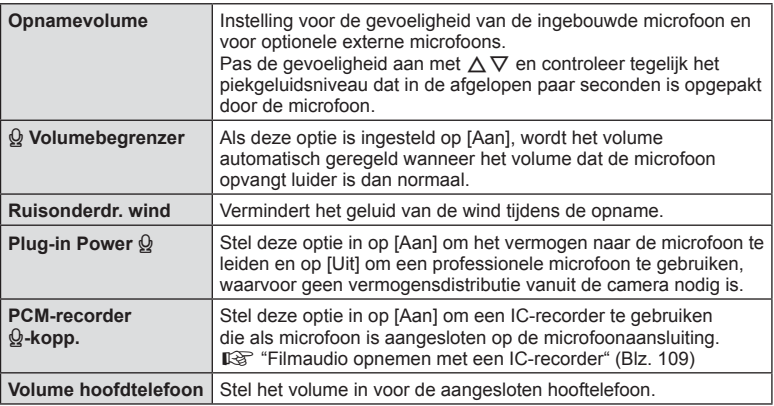

- De werkingsgeluiden van de lens en de camera worden mogelijk opgenomen in een film. Als u wilt voorkomen dat deze geluiden worden opgenomen, kunt u de werkingsgeluiden verminderen door de [AF-modus] in te stellen op [S-AF] of [MF].
- Er kan geen geluid worden opgenomen in de modus  $A_7^{\text{RF}}$  (Diorama).
- Wanneer [ $Q$  Film] is ingesteld op [Uit], wordt  $Q_{\text{H}}$  weergegeven.
### **Filmaudio opnemen met een IC-recorder**

U kunt een IC-recorder gebruiken om audio op te nemen in een film. Sluit een IC-recorder aan op de microfoonaansluiting van de camera om geluid op te

nemen. Gebruik een niet-resistente kabel voor de verbinding.

- **1** Selecteer [Film  $\mathcal{Q}$ ] in Videomenu  $\mathcal{P}$  en druk op de knop  $\circledcirc$ .
- **2** Selecteer [Aan] en druk op  $\triangleright$ .
- **3** Gebruik  $\Delta \nabla$  om [Verbinding PCM-recorder  $\mathcal{Q}$ ] te selecteren en druk op  $\triangleright$ .
- **4** Gebruik  $\Delta \nabla$  om het item te selecteren en druk op  $\triangleright$ .
	- Gebruik  $\Delta \nabla$  om de instelling te selecteren en druk op de knop  $\textcircledast$ .

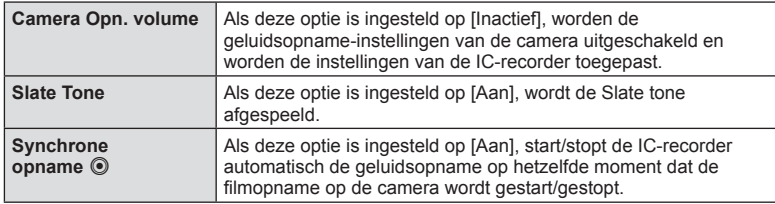

### Filmaudio opnemen met de IC-recorder Olympus LS-100

Wanneer u de IC-recorder Olympus LS-100 gebruikt om geluid op te nemen in een film, kunt u een Slate tone toevoegen, en de opname starten en stoppen met de cameraknoppen.

Stel [Slate tone] en [Synchrone opname  $\textcircled{\small{}}$ ] in op [Aan] in [Film  $\textcircled{\small{}}$ ] > [Verbinding  $PCM$ -recorder  $\mathcal{Q}$ ].

Zorg ervoor dat de firmware van de LS-100 bijgewerkt is naar de nieuwste versie voordat u begint emt opnemen.

- **1** Verbind de LS-100 met de USB-aansluiting en de microfoon.
	- Wanneer de LS-100 via de USB-aansluiting is verbonden, wordt er een bericht weergegeven waarin u wordt gevraagd een verbindingstype te selecteren. Selecteer [PCM-recorder]. Als het bericht niet wordt weergegeven, selecteert u [Auto] voor [\[USB-modus\] \(Blz. 124\)](#page-123-0) in de aangepaste menu's.
- **2** Begin de filmopname.
	- De audio-opname op de LS-100 wordt gelijktijdig gestart.
	- Als u de knop  $\circledcirc$  ingedrukt houdt, kunt u een slate tone opnemen.
- **3** Beëindig de filmopname.
	- De audio-opname op de LS-100 wordt gelijktijdig beëindigd.
- Raadpleeg hiervoor ook de documentatie die is meegeleverd met de LS-100.

## **Het weergavemenu gebruiken**

#### **Weergavemenu**

y [\(Blz. 82\)](#page-81-0) **Weergavemenu 行** [\(Blz. 110](#page-109-0)) Bewerken [\(Blz. 110\)](#page-109-1) Afdruk besteld ([Blz. 152\)](#page-151-0) Bescherming resetten [\(Blz. 114\)](#page-113-0) Alles kopiëren ([Blz. 114\)](#page-113-1) Verbinding met smartphone ([Blz. 143\)](#page-142-0)

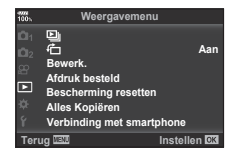

## <span id="page-109-0"></span>Beelden gedraaid weergeven (<sup>在</sup>)

Als deze optie is ingesteld op [Aan], worden beelden in de portretstand automatisch gedraaid zodat de juiste stand wordt weergegeven in het afspeelscherm.

### <span id="page-109-1"></span>**Foto's bewerken**

Opgenomen beelden kunnen worden bewerkt en opgeslagen als afzonderlijke beelden.

- De te bewerken beelden kunnen worden gekozen uit de beelden die momenteel op de kaart zijn geselecteerd voor afspelen.  $\mathbb{I} \mathcal{F}$  "De kaart instellen om hierop op te nemen" [\(Blz. 139\)](#page-138-0)
- **1** Selecteer [Bewerk.] in het Weergavemenu  $\blacktriangleright$  en druk op de knop  $\otimes$ .
- **2** Gebruik  $\Delta \nabla$  om [Kies foto] te selecteren en druk op de knop  $\otimes$ .
- **3** Gebruik  $\triangleleft$  om het beeld te selecteren dat bewerkt moet worden en druk op de knop  $\circledcirc$ .
	- [RAW-data bewrk] wordt weergegeven als een RAW-beeld wordt geselecteerd en [JPEG bewrk] wordt weergegeven als een JPEG-beeld wordt geselecteerd. Voor beelden die in RAW+JPEG-indeling zijn opgenomen, wordt zowel [RAW-data bewrk] als [JPEG bewrk] weergegeven. Selecteer de gewenste optie.

### **4** Selecteer [RAW-data bewerk.] of [JPEG bewrk] en druk op de knop  $\textcircled{k}$ .

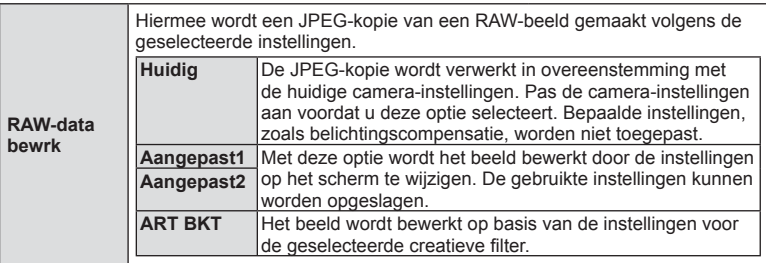

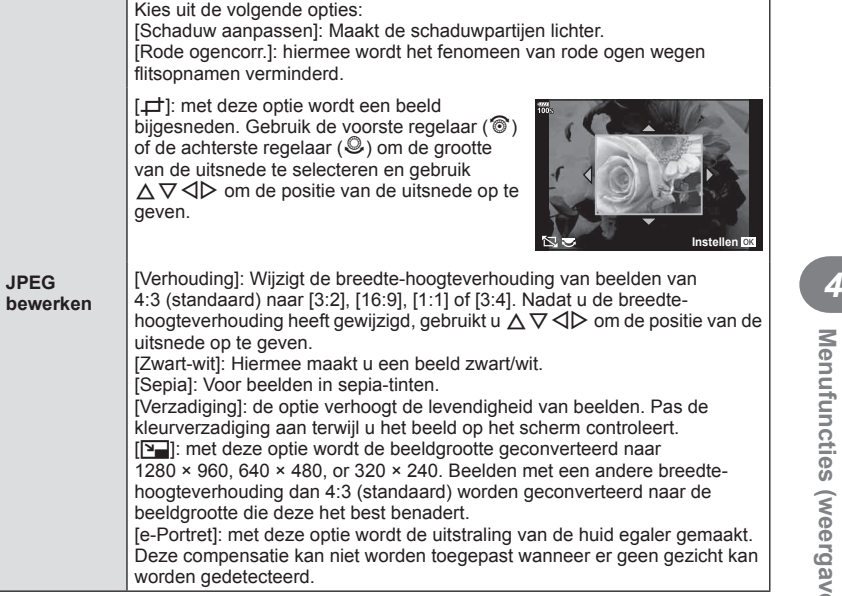

- **5** Wanneer u de instellingen hebt voltooid, drukt u op de knop  $\circledcirc$ .
	- De instellingen worden toegepast op het beeld.
- **6** Selecteer [Ja] en druk op de knop @.
	- Het bewerkte beeld wordt opgeslagen op de kaart.
- Het is mogelijk dat de rode-ogen-correctie bij sommige foto's niet werkt.
- In de volgende gevallen kunt u een JPEG-beeld niet bewerken: Wanneer een beeld bewerkt wordt op een pc, wanneer er onvoldoende ruimte is op de geheugenkaart of wanneer een afbeelding met een andere camera is opgenomen
- De grootte van het beeld kan niet worden aangepast ( $\boxed{V}$ ) naar een groter formaat dan de oorspronkelijke grootte.
- $\cdot$  [ $\pm$ ] (bijsnijden) en [Verhouding] kunnen alleen worden gebruikt om beelden te bewerken met een breedte-hoogteverhouding van 4:3 (standaard).
- Wanneer [Kunst] is geselecteerd voor de fotomodus, wordt [Kleurruimte] ([Blz. 67](#page-66-0)) vergrendeld op [sRGB].

#### **Beeldoverlay**

*4*

Menufuncties (weergavemenu)

U kunt tot 3 RAW-beelden die met de camera werden gemaakt, op elkaar plaatsen en als een afzonderlijk beeld opslaan.

Het beeld wordt opgeslagen met de beeldkwaliteit die ingesteld is op het ogenblik waarop het beeld wordt opgeslagen. (Als [RAW] geselecteerd is, wordt de kopie opgeslagen in het formaat  $[UN+RAW]$ .)

- **1** Selecteer [Bewerk.] in het Weergavemenu  $\blacktriangleright$  en druk op de knop  $\circledcirc$ .
- **2** Gebruik  $\Delta \nabla$  om [Beeldoverlay] te selecteren en druk op de knop  $\infty$ .
- **3** Selecteer het aantal beelden dat in de overlay moet worden gebruikt en druk op de knop  $@$ .
- **4** Gebruik  $\land \nabla \triangleleft \triangleright$  om de RAW-beelden te selecteren die in de overlay moeten worden gebruikt.
	- Het overlappende beeld wordt weergegeven als het aantal beelden is geselecteerd dat in stap 3 is opgegeven.
- 5 Pas de toename aan voor elk beeld dat in de overlay wordt gebruikt.
	- Gebruik  $\triangleleft$  om een beeld te selecteren en  $\wedge \nabla$ om de toename aan te passen.
	- De toename is instelbaar binnen het bereik 0,1 2,0. Controleer de resultaten op de monitor.
- **6** Druk op de knop  $\circledcirc$  om het bevestigingsdialoogvenster weer te geven. Selecteer [Ja] en druk op de knop @.

## $\overline{\mathcal{D}}$  Tips

• Als u vier of meer beelden wilt laten overlappen, slaat u het over elkaar geplaatste beeld op als een RAW-bestand en gebruikt u herhaaldelijk [Beeldoverlay].

### **Geluid opnemen**

Er kan audio worden toegevoegd aan foto's (tot maximaal 30 seconden). Dit is dezelfde functie als [ $\bigcirc$ ] tijdens de weergave [\(Blz. 85\)](#page-84-0).

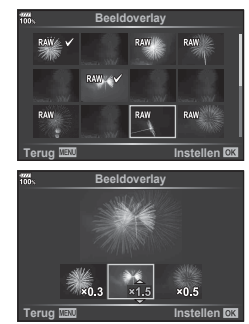

## Een foto opslaan uit een film (Foto's uit filmbeeld vastleggen)

U kunt een beeld uit een film selecteren om dit op te slaan als een foto.

- **1** Selecteer [Bewerk.] in het Weergavemenu  $\blacktriangleright$  en druk op de knop  $\textcircled{\tiny{\textcircled{\tiny{R}}}}$ .
- **2** Gebruik  $\Delta \nabla$  om [Kies foto] te selecteren en druk op de knop  $\otimes$ .
- **3** Gebruik  $\triangleleft$   $\triangleright$  om een film te selecteren en druk op de knop  $\circledcirc$ .
- **4** Selecteer [Film bewerken] en druk op de knop  $\circledcirc$ .
- **5** Gebruik  $\Delta \nabla$  om [Foto uit filmbeeld] te selecteren en druk op de knop  $\otimes$ .
- **6** Gebruik  $\triangleleft$  om een beeld te selecteren dat moet worden opgeslagen als een foto en druk op de knop  $\circledcirc$ .
- Films die door deze camera zijn opgenomen terwijl de breedte-hoogteverhouding is ingesteld op [16:9] en de beeldkwaliteitmodus is ingesteld op de grootte 4K in MOV, kunnen worden bewerkt.

## **Films bijsnijden (Film bijsnijden)**

- **1** Selecteer [Bewerk.] in het Weergavemenu  $\blacktriangleright$  en druk op de knop  $\circledcirc$ .
- **2** Gebruik  $\wedge \nabla$  om [Kies foto] te selecteren en druk op de knop  $\circledcirc$ .
- **3** Gebruik  $\triangleleft$   $\triangleright$  om een film te selecteren en druk op de knop  $\circledcirc$ .
- **4** Selecteer [Film bewerken] en druk op de knop  $\otimes$ .
- **5** Gebruik  $\Delta \nabla$  om [Film bijsnijden] te selecteren en druk op de knop  $\circledcirc$ .
- **6** Selecteer [Overschr.] of [Nieuw bestand] en druk op de knop  $\infty$ .
	- Als het beeld is beschermd, kunt u [Overschr.] niet selecteren.
- **7** Geef een gebied aan om bij te snijden.
	- De beelden in het bereik tussen het eerste of het laatste beeld en het geselecteerde beeld worden verwijderd.
- **8** Selecteer [Ja] en druk op de knop  $\infty$ .
- Bewerken is beschikbaar voor films die met deze camera zijn opgenomen.

## <span id="page-113-0"></span>**Alle beveiligingen annuleren**

Bescherming van meerdere beelden kan tegelijkertijd worden geannuleerd.

- **1** Selecteer [Bescherming resetten] in het Weergavemenu ▶ en druk op de knop @.
- **2** Selecteer [Ja] en druk op de knop  $\circledcirc$ .
	- Alle beschermingen van beelden die zijn opgeslagen op de kaart die wordt gebruikt voor afspelen, worden geannuleerd.

### <span id="page-113-1"></span>**Alles Kopiëren**

Alle beelden kunnen worden gekopieerd tussen de ingevoerde kaarten in de camera (kaartsleuf 1 en 2).

- **1** Selecteer [Alles Kopiëren] in het Weergavemenu q en druk op de knop  $\circledcirc$ .
- **2** Selecteer een optie en druk op de knop  $\circledcirc$ .

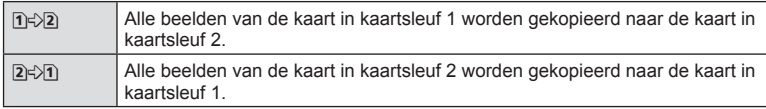

- **3** Selecteer [Ja] en druk op de knop  $\circledcirc$ .
- Het kopiëren stopt als de bestemmingskaart vol is.

## **Het setup-menu gebruiken**

Gebruik het  $\gamma$  Setup-menu om de basisfuncties van de camera in te stellen.

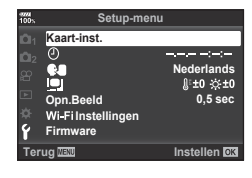

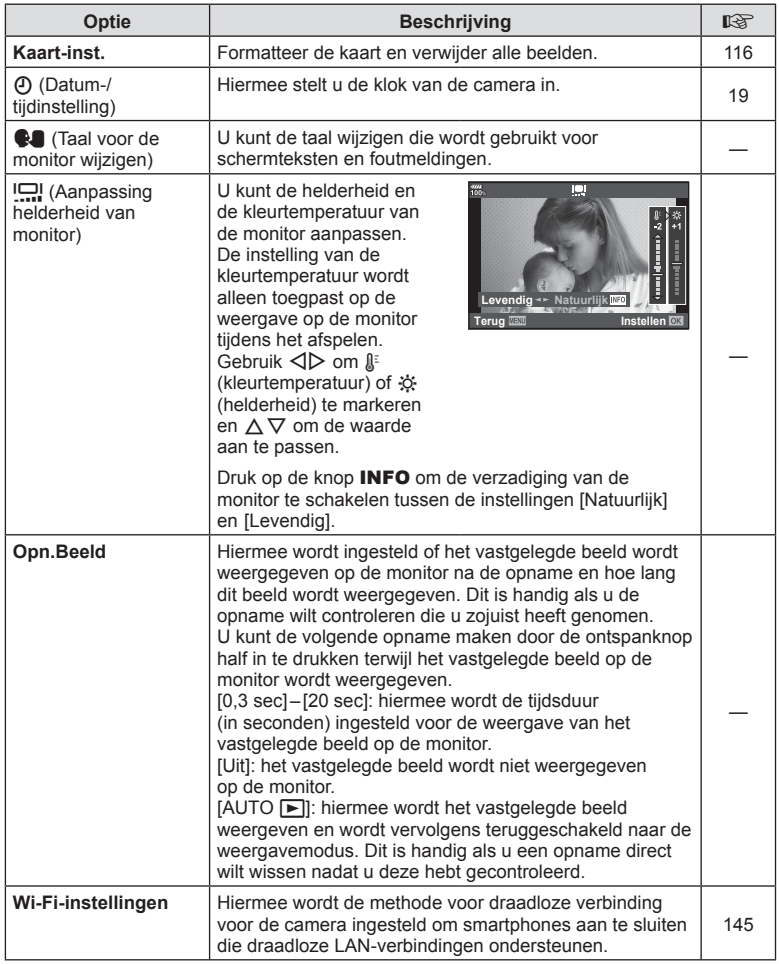

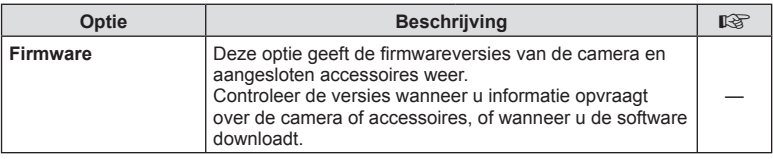

## <span id="page-115-0"></span>**De kaart formatteren (Kaart-instelling)**

Kaartjes moeten met deze camera worden geformatteerd voor ze voor het eerst worden gebruikt, of nadat ze met een andere camera of computer werden gebruikt. Bij het formatteren worden alle gegevens gewist die op het kaartje staan, ook eventuele beveiligde opnamen.

Controleer altijd eerst of er geen beelden op een kaart staan die u wilt bewaren voordat u de gebruikte kaart gaat formatteren. L<sup>og</sup> "Toepasbare geheugenkaarten" [\(Blz. 155\)](#page-154-0)

- 1 Selecteer [Kaart-inst.] in het Setup-menu  $\gamma$  en druk op de knop @.
	- Wanneer beide kaartsleuven een kaart bevatten, wordt de kaartsleufselectie weergegeven. Selecteer een kaartsleuf en druk op de knop  $\circledcirc$ .
	- Als er geen gegevens op de kaart staan, worden de menu-items weergegeven. Selecteer [Formatteren] en druk op de knop  $\circledcirc$ .
- **2** Selecteer [Ja] en druk op de knop  $\otimes$ .
	- Het kaartje wordt dan geformatteerd.

### <span id="page-115-1"></span>**Alle beelden wissen (Kaart-instelling)**

Alle beelden op de kaart kunnen tegelijkertijd worden verwijderd. Beschermde beelden worden niet verwijderd.

- 1 Selecteer [Kaart-inst.] in het Setup-menu f en druk op de knop  $\circledcirc$ .
	- Wanneer beide kaartsleuven een kaart bevatten, wordt de kaartsleufselectie weergegeven. Selecteer een kaartsleuf en druk op de knop  $\circledcirc$ .
- **2** Selecteer [Alles wissen] en druk op de knop  $\textcircled{s}$ .
- **3** Selecteer [Ja] en druk op de knop  $\circledcirc$ .
	- Alle beelden worden verwijderd.

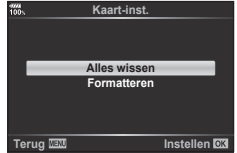

**Alles wissen Formatteren**

**Terug Instellen**

**Kaart-inst.**

## **De aangepaste menu's gebruiken**

De camera-instellingen kunnen worden aangepast met het Aangepast menu ※.

### **Aangepast menu**

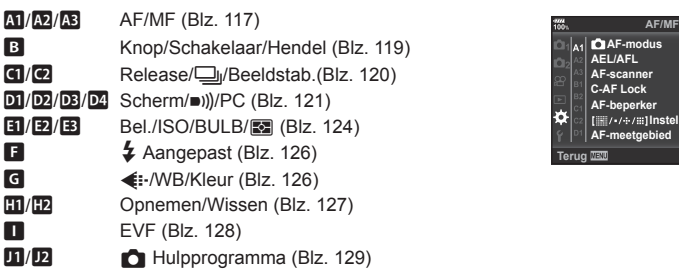

#### **S-AF S-AF Modus1 Aan2 AF-modus AEL/AFL AF-scanner C-AF Lock Instellen AF-beperker Instellingen AF-meetgebied Uit**

## <span id="page-116-0"></span>**AT AF/MF**

**MENU → ☆ → M** 

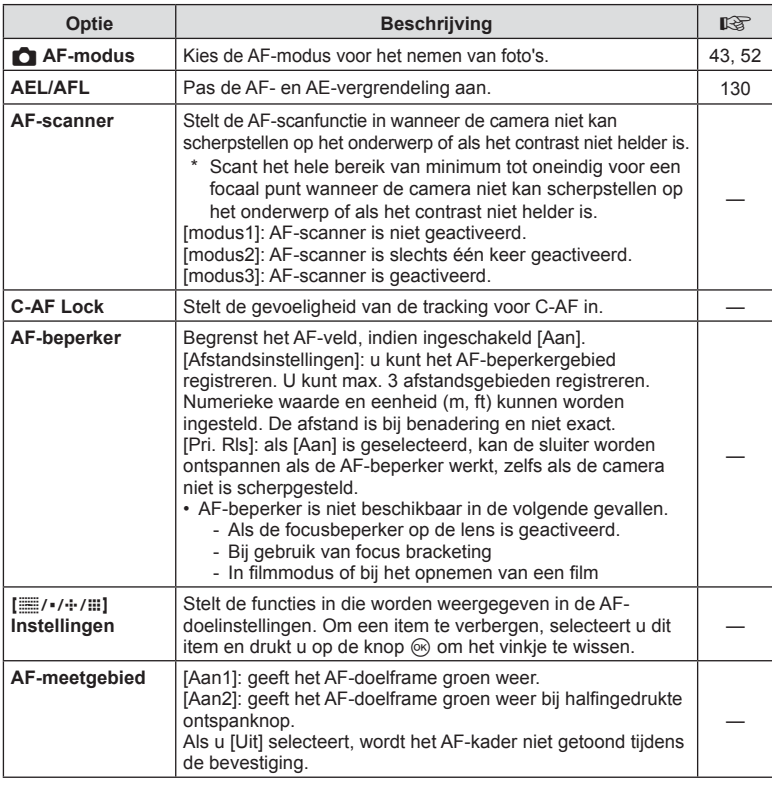

*4*

## K **AF/MF**

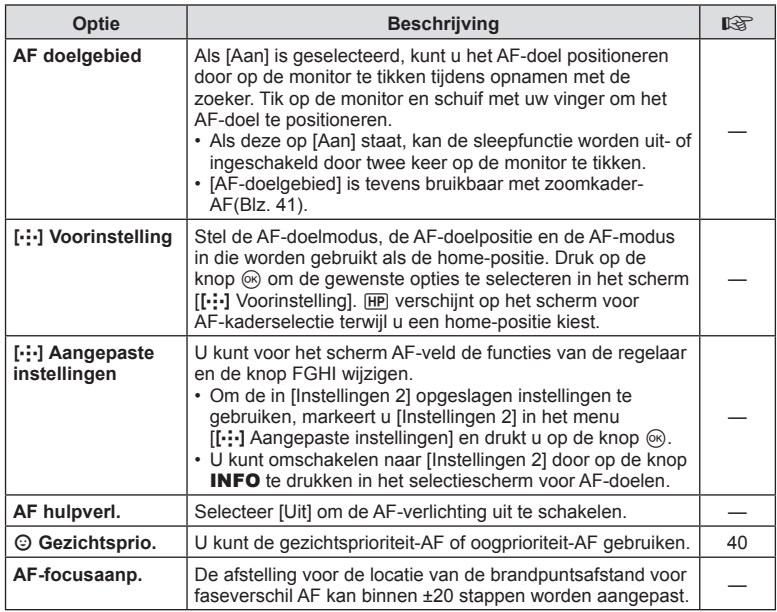

## L **AF/MF**

### **MENU → ☆ → B**

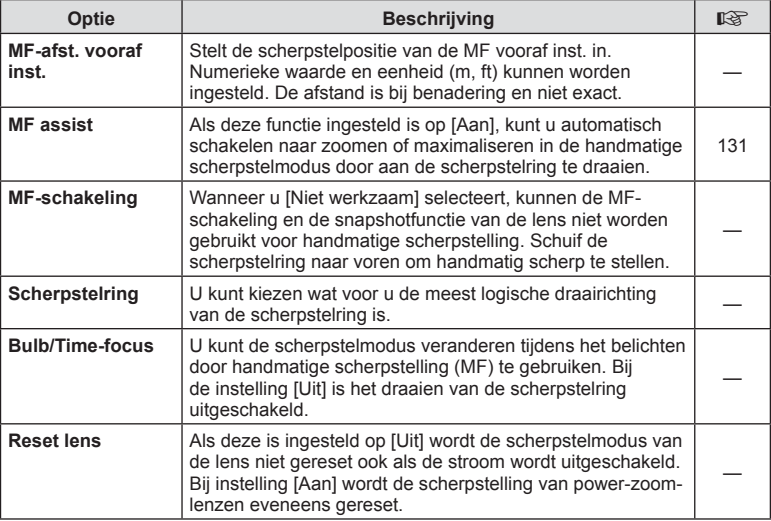

## <span id="page-118-0"></span>**B** Knop/Schakelaar/Hendel

<span id="page-118-1"></span>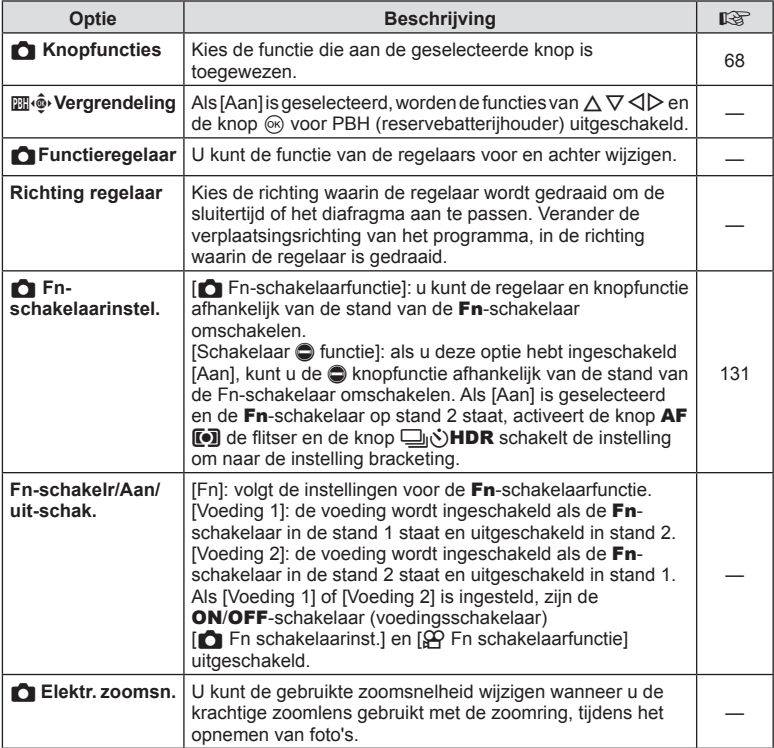

## <span id="page-119-0"></span>N **Release/**j**/Beeldstab.**

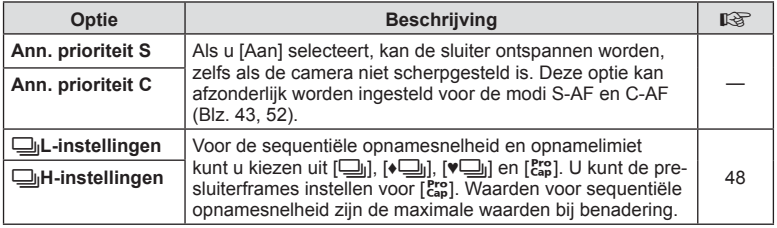

## O **Release/**j**/Beeldstab.**

**MENU → ☆ → @** 

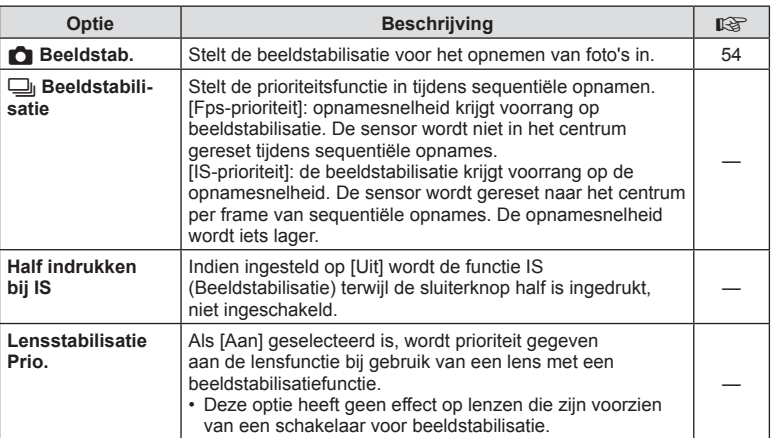

#### **MENU → ☆ → 団**

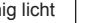

—

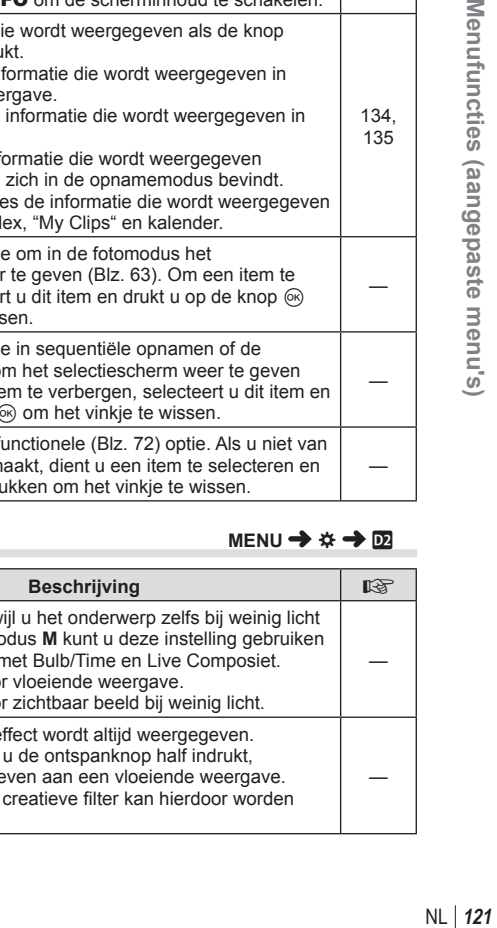

<span id="page-120-1"></span>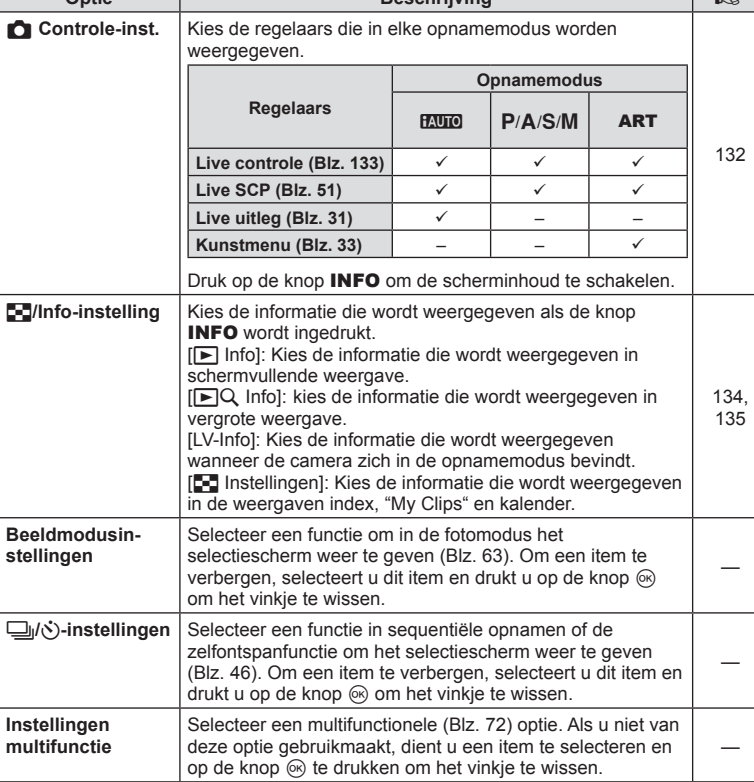

### Q **Scherm/**8**/PC**

<span id="page-120-0"></span>P **Scherm/**8**/PC** 

## **MENU → ☆ → 図**

#### **Optie | Beschrijving group** Beschrijving |  $\mathbb{R}^n$ LV versterk. Maak opnames terwijl u het onderwerp zelfs bij wein controleert. In de modus **M** kunt u deze instelling gebruiken bij het fotograferen met Bulb/Time en Live Composiet. [Aan1]: prioriteit voor vloeiende weergave. [Aan2]: prioriteit voor zichtbaar beeld bij weinig licht. **Art LV-modus** [modus1]: Het filteref [modus2]: Wanneer wordt voorrang gege De kwaliteit van het beïnvloed.

## **<u>D</u></u> Scherm/■))/PC MENU →**  $\ast$  **→ D**

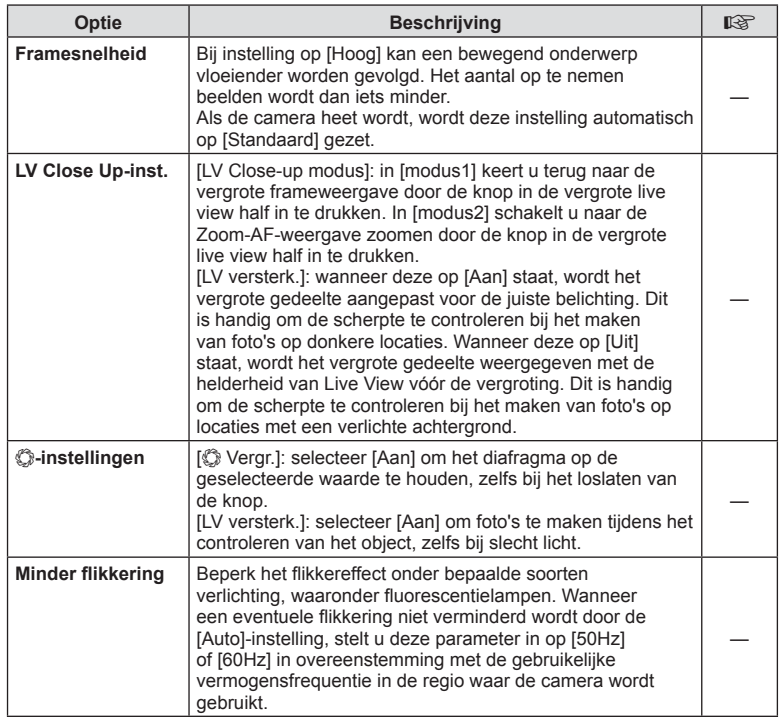

## R **Scherm/**8**/PC**

### **MENU → ☆ → BB**

<span id="page-122-1"></span><span id="page-122-0"></span>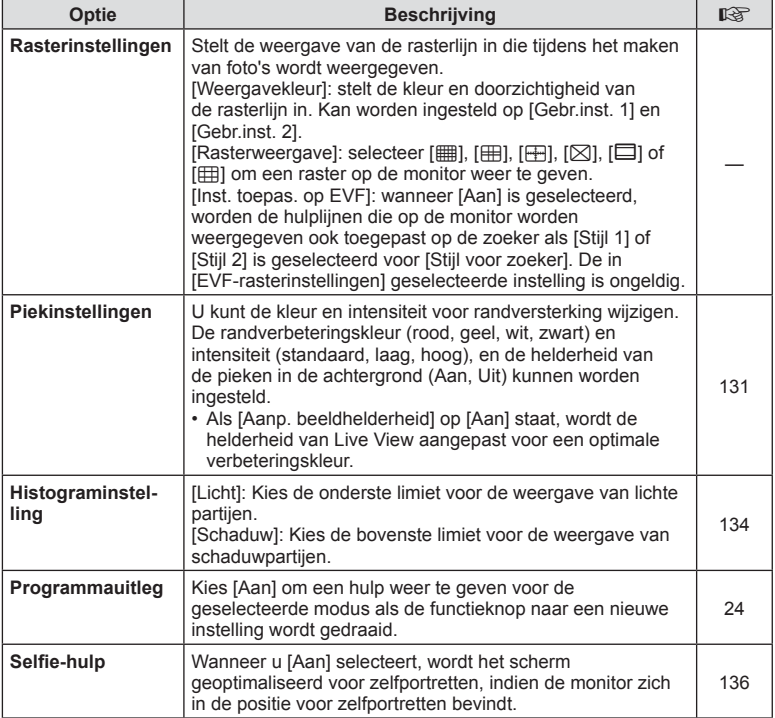

## S **Scherm/**8**/PC**

<span id="page-123-2"></span>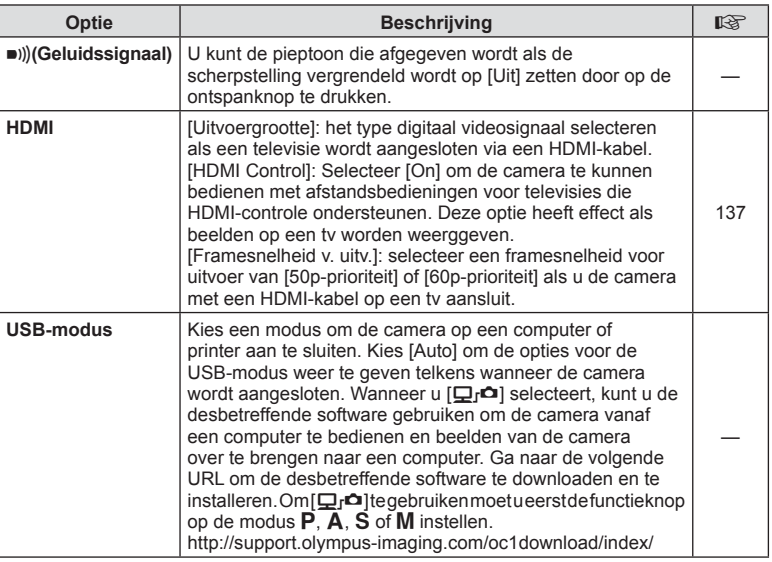

## <span id="page-123-1"></span><span id="page-123-0"></span>**T** Exp/ISO/BULB/**[3]**

**MENU→☆→国** 

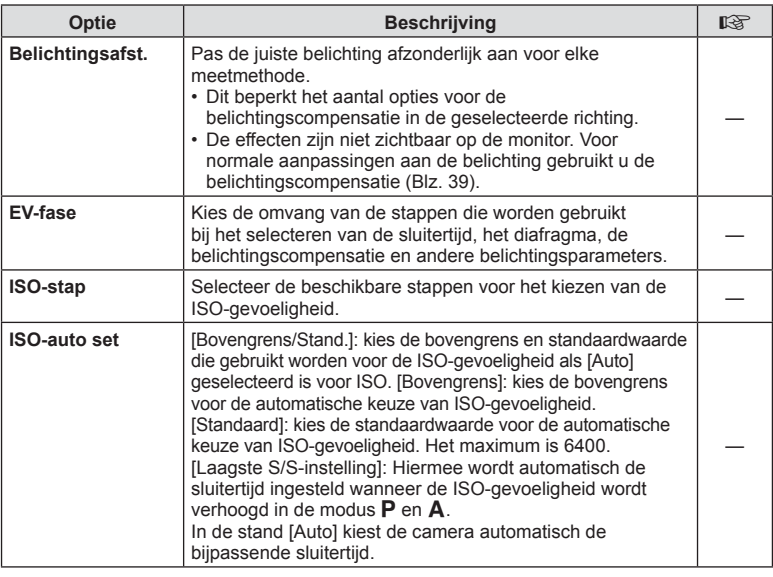

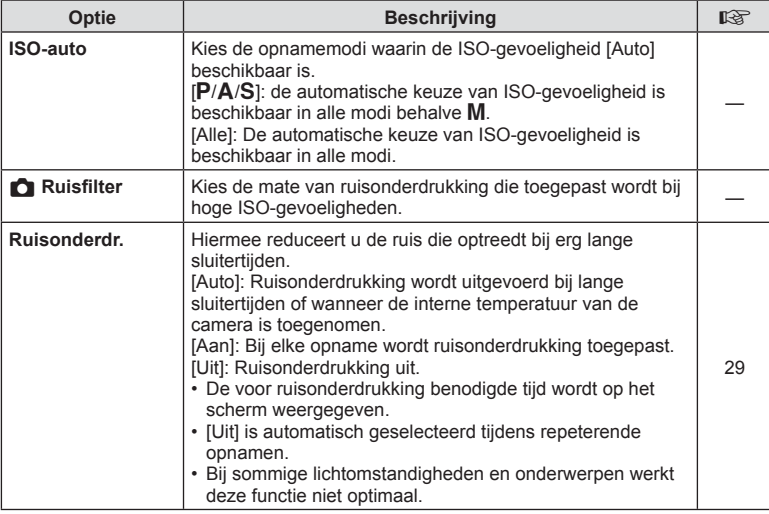

## **E**Z Exp/ISO/BULB/**[3**

**MENU → ☆ → E** 

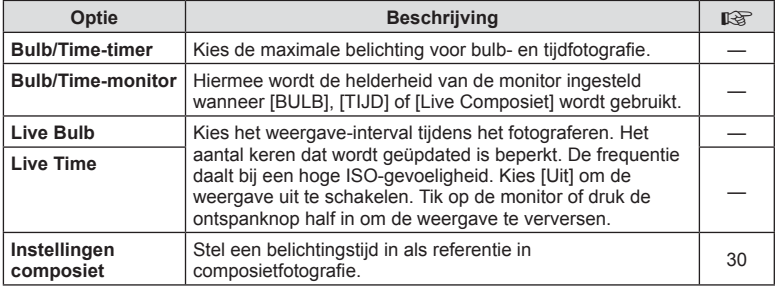

## **EB** Exp/ISO/BULB/**E**

**MENU → ☆ → 国** 

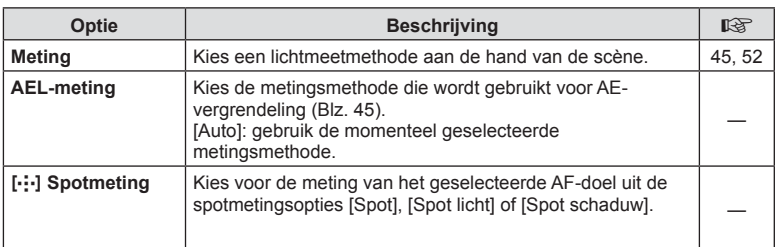

## <span id="page-125-0"></span> $\frac{1}{4}$  Aangepast

### **MENU → ☆ → 日**

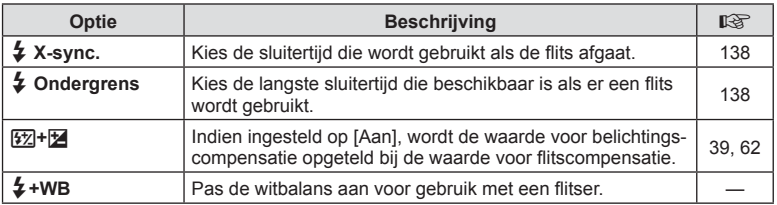

## <span id="page-125-1"></span>**G**  $\leftarrow$ **:-/WB/Kleur**

### **MENU → ☆ → G**

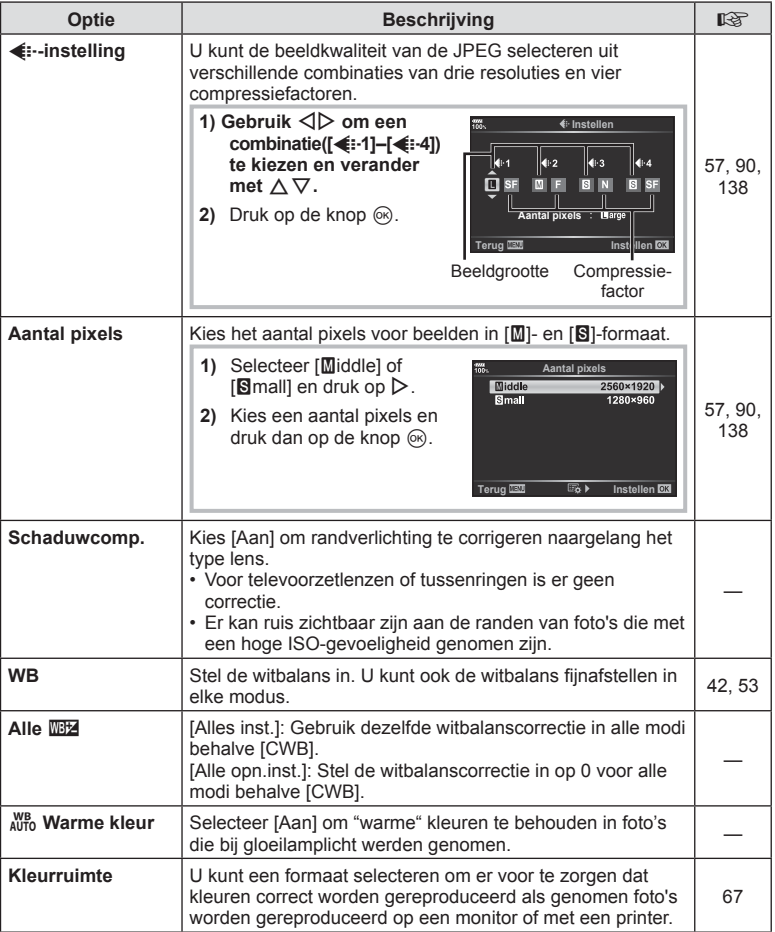

## <span id="page-126-0"></span>*<u>TI</u>* Opnemen/Wissen

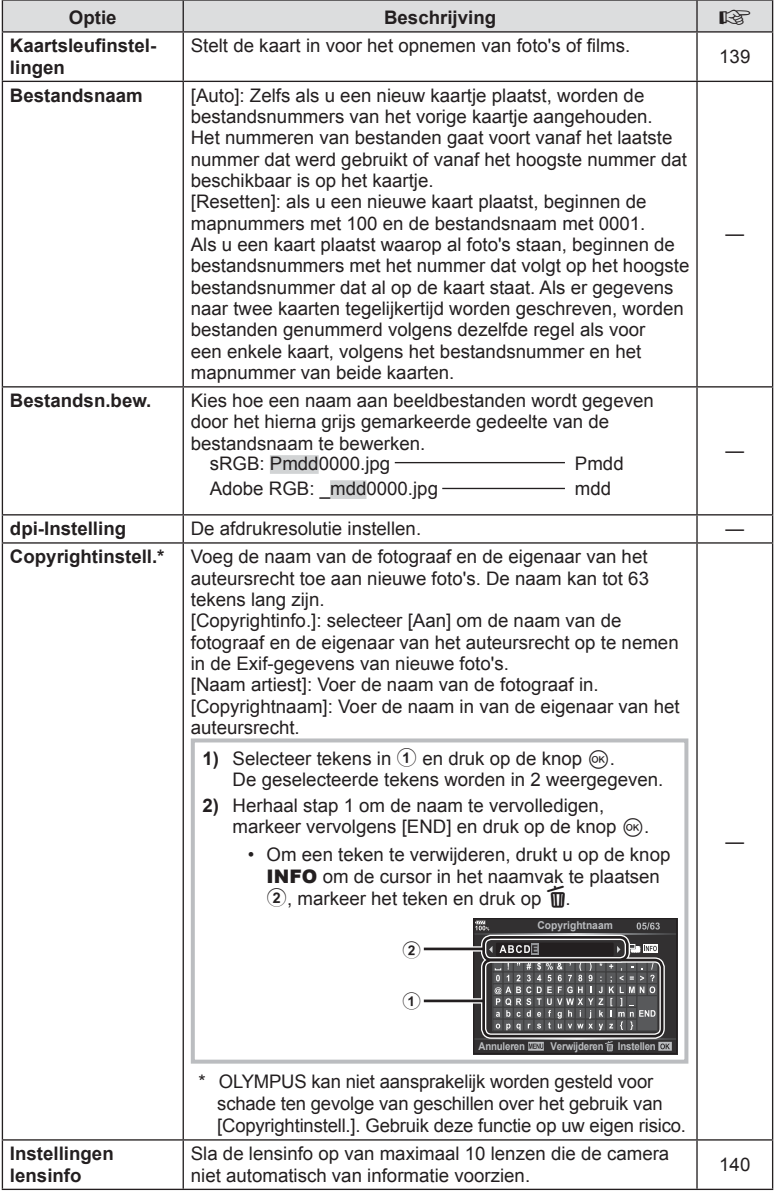

**NL 127** 

## Z **Opnemen/Wissen**

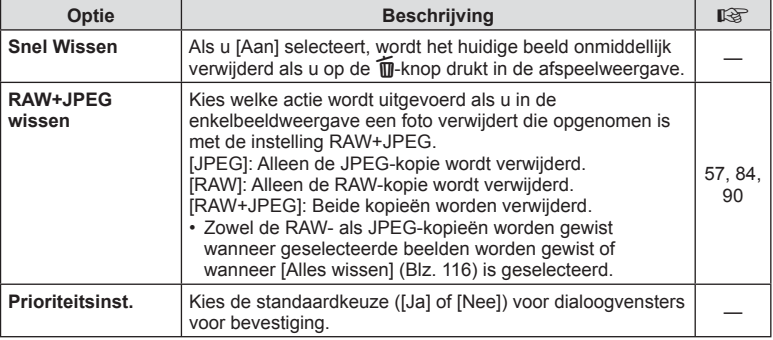

## <span id="page-127-0"></span>a **EVF**

## **MENU →**  $\Leftrightarrow$  **→ ■**

<span id="page-127-1"></span>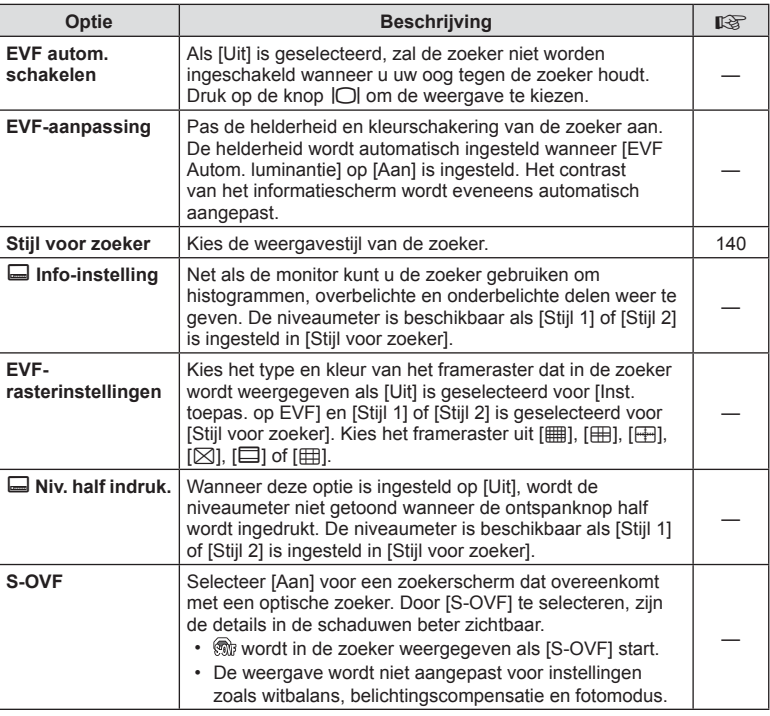

## <span id="page-128-0"></span>**Example 2 Hulpprogramma**

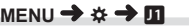

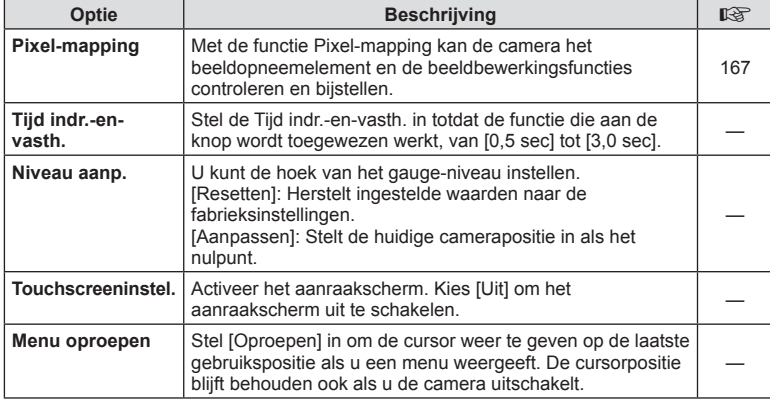

## **E** Hulpprogramma

**MENU → ☆ → 图** 

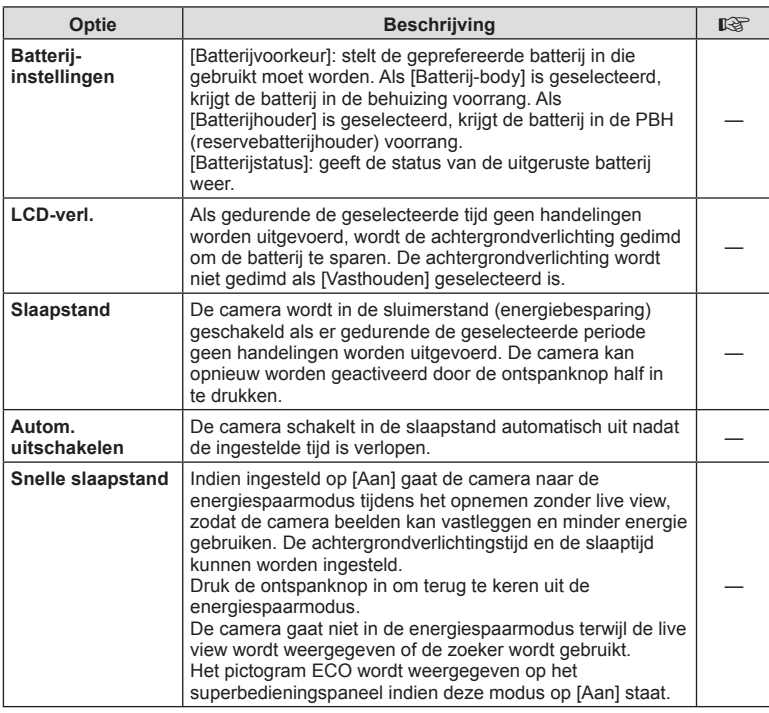

## **12 C** Hulpprogramma MENU → ☆ → B

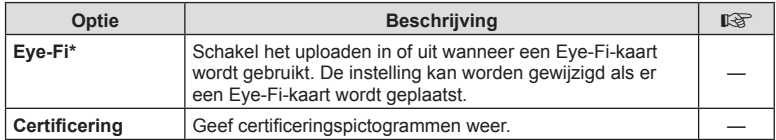

\* Gebruik het Eye-Fi-kaartje in overeenstemming met de geldende wetgeving en regelgevingen van het land waar u de camera gebruikt. In een vliegtuig en op andere plaatsen waar het gebruik van draadloze apparaten verboden is, dient u het Eye-Fikaartje uit de camera te verwijderen of [Uit] te selecteren voor [Eye-Fi]. De camera ondersteunt de "eindeloze" Eye-Fi-modus niet.

## <span id="page-129-0"></span>**AEL/AFL**

### $MENU \rightarrow \hat{X} \rightarrow \Omega \Omega \rightarrow [AEL/AFL]$

De autofocus en de meting kunnen worden uitgevoerd door op de knop te drukken waaraan AEL/AFL is toegewezen. Kies een modus voor elke scherpstelmodus. **AEL/S-AF**

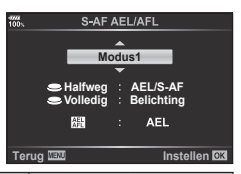

#### **Toewijzingen van de AEL/AFL -functie Terug Instellen Instellen EXI**

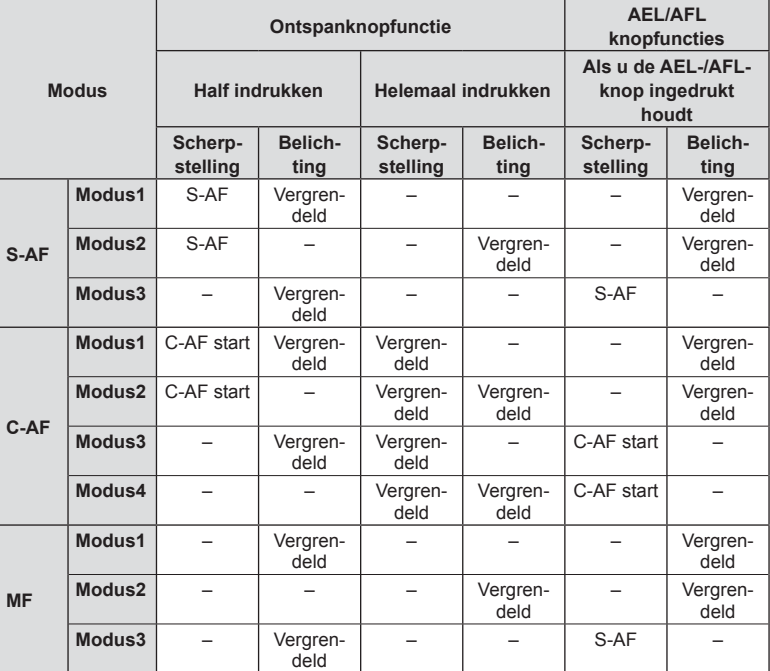

### <span id="page-130-0"></span> $MENU \rightarrow \hat{X} \rightarrow \textbf{E} \rightarrow [MF \text{ assist}]$

Dit is een hulpfunctie voor scherpstellen voor MF. Wanneer u aan de scherpstelring hebt gedraaid, is de rand van het onderwerp verbeterd of is een gedeelte van de schermweergave vergroot. Wanneer u niet meer aan de scherpstelring draait, keert het scherm terug naar het originele beeld.

<span id="page-130-2"></span>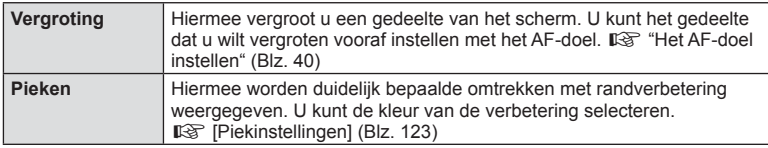

- [Pieken] kan met de knop worden weergegeven. Het display verandert telkens wanneer u op de knop drukt. Wijs de schakelfunctie vooraf toe aan een van de knoppen met Knopfuncties ([Blz. 68](#page-67-0)).
- Druk op de knop **INFO** om de kleur en intensiteit te wijzigen als Pieken wordt weergegeven.
- Wanneer u Pieken gebruikt, worden de randen van kleine motieven vaak sterker verbeterd. Hiermee wordt niet gegarandeerd dat de scherpstelling nauwkeurig is.

## <span id="page-130-1"></span>**K** Fn-schakelrfunctie

## **MENU → ☆ → © → [① Fn-schakelaarinstel.] → [① Fn-schakelrfunctie]**

U kunt de regelaar en knopfunctie afhankelijk van de stand van de Fn-schakelaar omschakelen.

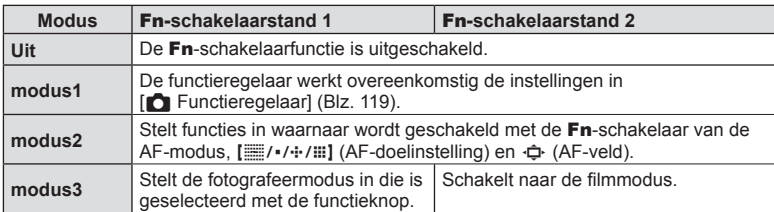

Lijst Fn-schakelaarstand en regelaar/knopfuncties

*4*

### <span id="page-131-0"></span>**MENU → ☆ → 回 → [△Controle instellingen]**

Stel in of u bedieningspanelen wilt weergeven voor de optieselectie in elke opnamemodus.

Druk in elke opnamemodus op de knop  $\circledcirc$  om een vinkje in het bedieningspaneel te plaatsen dat u wilt weergeven.

#### **De bedieningspanelen weergeven**

- Druk op de knop  $\circledcirc$  terwijl het bedieningspaneel wordt getoond, druk dan op de knop INFO om het scherm te wisselen.
- Er worden alleen bedieningspanelen weergegeven die in het menu [Controleinstellingen] zijn geselecteerd.

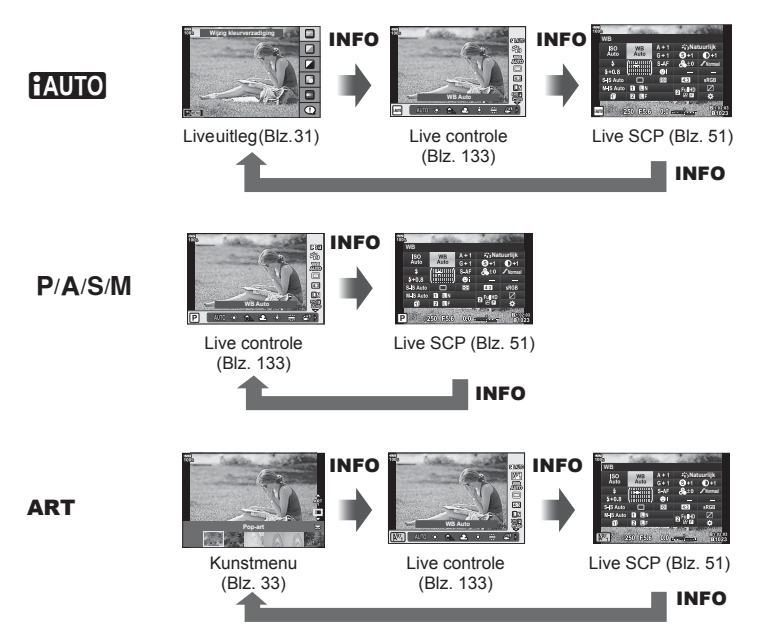

• Voor filmmodus, instellen met  $[ $\Omega$ ]$  Controle-inst.] van  $[ $\Omega$ ]$  [Weergave-instellingen\] \(Blz. 104\).](#page-103-0)

#### <span id="page-132-0"></span>Live controle

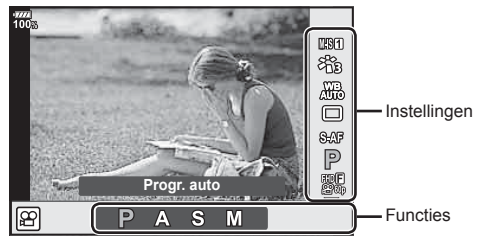

#### **Beschikbare instellingen**

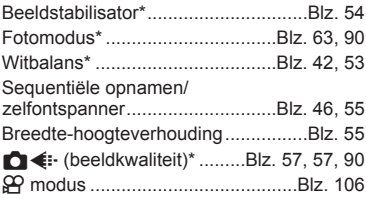

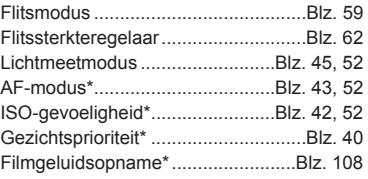

- \* Beschikbaar in de fi lmmodus
- Afhankelijk van de fotografeermodus kunnen sommige functies niet worden gebruikt.
- Als de bedieningselementen in [C Controle-inst.] zijn ingesteld op [Live controle], kunt u live controle zelfs gebruiken in de modi  $f_{\text{A}}$ , P, A, S, M, ART ([Blz. 121](#page-120-1)).
- **1** Druk op de knop  $\circledcirc$  om live controle weer te geven.
	- Druk nog een keer op de knop  $\circledcirc$  om live controle te verbergen.
- **2** Gebruik  $\Delta \nabla$  om de cursor naar de gewenste functie te verplaatsen, gebruik dan  $\triangleleft$  om de functie te selecteren en druk vervolgens op de knop  $\circledcirc$ .
	- De instelling wordt bevestigd als u de camera 8 seconden in deze stand laat staan.

*4*

### <span id="page-133-0"></span>**MENU → ☆ → 団 → [G] /Info-instelling]**

#### q **Info (weergave van afspeelinformatie)**

Gebruik [ $\blacktriangleright$ ] Info] om de volgende schermen met weergavegegevens toe te voegen. De toegevoegde schermen worden weergegeven door tijdens de weergave herhaaldelijk de knop INFO in te drukken. U kunt ook kiezen om schermen met standaardinstellingen niet weer te geven.

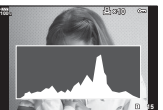

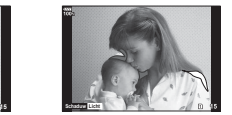

Histogramweergave Weergave van overbelichte Lichtbakweergave en onderbelichte delen

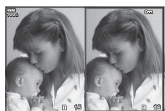

#### **Weergave van overbelichte en onderbelichte delen**

Delen boven de bovengrens voor de helderheid van het beeld worden rood weergegeven, delen onder de ondergrens blauw.  $\mathbb{I} \mathcal{F}$  [\[Histograminstelling\] \(Blz. 123\)](#page-122-1)

#### **Lichtbakweergave**

Vergelijk twee beelden naast elkaar. Druk op de knop  $\circledast$  om het beeld te selecteren aan de andere kant van de monitor.

- Het basisbeeld wordt rechts weergegeven. Gebruik de voorste regelaar om een beeld te selecteren en druk op  $\circledcirc$  om het beeld naar links te verplaatsen. Het beeld dat u wilt vergelijken met het beeld links, kan rechts worden geselecteerd. Om een ander basisbeeld te kiezen, markeert u het rechterbeeld en drukt u op  $\infty$ .
- Draai aan de achterste regelaar als u de zoomverhouding wilt wijzigen. Druk op de knop **Fn1** en vervolgens  $\Delta \nabla \triangleleft \triangleright$  om het ingezoomde gedeelte te verschuiven en draai aan de voorste regelaar om tussen afbeeldingen te kiezen.

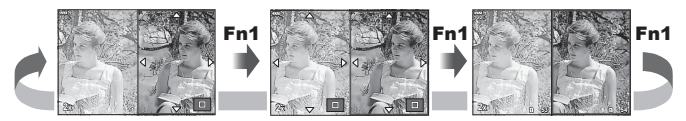

### qU **Info (Vergroot weergave-informatiescherm)**

De vergrote weergave-informatieschermen kunt u instellen met  $\sqrt{Q}$  Infol. Als  $\sqrt{Q}$  I (Vergroten) vooraf wordt toegewezen aan een knop met knopfuncties [\(Blz. 68\)](#page-67-0), kunt u tussen de ingestelde schermen schakelen door tijdens de weergave meerdere keren op de knop Q te drukken. U kunt er ook voor kiezen om schermen die in de standaardinstelling worden getoond, niet weer te geven.

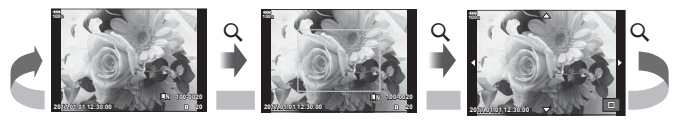

#### **LV-Info (weergave van fotografeerinformatie)**

U kunt het scherm Licht&Schaduw aan [LV-Info] toevoegen. De toegevoegde schermen worden weergegeven door tijdens de opname herhaaldelijk de knop **INFO** in te drukken. U kunt ook kiezen om schermen met standaardinstellingen niet weer te geven.

#### <span id="page-134-0"></span>G**-instellingen ( Indexweergave/ kalenderweergave)**

Met [ $\Xi$ -instellingen] kunt u het aantal op het index-scherm weer te geven beelden wijzigen en de standaard weer te geven schermen zo instellen dat deze niet worden weergegeven. Aangevinkte schermen kunnen met de achterste regelaar worden geselecteerd op het weergavescherm.

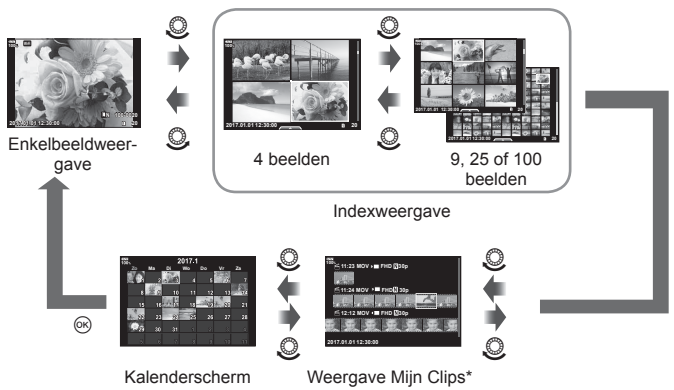

\* Als een of meer Mijn Clips zijn gemaakt, worden deze hier weergegeven [\(Blz. 74\)](#page-73-0).

### <span id="page-135-0"></span>**MENU** G R [ Selfi e-hulp]

Wanneer de monitor zich in de positie voor zelfportretten bevindt, kunt u een handig aanraakmenu weergeven.

- **1** Selecteer [Aan] voor [Selfie-hulp] in het Aangepast menu **D3**.
- **2** Richt de monitor naar u toe.

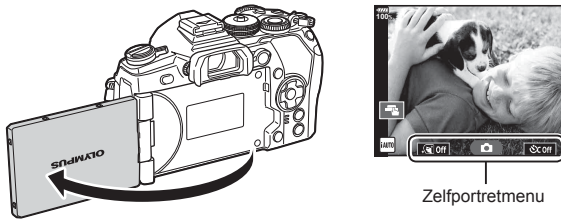

• Het zelfportretmenu wordt op de monitor weergegeven.

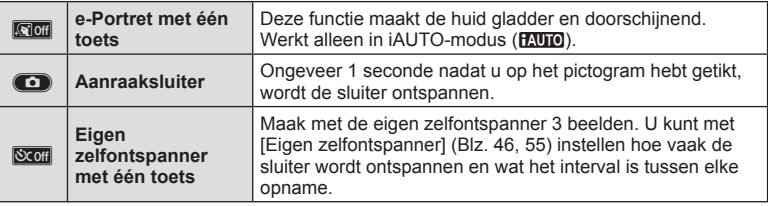

### **3** Kadreer de opname.

• Let op dat uw vingers of de camerariem niet in de weg zitten van de lens.

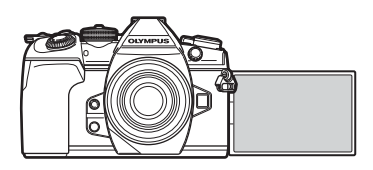

**L N 4:3**

**1:02:03 38**

- **4** Tik op **c** en maak een foto.
	- Het opgenomen beeld verschijnt op de monitor.
	- U kunt ook een opname maken door op het onderwerp op de monitor te tikken of door de sluiter in te drukken.

### <span id="page-136-0"></span> $MENU \rightarrow \hat{X} \rightarrow \overline{M} \rightarrow [HDMI]$

Gebruik de apart verkochte kabel om opgenomen beelden op uw televisie weer te geven. Deze functie is beschikbaar tijdens het opnemen. Sluit de camera aan op een HD-tv met een HDMI-kabel om beelden van hoge kwaliteit op een televisiescherm te bekijken.

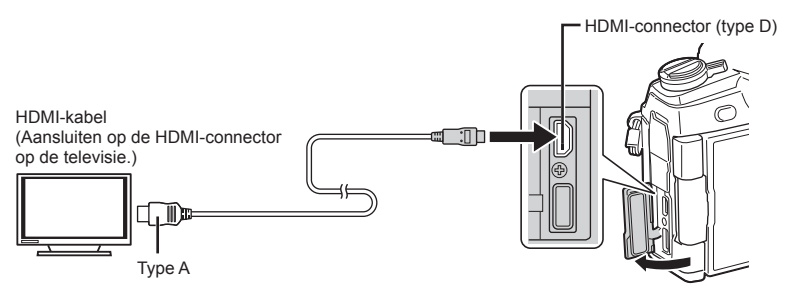

Sluit de tv en camera aan en kies de invoerbron van de televisie.

- Als een HDMI-kabel is aangesloten, worden beelden zowel op de tv als op de cameramonitor weergegeven. De informatie wordt alleen op het televisiescherm weergegeven.
- Voor meer details over het wijzigen van de ingangsbron van de televisie raadpleegt u de handleiding van de televisie.
- Afhankelijk van de instellingen van uw televisie kunnen de weergegeven beelden en de informatie uitgesneden zijn.
- Als de camera via een HDMI-kabel is aangesloten, kunt u het digitale videosignaaltype selecteren. Kies een formaat dat overeenkomt met het ingangsformaat dat op de televisie werd geselecteerd.

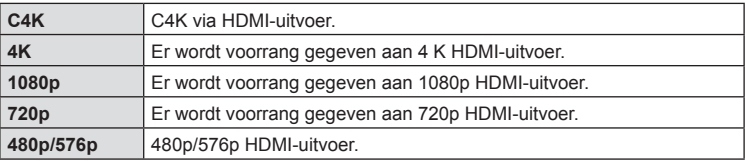

- Sluit de camera niet aan op andere HDMI-uitvoerapparaten. Hierdoor zou de camera beschadigd kunnen raken.
- HDMI-uitvoer is niet mogelijk als de camera via USB verbonden is met een computer of een printer.
- Wanneer [Uitvoermodus] is ingesteld op [Opnamemodus] ([Blz. 105](#page-104-0)), worden films uitgevoerd in de opnamemodus die voor film is ingesteld. De beelden kunnen niet worden weergegeven op de aangesloten tv als deze de opnamemodus niet ondersteunt.
- 1080p uitvoer wordt gebruikt in plaats van [4K] of [C4K] terwijl de camera wordt gebruikt om foto's te nemen.

*4*

#### De afstandsbediening van de tv gebruiken

De camera kan worden bediend met een afstandsbediening van een tv wanneer deze is aangesloten op een tv die HDMI-bediening ondersteunt. [GFG] [\[HDMI\] \(Blz. 124\)](#page-123-2) De monitor van de camera schakelt uit.

- U kunt de camera bedienen door de bedieningsaanwijzingen te volgen die worden weergegeven op de tv.
- Tijdens de enkelbeeldweergave kunt u de informatieweergave weergeven of verbergen door op de **"Rode"** knop te drukken en kunt u de indexweergave weergeven of verbergen door op de **"Groene"** knop te drukken.
- Sommige televisies ondersteunen niet alle functies.

## <span id="page-137-0"></span>**Sluitertijden als de flitser flitst**

## $MENU \rightarrow \hat{X} \rightarrow \Box \rightarrow [\hat{Z} \times Symc.]/[\hat{Z} \text{ Ondergrens}]$

U kunt de sluitertijd instellen voor modi waarin de flitser automatisch ontbrandt.

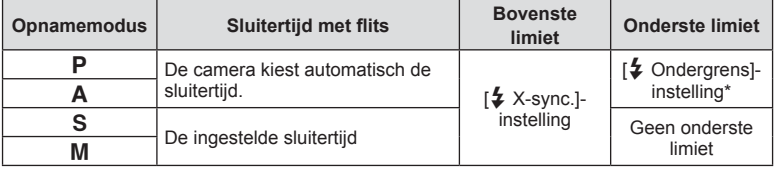

\* Kan tot 60 seconden duren wanneer langzame synchronisatie is ingesteld.

### <span id="page-137-1"></span>**Combinaties van JPEG-beeldgrootten en compressieverhoudingen**

### **MENU → ☆ → © → [ ← instelling]**

U kunt de beeldkwaliteit voor JPEG instellen door beeldgrootte en compressiefactor te combineren.

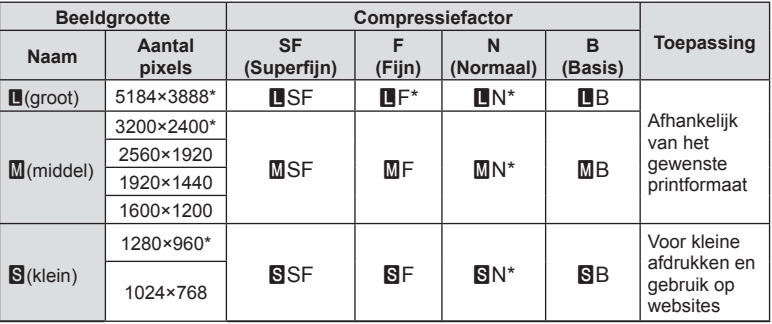

\* Standaard

### <span id="page-138-0"></span>MENU →  $\hat{\varphi}$  →  $\mathbf{I}$  → [Kaartsleufinstellingen]

Als er in beide sleuven 1 en 2 een kaart zit, kunt u selecteren op welke kaart de foto's en films moeten worden opgenomen.

- **1** Selecteer [Kaartsleufinstellingen] in Aangepast menu **III** en druk op de knop  $\circledast$ .
- **2** Gebruik  $\Delta \nabla$  om het item te selecteren en druk op  $\triangleright$ .
	- Gebruik  $\Delta \nabla$  om de instelling te selecteren en druk op de knop  $\otimes$ .

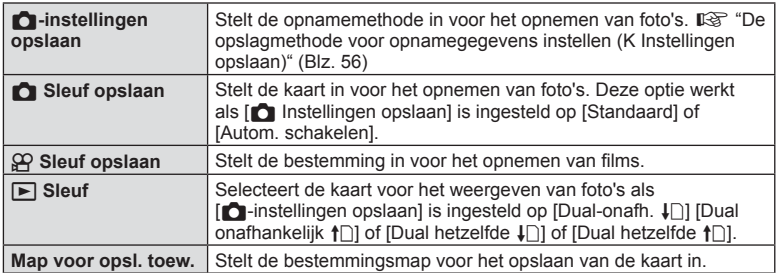

#### **Map voor opsl. toew.**

- **1** Selecteer [Map voor opsl. toew.] en druk op de knop  $\triangleright$ .
- **2** Selecteer [Toewijzen] en druk op  $\triangleright$ .
- **3** Selecteer een map en druk op de knop  $\circledcirc$ .
	- Specificeer het 3-cijferige mapnummer en druk op de knop  $\circledast$  als u [Nieuwe map] selecteert.
	- Als u de optie [Bestaande map] selecteert, gebruik dan  $\Delta \nabla$  om de bestaande map te selecteren en druk op de knop  $\circledcirc$ . De eerste 2 beelden en het laatste beeld in de geselecteerde map worden weergegeven.

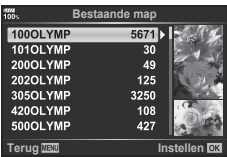

### <span id="page-139-0"></span>MENU →  $\Leftrightarrow$  →  $\Box \rightarrow$  [Instellingen lensinfo]

Sla de lensinfo op van maximaal 10 lenzen die de camera niet automatisch van informatie voorzien.

- **1** Selecteer [Lensinformatie maken] voor [Instellingen lensinfo] in het aangepast menu Y.
- **2** Selecteer [Lensnaam] en voer de naam van de lens in. Markeer [END] na het invoeren van een naam en druk op de knop  $\circledast$ .
- **3** Gebruik  $\Delta \nabla \triangleleft \triangleright$  om de [Brandp.afst.] te kiezen.
- **4** Gebruik  $\Delta \nabla \langle \mathbf{D} \rangle$  om de [Diafragmawaarde] te kiezen.
- **5** Selecteer [Instellen] en druk op de knop  $\circledcirc$ .
- De lens wordt toegevoegd aan het lensinformatiemenu.
- Wanneer een lens wordt bevestigd die de camera niet automatisch van informatie voorziet, wordt de gebruikte informatie aangeduid met  $\checkmark$ . Markeer de lens met het pictogram  $\vee$  en druk op de knop  $\circledcirc$ .

### <span id="page-139-1"></span>**De weergavestijl van de zoeker kiezen**

### MENU →  $\hat{\varphi}$  → **II** → [Stijl voor zoeker]

Stijl 1/2: toont alleen hoofditems zoals sluitersnelheid en diafragmawaarde Stijl 3: toont hetzelfde als de monitor

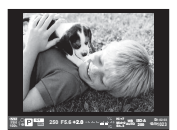

Stijl 1/Stijl 2 Stijl 3

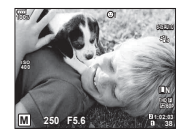

#### ■ Zoekerweergave tijdens het maken van foto's met de zoeker (Stijl 1/Stijl 2)

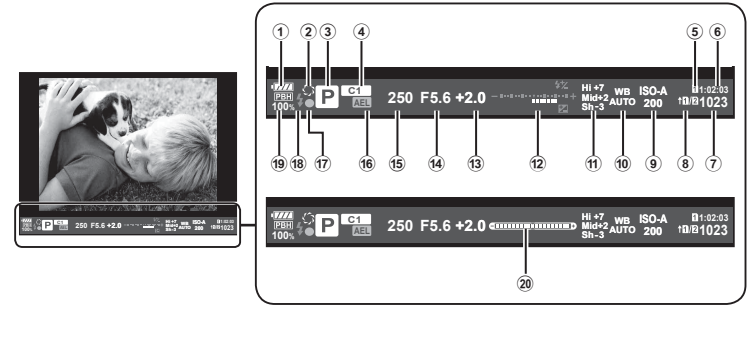

1 Batterijcontrole **IZZZ**: Klaar voor gebruik. **Man**: Batterijniveau laag **I**: Batterij bijna leeg. **n**: Opladen nodig. 2 z .................................................[Blz. 69](#page-68-0) 3 Opnamemodus ..................[.Blz. 24](#page-23-0) – [37](#page-36-0) 4 Toewijzen aan Aangepaste modus ...................................[.Blz. 35](#page-34-0), [89](#page-88-0) 5  $\Omega$  Sleuf opslaan .........................[Blz. 139](#page-138-0) 6 Beschikbare opnametijd ............[Blz. 156](#page-155-0) 7 Aantal stilstaande beelden dat kan worden opgeslagen ......[Blz. 156](#page-155-0) 8 **C**-instellingen opslaan...............[Blz. 56](#page-55-0) 9 ISO-gevoeligheid ..................[.Blz. 42](#page-41-1), [52](#page-51-2) 0 Witbalans .............................[.Blz. 42](#page-41-0), [53](#page-52-0)

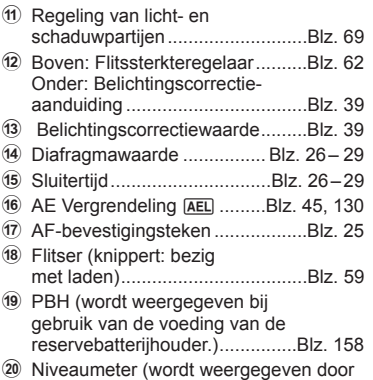

de sluiterknop half in te drukken)

U kunt de weergavestijl van de zoeker wijzigen.  $\mathbb{I} \mathcal{F}$  [\[Stijl voor zoeker\] \(Blz. 128\)](#page-127-1)

*4*

# **De camera verbinden met een smartphone**

Door verbinding te maken met een smartphone via de draadloze LAN-functie van de camera en met de aangegeven app kunt u tijdens en na het fotograferen nog meer functies gebruiken.

#### **Wat u allemaal kunt doen met de aangegeven app OLYMPUS Image Share ( OI.Share)**

- Foto's van de camera naar een smartphone overzetten U kunt foto's van de camera in een smartphone laden.
- Op afstand fotograferen vanaf een smartphone U kunt met een smartphone de camera op afstand bedienen en fotograferen.
- Prachtige fotobewerking U kunt creatieve filters toepassen en foto's die in een smartphone zijn geladen van stempels voorzien.
- GPS-tags aan foto's toevoegen U kunt GPS-tags aan foto's toevoegen door de GPS-log die op de smartphone is opgeslagen naar de camera over te brengen.

Ga voor details naar het volgende adres: http://app.olympus-imaging.com/oishare/

- Lees voordat u de draadloze LAN-functie gebruikt ["De draadloze LAN-functie gebruiken"](#page-195-0)  [\(Blz. 196\).](#page-195-0)
- Als u de draadloze LAN-functie gebruikt in een land buiten de regio waar u de camera hebt gekocht, bestaat het risico dat de camera niet voldoet aan de regelgeving inzake draadloze communicatie van dat land. Olympus kan niet verantwoordelijk worden geacht voor het niet voldoen aan deze regelgeving.
- Zoals bij alle draadloze communicatie bestaat er altijd een risico op onderschepping door derden.
- De draadloze LAN-functie op de camera kan niet worden gebruikt om verbinding te maken met een privé of openbaar toegangspunt.
- De antenne bevindt in de greep. Houd de antenne zoveel mogelijk uit de buurt van metalen voorwerpen.
- Bij draadloze LAN-verbinding loopt de batterij sneller leeg. Als de batterij bijna leeg is, kan de verbinding worden verbroken tijdens de overdracht.
- In de buurt van apparaten die magnetische velden, statische elektriciteit of radiogolven genereren, zoals een magnetron of een draadloze telefoon, komt de verbinding mogelijk moeilijk tot stand of is traag.
- Als de camera is verbonden met een smartphone waarop OI.Share staat, zal de camera functioneren alsof [Standaard] is geselecteerd voor [Kaartsleufinstellingen] > [composition] [\(Blz. 139\)](#page-138-0), en OI.Share heeft alleen toegang tot de kaart in de sleuf die op dat moment geselecteerd is voor  $\Box$  Sleuf opslaan]. De sleuf kan niet worden gewijzigd met OI.Share.
- Als er maar één kaart ingevoerd is zal OI.Share hier automatisch toegang tot krijgen.
- Films worden opgeslagen op de kaart die wordt gebruikt voor foto's, onafhankelijk van de optie die is geselecteerd voor [O Sleuf opslaan].

#### **Wi-Fi**

• Als de Wi-Fi-verbinding traag is, kunt u proberen of het uitschakelen van Bluetooth op de smartphone verbetering geeft.

*5*

## <span id="page-142-0"></span>**Verbinding maken met een smartphone**

Maak verbinding met een smartphone. Start de OI.Share-app die op uw smartphone is geïnstalleerd.

- **1** Selecteer [Verbinding met smartphone] in het weergavemenu **►** en druk op de knop (ok).
	- U kunt ook verbinding maken door op de monitor op de w te tikken.
- **2** Volg de aanwijzingen op de monitor en ga door met de instellingen voor Wi-Fi.
	- De SSID, het wachtwoord en de QR-code worden op de monitor weergegeven.

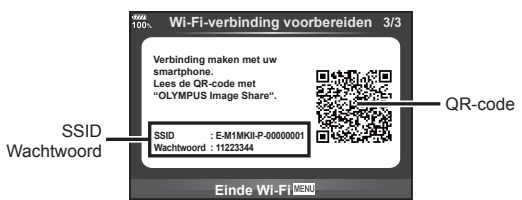

- **3** Start OI.Share op de smartphone en lees de QR-code die op de cameramonitor wordt weergegeven.
	- De verbinding wordt automatisch opgezet.
	- Sommige smartphones moeten handmatig worden geconfigureerd na het lezen van de QR-code.
	- Als u de QR-code niet kunt lezen, voert u SSID en wachtwoord in de Wi-Fiinstellingen van de smartphone in om verbinding te maken. Zie de gebruiksaanwijzing van de smartphone voor het openen van de Wi-Fi-instellingen.

**4** Druk op de camera op MENU of tik op de monitor op [End Wi-Fi] om de verbinding te verbreken.

- U kunt de verbinding ook verbreken met OI.Share of door uw camera uit te schakelen.
- De verbinding wordt verbroken.

### **Foto's overbrengen naar een smartphone**

U kunt foto's in de camera selecteren en deze op een smartphone laden. U kunt tevens de camera gebruiken om vooraf afbeeldingen te selecteren die u wilt delen. ■<a> ["Een overdrachtorder instellen voor beelden \(Deelorder\)" \(Blz. 84\)](#page-83-1)

- **1** Verbind de camera met een smartphone ([Blz. 143](#page-142-0)).
	- U kunt ook verbinding maken door op de monitor op de **wet** te tikken.

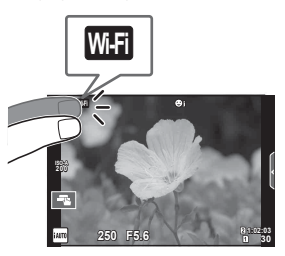

- **2** Start OI.Share en tik op de knop Foto overbrengen.
	- Alle foto's die in de camera opgeslagen zijn, worden in een lijst weergegeven.
- **3** Selecteer de foto's die u wilt overzetten en tik op de knop Opslaan.
	- Na het opslaan kunt u de camera vanaf de smartphone uitschakelen.

## **Op afstand fotograferen met een smartphone**

U kunt op afstand fotograferen door de camera met een smartphone te bedienen. Deze functie is alleen beschikbaar in [Privé].

- **1** Start [Verbinding met smartphone] op de camera.
	- U kunt ook verbinding maken door op de monitor op de **wee** te tikken.
- **2** Start OI.Share en tik op de knop Op afstand.
- **3** Tik op de sluiter om een opname te maken.
	- De gemaakte foto wordt op de geheugenkaart in de camera opgeslagen.
- De beschikbare fotografeeropties zijn gedeeltelijk beperkt.
## **Positiegegevens aan afbeeldingen toevoegen**

U kunt GPS-tags toevoegen aan foto's die genomen zijn terwijl de GPS-log werd vastgelegd door de GPS-log van de smartphone over te brengen naar de camera. Deze functie is alleen beschikbaar in [Privé].

- **1** Start OI.Share voordat u begint met fotograferen en zet de schakelaar op de knop Locatie toevoegen aan om de GPS-log vast te leggen.
	- Voordat u begint met het vastleggen van de GPS-log, moet de camera eenmaal verbonden worden met OI.Share om de tijd te synchroniseren.
	- U kunt de telefoon of andere apps gebruiken terwijl de GPS-log wordt vastgelegd. Sluit OI.Share niet af.
- **2** Zet de schakelaar op de knop Locatie toevoegen uit als u klaar bent met fotograferen. De GPS-log is nu opgeslagen.
- **3** Start [Verbinding met smartphone] op de camera.
	- U kunt ook verbinding maken door op de monitor op de  $\overline{m}$  te tikken.
- **4** Breng de opgeslagen GPS-log met OI.Share over naar de camera.
	- GPS-tags worden toegevoegd aan foto's op de geheugenkaart aan de hand van de overgebrachte GPS-log.
	- $\trianglelefteq$  wordt weergegeven op beelden waaraan positiegegevens zijn toegevoegd.
- Toevoegen van locatiegegevens is alleen mogelijk met smartphones die over een GPS-functie beschikken.
- U kunt geen positiegegevens toevoegen aan films.

# <span id="page-144-0"></span>**De verbindingsmethode wijzigen**

Er zijn twee manieren om een smartphone met de camera te verbinden. Met [Privé] worden telkens dezelfde instellingen gebruikt om verbinding te maken. Met [Eenmalig] worden telkens verschillende instellingen gebruikt. Het kan handig zijn om [Privé] te gebruiken als u verbinding maakt met uw eigen smartphone en [Eenmalig] bij het overzetten van beelden naar de smartphone van een vriend enzovoort. De standaardinstelling is [Privé].

- **1** Selecteer [Wi-Fi-instellingen] in het setup-menu  $\gamma$  en druk op de knop  $\omega$ .
- **2** Selecteer [Wi-Fi-verbindingsinstellingen] en druk op  $\triangleright$ .
- **3** Selecteer de draadloze LAN-verbindingsmethode en druk op de  $\textcircled{\tiny{\text{R}}}$ -knop.
	- [Privé]: Maak verbinding met een smartphone (maakt na de eerste keer automatisch verbinding met de instellingen) . Alle functies van OI.Share zijn beschikbaar.
	- [Eenmalig]: Maak verbinding met meerdere smartphones (maakt telkens verbinding met verschillende verbindingsinstellingen). Alleen de functie voor beeldoverdracht van OI.Share is beschikbaar. U kunt alleen beelden bekijken die voor delen zijn ingesteld met de camera.
	- [Selecteren]: Selecteer welke methode u elke keer wilt gebruiken.
	- [Uit]: De Wi-Fi-functie is uitgeschakeld.

## **Het wachtwoord veranderen**

Wijzig het wachtwoord voor [Privé].

- **1** Selecteer [Wi-Fi-instellingen] in het setup-menu  $\gamma$  en druk op de  $\otimes$ -knop.
- **2** Selecteer [Privé-wachtwoord] en druk op  $\triangleright$ .
- **3** Volg de bedieningsaanwijzingen en druk op de knop  $\odot$ .
	- Er wordt een nieuw wachtwoord ingesteld.

## <span id="page-145-0"></span>**Een deelorder annuleren**

Annuleer deelorders die op foto's zijn ingesteld.

- **1** Selecteer [Wi-Fi-instellingen] in het setup-menu  $\gamma$  en druk op de  $\otimes$ -knop.
- **2** Selecteer [Deelorder resetten] en druk op  $\triangleright$ .
- **3** Selecteer [Ja] en druk op de @-knop.
	- De deelorder voor de foto's die op de kaart zijn opgeslagen en gebruikt worden voor het afspelen, wordt geannuleerd.

# **Draadloze LAN-instellingen initialiseren**

Initialiseert inhoud van [Wi-Fi-verbindingsinstellingen].

- **1** Selecteer [Wi-Fi-instellingen] in het setup-menu  $\gamma$  en druk op de  $\otimes$ -knop.
- **2** Selecteer [Wi-Fi-instellingen resetten] en druk op  $\triangleright$ .
- **3** Selecteer [Ja] en druk op de  $\infty$ -knop.

# **De camera aansluiten op een computer**

*6*

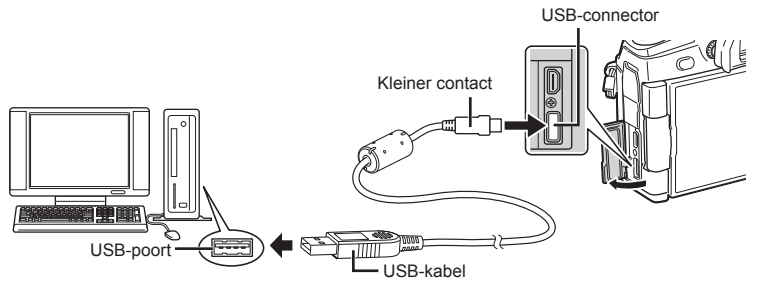

- Als niets wordt weergegeven op het scherm van de camera nadat de camera met de computer werd verbonden, kan de batterij leeg zijn. Gebruik een volledig opgeladen batterij.
- Als de camera wordt ingeschakeld, moet een dialoogvenster op de monitor verschijnen om een host te kiezen. Als dit niet het geval is, selecteert u [Auto] voor [\[USB-modus\]](#page-123-0)  [\(Blz. 124\)](#page-123-0) in de aangepaste menu's van de camera.

## **Foto's naar een computer kopiëren**

De volgende besturingssystemen ondersteunen de USB-verbinding:

**Windows: Windows Vista SP2/Windows 7 SP1/Windows 8/ Windows 8.1/Windows 10 Macintosh: Mac OS X v10.8 - v10.11**

- **1** Schakel de camera uit en sluit deze aan op de computer.
	- De plaats van de USB-poort is afhankelijk van het soort computer. Voor details raadpleegt u de handleiding van de computer.
- **2** Schakel de camera in.
	- Het scherm voor het selecteren van de USB-verbinding wordt weergegeven.
- **3** Selecteer met  $\Delta \nabla$  de optie [Opslag]. Druk op de  $k$ nop  $(k)$ .

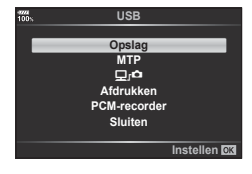

- **4** De computer herkent de camera als een nieuw apparaat.
- Als u Windows Photo Gallery gebruikt, selecteert u [MTP] in stap 3.
- In de volgende werkomgevingen is een geslaagde gegevensoverdracht niet gegarandeerd, ook niet als de computer is uitgerust met een USB-poort. Computers met een nieuwe geïnstalleerde USB-poort met uitbreidingskaartje, enz., computers zonder een af-fabriek geïnstalleerde OS of zelfgebouwde computers.
- De bedieningselementen van de camera kunnen niet worden gebruikt terwijl de camera verbonden is met een computer.
- Als  $\left[\Box\right]$  is geselecteerd, kunnen de bedieningselementen van de camera worden gebruikt zelfs als de camera op een computer is aangesloten.
- Als het dialoogvenster in stap 2 niet wordt weergegeven, wanneer de camera op een computer is aangesloten, selecteert u [Auto] voor [\[USB-modus\] \(Blz. 124\)](#page-123-0) in de aangepaste menu's van de camera.

### **De computersoftware installeren**

De foto's en films die u met uw camera hebt gemaakt, kunnen worden overgebracht naar een computer en daar worden weergegeven, bewerkt en georganiseerd met de OLYMPUS Viewer 3, die wordt aangeboden door OLYMPUS.

- Als u OLYMPUS Viewer 3 wilt installeren, kunt u deze downloaden van http://support. olympus-imaging.com/ov3download/ waarna u de scherminstructies moet volgen.
- Bezoek de hierboven genoemde website voor instructies over systeemvereisten en installatie.
- U moet het serienummer van het product invoeren voorafgaand aan het downloaden.

# **De OLYMPUS Digital Camera Updater installeren**

Firmware-updates voor de camera kunnen uitsluitend met de OLYMPUS Digital Camera Updater worden uitgevoerd. Download de updater vanaf onderstaande website en installeer deze volgens de instructies op het scherm.

http://oup.olympus-imaging.com/ou1download/index/

## **Gebruikersregistratie**

Bezoek de website van OLYMPUS voor informatie over het registreren van uw Olympus-producten.

# **Direct afdrukken ( PictBridge)**

Wanneer u de camera met het USB-kabeltje aansluit op een voor PictBridge geschikte printer, kunt u de opgeslagen afbeeldingen rechtstreeks afdrukken.

**1** Sluit de camera met de meegeleverde USB-kabel aan op de printer en schakel de camera in.

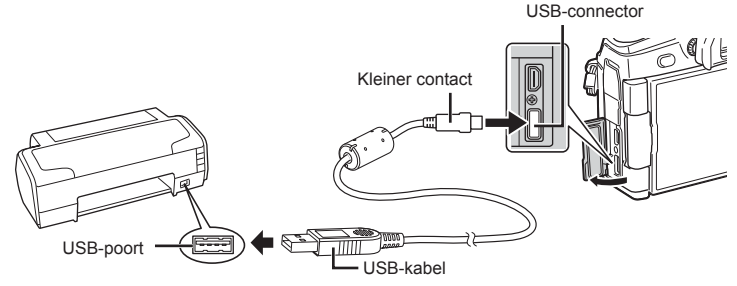

- Gebruik een volledig opgeladen batterij als u afdrukken wenst te maken.
- Als de camera wordt ingeschakeld, moet een dialoogvenster op de monitor verschijnen om een host te kiezen. Als dit niet het geval is, selecteert u [Auto] voor [\[USB-modus\] \(Blz. 124\)](#page-123-0) in de aangepaste menu's van de camera.
- **2** Gebruik  $\Delta \nabla$  om [Afdrukken] te selecteren.
	- [Even wachten] wordt weergegeven, gevolgd door een dialoogvenster om de afdrukfunctie te selecteren.
	- Als het scherm na een paar minuten niet wordt weergegeven, koppelt u de USB-kabel los en start u opnieuw vanaf stap 1.

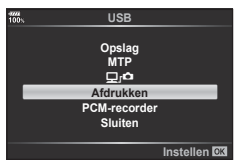

### **Ga verder met ["Eenvoudig printen" \(Blz. 150\)](#page-149-0)**

• RAW-beelden en films kunnen niet worden afgedrukt.

### <span id="page-149-0"></span>**Eenvoudig printen**

Gebruik de camera om de foto die u wilt afdrukken weer te geven voor u de printer via het USB-kabeltie aansluit.

- **1** Selecteer met  $\triangleleft$  de af te drukken foto's om deze op de camera weer te geven.
- 2 Druk op  $\triangleright$ .
	- Het instelmenu voor het selecteren van de afbeelding verschijnt als het afdrukken is voltooid. Om een andere afbeelding af te drukken, selecteert u met  $\triangleleft$ de gewenste afbeelding en drukt u op de knop  $\circledcirc$ .
- **PC / Aangepast afdr** dig afdr
- Om af te sluiten, koppelt u het USB-kabeltje los van de camera terwijl het instelmenu voor selecteren van de afbeelding wordt weergegeven.
- **1** Sluit de camera met de meegeleverde USB-kabel aan op de printer en schakel de camera in.
	- Als de camera wordt ingeschakeld, moet een dialoogvenster op de monitor verschijnen om een host te kiezen. Als dit niet het geval is, selecteert u [Auto] voor [\[USB-modus\] \(Blz. 124\)](#page-123-0) in de aangepaste menu's van de camera.
- **2** Volg de bedieningsinstructies voor het instellen van een afdrukoptie.

### **Afdrukmodus selecteren**

Selecteer de manier van afdrukken (afdrukfunctie). De beschikbare afdrukfuncties staan hieronder vermeld.

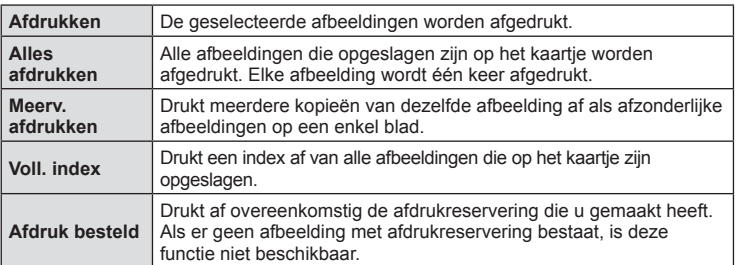

#### **De eigenschappen van het printpapier instellen**

Deze instelling varieert afhankelijk van het type printer. Als alleen de STANDAARDinstelling van de printer beschikbaar is, kunt u de instelling niet wijzigen.

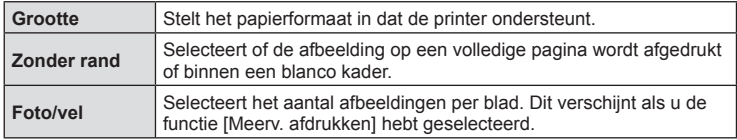

#### **De afbeeldingen die u wilt afdrukken selecteren**

Selecteer de afbeeldingen die u wilt afdrukken. De geselecteerde afbeeldingen kunnen later worden afgedrukt (reservering van een enkel beeld) of het beeld dat u geopend hebt kan rechtstreeks worden afgedrukt. **2017.01.01**

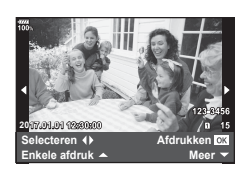

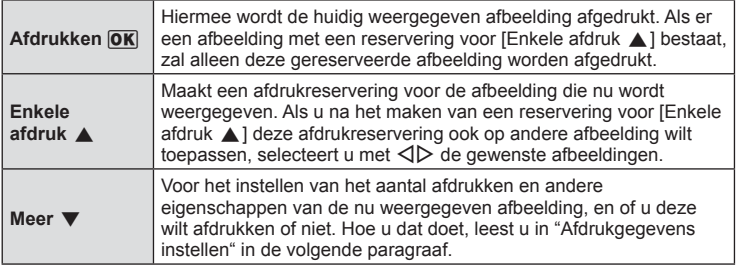

#### **Afdrukgegevens instellen**

Selecteer of u afdrukgegevens zoals de datum en het tijdstip of de bestandsnaam op de afbeelding wilt afdrukken. Als de afdrukfunctie is ingesteld op [Alles afdrukken], selecteert u de optie [Optie-inst.].

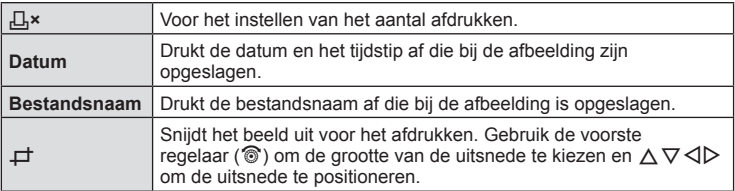

- **3** Als u de foto's die u wilt afdrukken en de afdrukgegevens hebt ingesteld, selecteert u [Afdrukken] en drukt u vervolgens op de knop  $\circledcirc$ .
	- De instelling wordt toegepast op de afbeeldingen die zijn opgeslagen op de kaart die wordt gebruikt voor de weergave.
	- Om te stoppen en het afdrukken te annuleren, drukt u op de knop  $\circledR$ . Om het afdrukken te hervatten, selecteert u [Doorgaan].

#### Afdrukken annuleren

Om het afdrukken te annuleren, markeert u [Annuleren] en drukt u op de knop . Houd er rekening mee dat wijzigingen aan de afdrukopdracht verloren gaan; om het afdrukken te annuleren en terug te keren naar de vorige stap, waar u wijzigingen kunt aanbrengen in de huidige afdrukopdracht, drukt u op **MENU**.

# **Afdruk besteld ( DPOF)**

Op de geheugenkaart kunt u digitale "afdrukbestellingen" opslaan die aangeven welke foto's moeten worden afgedrukt en in welke oplage. U kunt dan de foto's afdrukken in een printshop die DPOF ondersteunt of u kunt de foto's zelf afdrukken door de camera rechtstreeks op een DPOF-printer aan te sluiten. Om een afdrukbestelling aan te maken is een geheugenkaart vereist.

### <span id="page-151-0"></span>**Een afdrukbestelling aanmaken**

- 1 Druk tijdens het afspelen op de knop  $\otimes$  en selecteer [Afdruk besteld].
- 2 Selecteer [L] of [L]ALL] en druk op de knop .

#### **Individuele foto**

Druk op  $\triangleleft$  om de afbeelding te selecteren waarvoor u een afdrukbestelling wilt instellen en druk op  $\Delta \nabla$  om het aantal afdrukken in te stellen.

• Om een afdrukreservering voor meerdere afbeeldingen in te stellen, herhaalt u deze stap. Druk op de knop  $\circledR$ als alle gewenste afbeeldingen zijn geselecteerd.

### **Alle foto's**

Selecteer [ HALL] en druk op de knop  $\circledcirc$ .

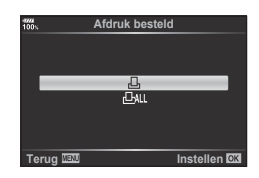

**3** Selecteer de gewenste datum- en tijdweergave en druk op de knop  $\circledcirc$ .

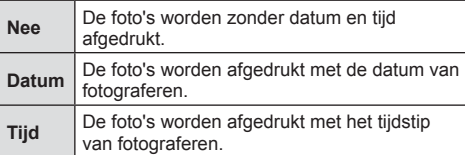

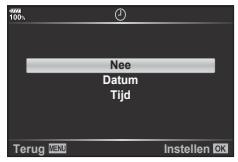

- Bij het afdrukken van afbeeldingen kan de instelling niet tussen de afbeeldingen in worden gewijzigd.
- **4** Selecteer [Instelling] en druk op de knop  $\circledcirc$ .
	- De instelling wordt toegepast op de afbeeldingen die zijn opgeslagen op de kaart die wordt gebruikt voor de weergave.
- De camera kan niet worden gebruikt om afdrukbestellingen te wijzigen die met andere apparaten zijn aangemaakt. Als u een nieuwe afdrukbestelling aanmaakt, wist u eventuele bestaande afdrukbestellingen die aangemaakt zijn met andere apparaten.
- Afdrukbestellingen kunnen geen RAW-beelden of films bevatten.

### **Alle of geselecteerde foto's uit de afdrukbestelling verwijderen**

U kunt alle afdrukreserveringsgegevens annuleren of alleen de gegevens voor geselecteerde foto's.

- **1** Druk tijdens het afspelen op de knop  $\circledcirc$  en selecteer [Afdruk besteld].
- **2** Selecteer  $\left[\begin{matrix} \Box \\ \end{matrix}\right]$  en druk op de knop  $\circledcirc$ .
	- Om alle afbeeldingen uit de afdrukbestelling te verwijderen, selecteert u [Resetten] en druk op de knop  $\omega$ . Om af te sluiten zonder alle afbeeldingen te verwijderen, selecteert u [Bewaren] en drukt u op de knop  $\circledcirc$ .
- **3** Druk op  $\triangleleft$   $\triangleright$  om beelden te selecteren die u uit de afdrukbestelling wilt verwijderen.
	- Gebruik  $\nabla$  om het aantal afdrukken in te stellen op 0. Druk één keer op de knop  $\circledast$ zodra u alle gewenste afbeeldingen uit de afdrukbestelling hebt verwijderd.
- **4** Selecteer de gewenste datum- en tijdweergave en druk op de knop (%).
	- Deze instelling wordt op alle beelden met printreserveringsgegevens toegepast.
	- De instelling wordt toegepast op de afbeeldingen die zijn opgeslagen op de kaart die wordt gebruikt voor de weergave.
- Selecteer [Instellen] en druk op de knop  $\circledcirc$ .

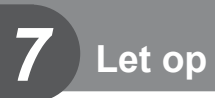

## **Batterij en laadapparaat**

- De camera gebruikt een enkele Olympus lithium-ion batterij. Gebruik nooit andere batterijen dan originele batterijen van Olympus.
- Het energieverbruik van de camera varieert aanzienlijk, afhankelijk van de wijze van gebruik en andere omstandigheden.
- Aangezien de volgende functies veel energie verbruiken, zelfs zonder fotograferen, zal de batterij snel leeg zijn.
	- Het vaak half indrukken van de ontspanknop in de modus Fotograferen waardoor de autofocus herhaaldelijk wordt ingeschakeld.
	- Langdurig weergeven van beelden op de monitor.
	- Als de camera op een computer of printer aangesloten is.
- Als u een lege batterij gebruikt, kan de camera eventueel uitschakelen zonder dat de waarschuwing "batterij bijna leeg" verschijnt.
- Op het moment van aanschaf is deze batterij niet volledig opgeladen. Laad de batterij voor gebruik op met het meegeleverde laadapparaat.
- Wanneer u de camera een langere periode (een maand of langer) niet gebruikt, dient u de batterij uit de camera te verwijderen. Laat de batterij niet lange tijd in de camera, want anders wordt de levensduur van de batterij verkort of wordt de batterij onbruikbaar.
- De normale laadtijd met de meegeleverde oplader bedraagt ongeveer 2 uur (schatting).
- Gebruik geen laadapparaten die niet speciaal bedoeld zijn voor gebruik met de meegeleverde batterij, en gebruik geen batterijen die niet speciaal bedoeld zijn voor gebruik met het meegeleverde laadapparaat.
- Er bestaat ontploffingsgevaar als de batterij wordt vervangen door een batterij van het verkeerde type.
- Voer de gebruikte batterij af volgens de instructies onder "LET OP" ([Blz. 194](#page-193-0)) in de instructiehandleiding.

# **De optionele lichtnetadapter gebruiken**

De optionele AC-5 AC adapter kan worden gebruikt met de reservebatterijhouder (HLD-9). [\(Blz. 158](#page-157-0)) Gebruik alleen de geschikte lichtnetadapter. Gebruik de meegeleverde voedingskabel bij de lichtnetadapter niet voor andere producten.

- De oplader kan wereldwijd in de meeste elektrische bronnen thuis worden gebruikt binnen het bereik 100 V tot 240 V AC (50/60 Hz). Afhankelijk van uw land of regio kan het stopcontact echter anders gevormd zijn waardoor het laadapparaat een verloopstuk nodig heeft.
- Gebruik geen in de handel verkrijgbare reisadapters omdat het laadapparaat dan eventueel niet goed functioneert.

# <span id="page-154-0"></span>**Toepasbare geheugenkaarten**

In deze handleiding worden alle opslagapparaten "kaarten" genoemd. De volgende soorten SD-geheugenkaarten (in de handel verkrijgbaar) kunnen met deze camera worden gebruikt: SD, SDHC, SDXC en Eye-Fi. Kijk voor de meest actuele informatie op de Olympus-website.

### **Schrijfbeveiligingsschakelaar van SD-kaart**

De SD-kaart is voorzien van een schrijfbeveiligingsschakelaar. Als de schakelaar op "LOCK" (vergrendeld) wordt gezet, kunnen er geen gegevens op de kaart worden geschreven. Zet de schakelaar weer in de ontgrendelpositie om naar de kaart te kunnen schrijven.

- De gegevens op de kaart zullen niet compleet worden gewist, zelfs niet na het formatteren van de kaart of het wissen van de gegevens. Indien u de kaart wegdoet, dient u hem te vernietigen om verspreiding van persoonlijke informatie te voorkomen.
- Gebruik het Eye-Fi-kaartje in overeenstemming met de geldende wetgeving en regelgevingen van het land waar u de camera gebruikt. Verwijder de Eye-Fi-kaart uit de camera of schakel de kaartfuncties uit in vliegtuigen en op andere locaties waar het gebruik ervan verboden is.  $\mathbb{R}$  [Eye-Fi] [\(Blz. 130\)](#page-129-0)
- Tijdens het gebruik kan het Eye-Fi-kaartje heet worden.
- Wanneer een Eye-Fi-kaartje wordt gebruikt, kan de batterij sneller leeglopen.
- Wanneer een Eye-Fi-kaartje wordt gebruikt, werkt de camera mogelijk trager.
- Tijdens het opnemen van Mijn Clips kan een storing optreden. Schakel in dat geval de kaartfunctie uit.
- Door de schakelaar voor schrijfbeveiliging in de stand "LOCK" te plaatsen, worden sommige functies mogelijk beperkt, zoals clips opnemen en weergeven.

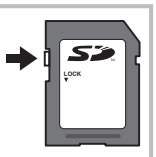

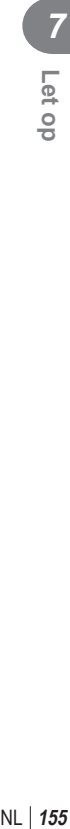

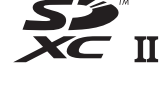

# **Opnamemodus en bestandsgrootte/ het aantal foto's dat kan worden opgeslagen**

De in de tabel aangegeven bestandsgrootte geldt bij benadering voor bestanden met een breedte-hoogteverhouding van 4:3.

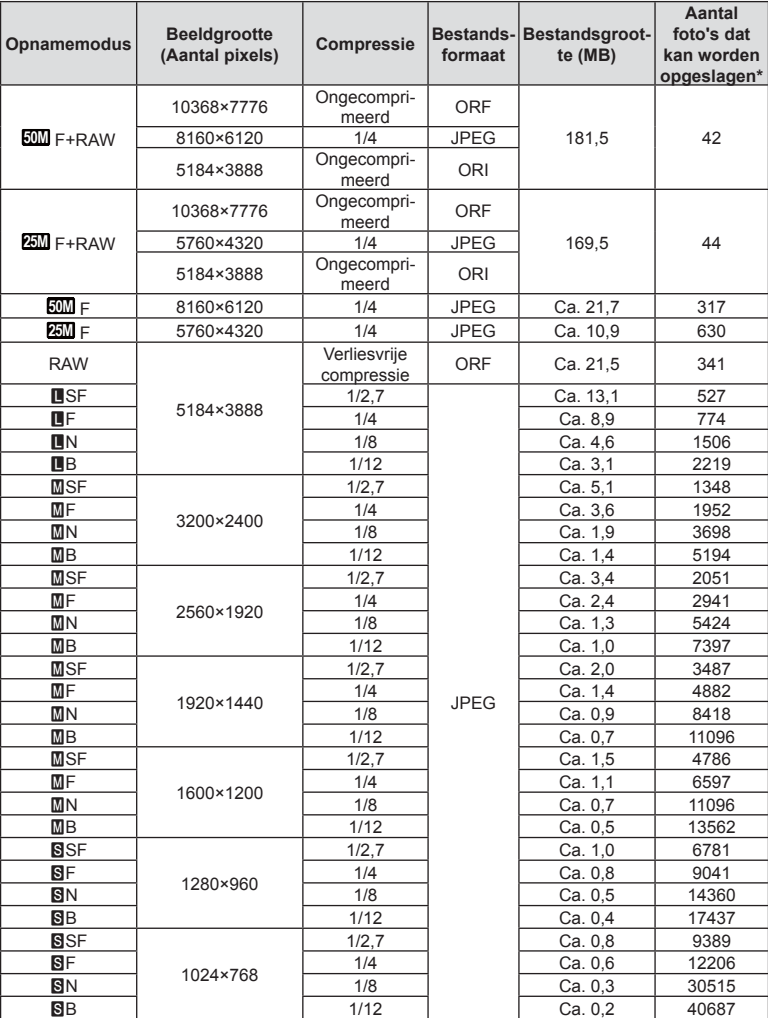

\* Bij een SD-kaartje van 8GB.

- Het aantal stilstaande beelden dat kan worden opgeslagen is afhankelijk van het motief, eventueel opgegeven afdrukreserveringen en andere factoren. In bepaalde gevallen verandert het aantal stilstaande beelden dat kan worden opgeslagen op de monitor niet, ook niet als u nieuwe foto's maakt of opgeslagen beelden wist.
- De werkelijke bestandsgrootte is afhankelijk van het motief.
- Het maximale weergegeven aantal stilstaande beelden dat kan worden opgeslagen is 9999.
- Voor de beschikbare opnametijden voor films raadpleegt u de Olympus-website.

## <span id="page-156-0"></span>**Verwisselbare lenzen**

Kies een lens volgens het motief en uw creatieve bedoeling. Gebruik lenzen die uitsluitend bedoeld zijn voor het Micro Four Thirds-systeem en voorzien zijn van het label M. ZUIKO DIGITAL of het rechts weergegeven symbool.

Met een adapter kunt u ook Four Thirds- en OM-lenzen gebruiken. De optionele adapter is vereist.

- Bij het bevestigen of verwijderen van de beschermkap of de lens kunt u de lenskoppeling het beste naar beneden laten wijzen. Hiermee voorkomt u dat er stof en dergelijke in de camera terecht kan komen.
- Op stoffige plaatsen kunt u de beschermkap beter niet verwijderen of de lens verwisselen.
- Richt camera met de lens nooit op de zon. Dit kan camerastoringen en zelfs brand veroorzaken omdat het zonlicht door de lens gebundeld wordt zoals bij een vergrootglas.
- Zorg dat u de beschermkap van de camera en de achterkap van de lens niet kwijtraakt.
- Als er geen lens op de camera zit, kunt u het beste de beschermkap op de camera bevestigen om te voorkomen dat er stof kan binnendringen.

#### **Lens- en cameracombinaties**

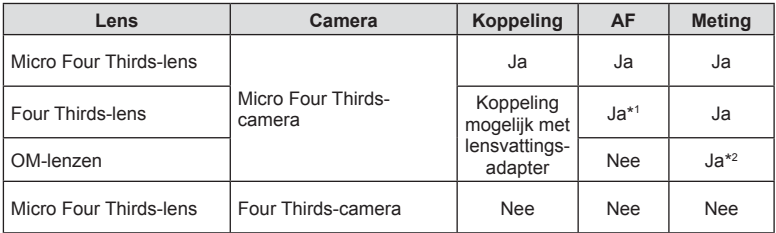

\*1 AF is niet actief bij het opnemen van films.

\*2 Een nauwkeurige lichtmeting is niet mogelijk.

**FOURTHIRDS** 

### <span id="page-157-0"></span>**Reservebatterijhouder voor HLD-9**

Deze kan in combinatie met de batterij van het camerahuis worden gebruikt, om de bedrijfsduur te verlengen. In Aangepast menu kunt u functies toewijzen aan de regelaar en de knop **B-Fn**. De optionele lichtnetadapter kan worden gebruikt met de HLD-9.

Zorg ervoor dat u de camera uitschakelt als u de houder bevestigt of verwijdert.

#### ■ Onderdelennamen

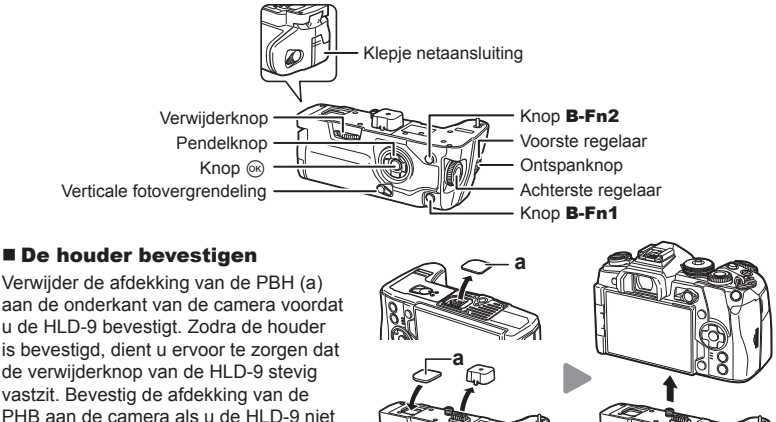

# De batterij plaatsen

gebruikt.

Gebruik BLH-1-batterijen. Zodra u de batterij in het batterijvak hebt geplaatst, moet u het batterijvak afsluiten.

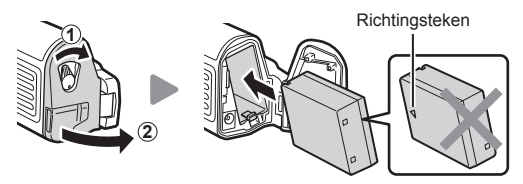

### ■ De lichtnetadapter gebruiken

Open het klepje van de netaansluiting en steek de lichtnetadapter in de netaansluiting.

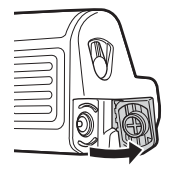

### ■ De regelaars en knoppen gebruiken

U kunt de regelaar HLD-9 en de knopfuncties **B-Fn** instellen in [Knopfuncties **C**] en [Knopfuncties  $\mathfrak{P}$ ] van Aangepast menu.  $\mathbb{R}$  "Functies aan knoppen toewijzen [\(Knopfuncties\)" \(Blz. 68\)](#page-67-0), [C [Knopfuncties\] \(Blz. 119\)](#page-118-0), [Knopfuncties  $\mathbb{S}$ ] ([Blz. 103\)](#page-102-0)

### Belangrijkste specificaties (HLD-9)

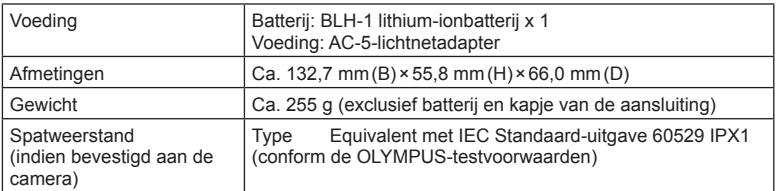

# $\triangle$  Opmerking

- Gebruik alleen de voorgeschreven batterij en lichtnetadapter. Het nalaten hiervan kan leiden tot lichamelijk letsel, schade aan het product of brand veroorzaken.
- Gebruik niet uw nagel om aan de verwijderknop te draaien. Als u dit toch doet kan dit tot lichamelijk letsel leiden.
- Gebruik de camera alleen binnen het temperatuurbereik waarvoor de werking is gegarandeerd.
- Gebruik en berg het product niet op in stoffige of vochtige plaatsen.
- Raak de elektrische contacten niet aan.
- Gebruik een droge, zachte doek om de aansluitingen te reinigen. Reinig het product niet met een vochtige doek, thinner, benzine of andere organische oplosmiddelen.

# Externe flitsers die zijn ontworpen voor gebruik met **deze camera**

Bij deze camera kunt u een van de afzonderlijk verkochte externe flitsers gebruiken om een flitser te verkrijgen die past bij uw wensen. De externe flitsers communiceren met de camera, zodat u de flitserfuncties van de camera kunt uitbreiden met andere flitserfuncties zoals TTL-AUTO en Super FP. Monteer een voor deze camera geschikte externe flitser op de flitsschoen van de camera. U kunt de flitser ook bevestigen op het bevestigingspunt op de camera met behulp van de flitskabel (optioneel). Raadpleeg hiervoor ook de documentatie die geleverd is bij de externe flitser.

De bovenste limiet van de sluitertijd is 1/250 sec. bij gebruik van een flitser.

\* De synchronisatiesnelheid voor de stille modus en focus-bracketing ([Blz. 96](#page-95-0)) is 1/50 seconde. De synchronisatiesnelheid bij ISO-instellingen van 8000 en hoger, en tijdens ISO-bracketing [\(Blz. 96\)](#page-95-0) is 1/20 seconde.

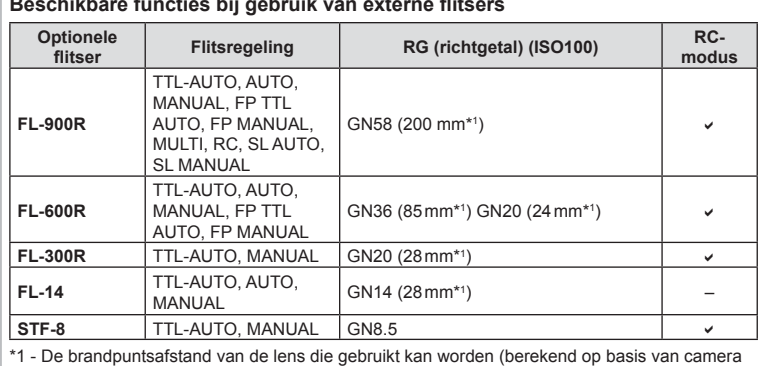

#### **Beschikbare functies bij gebruik van externe fl itsers**

met 35 mm-film).

## <span id="page-160-0"></span>**Flitserfotografie met draadloze afstandsbediening**

U kunt een externe flitser die bestemd is voor gebruik met deze camera en beschikt over een modus voor de afstandsbediening gebruiken voor draadloze flitserfotografie. De camera kan elk van drie groepen van externe flitsers en de interne flitser apart aansturen. Raadpleeg de handleidingen die geleverd zijn bij de externe flitsers voor meer informatie.

- 1 Zet de externe flitsers in RC-modus en plaats ze zoals u wenst.
	- Schakel de externe flitsers in, druk op de knop MODE en selecteer de RC-modus.
	- Selecteer een kanaal en groep voor elke externe flitser.
- **2** Selecteer [Aan] voor [Modus  $\frac{1}{4}$  RC] in  $\frac{1}{2}$  Opnamemenu 2 [\(Blz. 88\)](#page-87-0).
	- Het LV-superbedieningspaneel schakelt over naar de RC-flitsstand.
	- U kunt een weergave van het LV-superbedieningspaneel kiezen door herhaaldelijk op de knop INFO te drukken.
	- Selecteer een flitsstand (merk op dat rode ogen onderdrukken niet beschikbaar is in de RC-modus).
- **3** Pas de instellingen voor elke groep aan in het LV-superbedieningspaneel.

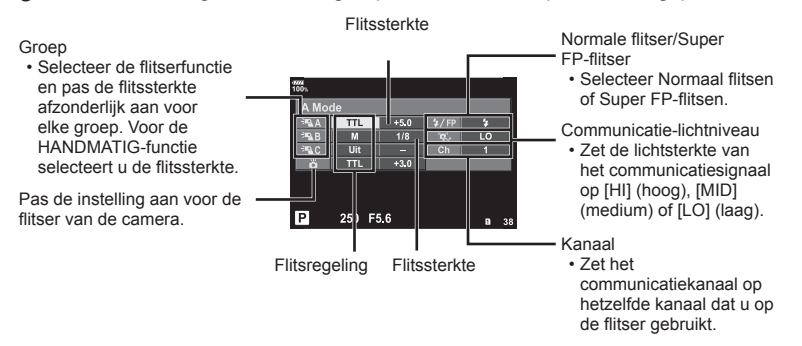

**4** Bevestig de meegeleverde flitser en schakel de camera in.

• Nadat u heeft gecontroleerd of de ingebouwde en externe flitsers opgeladen zijn, maakt u een proefopname.

#### $\blacksquare$  Instelbereik bij draadloos flitsen

Plaats de draadloze flitsers met de afstandsbedieningssensor gericht naar de camera. Op de afbeelding hiernaast wordt het bereik (bij benadering) weergegeven waarbinnen de flitsers kunnen worden geplaatst. Het werkelijke bedieningsbereik varieert afhankelijk van de plaatselijke omstandigheden.

- Het is aan te bevelen één groep van maximaal drie externe flitsers te gebruiken.
- Externe flitsers kunnen niet langer dan 4 seconden worden gebruikt voor trage synchronisatie met tweede sluitergordijn of voor anti-schok-belichtingen.
- Als het motief zich te dicht bij de camera bevindt, kunnen de stuurflitsen van de cameraflitser de belichting beïnvloeden (dit effect kan worden beperkt door de intensiteit van de cameraflitser te verminderen met bijvoorbeeld een diffuser).
- De bovenste limiet van het synchronisatiemoment van de flitser is 1/250 sec. wanneer de flitser wordt bestuurd via een afstandsbediening.

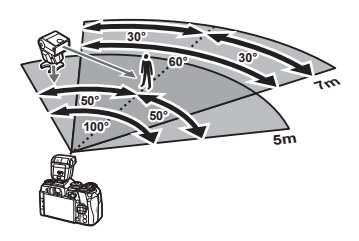

## **Andere externe flitsers**

Sluit een synchronisatiekabel aan op de flitsschoen of de aansluiting van de externe flitser. Wanneer u de aansluiting van de externe flitser niet gebruikt, dient u ervoor te zorgen dat de kap is bevestigd.

Houd rekening met het volgende wanneer u een flitser van een andere fabrikant op de flitserschoen van de camera bevestigt:

- Als u een verouderde flitser bevestigt die een stroom van meer dan 250 V doorgeeft aan het contactpunt, zal dit de camera beschadigen.
- Als u een flitser aansluit op de camera met contactpunten die niet beantwoorden aan de Olympus-specificaties, kan dit de camera eveneens beschadigen.
- Stel de stand Fotograferen in op  $M$ , stel de sluitertijd in op een waarde die niet hoger is dan synchrone flitssnelheid, en stel ISO-gevoeligheid in op een andere instelling dan [AUTO].
- De flitsregeling kan alleen worden uitgevoerd door de flitser handmatig in te stellen op de ISO-gevoeligheid en de diafragmawaarde die geselecteerd zijn bij de camera. De helderheid van de flitser kan worden geregeld door de ISO-gevoeligheid of het diafragma aan te passen.
- Gebruik een flitser met een verlichtingshoek die geschikt is voor de lens. De verlichtingshoek wordt meestal uitgedrukt in equivalente brandpuntsafstanden van een kleinbeeldcamera.

# **Belangrijkste accessoires**

### **Afstandsbedieningskabel (RM-CB2)**

Wordt gebruikt wanneer een zeer licht beweging van de camera tot onscherpe foto's kan leiden, bijvoorbeeld bij macro- of tijdopnamen. Sluit de kabel op de aansluiting van de afstandsbedieningskabel van de camera aan (Blz. 11).

### **Voorzetlenzen**

Voorzetlenzen worden op de cameralens bevestigd om snel en eenvoudig over te schakelen naar fish-eye- of macrofotografie. Op de website van OLYMPUS vindt u meer informatie over de lenzen die u kunt gebruiken.

## **Oogkapje (EP-13)**

U kunt overschakelen naar een groot oogkapje.

#### **Verwijderen**

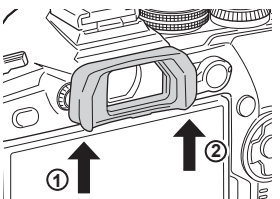

# **Systeemoverzicht**

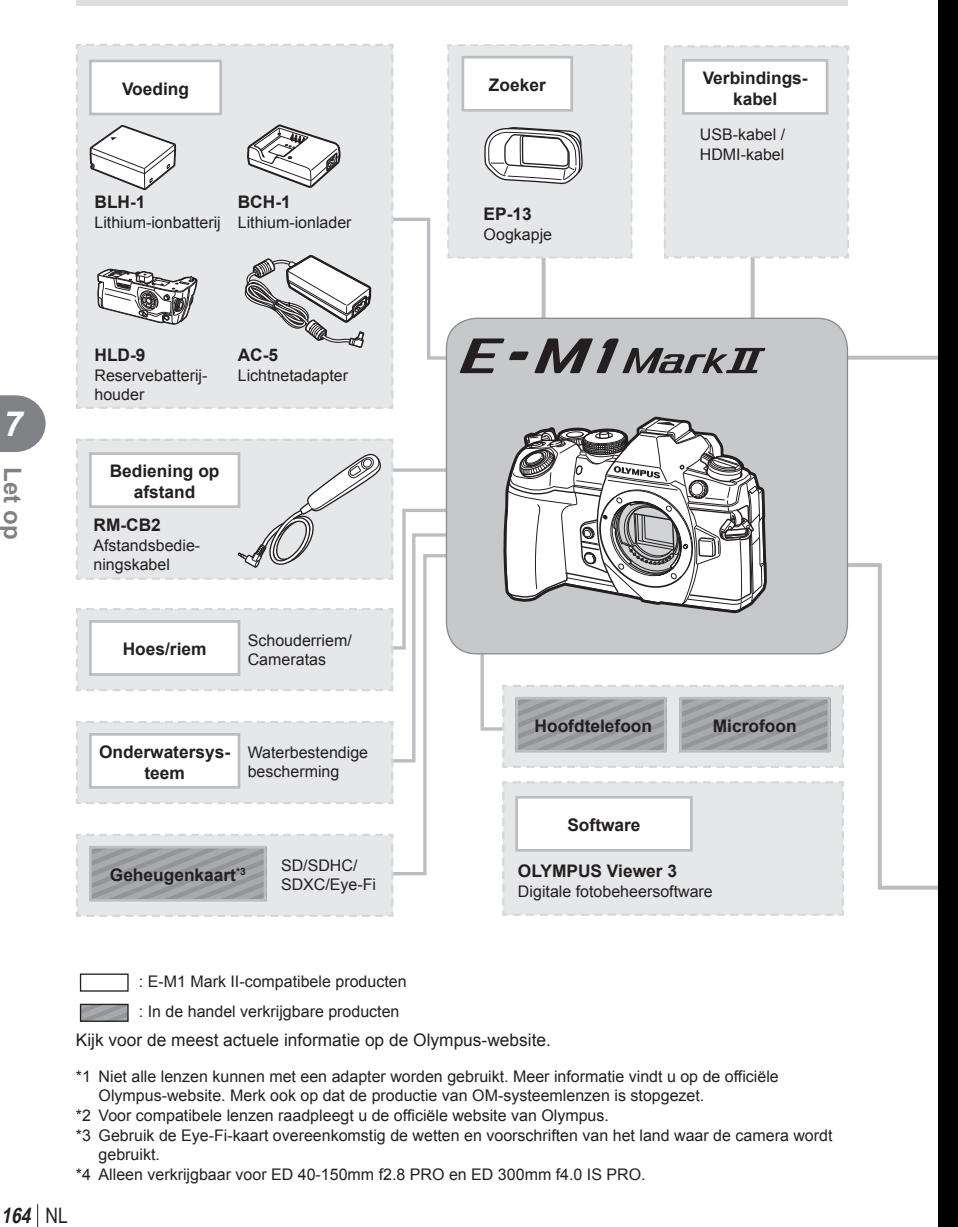

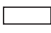

: E-M1 Mark II-compatibele producten

: In de handel verkrijgbare producten

Kijk voor de meest actuele informatie op de Olympus-website.

- \*1 Niet alle lenzen kunnen met een adapter worden gebruikt. Meer informatie vindt u op de officiële Olympus-website. Merk ook op dat de productie van OM-systeemlenzen is stopgezet.
- \*2 Voor compatibele lenzen raadpleegt u de officiële website van Olympus.
- \*3 Gebruik de Eye-Fi-kaart overeenkomstig de wetten en voorschriften van het land waar de camera wordt gebruikt.
- \*4 Alleen verkrijgbaar voor ED 40-150mm f2.8 PRO en ED 300mm f4.0 IS PRO.

**7**<br>**7**<br>**7** 

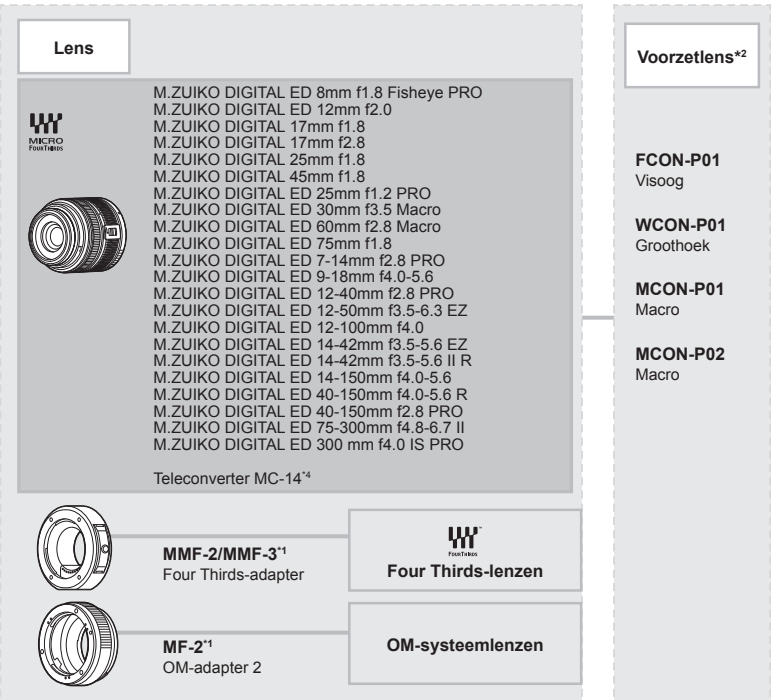

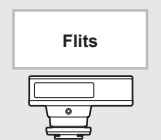

**FL-14** Elektronische flitser

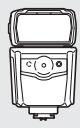

**FL-600R** Elektronische flitser

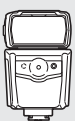

**FL-900R** Elektronische flitser

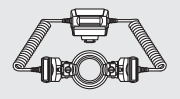

**STF-8** Macro-flitser

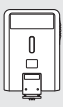

**FL-300R** Elektronische flitser

## **Reinigen en opbergen van de camera**

### **Reinigen van de camera**

Schakel de camera uit en verwijder de batterij alvorens de camera te reinigen.

• Gebruik geen sterke oplosmiddelen zoals benzine of alcohol of een met chemicaliën behandeld reinigingsdoekje.

#### **Camerahuis:**

• Wrijf voorzichtig schoon met een zachte doek. Is de camera erg vuil, dan dompelt u de doek in een mild sopje en wringt u de doek goed uit. Wrijf de camera met de vochtige doek goed af en droog hem vervolgens met een droge doek. Heeft u de camera op het strand gebruikt, dan wrijft u hem schoon met een met schoon water bevochtigde en goed uitgewrongen doek.

#### **Monitor:**

• Wrijf voorzichtig schoon met een zachte doek.

#### **Lens:**

• Verwijder stof van de lens met een in de handel verkrijgbaar blaaskwastje. Wrijf de lens met een lensreinigingsdoekje voorzichtig schoon.

### **Opslag**

- Haal de batterij en het kaartje uit de camera als u denkt de camera langere tijd niet te gebruiken. Berg de camera op op een koele, droge, goed geventileerde plaats.
- Plaats van tijd tot tijd de batterijen in de camera en controleer de functies van de camera.
- Verwijder stof en andere vreemde voorwerpen van het huis en de achterkappen voor u ze bevestigt.
- Als er geen lens op de camera zit, kunt u het beste de beschermkap op de camera bevestigen om te voorkomen dat er stof kan binnendringen. Vergeet niet de lenskapjes vooraan en achteraan terug te zetten voor u de lens opbergt.
- Maak de camera na gebruik schoon.
- Niet opslaan bij insectenwerende middelen.
- Berg de camera niet op in ruimtes waar met chemicaliën gewerkt wordt, om de camera te beschermen tegen roest.
- Laat u de camera met een vuile lens liggen, dan kan schimmelvorming op de lens optreden.
- Controleer alle onderdelen van de camera als u hem langere tijd niet heeft gebruikt. Maak een proefopname om te controleren of de camera naar behoren werkt, voordat u belangrijke foto's maakt.

### **Reinigen en controleren van het beeldopneemelement**

Deze camera beschikt over een stofreductiefunctie om ervoor te zorgen dat er geen stof op het beeldopneemelement komt en om stof of vuil van het oppervlak van het beeldopneemelement te verwijderen met ultrasone trillingen. De stofreductie werkt als de camera wordt ingeschakeld.

De stofreductiefunctie werkt op hetzelfde moment als Pixel-mapping, dat het beeldopneemelement en het beeldbewerkingscircuit controleert. Omdat de stofreductie elke keer dat de camera aangezet wordt, geactiveerd wordt, moet de camera rechtop gehouden worden voor een effectieve stofreductie.

*7*

### <span id="page-166-0"></span>**Pixel-mapping - Controleren van de beeldbewerkingsfuncties**

Met de functie Pixel-mapping kan de camera het beeldopneemelement en de beeldbewerkingsfuncties controleren en bijstellen. Als u de monitor heeft gebruikt of continu foto's gemaakt heeft, wacht dan minstens één minuut voordat u de functie Pixel-mapping gebruikt om er zeker van te zijn dat de functie correct werkt.

- **1** Selecteer [\[Pixel-mapping\] \(Blz. 129\)](#page-128-0) in **D** het Aangepast menu.
- **2** Druk op  $\triangleright$  en druk vervolgens op de knop  $\otimes$ .
	- Tijdens het controleren van de beeldbewerkingsfuncties geeft de [Bezig]-balk in het monitorbeeld de voortgang weer. Als het controleren van de beeldbewerkingsfuncties afgesloten is, verschijnt het menu weer.
- Als u tijdens het controleren van de beeldbewerkingsfuncties de camera uitschakelt, begint u opnieuw vanaf stap 1.

## **Afterservice**

- Bij de dealer waar u de camera hebt gekocht, wordt ook het garantiebewijs verstrekt. Zorg ervoor dat op het garantiebewijs de naam van de winkel en de aankoopdatum is vermeld. Als een of beide items ontbreken, dient u onmiddellijk contact met de dealer op te nemen. Lees aandachtig het garantiebewijs door en berg het op een veilige plaats op.
- Neem contact op met de dealer waar u de camera hebt gekocht of met een servicecentrum van Olympus voor afterservice of als het product defect is. Als het product defect gaat binnen één jaar vanaf de aankoopdatum, ondanks correct gebruik overeenkomstig de handleiding, repareert Olympus op basis van de garantie het product gratis.
- Reparaties na het verstrijken van de garantieperiode brengen in de regel kosten met zich mee.
- Nadat de productie van een product is beëindigd, blijft de afterservice nog 7 jaar beschikbaar. Echter afterservicereparaties of het vervangen van het product door een vergelijkbaar product (productvervanging) vindt plaats naar oordeel van Olympus en is gebaseerd op het type storing of defect, of er wel of geen vervangingsonderdelen beschikbaar zijn en de tijdsperiode voor het beschikbaar zijn van de onderdelen (onderdelen zijn normaliter nog 7 jaar na de beëindiging van de productie op voorraad).
- Olympus aanvaart geen verantwoordelijkheid voor bijkomende schaden veroorzaakt door een defect van het product (kosten tijdens het maken van foto's en het verlies van inkomsten door het maken van foto's). De klant is verantwoordelijk voor alle verzend- en verwerkingskosten.
- Als u een product opstuurt voor reparatie, dient u ervoor te zorgen dat het product adequaat wordt verpakt en een detailleerde geschreven notitie bevat met wat er gerepareerd moet worden. Maak gebruik van een pakketleveringsdienst of geregistreerde pakketverzending en ontvang een bewijs.

*8*

# **Fotografeertips en -informatie**

### **De camera schakelt niet in, zelfs niet als batterijen zijn geplaatst**

#### **De batterij is niet volledig opgeladen**

• Laad de batterij op met het laadapparaat.

#### **De batterijen werken tijdelijk niet vanwege een te lage temperatuur**

• De batterijprestaties dalen bij lage temperaturen. Verwijder de batterij en warm hem op door hem een tijdje in uw zak te houden.

### **Er wordt geen opname gemaakt als de ontspanknop wordt ingedrukt**

#### **De camera is automatisch uitgeschakeld**

- Als energiebesparing is ingeschakeld, wordt de camera in de slaapstand geschakeld als er gedurende een bepaalde periode geen handelingen worden uitgevoerd. Om de slaapstand te verlaten, drukt u de ontspanknop half in.
- De camera wordt automatisch in de slaapstand geschakeld om de batterij minder te belasten als er gedurende een bepaalde periode geen handelingen worden uitgevoerd. **G** [\[Slaapstand\] \(Blz. 129\)](#page-128-1)

Als gedurende een bepaalde tijd geen handelingen worden uitgevoerd nadat de camera is overgeschakeld naar de slaapstand, wordt de camera automatisch uitgeschakeld.  $\sqrt{E}$  [\[Autom. uitschakelen\] \(Blz. 129\)](#page-128-2)

#### **De fl itser wordt opgeladen**

• Op de monitor knippert het symbool  $\clubsuit$  als de batterij wordt opgeladen. Wacht tot het knipperen stopt en druk dan op de ontspanknop.

#### **Kan niet scherpstellen**

• De camera kan niet scherpstellen op objecten die zich te dicht bij de camera bevinden of die niet geschikt zijn voor automatisch scherpstellen (het AF-bevestigingsteken knippert op de monitor). Vergroot de afstand tot het object of stel scherp op een object met veel contrast op dezelfde afstand van de camera als het gewenste object, kadreer de foto en maak de opname.

#### **Objecten waarop de camera moeilijk kan scherpstellen**

Het kan moeilijk zijn om met autofocus in de volgende situaties scherp te stellen.

AF-teken knippert. Deze objecten worden niet scherpgesteld.

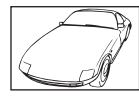

Object met weinig contrast

AF-teken gaat branden maar het object is niet scherpgesteld.

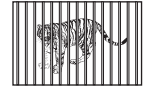

Objecten op verschillende afstanden onderwerp

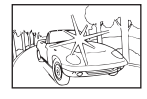

Extreem fel licht in het midden van het beeld

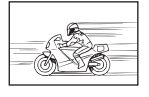

Snel bewegend

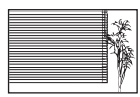

Object zonder verticale lijnen

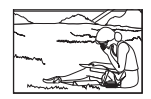

Het onderwerp valt niet binnen het AF-gebied

#### **Ruisonderdrukking is geactiveerd**

- Met name bij nachtelijke opnamen gebruikt u lange sluitertijden en kan in de opnamen beeldruis verschijnen. De camera activeert de ruisonderdrukking na het fotograferen met lange sluitertijden. Maak tijdens dit proces geen opname. U kunt [Ruisonderdr.] op [Uit] zetten.
	- **IG [Ruisonderdr.] (Blz. 125)**

#### **Het aantal AF-kaders is gereduceerd**

Het aantal en de grootte van de AF-velden zijn afhankelijk van de instelling voor [Dig. televoorzetlens] ([Blz. 90](#page-89-0)), [Beeldverhouding] ([Blz. 55](#page-54-0)) en groepsdoelen [\(Blz. 39](#page-38-0)).

#### **De datum en tijd zijn niet ingesteld**

#### **De camera wordt gebruikt met de instellingen van het moment van aanschaf**

• De datum en tijd van de camera zijn niet ingesteld bij aanschaf. Stel de datum en tijd in voordat u de camera gebruikt.  $\mathbb{R}$  "Datum en tijd instellen" (Blz. 19)

#### **De batterij is uit de camera verwijderd**

• De datum en tijd worden terug gezet naar de standaardinstellingen af fabriek als ongeveer 1 dag geen batterij in de camera zit. Deze instellingen kunnen eerder verloren gaan als de batterij maar gedurende een korte tijd in de camera heeft gezeten. Controleer, voordat u belangrijke foto's gaat maken, of de juiste datum en tijd zijn ingesteld.

### **De ingestelde functies worden weer op de standaard fabrieksinstellingen gezet**

Als u de functieknop verdraait of de camera uitschakelt in een andere fotografeerstand dan  $\mathsf{P}$ , A, S of M, worden functies die gewijzigd zijn hersteld naar de standaard fabrieksinstellingen.

### **Gemaakte foto's zien er witachtig uit**

Dit kan gebeuren als de foto met tegenlicht of semitegenlicht gemaakt is. Dit wordt veroorzaakt door het verschijnsel dat lichtverstrooiing of lichtspiegeling wordt genoemd. Bedenk zoveel mogelijk een compositie waarbij een sterke lichtbron niet in het beeld wordt opgenomen. Een lichtvlek kan zelfs optreden als een lichtbron niet in het beeld aanwezig is. Gebruik een zonnekap om de lens tegen de lichtbron af te schermen. Als een zonnekap niet helpt, gebruikt u uw hand om de lens tegen het licht af te schermen.  $\mathbb{R}$  "Verwisselbare [lenzen" \(Blz. 157\)](#page-156-0)

### **Onbekende heldere puntjes verschijnen op het motief van de foto die gemaakt wordt**

Dit kan worden veroorzaakt door vastgeraakte pixel(s) op het beeldopneemelement. Voer [Pixel-mapping] uit.

Als het probleem zich blijft voordoen, herhaalt u Pixel-mapping een paar keer. ■ ["Pixel-mapping - Controleren van de beeldbewerkingsfuncties" \(Blz. 167\)](#page-166-0)

#### **Functies die niet vanuit menu's geselecteerd kunnen worden**

Het is mogelijk dat sommige functies niet geselecteerd kunnen worden vanuit de menu's als de pendelknop gebruikt wordt.

- Functies die niet ingesteld kunnen worden met de huidige stand Fotograferen.
- Functies die niet ingesteld kunnen worden vanwege een functie die al is ingesteld: Combinaties van  $\left[\Box_{\mu}\right]$  [\(Blz. 46](#page-45-0), [55](#page-54-1)) en [\[Ruisonderdr.\] \(Blz. 125\),](#page-124-0) enz.

### **Het onderwerp wordt vervormd weergegeven**

De volgende functies maken gebruik van een elektronische sluiter:

film opnemen [\(Blz. 36](#page-35-0)), stille modus ([Blz. 48](#page-47-0)), Pro Capture fotograferen [\(Blz. 48\)](#page-47-1), High Res-opname [\(Blz. 45\)](#page-44-0), focus-bracketing ([Blz. 96](#page-95-0))

Dit kan vervorming veroorzaken als het onderwerp snel beweegt of als de camera abrupt wordt bewogen. Vermijd abrupte camerabewegingen tijdens opnemen of gebruik de standaard sequentiële opnamen.

### **Er verschijnen lijnen in foto's**

De volgende functies maken gebruik van een elektronische sluiter, wat mogelijk leidt tot lijnen als gevolg van flikkering en andere verschijnselen bij TL- en ledverlichting. Dit effect kan soms worden verminderd door een langere sluitertijd te kiezen:

film opnemen [\(Blz. 36](#page-35-0)), stille modus ([Blz. 48](#page-47-0)), Pro Capture fotograferen [\(Blz. 48\)](#page-47-1), High Res-opname [\(Blz. 45\)](#page-44-0), focus-bracketing ([Blz. 96](#page-95-0))

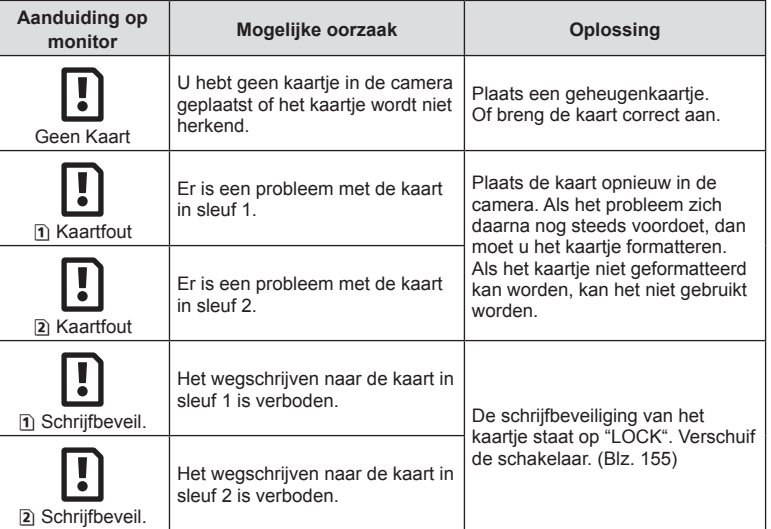

# **Foutcodes**

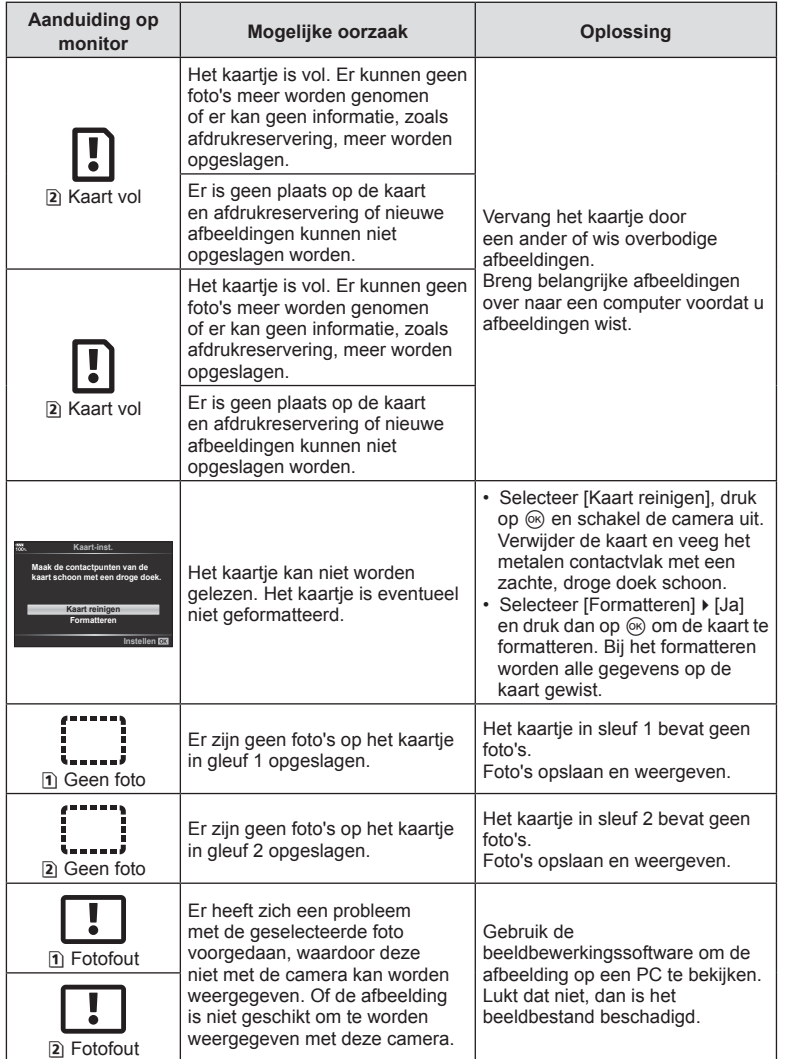

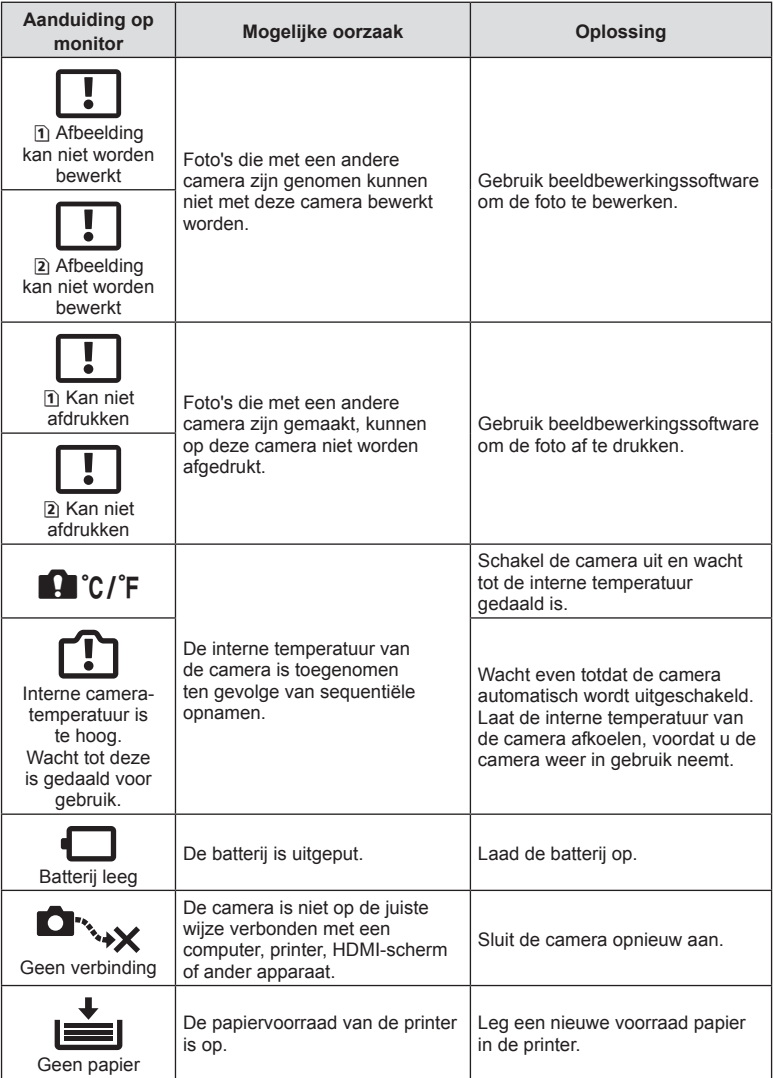

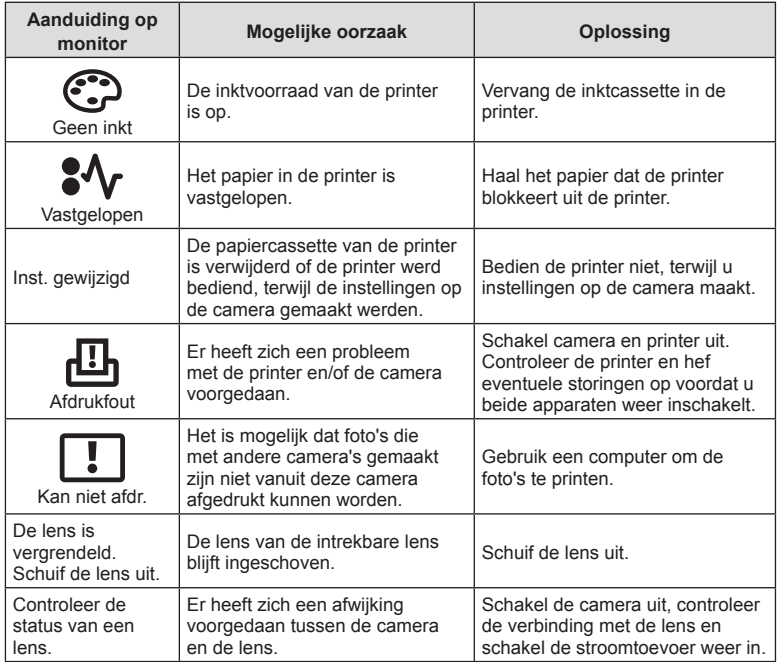

# **Menulijst**

- \*1: Kan worden toegevoegd aan [Toewijzen aan aangep. mod.].
- \*2: Standaard kan worden hersteld door [Volledig] voor [Resetten] te selecteren.
- \*3: Standaard kan worden hersteld door [Basis] voor [Resetten] te selecteren.

### **C** Opnamemenu

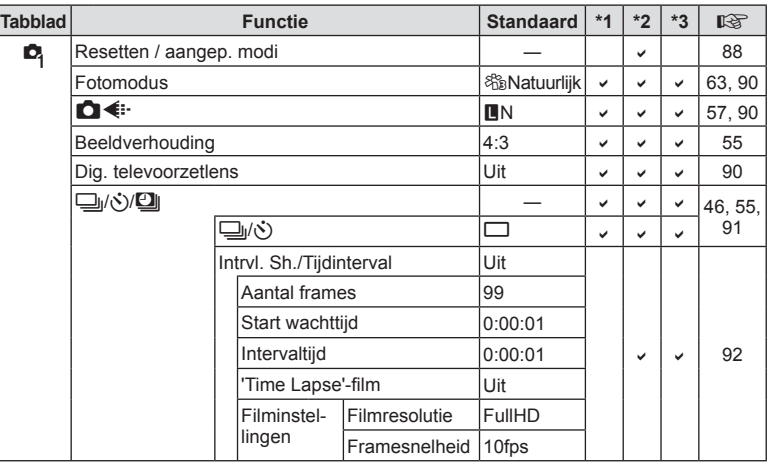

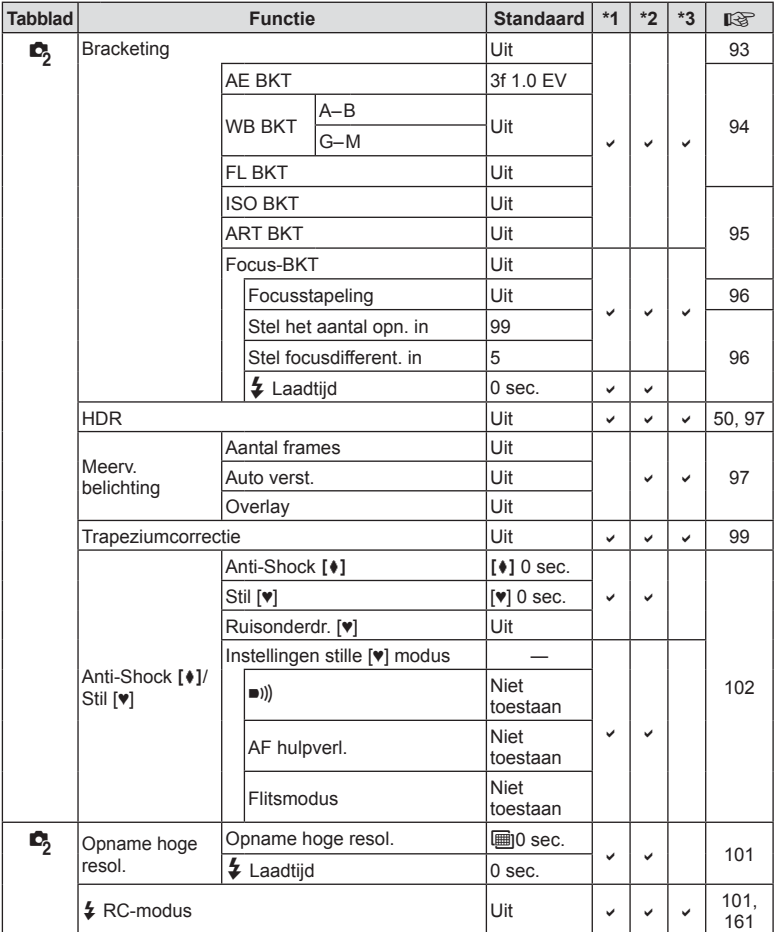

# **Videomenu**  $\mathbb{P}$

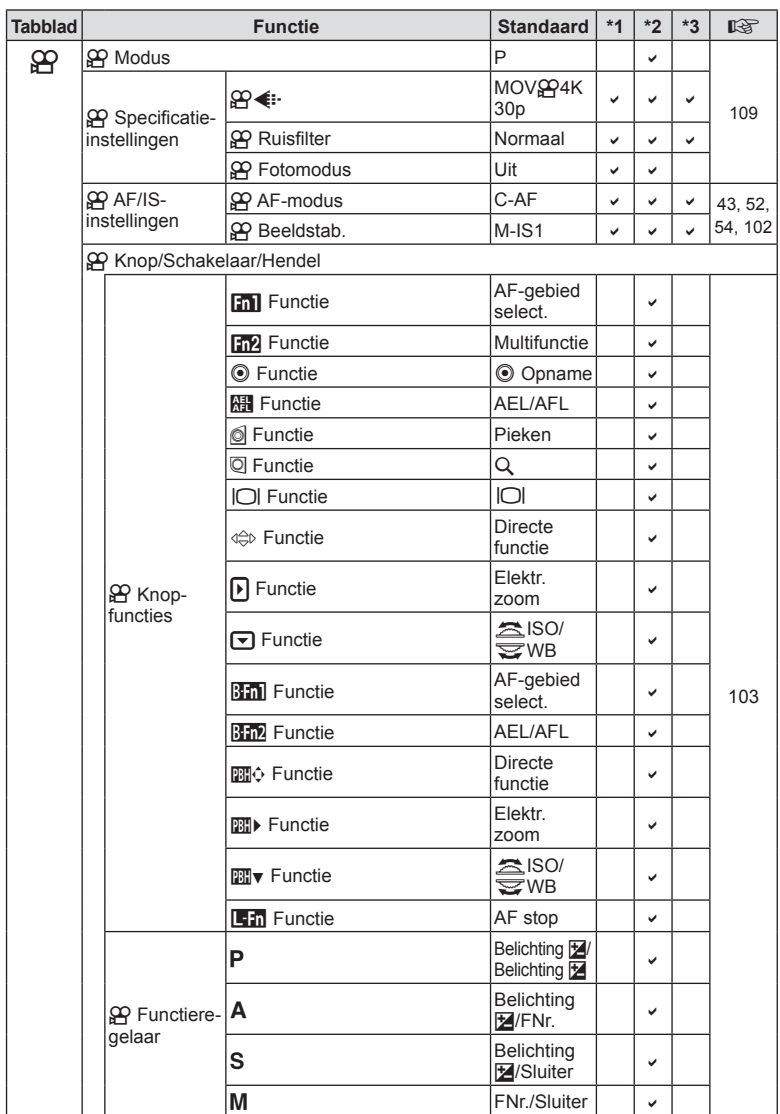

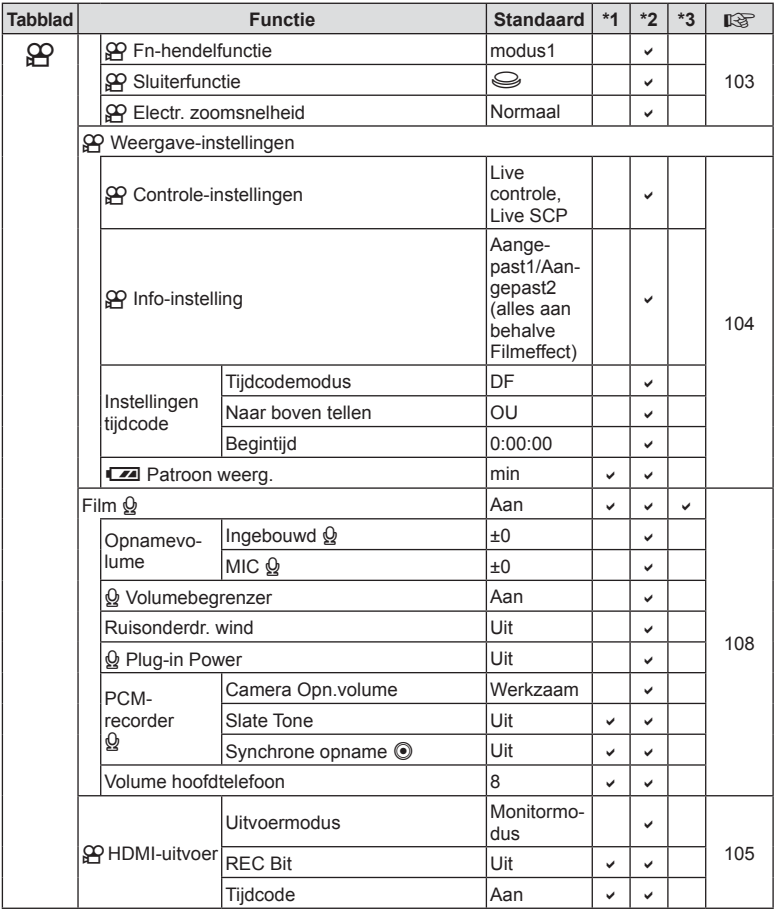

## $\blacktriangleright$  Weergavemenu

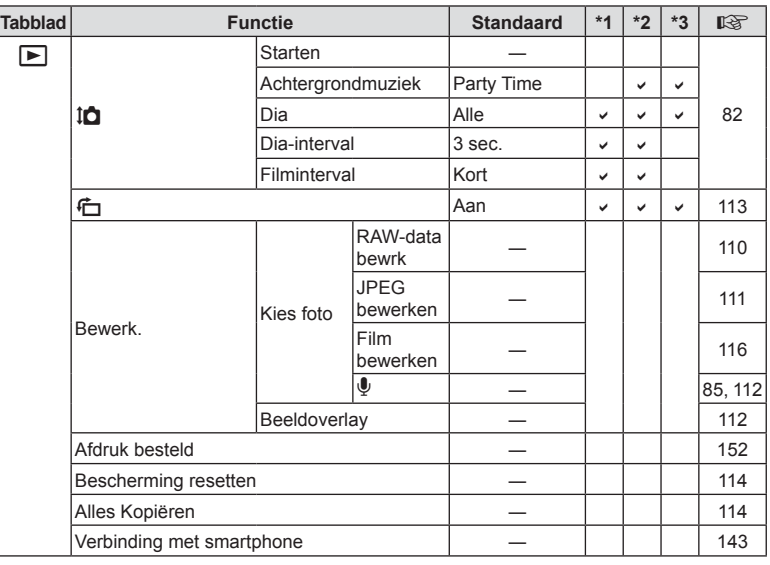

## d **Setup-menu**

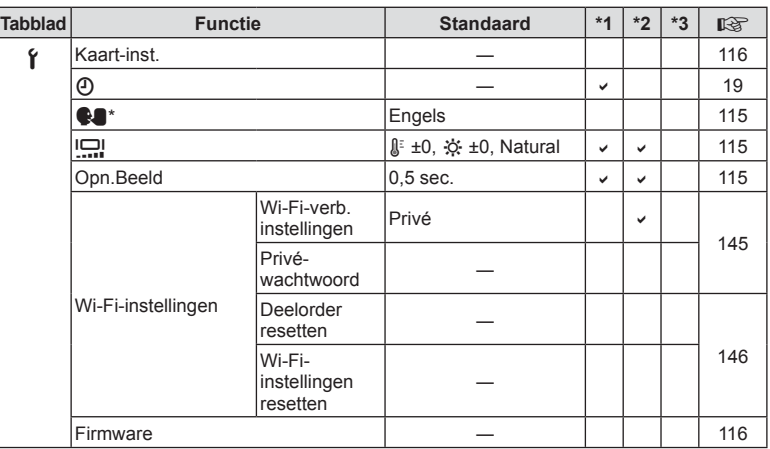

\* Instellingen verschillen afhankelijk van het land waar de camera is gekocht.

# G **Aangepast menu**

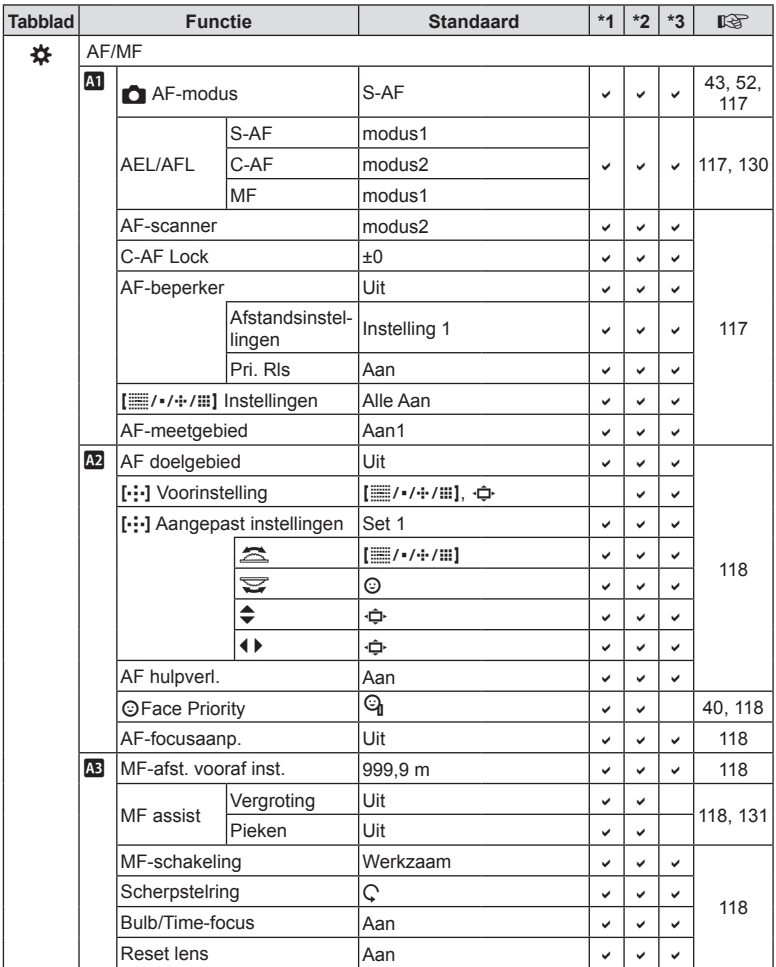

NL **179 Informatie 8** Informatie

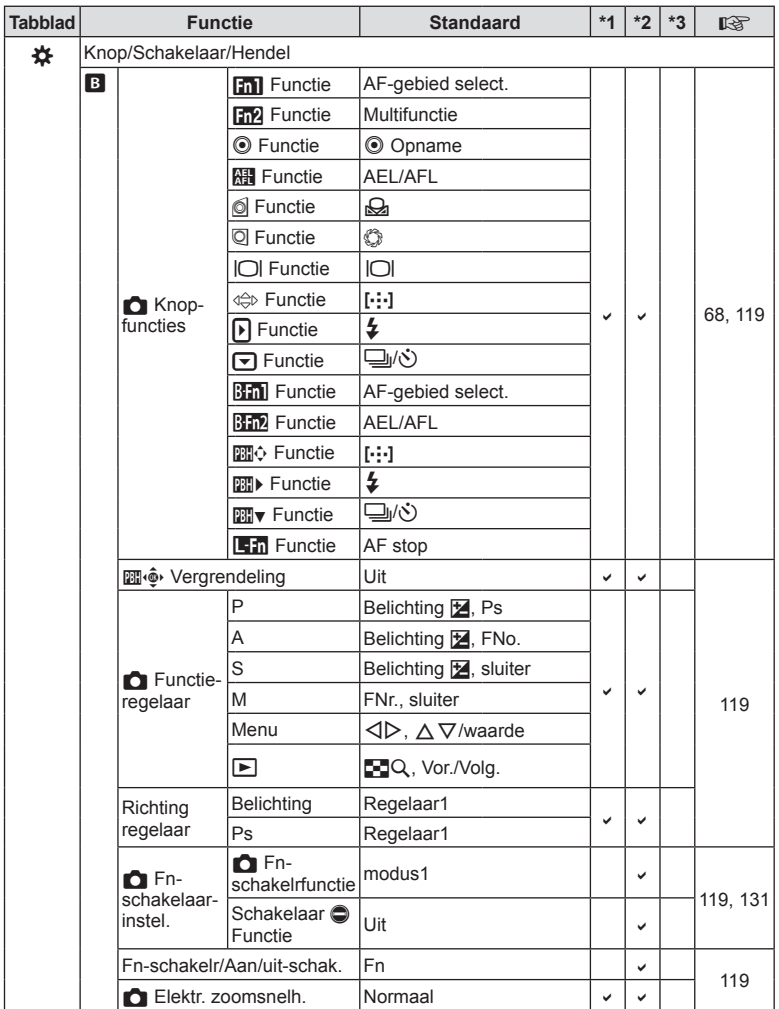
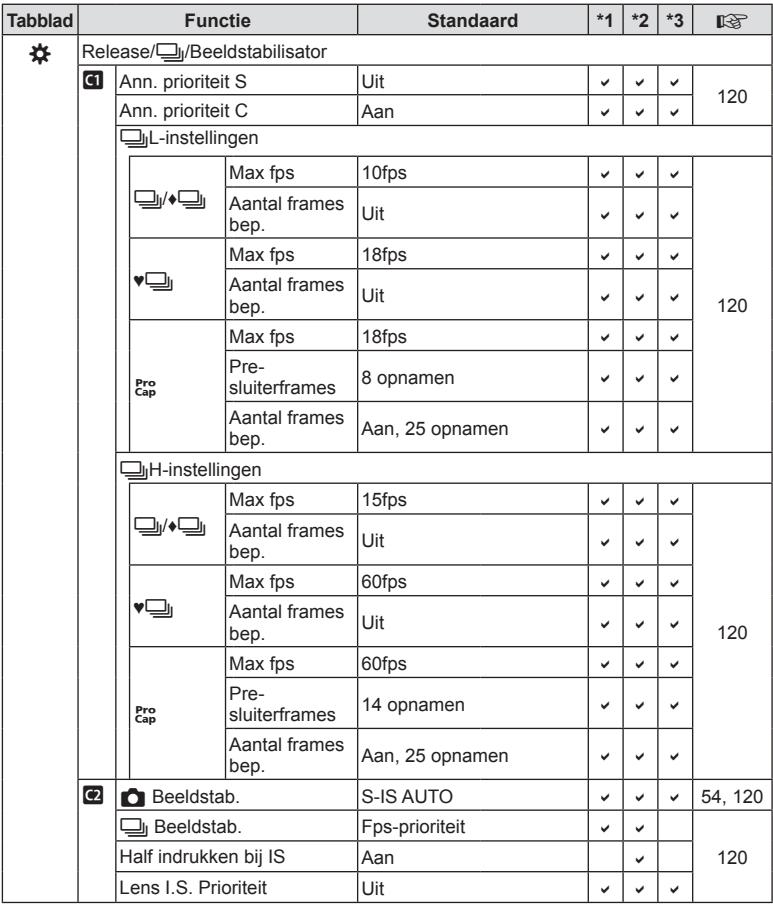

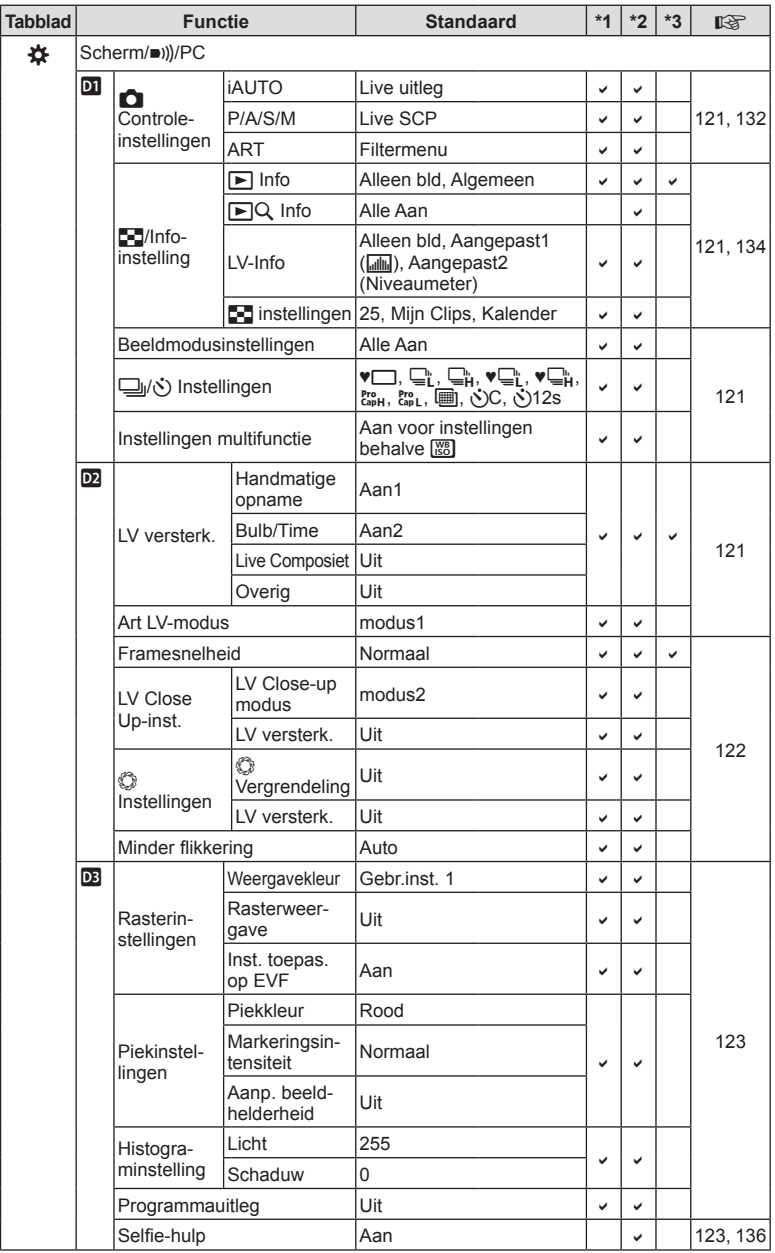

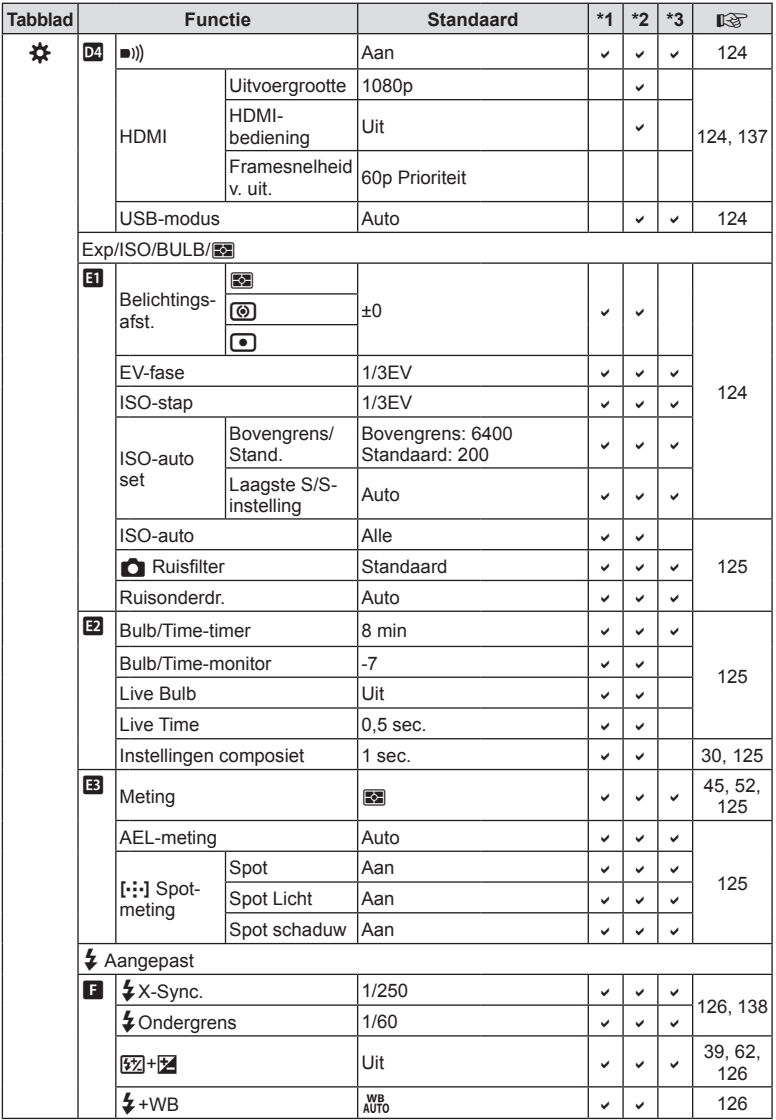

NL **183 Informatie 8** Informatie

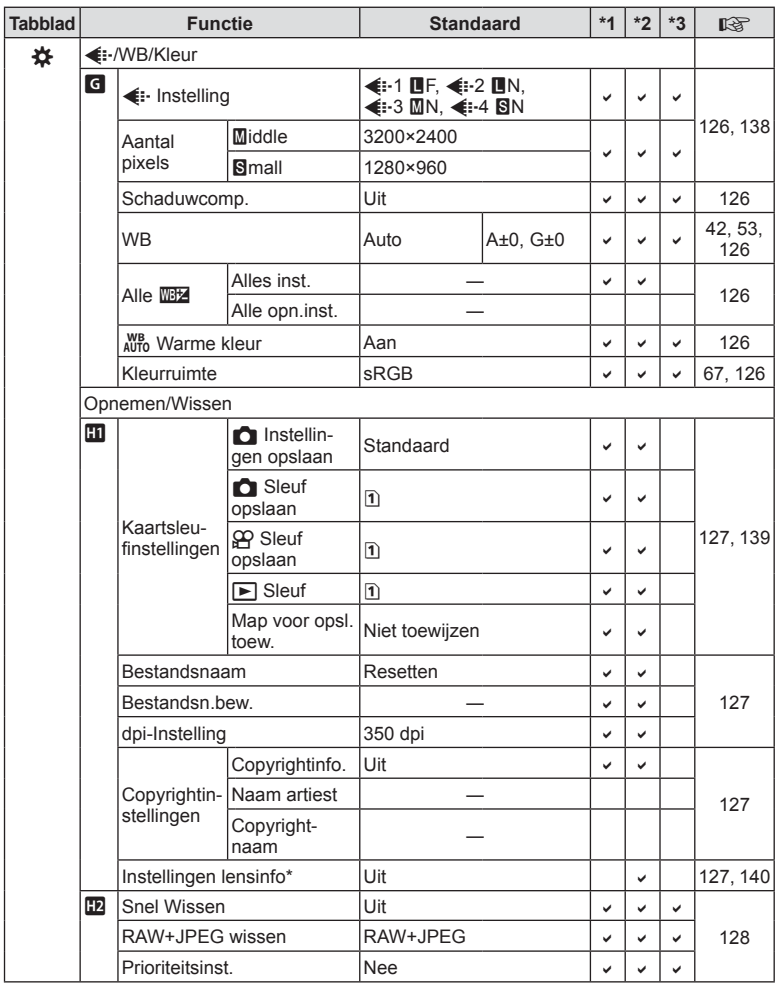

\* Met [Resetten] (Full) en [Resetten] (Basis) wordt de informatie voor afzonderlijke lenzen niet gereset.

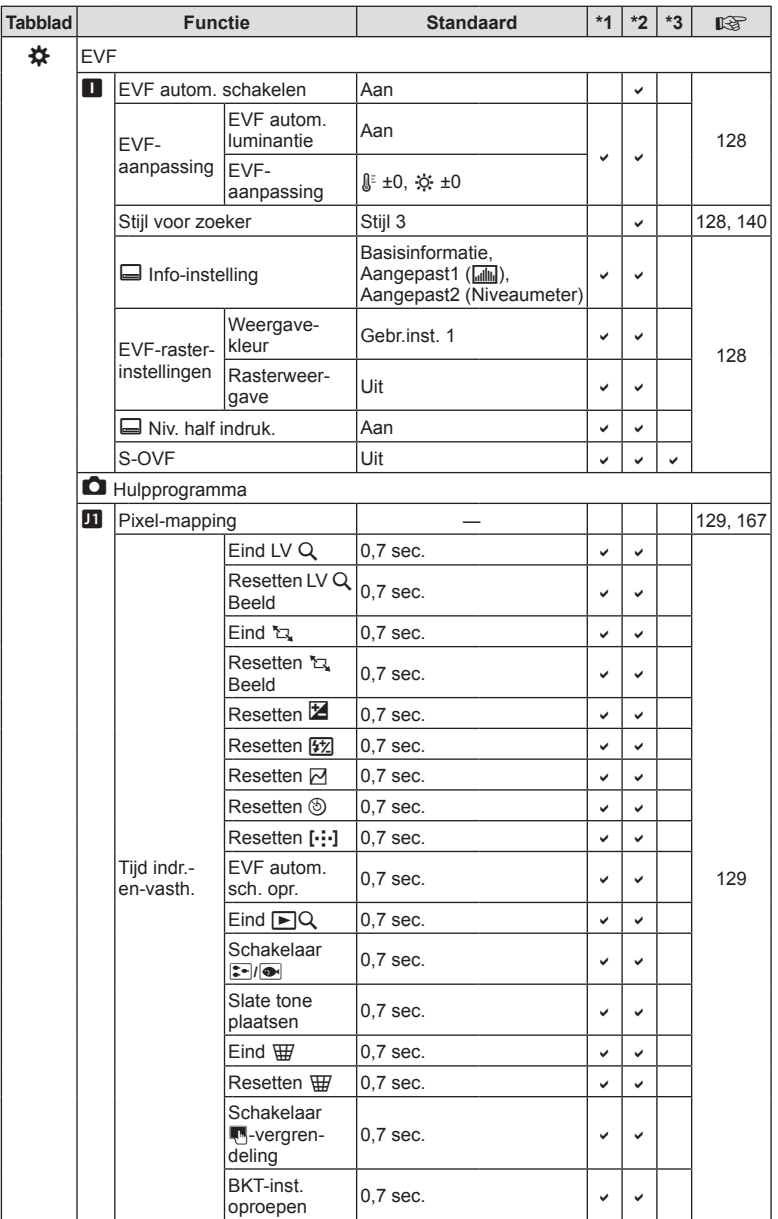

NL **185 Informatie 8** Informatie

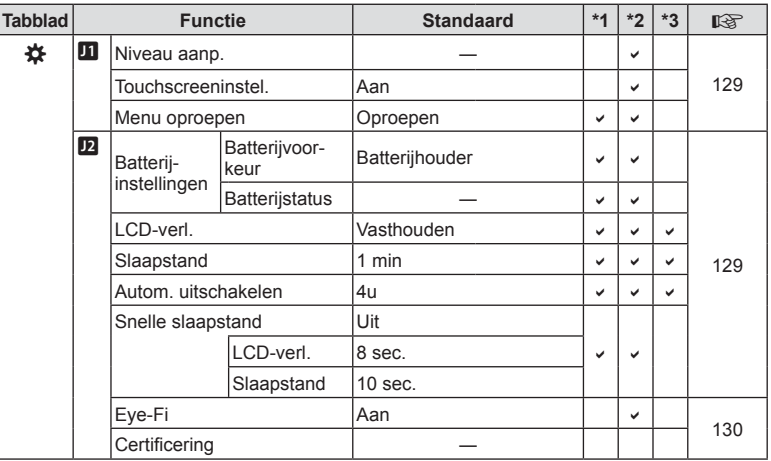

# **Standaard Aangepaste modus-opties**

Sommige functies in Aangepaste modi zijn vooraf ingesteld op andere instellingen dan de originele standaardinstellingen.

• Instellingen kunnen worden gereset naar de volgende instellingen door [Volledig] te selecteren voor [Resetten] ([Blz. 88\)](#page-87-0) in  $\Box$ ] Opnamemenu 1.

# **Aangepaste modus** C1

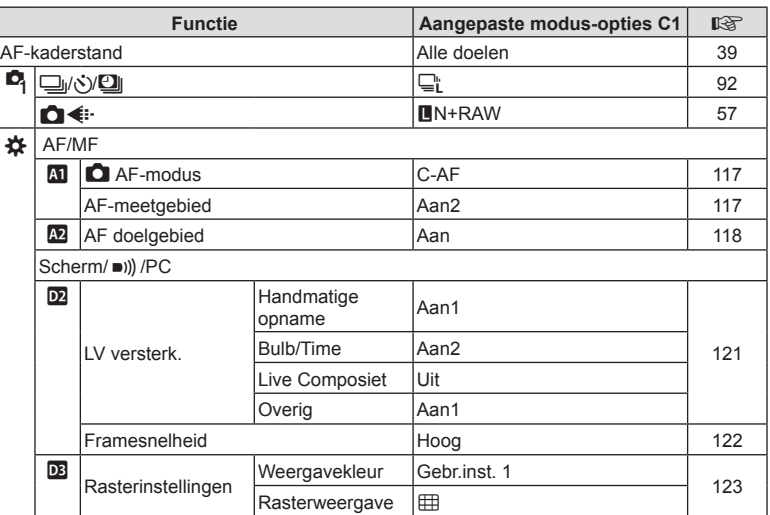

# **Aangepaste modus** C2

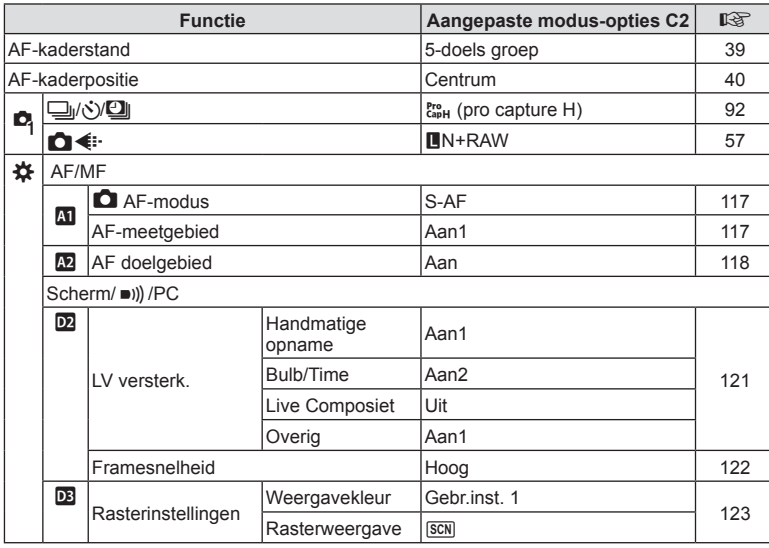

# **Aangepaste modus** C3

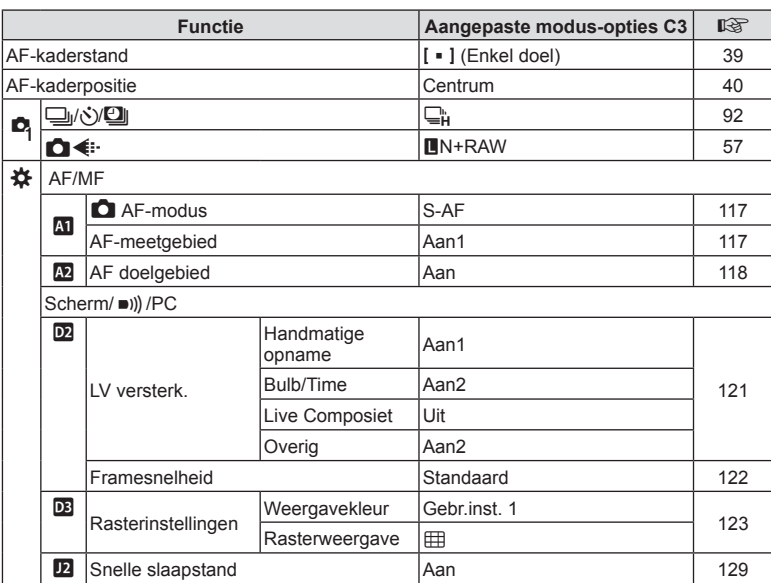

# **Technische gegevens**

#### ■ Camera

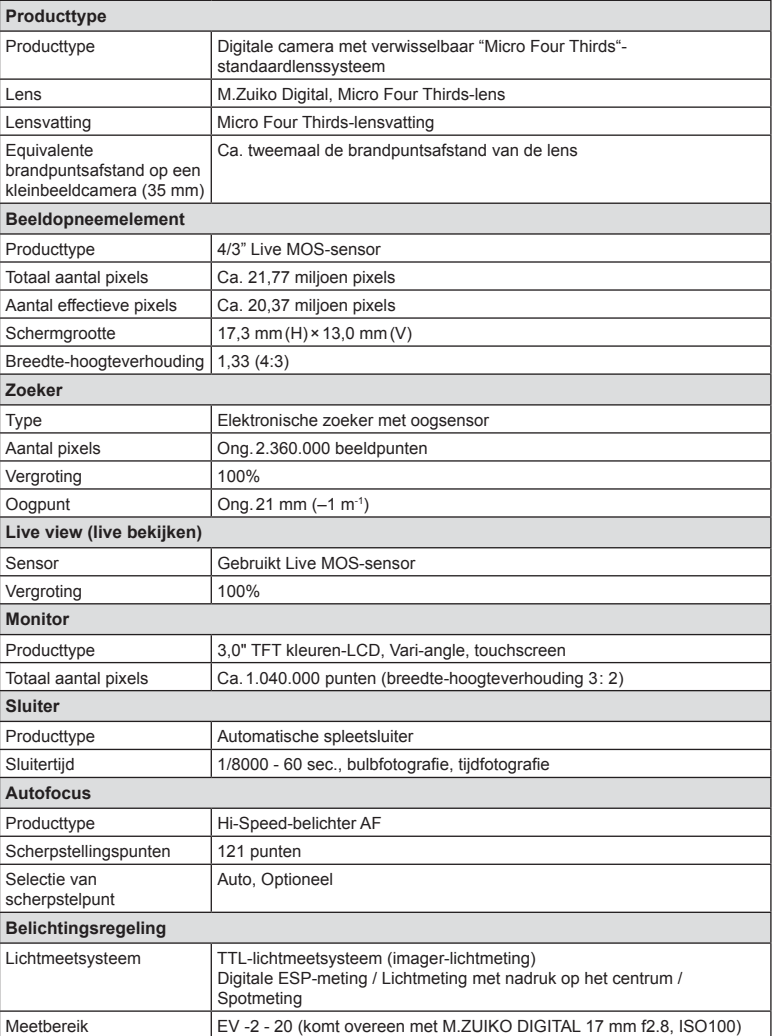

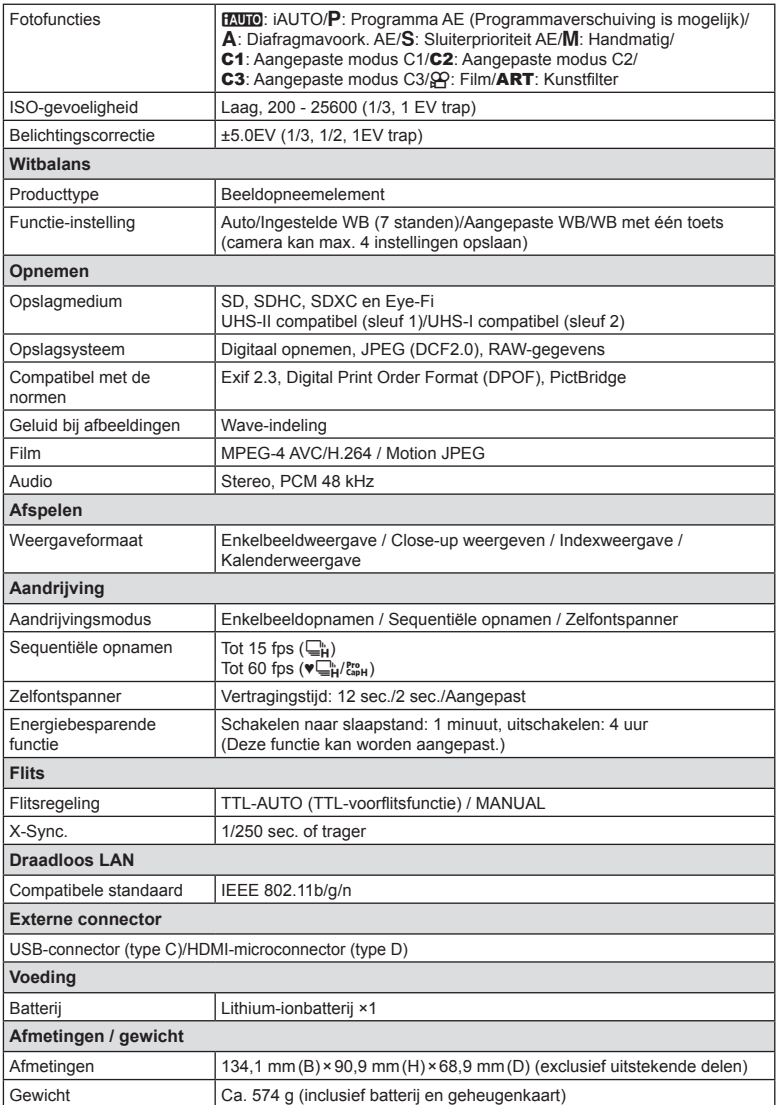

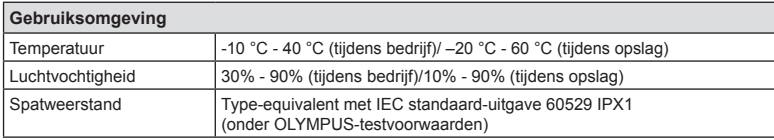

HDMI, het HDMI-logo en High-Definition Multimedia Interface zijn handelsmerken of gedeponeerde handelsmerken van HDMI Licensing LLC.

**TM** 

HIGH-DEFINITION MULTIMEDIA INTERFACE

#### **Flits**

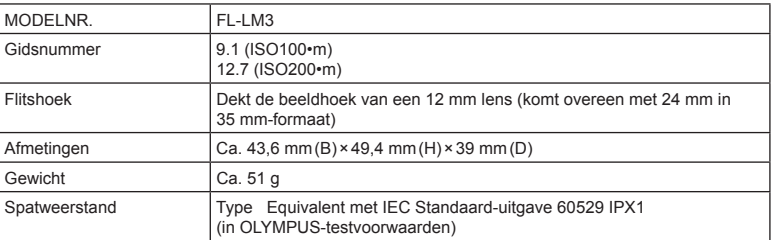

#### Lithium-ionbatterij

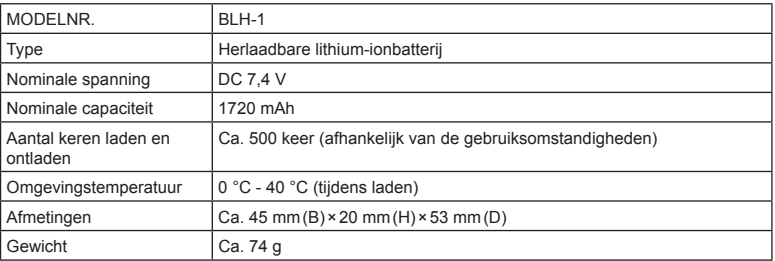

#### Lithium-ionlader

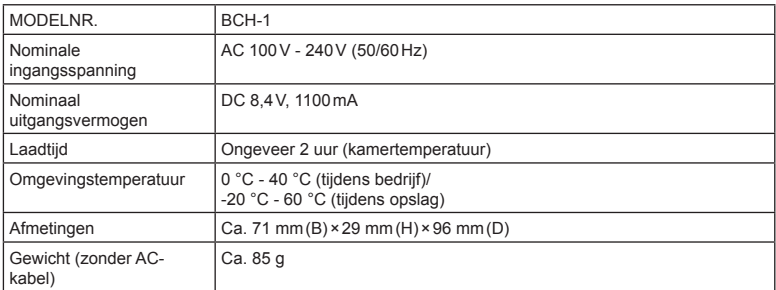

- De AC-kabel die bij dit apparaat is geleverd, mag alleen met dit apparaat worden gebruikt en niet met andere apparaten. Gebruik geen kabels van andere apparaten met dit apparaat.
	- WIJZIGINGEN IN TECHNISCHE GEGEVENS ZIJN VOORBEHOUDEN ZONDER VOORAFGAANDE KENNISGEVING OF VERPLICHTING VAN DE ZIJDE VAN DE FABRIKANT.
	- Raadpleeg onze website voor de meest recente technische gegevens.

# **VEILIGHEIDSMAATREGELEN**

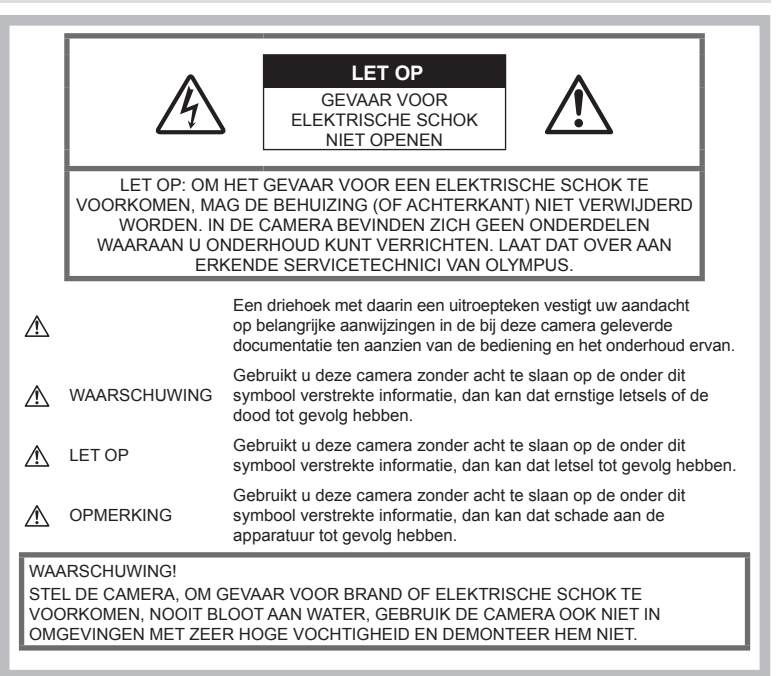

### **Algemene voorzorgsmaatregelen**

#### Lees alle gebruiksaanwijzingen –

Lees, voordat u het apparaat gaat gebruiken, alle gebruiksaanwijzingen. Bewaar alle gebruiksaanwijzingen en documentatie om deze later nog eens te kunnen raadplegen.

Elektrische voedingsbron – Sluit de camera uitsluitend aan op de in de technische gegevens beschreven elektrische voedingsbron.

Vreemde voorwerpen – Steek om persoonlijke letsel te voorkomen, nooit een metalen voorwerp in de camera.

Reinigen – Trek voordat u het apparaat gaat reinigen altijd eerst de stekker uit het stopcontact. Gebruik uitsluitend een vochtige doek om het apparaat te reinigen. Gebruik nooit vloeibare of aërosole reinigingsmiddelen, of welk soort organisch oplosmiddel dan ook, om het apparaat te reinigen.

Hitte – Gebruik of berg de camera nooit op in de buurt van een warmtebron zoals een radiator, verwarmingsrooster, kachel of enig ander apparaat of toestel dat warmte ontwikkelt, met inbegrip van stereo-versterkers.

Accessoires – Gebruik voor uw veiligheid en om beschadigingen aan dit product te voorkomen uitsluitend de door Olympus aanbevolen accessoires.

Plaats van opstelling – Bevestig het product op een statief, standaard of beugel om beschadigingen te voorkomen.

# **WAARSCHUWING**

- **Gebruik de camera niet in de buurt van brandbare of explosieve gassen.**
- **Geef uw ogen af en toe rust tijdens fotograferen met de zoeker.**

Als u zich niet aan deze voorzorgsmaatregel houdt, kan dit leiden tot oogvermoeidheid, misselijkheid of gewaarwordingen vergelijkbaar met bewegingsziekte. Hoe vaak en hoe lang u rust moet nemen, is individueel afhankelijk, gebruik uw eigen inschatting. Als u zich moe of onbehaaglijk voelt, moet u de zoeker niet gebruiken en indien noodzakelijk een arts raadplegen.

- **Gebruik de fl itser en LED (inclusief de AF-hulpverlichting) nooit bij personen (zuigelingen, kleine kinderen, enz.) die zich dichtbij bevinden.**
	- U moet zich minimaal op 1 m afstand van de gezichten van de te fotograferen personen bevinden. Het te dicht bij de ogen van de te fotograferen personen flitsen kan tijdelijk gezichtsverlies veroorzaken.
- **Kijk met de camera niet recht in de zon of in het licht van sterke lichtbronnen.**
- **Houd de camera uit de buurt van kleine kinderen en zuigelingen.**
	- Gebruik en berg de camera altijd op buiten het bereik van kleine kinderen en zuigelingen omdat anders de volgende gevaarlijke situaties kunnen ontstaan die ernstig letsel kunnen veroorzaken:
		- Verward raken in de riem van de camera, wat verstikking tot gevolg kan hebben.
		- Per ongeluk inslikken van de batterijen, kaartjes of andere kleine onderdelen.
		- Per ongeluk ontsteken van de flitser terwijl ze in de flitser kijken of vlak voor de ogen van andere kinderen.
		- Per ongeluk een letsel oplopen door bewegende delen van de camera.
- **Als u vaststelt dat het laadapparaat rook, warmte, een ongewoon geluid of een ongewone geur afgeeft, dient u het gebruik onmiddellijk te stoppen en de stekker uit het stopcontact te halen. Neem aansluitend contact op met een erkende dealer of servicedienst.**
- **Bespeurt u in de buurt van de camera ongewone geuren, vreemde geluiden of rook, gebruik de camera dan onmiddellijk niet meer.**
	- Haal de batterijen nooit met blote handen uit de camera omdat u zich dan kunt branden.
- Gebruik de camera niet met natte handen. Dit kan leiden tot oververhitting, explosie, ontbranding, elektrische schokken of defecten.
- **Laat de camera nooit achter op plaatsen waar deze aan extreem hoge temperaturen kan worden blootgesteld.**
	- Doet u dat toch, dan kan daardoor de kwaliteit van bepaalde onderdelen achteruit gaan en in sommige gevallen zelfs brand worden veroorzaakt. Zorg ervoor dat de lader tijdens het laadproces niet is bedekt (bijvoorbeeld met een deken). Hierdoor kan oververhitting en uiteindelijk zelfs brand ontstaan.
- **Behandel de camera met zorg om te voorkomen dat u verbrandingen oploopt.**
	- Omdat de camera metalen onderdelen bevat, kan oververhitting ontstaan en kunt u zich branden. Let daarom op het volgende:
		- Gebruikt u de camera lang achtereen, dan kan hij heet worden. Hanteert u de camera in deze toestand, dan kan dat een verbranding veroorzaken.
		- Op plaatsen waar extreem lage temperaturen kunnen optreden, kan de temperatuur van het camerahuis lager worden dan de omgevingstemperatuur. Draag waar mogelijk handschoenen als u de camera bij lage temperaturen hanteert.
- Om de uiterst precieze technologie in dit product te beschermen, mag u de camera nooit achterlaten op de volgende plaatsen, ongeacht of u de camera op die plaatsen gebruikt of opslaat
	- Plaatsen waar de temperatuur en/of vochtigheid hoog zijn of onderworpen zijn aan extreme schommelingen. In direct zonlicht, op het strand, in een afgesloten wagen of nabij andere warmtebronnen (kachel, radiator, enz.) of een luchtbevochtiger.
	- In omgevingen met veel zand of stof.
	- In de buurt van brandbare of explosieve voorwerpen.
	- Op natte plaatsen, zoals een badkamer of in de regen.
	- Op plaatsen die blootstaan aan sterke trillingen.
- De camera gebruikt een door Olympus voorgeschreven lithium-ionbatterij. Laad de batterij op met het voorgeschreven laadapparaat. Gebruik geen andere laders.
- Gooi batterijen nooit in het vuur en verwarm ze niet in een magnetron, op een hete plaat of in de drukvaten, enz.
- Laat de camera nooit achter op of nabij elektromagnetische toestellen. Dit kan oververhitting, brand of explosies veroorzaken.
- Verbind de contacten niet met metalen voorwerpen.
- Tref voorzorgsmaatregelen bij het vervoeren of opbergen van batterijen om te voorkomen dat ze in aanraking komen met metalen objecten, zoals sieraden, pennen, paperclips, sleutels, enz. Kortsluiting kan oververhitting, explosies of

brand veroorzaken, waarbij u gewond zou kunnen raken.

- Volg altijd alle aanwijzingen met betrekking tot het gebruik van batterijen zorgvuldig op, om te voorkomen dat de batterijen gaan lekken of de contacten ervan beschadigd raken. Probeer nooit batterijen te demonteren, te veranderen, te solderen, enz.
- Is batterijvloeistof in uw ogen terecht gekomen, spoel uw ogen dan onmiddellijk overvloedig met schoon, stromend water en raadpleeg onmiddellijk een arts.
- Als u de batterij niet uit de camera kunt halen, dient u contact op te nemen met een geautoriseerde verdeler of servicedienst. Probeer niet de batterij met kracht te verwijderen.

Schade aan de buitenkant van de batterij (krassen, etc.) kan leiden tot hitteproductie of een explosie.

- Berg batterijen altijd op buiten het bereik van kleine kinderen en huisdieren. Als ze per ongeluk een batterij doorslikken, raadpleeg dan onmiddellijk een arts.
- Gebruik om te voorkomen dat batterijen gaan lekken, oververhit raken, brand veroorzaken of exploderen, uitsluitend het voor dit product aanbevolen type batterijen.
- Indien de oplaadbare batterijen niet binnen de vastgestelde tijd opgeladen zijn, laad de batterijen dan niet verder op en gebruik ze niet meer.
- Gebruik geen batterijen met krassen of schade aan de behuizing, en kras de batterij niet.
- Stel batterijen nooit bloot aan zware schokken of ononderbroken trillingen door ze te laten vallen of erop te slaan. Dit kan oververhitting, brand of explosies veroorzaken.
- Is een batterij gaan lekken, geeft ze een ongewone geur af, is ze verkleurd of vervormd, of gedraagt de batterij zich op een andere manier afwijkend, stop dan onmiddellijk met het gebruik van de camera en blijf op een veilige afstand van vuur.
- Als er batterijvloeistof op uw kleding terecht is gekomen, trek het kledingstuk dan uit en spoel het onmiddellijk met schoon, stromend, koud water. Raadpleeg onmiddellijk een arts wanneer de vloeistof met uw huid in aanraking is gekomen.
- De lithium-ionbatterij van Olympus is uitsluitend bedoeld voor de digitale camera van Olympus. Gebruik de batterij niet voor andere toestellen.
- **Laat kinderen of huisdieren geen batterijen hanteren of vervoeren (voorkom gevaarlijk gedrag zoals likken, in de mond stoppen of kauwen).**

#### **Gebruik uitsluitend toepassingsgerichte oplaadbare batterijen en batterijlader**

We adviseren u om uitsluitend de originele toepassingsgerichte oplaadbare batterijen en batterijlader van Olympus voor deze camera te gebruiken.

Het gebruik van niet-originele oplaadbare batterijen en/of batterijladers kan brand of persoonlijk letsel veroorzaken als gevolg van lekken, verhitting, ontbranding of beschadiging van de batterij. Olympus stelt zich niet aansprakelijk voor ongelukken of beschadigingen die voortkomen uit het gebruik van batterijen en/ of batterijladers die geen originele Olympusaccessoires zijn.

# **LET OP**

- Dek de flitser, op het moment dat die **ontsteekt, niet af met uw hand.**
- Bewaar batterijen nooit op een plaats waar ze zullen blootstaan aan felle zon of aan hoge temperaturen, zoals in een warme wagen, nabij een warmtebron enz.
- Houd batterijen altijd droog.
- Tijdens langdurig gebruik kunnen de batterijen heet worden. Verwijder de batterij nooit onmiddellijk na gebruik van de camera om kleine brandwonden te voorkomen.
- Deze camera gebruikt één lithiumionbatterij van Olympus. Gebruik de voorgeschreven originele batterij. Er bestaat ontploffingsgevaar als de batterij wordt vervangen door een batterij van het verkeerde type.
- Zorg ervoor dat de batterijen gerecycled worden om de natuurlijke hulpbronnen te ontzien. Zorg er bij de afvoer van lege batterijen voor, dat de polen zijn afgedekt en neem altijd de plaatselijke voorschriften en regelgeving in acht.

# **OPMERKING**

- **Gebruik en berg de camera niet op in**  stoffige of vochtige ruimten.
- **Gebruik uitsluitend SD/SDHC/SDXCgeheugenkaartjes of Eye-Fi-kaartjes. Gebruik nooit andere soorten kaartjes.** Als u per vergissing een ander soort kaart in de camera plaatst, dient u contact op te nemen met een erkende dealer of servicedienst. Probeer het kaartje niet met geweld te verwijderen.
- Maak regelmatig back-ups van belangrijke gegevens naar een computer of een ander opslagapparaat, zodat u deze gevens niet per ongeluk kunt verliezen.
- OLYMPUS is niet aansprakelijk voor gegevensverlies in relatie met dit apparaat.
- Let op de camerariem terwijl u de camera met u meedraagt. De riem kan achter een vreemd voorwerp blijven haken en zo ernstige schade veroorzaken.
- Verwijder voor u de camera transporteert het statief en alle andere niet-OLYMPUSaccessoires.
- Laat de camera nooit vallen en stel hem nooit bloot aan zware schokken of trillingen.
- Wanneer u de camera bevestigt op of verwijdert van een statief, draait u aan de statiefschroef, niet aan de camera.
- Laat de elektrische contacten van de camera ongemoeid.
- Richt de camera niet te lang op de zon. Daardoor kan de lens of het sluitergordijn beschadigd raken, kunnen kleurvervalsing of nevenbeelden op het beeldopneemelement optreden en kan zelfs brand ontstaan.
- Laat de zoeker niet blootgesteld aan een krachtige lichtbron of rechtstreeks zonlicht. De warmte kan de zoeker beschadigen.
- Druk of trek niet met grote kracht aan de lens.
- Zorg ervoor dat er geen waterdruppels of vochtigheid meer in het product aanwezig zijn, voordat u de batterij vervangt of deksels opent of sluit.
- Haal de batterijen uit de camera als u denkt de camera lange tijd niet te zullen gebruiken. Kies een koele, droge opbergplaats om condensatie of schimmelvorming in de camera te voorkomen. Is de camera lange tijd opgeborgen geweest, schakel de camera dan in en controleer of deze nog goed werkt door de ontspanknop in te drukken.
- De camera kan een storing vertonen als hij wordt gebruikt op een plaats die blootstaat aan een magnetisch/elektromagnetisch veld, radiogolven of hoogspanning, bijvoorbeeld nabij een televisietoestel, magnetron, videogame, luidsprekers, grote monitor, tv/ radiomast of zendmasten. In dergelijke gevallen schakelt u de camera uit en weer aan voor u hem gebruikt.
- Houd altijd rekening met de beperkingen voor de gebruiksomgeving, die beschreven zijn in de handleiding van de camera.
- Plaats de batterijen voorzichtig, zoals beschreven in de gebruiksaanwijzing, in de camera.
- Controleer de batterij voor het opladen altijd op lekkage, verkleuringen, vervormingen of andere afwijkingen.
- Denkt u de camera langere tijd achtereen niet te gebruiken, haal de batterij er dan uit.
- Leg de batterij op een koele plaats als u deze gedurende een lange periode opbergt.
- De door de camera verbruikte hoeveelheid energie is sterk afhankelijk van de gebruikte functies.
- Bij omstandigheden zoals die hieronder beschreven zijn, wordt continu energie verbruikt en raakt de batterij snel leeg.
	- Door veelvuldig te zoomen.
	- Door in de stand Fotograferen herhaaldelijk automatisch scherp te stellen door de ontspanknop half in te drukken.
	- Door gedurende lange tijd een foto weer te geven op de monitor.
	- Als de camera aangesloten is op een printer.
- Als een lege batterij gebruikt wordt, bestaat het gevaar dat de camera uitgeschakeld wordt zonder dat een waarschuwing voor de ladingstoestand gegeven wordt.
- Er kan een storing in het contact optreden als de polen van de batterij nat of vettig zijn. Droog de batterij voor gebruik goed met een droge doek.
- Laad de batterij altijd op als deze voor het eerst wordt gebruikt of als deze langere tijd niet gebruikt is.
- Probeer de camera en de reservebatterij zo warm mogelijk te houden, indien de camera wordt gebruikt met batterijvoeding bij een lage temperatuur. Het is mogelijk dat een batterij die is leeggeraakt bij lage temperaturen, weer herstelt als deze de kamertemperatuur aanneemt.

• Schaf voldoende reservebatterijen aan, voordat u een lange reis maakt, met name als u naar het buitenland gaat. Het is mogelijk dat het aanbevolen type batterij in het buitenland niet verkrijgbaar is.

#### **De draadloze LAN-functie gebruiken**

• **Schakel de camera uit in ziekenhuizen en op andere locaties waar medische apparatuur aanwezig is.** De radiogolven van de camera kunnen

medische apparatuur negatief beïnvloeden, waardoor deze apparatuur mogelijk niet goed meer werkt en ongelukken kan veroorzaken.

• **Schakel de camera uit wanneer u zich in een vliegtuig bevindt.** Het gebruik van draadloze apparaten in vliegtuigen kan de veilige werking van het vliegtuig belemmeren.

#### **Monitor**

- Oefen geen overmatige kracht uit op de monitor. Hierdoor kan het beeld vaag worden, waardoor een storing in de weergave of beschadigingen aan de monitor veroorzaakt kunnen worden.
- Langs de onder- en bovenrand van het monitorbeeld kan een heldere band verschijnen, maar dat wijst niet op een defect.
- Kijkt u met de camera schuin naar een object, dan kunnen de contouren van het beeld er op de monitor gerafeld uitzien, maar dat wijst niet op een defect. Dit is niet een defect, met de camera in de stand Weergeven is dit verschijnsel minder opvallend.
- Op plaatsen waar lage temperaturen kunnen optreden kan het enkele momenten duren voordat de monitor oplicht of kunnen tijdelijke kleurverschuivingen optreden. Gebruikt u de camera op extreem koude plaatsen, dan is het goed om de camera tussen de opnamen op een warme plaats op te bergen. Een monitor die slecht presteert als gevolg van lage temperaturen herstelt zich weer zodra de temperatuur weer normale waarden aanneemt.
- De monitor van dit product is gebouwd met een zeer hoge nauwkeurigheid, maar er kan een vaste of dode pixel in de monitor voorkomen. Deze pixels hebben geen invloed op het beeld dat u opslaat. Als gevolg van de karakteristieke eigenschappen kan de ongelijkmatigheid in kleur of helderheid ook afhankelijk zijn van de hoek, maar dit is te wijten aan de structuur van de monitor. Dit is echter normaal en betekent geen storing.

#### **Wettelijke en andere bepalingen**

- Olympus geeft geen enkele garantie of waarborg ten aanzien van mogelijke kosten of van winstverwachtingen door rechtmatig gebruik van dit apparaat, of van aanspraken van derden, die voortvloeien uit ondeskundig gebruik van dit apparaat.
- Olympus geeft geen enkele garantie of waarborg ten aanzien van mogelijke kosten of van winstverwachtingen door rechtmatig gebruik van dit apparaat die voortvloeien uit het verloren gaan van beeldgegevens.

#### **Beperkte aansprakelijkheid**

- Olympus geeft geen enkele garantie of waarborg, noch uitdrukkelijk noch stilzwijgend aanvaard, ten aanzien van of met betrekking tot de inhoud van dit geschreven materiaal of van de software en kan in geen enkel opzicht aansprakelijk worden gesteld voor enige stilzwijgende waarborg met betrekking tot de verkoopbaarheid of de geschiktheid voor enige specifiek doel of voor enige directe, indirecte, zwaarwegende, bijkomstige of andere schade (met inbegrip van en niet beperkt tot schade door derving van inkomsten of verlies van zakelijke winsten, onderbreking van zakelijke activiteiten en verlies van zakelijke informatie) die voortvloeien uit het gebruik van of niet kunnen gebruiken van het geschreven materiaal of van de software of van de apparatuur. Sommige landen accepteren een dergelijke uitsluiting of beperking op de aansprakelijkheid voor directe of indirecte schade of van de stilzwijgende waarborg niet, zodat de hierboven opgesomde beperkingen mogelijk op uw situatie niet van toepassing zijn.
- Olympus behoudt zich alle rechten van deze handleiding voor.

#### **Waarschuwing**

Ongeautoriseerd fotograferen of gebruik van materiaal waarop het auteursrecht van toepassing is kan schending van het auteursrecht betekenen. Olympus aanvaardt geen enkele aansprakelijkheid voor ongeautoriseerd fotograferen, voor het gebruik van de apparatuur of voor handelingen die in strijd zijn met de rechten van belanghebbenden.

# *9* **VELIGHEIDSMANTREGELE** NL **197 VEILIGHEIDSMAATREGELEN**

#### **Betreffende het copyright**

Alle rechten voorbehouden. Niets van dit geschreven materiaal of van deze software mag zonder vooraf verkregen schriftelijke toestemming van Olympus op geen enkele wijze of langs welke elektronische of mechanische weg dan ook, met inbegrip van fotokopiëren, het langs elektronische weg vastleggen en het gebruik van informatieopslag en informatiezoeksystemen, worden gebruikt of gereproduceerd. Olympus aanvaardt geen enkele aansprakelijkheid voor de in deze handleiding of in de software besloten informatie, of voor schade die kan voortvloeien uit het gebruik van de in deze handleiding of in de software besloten informatie. Olympus behoudt zich het recht voor de uitvoering en de inhoud van deze handleiding te wijzigen zonder voorafgaande kennisgeving of enige verplichting.

#### **Voor klanten in Europa**

#### **Eenvoudige conformiteitsverklaring**

OLYMPUS CORPORATION verklaart hierbij dat de radioapparatuur type IM002 conform is aan richtlijn 2014/53/EU.

De volledige tekst van de EUconformiteitsverklaring is beschikbaar op het volgende internetadres: http://www.olympus-europa.com/

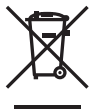

Dit symbool [een doorgekruiste rolcontainer WEEE Annex IV] geeft aan dat oude elektrische en elektronische apparatuur apart wordt ingezameld in landen die zijn aangesloten bij de EU. Gooi uw oude apparatuur niet bij het huisvuil.

Volg de in uw land geldende afvalrichtlijnen wanneer u dit product weggooit.

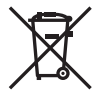

Dit symbool [een doorgekruiste rolcontainer volgens Richtlijn 2006/66/EG bijlage II] geeft aan dat in de EU-landen afgedankte batterijen apart moeten worden ingezameld.

Gooi oude batterijen niet bij het huisvuil.

Volg de in uw land geldende afvalrichtlijnen wanneer u oude batterijen weggooit.

#### **Waarborgbepalingen**

Indien dit product gebreken vertoont, hoewel het op de juiste wijze gebruikt wordt (in overeenstemming met de meegeleverde geschreven gebruiksaanwijzing, tijdens de geldende nationale garantieperiode en als het werd aangeschaft bij een geautoriseerde Olympus-dealer binnen het zakengebied van Olympus Europa SE & Co. KG zoals bepaald op de website: http://www.olympus-europa.com, wordt dit product gerepareerd of, naar Olympus' keuze, kosteloos vervangen. Om Olympus in staat te stellen u naar volledige tevredenheid en zo snel mogelijk te voorzien van de gewenste garantiediensten, dient u de onderstaande informatie en instructies in acht te nemen.

- 1 Voro aanspraak op deze garantie moet u de aanwijzingen volgen op http://consumerservice.olympus-europa.com voor registratie en tracering (deze dienst is niet in alle landen beschikbaar) of het product, de bijbehorende originele faktuur of aankoopbewijs en het ingevulde garantiebewijs naar de handelaar brengen waar u het hebt gekocht of naar een ander servicestation van Olympus binnen het zakelijke gebied van OLYMPUS EUROPA SE & Co KG als aangegeven op de website http://www. olympus-europa.com, voor het einde van de van toepassing zijnde nationale garantietermijn.
- 2 Zorg er voor dat uw garantieverklaring volledig is ingevuld door Olympus of een geautoriseerde dealer of onderhoudscentrum. Controleer daarom of uw naam, de naam van de dealer, het serienummer en het jaar, de maand en datum van aankoop volledig zijn ingevuld, of dat de originele factuur of de bon (met vermelding van de naam van de dealer, de datum van aankoop en het producttype) aan uw garantieverklaring is toegevoegd.
- 3 Omdat deze garantieverklaring niet opnieuw wordt uitgereikt, dient u ze op een veilige plaats te bewaren.
- 4 Houd er rekening mee dat Olympus geen risico accepteert of kosten betaalt voor het vervoer van het product naar de handelaar of naar het geautoriseerde servicestation van Olympus.
- 5. Deze garantie dekt niets van het volgende en u zult de reparatiekosten moeten betalen, zelfs voor defecten die zich hebben voorgedaan tijdens de hierboven vermelde garantieperiode.
	- a. Elk gebrek dat optreedt wegens onoordeelkundig gebruik (zoals handelingen die niet worden genoemd in de gebruiksaanwijzing, etc.)
- b. Elk gebrek dat optreedt wegens een reparatie, wijziging, reiniging, etc. die niet is uitgevoerd door Olympus of een geautoriseerde servicedienst van Olympus.
- c. Gebreken of beschadigingen die ontstaan bij het transporteren, door vallen, stoten, etc. na aankoop van het product.
- d. Gebreken of beschadigingen die ontstaan door een brand, aardbeving, overstroming, blikseminslag, andere natuurrampen, milieuvervuiling en onregelmatige spanningsbronnen.
- e. Elk gebrek dat optreedt wegens onzorgvuldige of ongeschikte opslag (zoals opbergen op een plaats die is blootgesteld aan hoge temperaturen en relatieve vochtigheid, nabij insectenwerende middelen zoals naftaleen of schadelijke stoffen, etc.), ondeskundig onderhoud, etc.
- f. Elk gebrek dat optreedt wegens lege batterijen, etc.
- g. Elk gebrek dat ontstaat doordat zand, modder, water etc. in de behuizing van het product is gekomen.
- 6. De enige aansprakelijkheid van Olympus onder deze garantie blijft beperkt tot de reparatie of vervanging van het product. Iedere verplichting onder de garantie voor verlies of beschadiging, indirect of voortvloeiend, op enigerlei wijze opgelopen door de klant vanwege een gebrek in het product, en met name alle soorten verlies of schade veroorzaakt in lenzen, fotorolletjes, andere uitrusting of toebehoren dat bij het product hoort of ieder soort verlies dat het resultaat is van een vertraagde reparatie of gegevensverlies, is uitgesloten. Deze bepalingen hebben geen invloed op de wettelijke dwingende regelgeving.

#### **Handelsmerken**

- Microsoft en Windows zijn gedeponeerde handelsmerken van Microsoft Corporation.
- Macintosh is een handelsmerk van Apple Inc.
- Het SDXC-logo is een handelsmerk van SD-3C, LLC.
- Eye-Fi is een handelsmerk van Eye-Fi, Inc.
- De functie "Shadow Adjustment Technology" bevat gepatenteerde technologieën van Apical Limited.

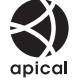

• Micro Four Thirds, Four Thirds en de Micro Four Thirds- en Four Thirds-logo's zijn handelsmerken of gedeponeerde handelsmerken van OLYMPUS CORPORATION in Japan, de Verenigde Staten, de lidstaten van de Europese Unie en andere landen.

- Wi-Fi is een gedeponeerd handelsmerk van Wi-Fi Alliance.
- Het Wi-Fi CERTIFIEDlogo is een certificeringskeurmerk van de Wi-Fi Alliance.

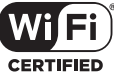

- De in deze handleiding genoemde normen voor camerabestandssystemen zijn de door de Japan Electronics and Information Technology Industries Association (JEITA) opgestelde "Design Rule for Camera File System/DCF"-normen.
- Alle andere genoemde bedrijfs- en productnamen zijn gedeponeerde handelsmerken en/of handelsmerken van de betreffende rechthebbenden.

THIS PRODUCT IS LICENSED UNDER THE AVC PATENT PORTFOLIO LICENSE FOR THE PERSONAL AND NONCOMMERCIAL USE OF A CONSUMER TO (i) ENCODE VIDEO IN COMPLIANCE WITH THE AVC STANDARD ("AVC VIDEO") AND/OR (ii) DECODE AVC VIDEO THAT WAS ENCODED BY A CONSUMER ENGAGED IN A PERSONAL AND NON-COMMERCIAL ACTIVITY AND/OR WAS OBTAINED FROM A VIDEO PROVIDER LICENSED TO PROVIDE AVC VIDEO. NO LICENSE IS GRANTED OR SHALL BE IMPLIED FOR ANY OTHER USE. ADDITIONAL INFORMATION MAY BE OBTAINED FROM MPEG LA, L.L.C. SEE HTTP://WWW.MPEGLA.COM

De software in deze camera kan software van derden bevatten. Software van derden is onderhevig aan de algemene voorwaarden, opgelegd door de eigenaars of licentienemers van de betreffende software, waaronder deze software aan u wordt verstrekt.

Deze voorwaarden en andere softwarebepalingen van derden, indien van toepassing, vindt u terug in het PDF-bestand met de softwareverklaring op

http://www.olympus.co.jp/en/support/imsg/ digicamera/download/notice/notice.cfm

De volgende functies zijn toegevoegd of aangepast door de firmware-update.

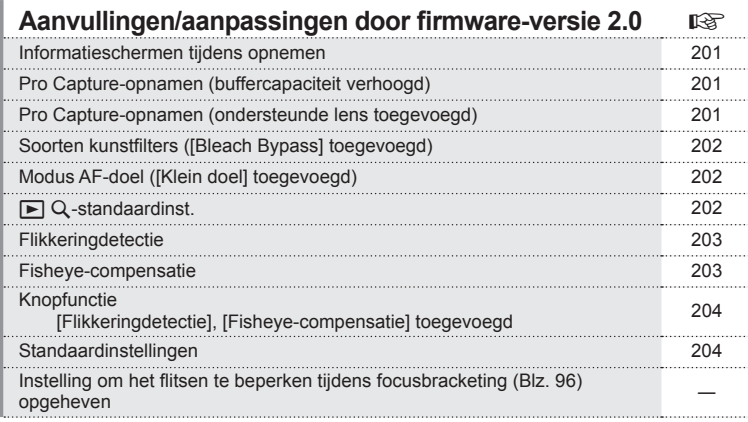

# Aanvullingen/wijzigingen door firmwareversie 3.0

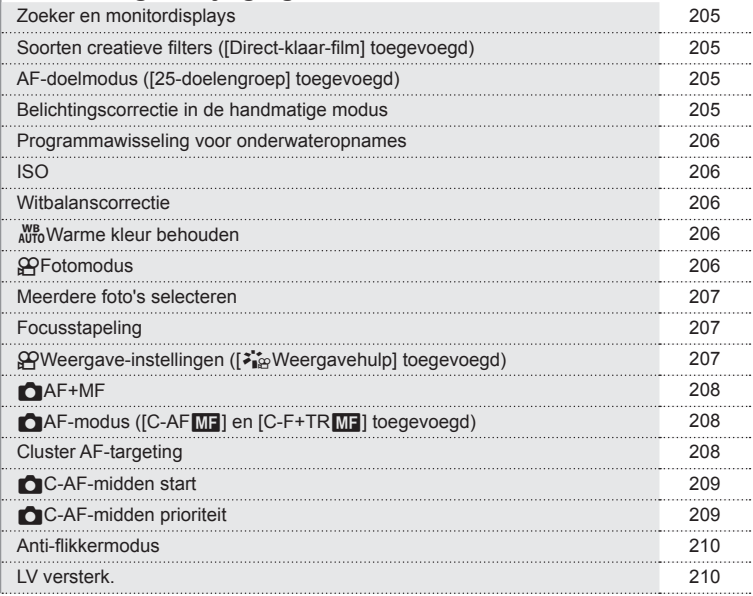

*10*

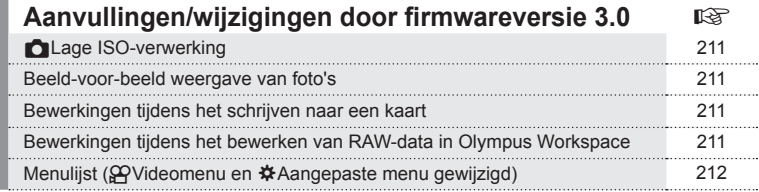

*10*

# **Aanvullingen/aanpassingen door fi rmware-versie 2.0**

#### <span id="page-200-0"></span>**Informatieschermen tijdens opnemen**

#### Monitorweergave tijdens fotograferen

Het batterijniveaupictogram is gewijzigd. Pictogramweergaven voor Pro Capture-, Flikkeringdetectie- en Fisheyecompensatieopnamen zijn toegevoegd.

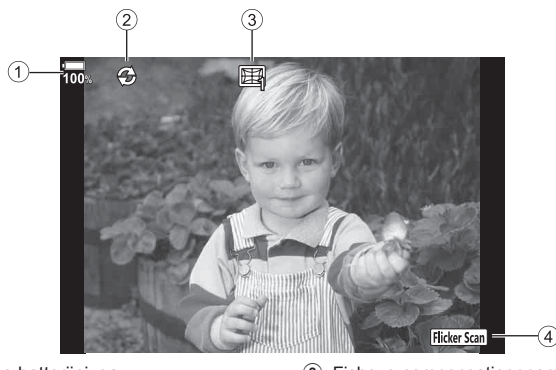

1 Weergave batterijniveau

- 2 Pro Capture-opnamen ..............[.Blz. 201](#page-200-1)
- 3 Fisheye-compensatieopnamen ..[.Blz. 203](#page-202-1) 4 Flikkeringdetectie ......................[.Blz. 203](#page-202-0)

#### <span id="page-200-1"></span>**Pro Capture-opnamen (buffercapaciteit verhoogd)**

[Pre-sluiterframes] in Pro Capture-opnamen [\(Blz. 48\)](#page-47-0) is uitgebreid naar maximaal 35 frames.

[Pre-sluiterframes] kan worden ingesteld in  $\lceil \frac{Pr}{Cap} \rceil$  van  $\lceil \frac{m}{r} \rceil$  L-instellingen] of [ $\Box$ <sub>]</sub> H-instellingen] ([Blz. 120\)](#page-119-5) in Aangepast menu.

#### <span id="page-200-2"></span>**Pro Capture-opnamen (ondersteunde lenzen toegevoegd)**

Lenzen die Pro Capture-opnamen [\(Blz. 48](#page-47-0)) ondersteunen zijn toegevoegd. Zie de website van OLYMPUS voor informatie over de lenzen die met Pro Captureopnamen kunnen worden gebruikt.

# <span id="page-201-0"></span>Soorten kunstfilters ([Bleach Bypass] toegevoegd)

[Bleach Bypass] is aan de kunstfilters toegevoegd (Blz. [33](#page-32-0)).

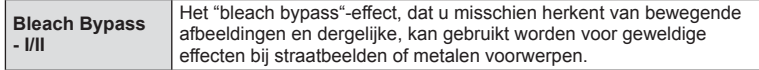

"II" is een alternatieve versie van het origineel (I).

# <span id="page-201-1"></span>**Modus AF-doel ([Klein doel] toegevoegd)**

[Klein doel] is aan de modus AF-doel toegevoegd (Blz. [39\)](#page-38-1).

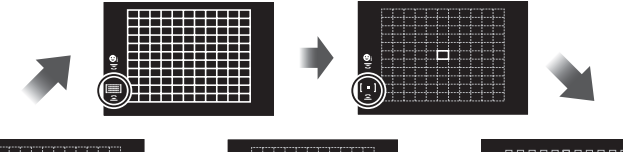

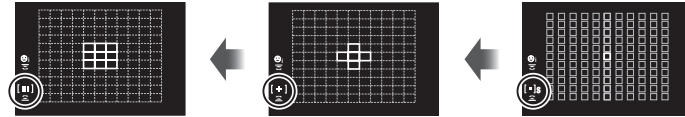

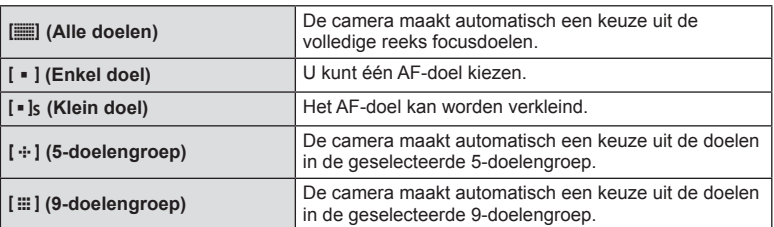

# <span id="page-201-2"></span>**▶ Q-standaardinst.**

Een zoomverhoudingsinstelling voor het afspelen van close-upbeelden [\(Blz. 81](#page-80-0)) is toegevoegd.

De volgende optie is toegevoegd in de aangepaste menu's (MENU →  $\ast \rightarrow \text{D2}$ ) (Blz. [121\)](#page-120-4).

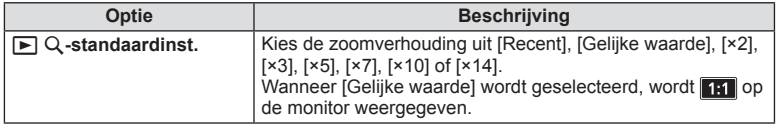

# <span id="page-202-0"></span>**Flikkeringdetectie**

Met deze functie kunt u beelden opnemen met minder flikkering van ledlampen binnenshuis door de sluitertiid in stappen te wijzigen terwijl u de mate van flikkering in de live view-weergave controleert.

Terwijl Flikkeringdetectie is geactiveerd, drukt u op de knop **INFO** om naar een ander instelscherm te schakelen als u opnamefuncties zoals diafragma-instelling of belichtingscompensatie wilt gebruiken.

Druk enkele keren op de knop **INFO** totdat het scherm overschakelt, om terug te keren naar het scherm Flikkeringdetectie.

- Met de Zoom-AF-weergave (Blz. [41](#page-40-0)) kunt u de mate van flikkering gemakkelijker vaststellen.
- Het bereik van sluitertijden dat kan worden ingesteld is kleiner wanneer Flikkeringdetectie is geactiveerd.

#### **Tijdens fotograferen**

De volgende optie is toegevoegd in de aangepaste menu's (MENU →  $\ast \rightarrow \boxtimes$ ) (Blz. [125](#page-124-5)).

Flikkeringdetectie is beschikbaar tijdens de opname Stil [♥], Pro Capture of Opname hoge resol. wanneer de modusknop is ingesteld op **S** of **M**.

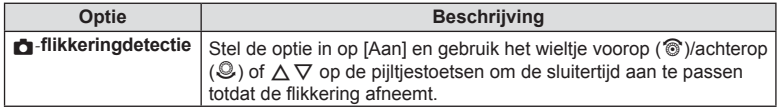

#### **Tijdens het filmen**

De volgende optie is toegevoegd in het Videomenu (MENU →  $\Omega$  → n**-modusinstellingen**) (Blz. [102\)](#page-101-0).

Flikkeringdetectie is beschikbaar wanneer de modusknop is ingesteld op  $\Omega$  en de modus  $\mathbb{S}$  is ingesteld op **S** of **M**.

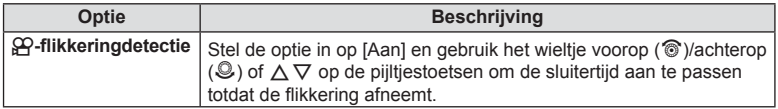

#### <span id="page-202-1"></span>**Fisheye-compensatie**

Met deze functie kunt u compenseren voor de vervorming van een fisheyelens, zodat u beelden kunt opnemen die lijken op de beelden opgenomen met een supergroothoeklens.

Deze functie kan alleen worden ingesteld wanneer u een ondersteunde fisheyelens bevestigt\*1.

De volgende optie is toegevoegd in de aangepaste menu's (**MENU**  $\rightarrow$   $\mathbf{\hat{x}}$   $\rightarrow$   $\mathbf{\hat{m}}$ ) (Blz. [129](#page-128-4)).

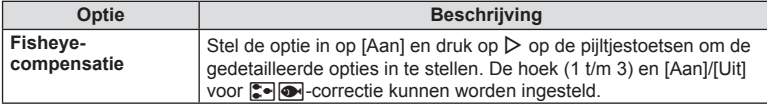

\*1 M.ZUIKO DIGITAL ED 8mm f1.8 Fisheye PRO ondersteunt deze functie (vanaf eind februari 2018).

# <span id="page-203-0"></span>**Knopfunctie**

#### **Tijdens fotograferen**

De volgende opties zijn toegevoegd in de aangepaste menu's (**MENU** G M **Knopfuncties**) (Blz. [68\)](#page-67-0).

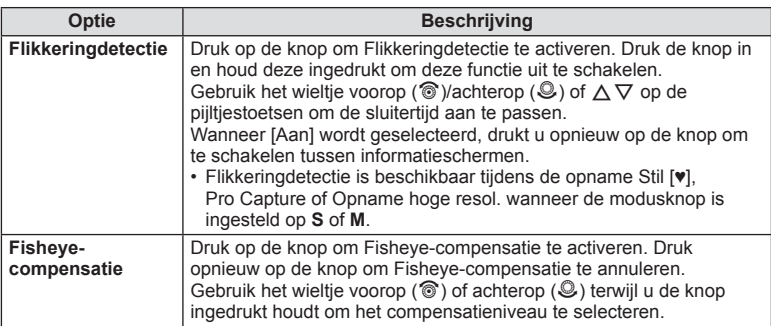

#### **Tijdens het filmen**

De volgende optie is toegevoegd in het Videomenu (MENU →  $\mathfrak{P} \rightarrow \mathfrak{P}$  Knop/ Schakelaar/Hendel  $\rightarrow$  Knopfuncties  $\mathcal{P}$ ) (Blz. [102](#page-101-0)).

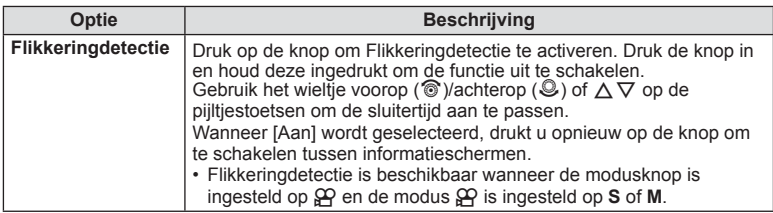

### <span id="page-203-1"></span>**Standaardinstellingen**

De standaardinstellingen voor nieuwe functies en de gewijzigde standaardinstellingen zijn als volgt:

- \*1: Kan worden toegevoegd aan [Toewijzen aan aangep. mod.].
- \*2: De standaardwaarde kan worden hersteld door [Volledig] te selecteren voor [Resetten].
- \*3: De standaardwaarde kan worden hersteld door [Basis] te selecteren voor [Resetten].

#### n Videomenu

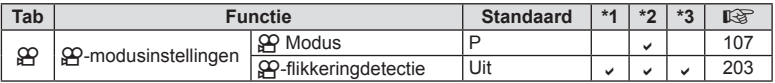

#### $\Omega$  Aangepast menu

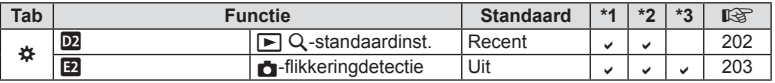

*10*

# Aanvullingen/wijzigingen door firmwareversie 3.0

#### <span id="page-204-0"></span>**Zoeker en monitordisplays**

Zelfs wanneer de monitor in de open positie staat, maakt de camera gebruik van de oogsensor voor het automatisch wisselen tussen het monitor- en het zoekerdisplay.

# <span id="page-204-1"></span>Soorten kunstfilters ([Direct-klaar-film] toegevoegd)

[Direct-klaar-film] is toegevoegd aan de creatieve filters [\(Blz. 33](#page-32-1)).

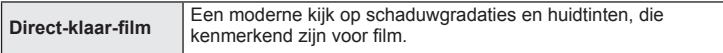

[Direct-klaar-fi lm] is eveneens toegevoegd aan de fotomodus [\(Blz. 63](#page-62-0)) en ART BKT [\(Blz. 95](#page-94-0)).

# <span id="page-204-2"></span>**AF-doelmodus ([25-doelengroep] toegevoegd)**

[25-doelengroep] is toegevoegd aan de AF-doelmodus [\(Blz. 39](#page-38-1)).

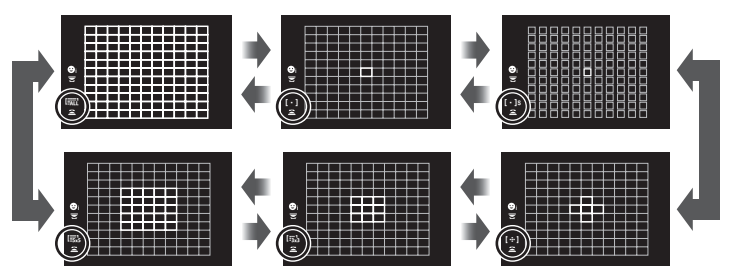

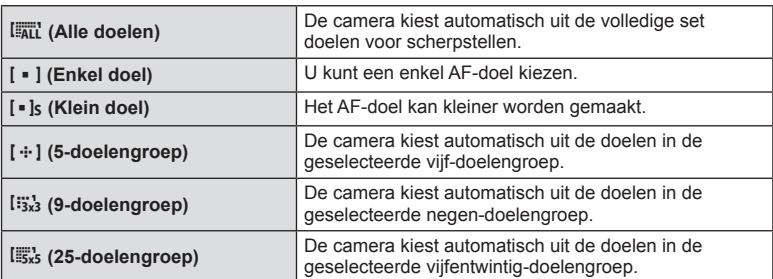

# <span id="page-204-3"></span>**Belichtingscorrectie in de handmatige modus**

Het aanpassen van de belichtingscorrectie met behulp van de belichtingsknop ( $\blacksquare$ ) is ingeschakeld in de handmatige modus.

Om de belichtingscorrectie aan te kunnen passen met behulp van de belichtingsknop (F), moet u eerst [F] toewijzen aan een knop met behulp van de knopfuncties [\(Blz. 68](#page-67-0)).

Selecteer [ALLE] voor [ISO-auto] [\(Blz. 125\)](#page-124-6) en [AUTO] voor [ISO] ([Blz. 42,](#page-41-1) [52](#page-51-1)) om de belichtingscorrectie aan te passen met de knop.

Gebruik de voorste ( $\circledcirc$ ) of achterste regelaar ( $\circledcirc$ ) terwijl u de knop ingedrukt houdt om een compensatiewaarde te selecteren.

#### <span id="page-205-0"></span>**Programmawisseling voor onderwateropnames**

De instelling voor programmawisseling met de  $\blacktriangleright$ -/ $\blacktriangleright$ -knop (onderwater breed/ onderwater macro) is ingeschakeld.

Om de E.-/

G. knop (onderwater breed/onderwater macro) te kunnen gebruiken, moet u eerst  $\left[\mathbb{F}\right]$  (onderwater breed/onderwater macro) toewijzen aan een knop met behulp van de knopfuncties ([Blz. 68](#page-67-0)).

Gebruik de achterste regelaar ( $\bigcirc$ ) bij onderwateropnames. "s" wordt naast  $\mathbb{E} \cdot |\mathbf{Q} \cdot \mathbf{Q}|$ weergegeven op het scherm.

Om de programmawisseling te annuleren, draait u de regelaar in de tegengestelde richting tot "s" niet langer wordt weergegeven.

# <span id="page-205-1"></span>**ISO**

[L100] en [L64] zijn toegevoegd als Lage-opties voor ISO-gevoeligheid van foto's ([Blz. 42](#page-41-1), [52\)](#page-51-1).

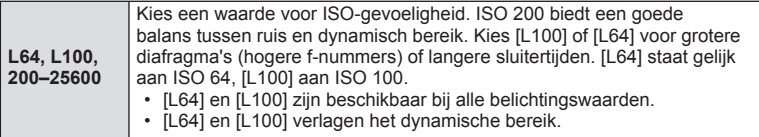

#### <span id="page-205-2"></span>**Witbalanscorrectie**

Wanneer [CWB] (aangepaste witbalans) is geselecteerd bij witbalans ([Blz. 42,](#page-41-0) [53](#page-52-0)), is de witbalanscorrectie [\(Blz. 53\)](#page-52-1) ingeschakeld.

#### <span id="page-205-3"></span>W<sub>B</sub> Warme kleur

AUTO Behoud Warme kleur-instelling met gebruik van de INFO-knop is ingeschakeld wanneer WB is ingesteld op [AUTO], evenals in de aangepaste menu's (MENU →  $\hat{\mathbf{x}}$  → G →  $\hat{\mathbf{M}}$ <sup>WB</sup> Warme kleur behouden).

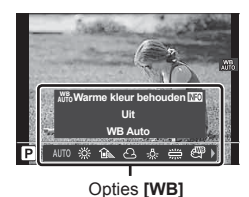

# <span id="page-205-4"></span>n **Fotomodus**

[ $\frac{25}{10}$  OM-Log400] is toegevoegd aan de fotomodus exclusief voor filmopnamen. Er wordt prioriteit gegeven aan een dynamisch bereik voor een tooncurve die geschikt is voor kleurgradatie en andere nabewerkingsprocessen. Deze opties zijn beschikbaar voor [Fotomodus] ([Blz. 63\)](#page-62-0) als u [Aan] hebt geselecteerd voor [ $\Omega$ P Fotomodus] ([Blz. 102\)](#page-101-1).

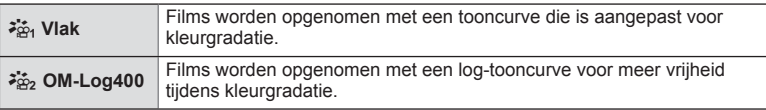

- De opties [Scherpte], [Contrast], [Verzadiging], and [Gradatie] zijn niet beschikbaar.
- $[$  $[$  $]$  ISO] is beperkt tot ISO-waarden van 400 of hoger.
- LUT-bestanden zijn beschikbaar voor het bewerken van films die zijn opgenomen met
- alleen-film fotomodi. Ga naar de OLYMPUS-website voor meer informatie.  $206$  NI

*10*

# <span id="page-206-0"></span>**Meerdere foto's selecteren**

Selectie van meerdere afbeeldingen voor beveiliging is ingeschakeld.

- Wanneer een ongemarkeerde foto is weergegeven, kunt u de  $\odot$ -knop ( $\boxtimes$ -knop) ingedrukt houden en aan de voorste of achterste regelaar draaien om alle afbeeldingen te selecteren die tijdens het draaien worden weergegeven. De reeds gemarkeerde afbeeldingen die tijdens het draaien worden weergegeven, blijven gemarkeerd.
- Wanneer een gemarkeerde afbeelding wordt weergegeven, kunt u de  $\odot$ -knop ( $\boxtimes$ -knop) ingedrukt houden en aan de voorste of achterste regelaar draaien om de selectie van alle afbeeldingen op te heffen die tijdens het draaien worden weergegeven. De reeds ongemarkeerde afbeeldingen die tijdens het draaien worden weergegeven, blijven ongemarkeerd.
- Voer dezelfde bewerkingen uit met de **AEL/AFL-**knop (O<sub>TT</sub>-knop) om de foto's te beveiligen.
- U kunt hetzelfde doen tijdens zoomweergave of wanneer een afbeelding in de indexweergave is geselecteerd.

#### <span id="page-206-1"></span>**Focusstapeling**

Er is een instelling toegevoegd waarmee u 3 tot 15 foto's kunt kiezen voor Focusstapeling [\(Blz. 96](#page-95-1)).

Er wordt een kader weergegeven op het display waarin de definitieve uitsnede wordt getoond. Maak uw opname met uw onderwerp binnen het kader.

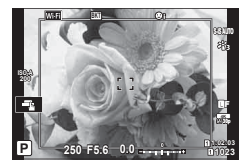

# <span id="page-206-2"></span>n **Weergave-instellingen ([**a**Weergavehulp] toegevoegd)**

[<sup>2</sup><sup>1</sup>∞ Weergavehulp] is toegevoegd aan het Videomenu (MENU →  $\mathfrak{P} \rightarrow$ n **Weergave-instellingen**).

Het display kan worden ingesteld voor meer kijkcomfort, als u een fotomodus-optie voor alleen-film ( $\frac{1}{2}$ , Vlak] of  $\frac{1}{2}$ , OM-Log4001) hebt geselecteerd.

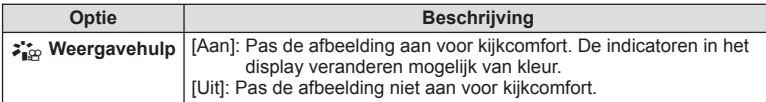

- Deze optie heeft alleen effect op het display, niet op de daadwerkelijke filmbestanden.
- Deze optie is niet van toepassing als u films, die zijn opgenomen met [ $\vec{\xi}_1$  Vlak] of  $\lceil \frac{25}{12}\rceil$  OM-Log400], afspeelt op de camera. De optie is ook niet van toepassing als u de films op een televisie weergeeft.

# <span id="page-207-0"></span>K**AF+MF**

[**Ka**] AF+MF] is toegevoegd aan het Aangepaste menu (**MENU →**  $\ast \rightarrow \mathbf{M}$ ). Stel in om handmatig scherpstellen in de autofocus-modus in- of uit te schakelen. Wanneer [Aan] is geselecteerd, kunt u overschakelen van automatisch naar handmatig scherpstellen naar believen, of de scherpstelling handmatig bijstellen met de scherpstelring na automatisch scherpstellen.

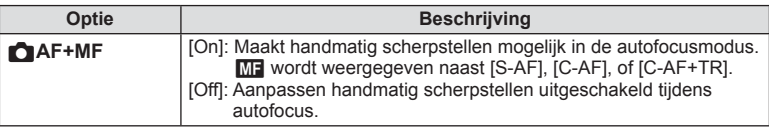

- De standaardinstelling is [Uit]. Om [S-AF**[ME]**, [C-AF**FME]** of [C-AF+TR**ME**] weer te geven, selecteert u [Aan].
- Autofocus met handmatig scherpstellen is ook beschikbaar wanneer autofocus is toegewezen aan andere camerabedieningen.  $\mathbb{R}$  [AEL/AFL] [\(Blz. 130](#page-129-1))
- Wanneer [BULB], [LIVE TIME] of [LIVECOMP] is geselecteerd, werkt handmatige scherpstelling tijdens belichting volgens de [Bulb/Time-focus]-instelling.
- U kunt de scherpstelring van de lens alleen gebruiken om autofocus te onderbreken wanneer M.ZUIKO PRO (Micro Four Thirds PRO)-lenzen of M.ZUIKO DIGITAL ED 12-200mm F3.5-6.3 lenzen worden gebruikt. Voor informatie over andere lenzen gaat u naar de OLYMPUSwebsite.

# <span id="page-207-1"></span>**CAF-modus ([C-AFME] en [C-AF+TRME] toegevoegd)**

**[C-AFME]** en [C-AF+TRME] zijn toegevoegd aan [ $\bullet$  AF-modus] [\(Blz. 43](#page-42-0)) Het aanpassen van handmatig scherpstellen is ingeschakeld. Handmatig scherpstellen is beschikbaar als [Aan] is geselecteerd bij [ $\Box$ AF+MF] in  $\ddot{\ast}$  aangepast menu  $\Box$ ([Blz. 208\)](#page-207-0).

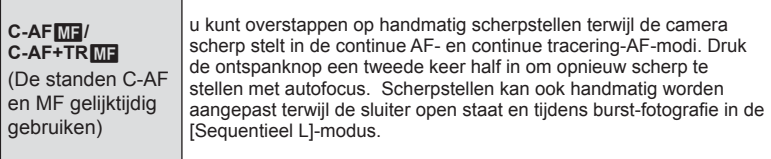

# <span id="page-207-2"></span>**Cluster AF-targeting**

Cluster AF targeting is ingeschakeld wanneer [S-AF] is gekozen in de  $[ \bigcirc]$  AF-modus].

Om AF-doelen te groeperen wanneer laut (alle doelen) is geselecteerd en [S-AF], [S-AFME], [C-AF] of [C-AFME] is gekozen voor [C AF-modus] ([Blz. 43\)](#page-42-0) selecteert u [Aan2] voor [AF-meetgebied] [\(Blz. 117](#page-116-1)). De camera geeft de AF-doelen weer voor alle delen die scherp zijn.

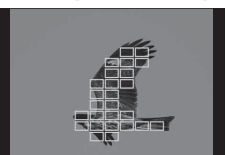

# <span id="page-208-0"></span>K**C-AF-midden start**

[**■C**-AF midden start] is toegevoegd aan het aangepaste menu (MENU → \$ → M).

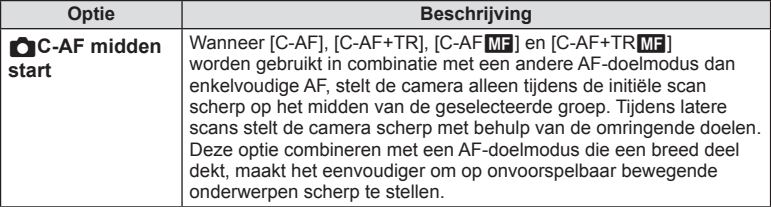

- Midden start is ingeschakeld in modi die worden aangegeven met een  $\blacktriangledown$ .
- Midden start werkt niet als [ $\bigcirc$  C-AF-midden prioriteit] ([Blz. 209\)](#page-208-1) is ingeschakeld.

# <span id="page-208-1"></span>K**C-AF-midden prioriteit**

[**C**-AF-midden prioriteit] is toegevoegd aan het aangepaste menu (MENU → ☆ → M).

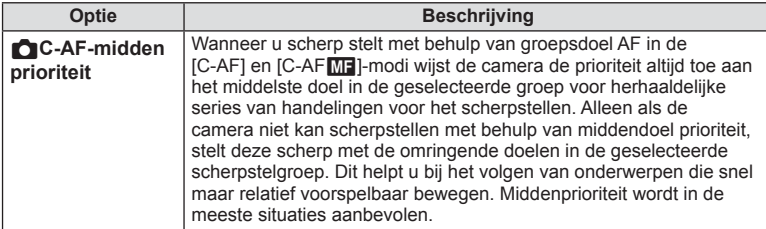

• Midden prioriteit is ingeschakeld in de modi die zijn aangegeven met een  $\blacktriangleright$ .

# <span id="page-209-0"></span>**Anti-fl ikkermodus**

[Anti-flikkermodus] in het aangepaste menu is verplaatst van **D2** naar **4** (MENU →  $\ast$  $\rightarrow$  CD).

De volgende opties zijn aangepast of toegevoegd.

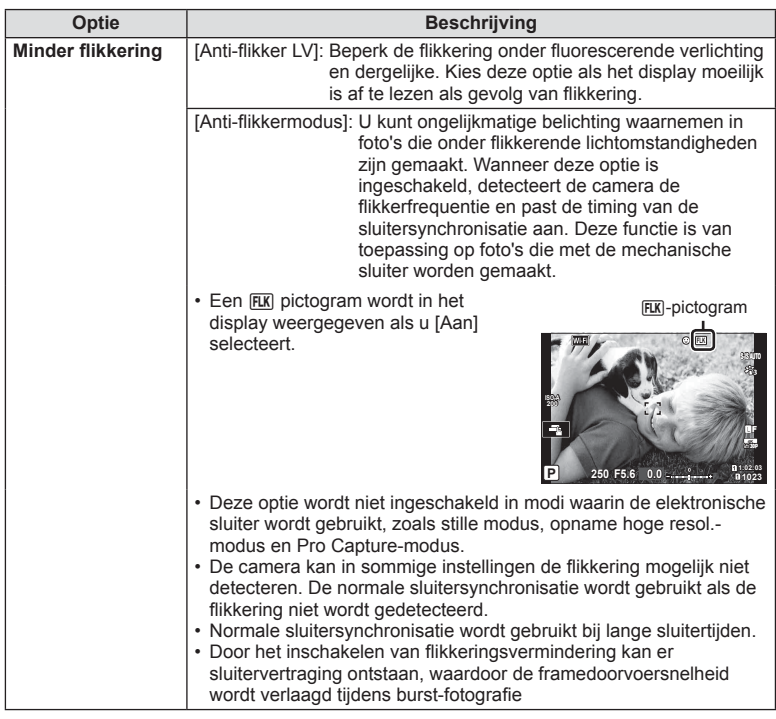

# <span id="page-209-1"></span>**LV versterk.**

Wanneer [Live versterk.] in het aangepaste menu (MENU →  $\ast \rightarrow \text{D}$ ) is ingesteld op [Aan2], kunt u [Beeldsnelh. als prior.] of [Kwaliteit als prioriteit] kiezen.

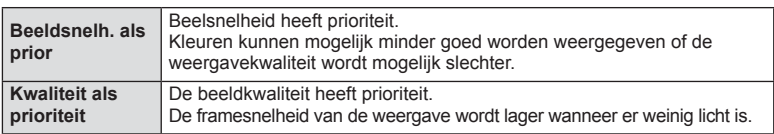

# <span id="page-210-0"></span>K**Lage ISO-verwerking**

[**Kalage ISO-verwerking] is toegevoegd aan het Aangepaste menu (MENU → ☆ → EI).** Kies het verwerkingstype dat wordt toegepast op foto's die zijn genomen met een lage ISO-gevoeligheid.

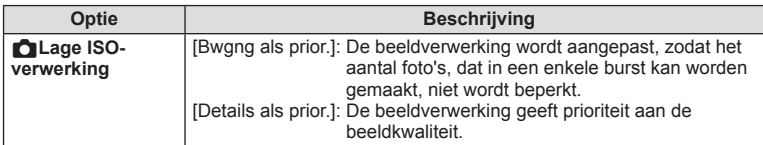

#### <span id="page-210-1"></span>**Beeld-voor-beeld weergave van foto's**

Wanneer [Munstellingen opslaan] ([Blz. 56\)](#page-55-0) is ingesteld op [Autom. schakelen]. schakelt de camera automatisch tussen de laatste foto op de eerste kaart en de eerste foto op de tweede kaart.

### <span id="page-210-2"></span>**Bewerkingen tijdens het schrijven naar een kaart**

Afspelen en het wijzigen van instellingen zijn ingeschakeld tijdens het schrijven naar een kaart.

#### <span id="page-210-3"></span>**Bewerkingen tijdens het bewerken van RAW-data in Olympus Workspace**

Tijdens het bewerken van RAW-data in de Olympus Workspace (versie 1.1 of later), is high-speed verwerking met behulp van de cameramotor ingeschakeld. Wanneer u de USB-kabel op de camera aansluit, selecteert u [国PC RAW] in de bestemmingsselectie.

# <span id="page-211-0"></span>**Menulijst**

\*1: Kan worden toegevoegd aan [Toewijzen aan aangep. mod.].

\*2: Standaard kan worden hersteld door [Volledig] voor [Resetten] te selecteren.

\*3: Standaard kan worden hersteld door [Basis] voor [Resetten] te selecteren.

De menulijst is als gevolg van aanvullende functies als volgt gewijzigd.

#### Videomenu<sup>9</sup>

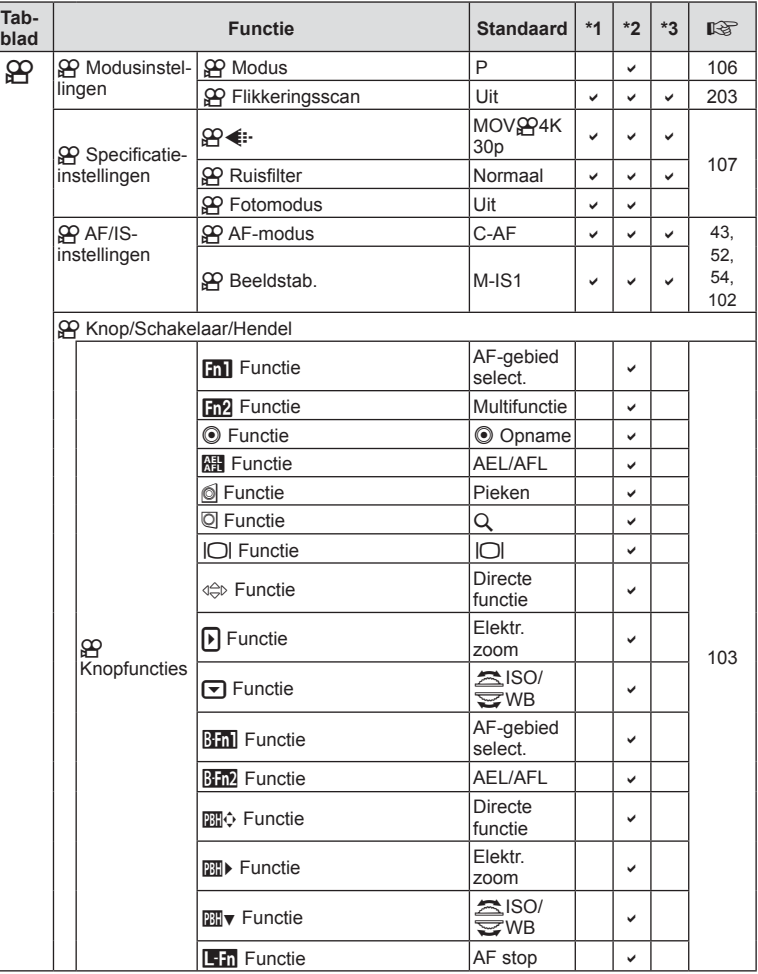

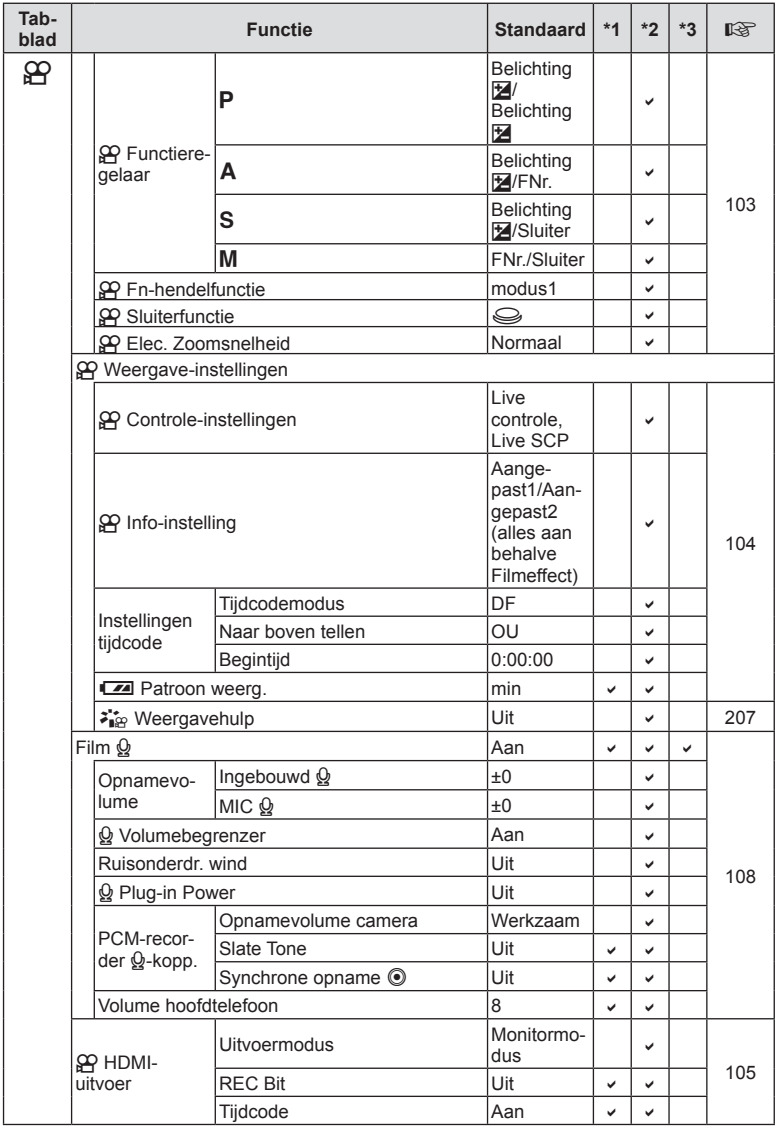

NL **213 Aanvullingen/aanpassingen door fi rmware-update** Aanvullingen/aanpassingen door firmware-update

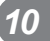

#### G Aangepast menu

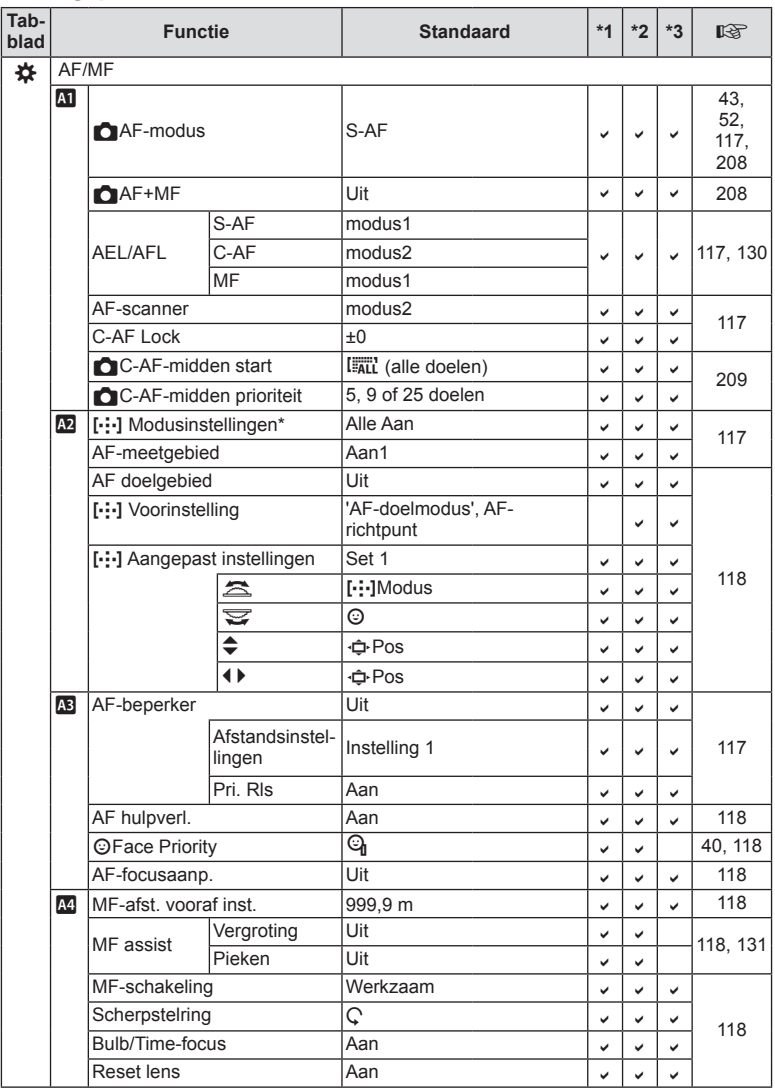

\* The functienaam "[ $\equiv$ /-/-i-/ $\equiv$ ] Instellingen" is gewijzigd in "[--i] Modusinstellingen."

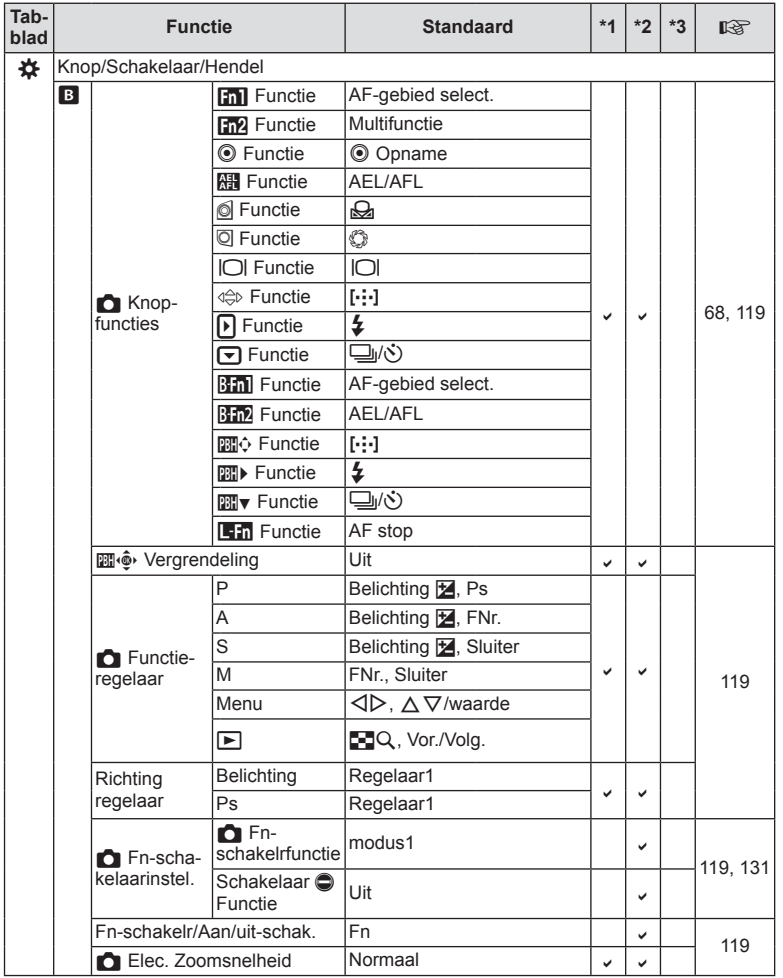

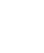

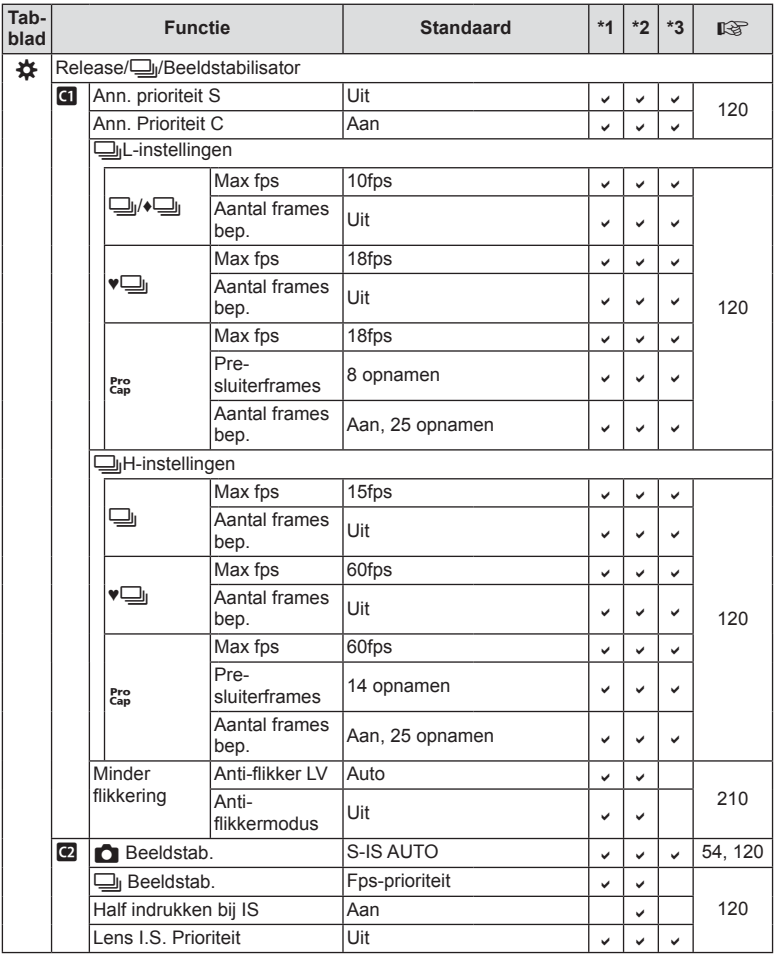

216 | NL
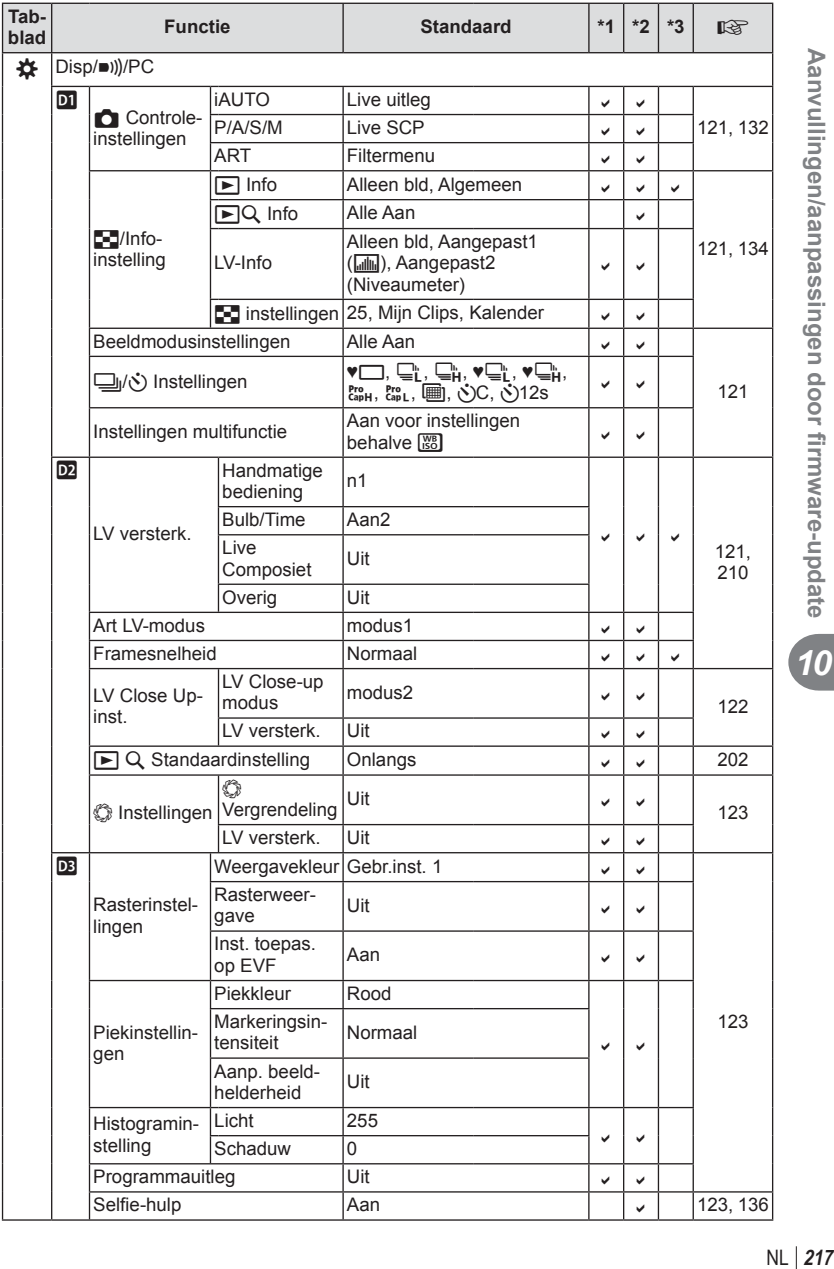

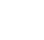

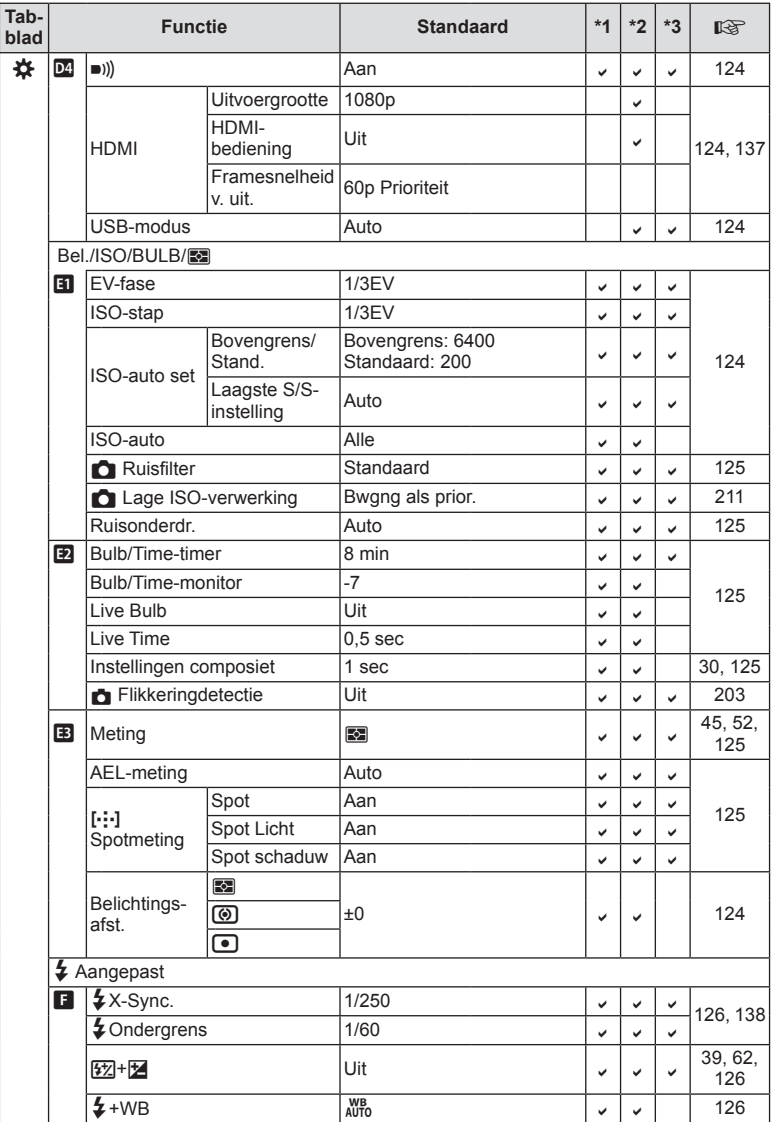

 $218$  NL

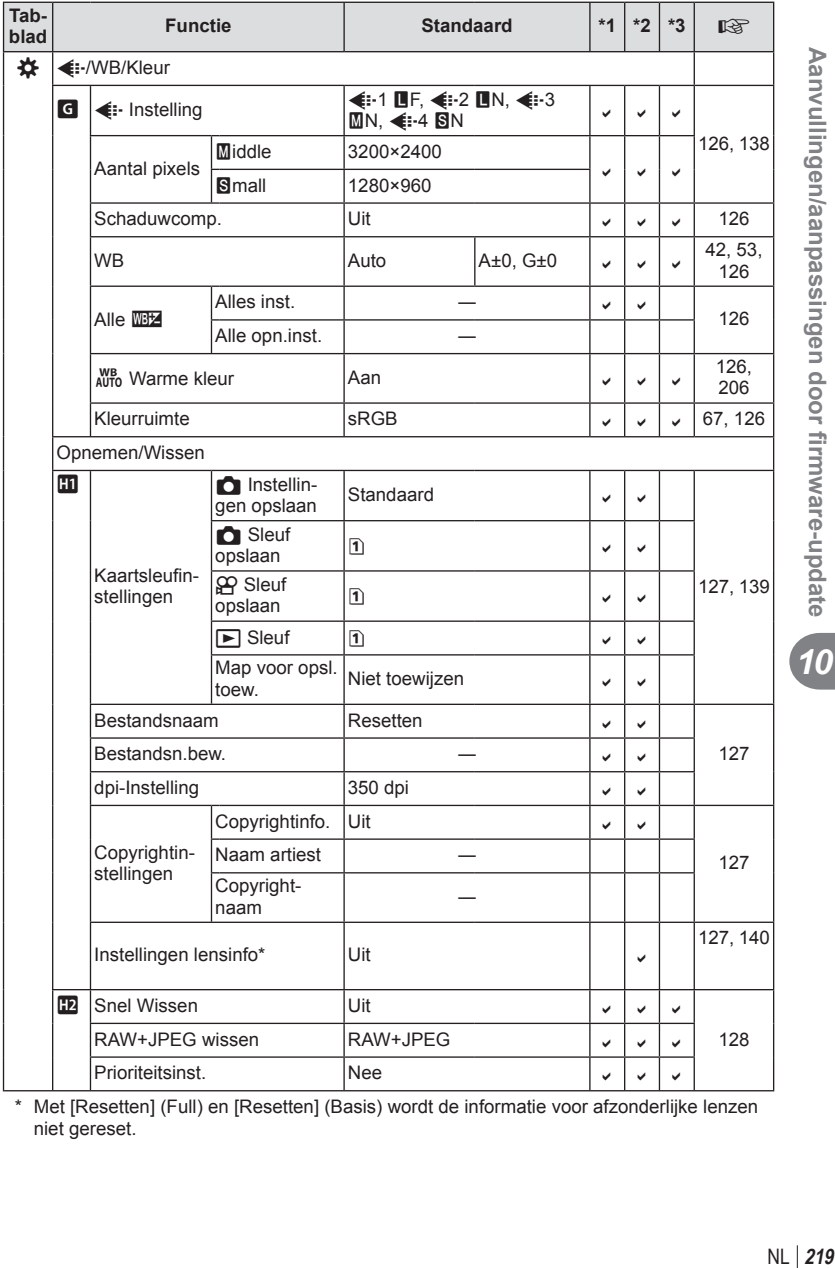

\* Met [Resetten] (Full) en [Resetten] (Basis) wordt de informatie voor afzonderlijke lenzen niet gereset.

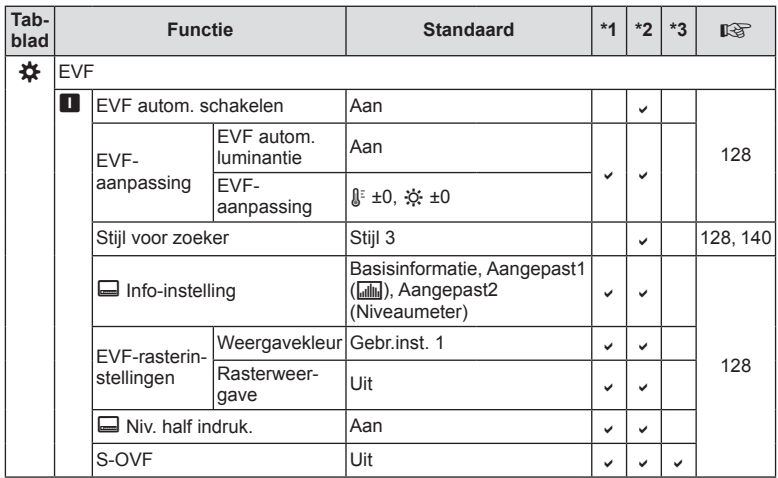

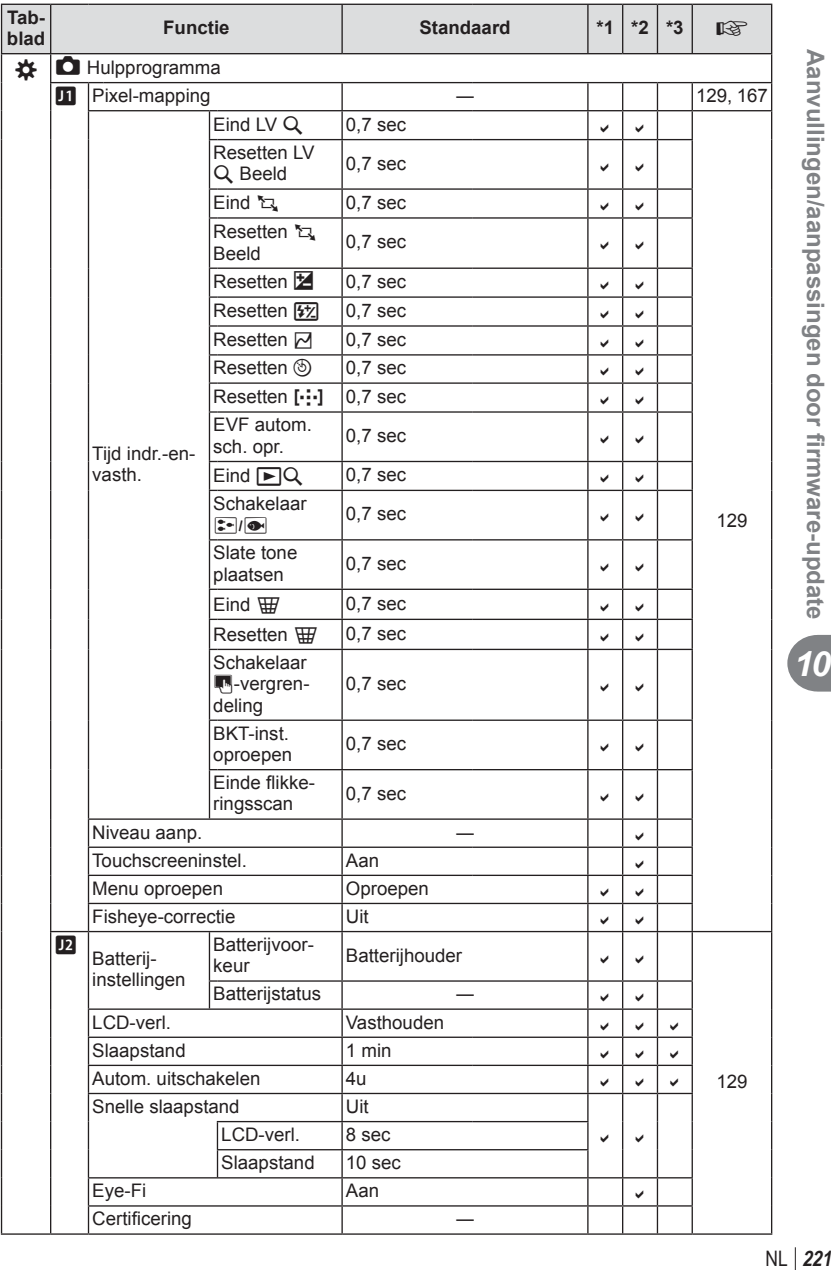

**fi rmware-update** Aanvullingen/aanpassingen door firmware-update

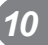

# **Markering**

## **Symbolen**

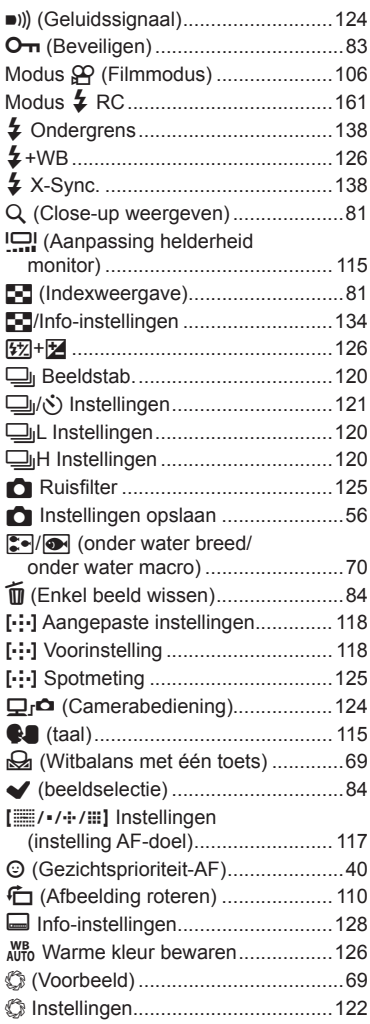

#### **A**

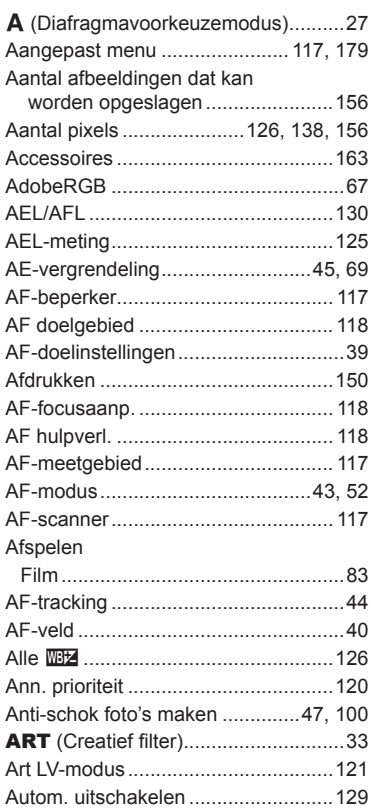

#### **B**

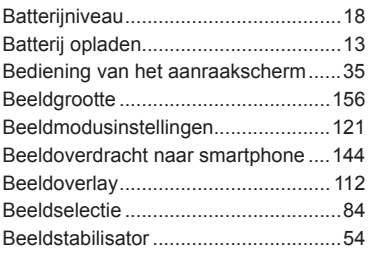

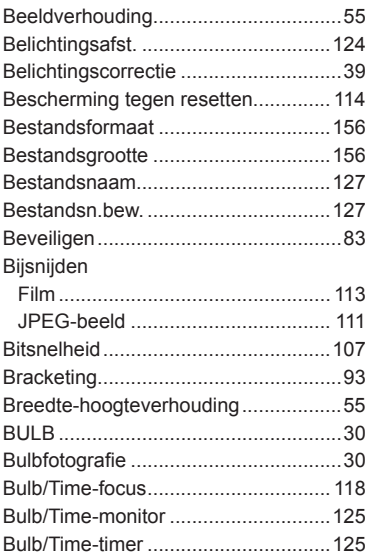

## **C**

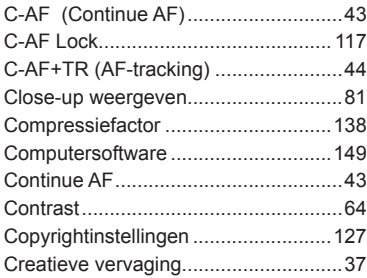

#### **D**

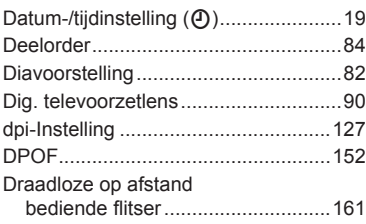

## **E**

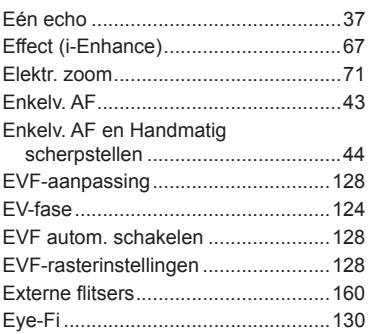

## **F**

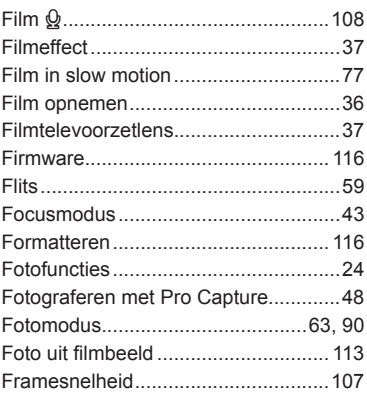

## **G**

Geluid opnemen

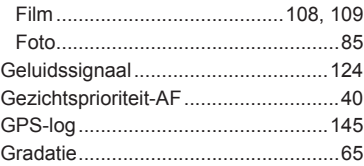

#### **H**

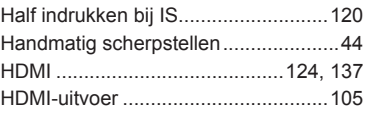

HDR (High Dynamic Range,

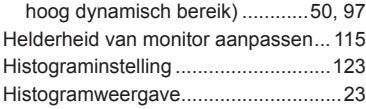

**I**

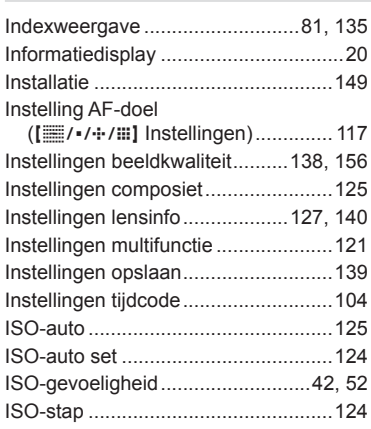

#### **J**

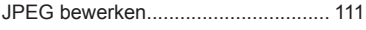

\_\_\_\_

## **K**

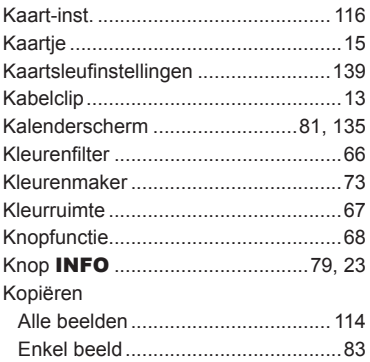

## **L**

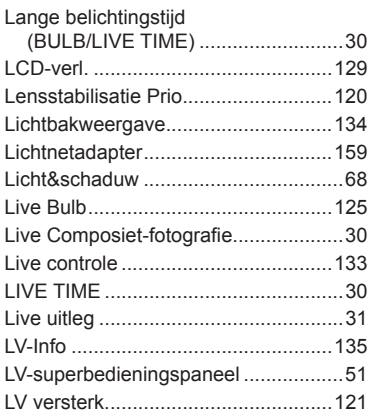

#### **M**

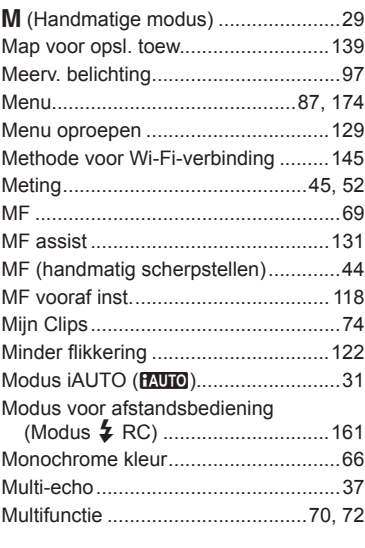

#### **N**

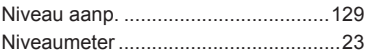

## **O**

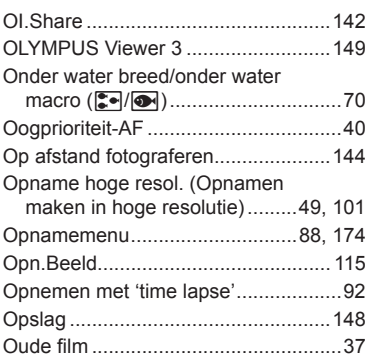

\_\_\_\_

#### **P**

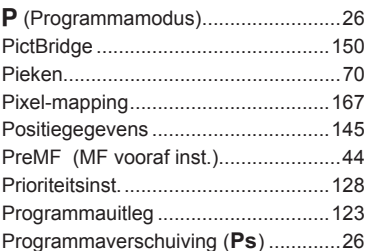

## **R**

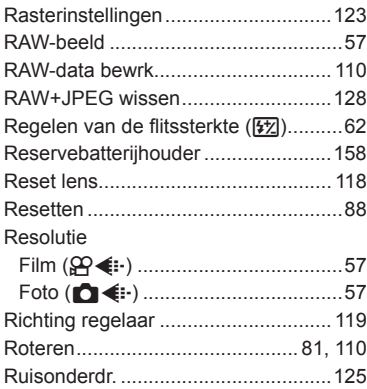

#### **S**

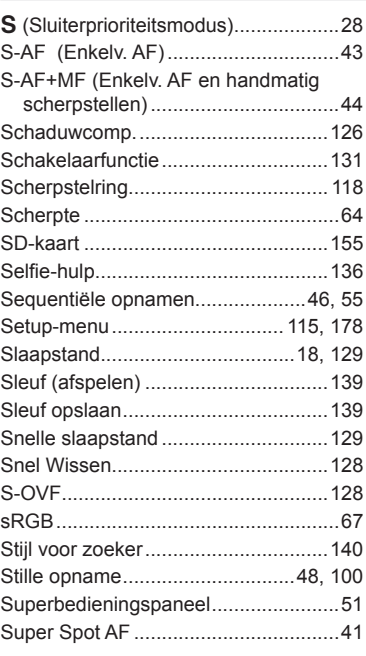

## **T**

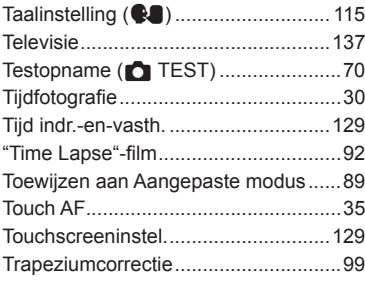

the control of the control of

#### **U**

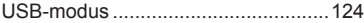

## **V**

Verbinding

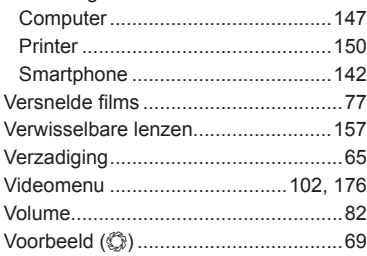

#### **W**

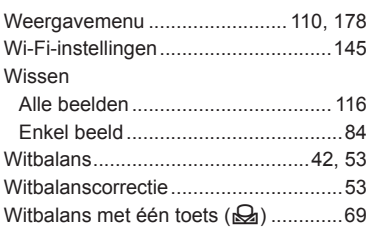

i.

÷

## **Z**

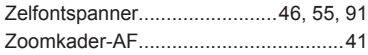

## **OLYMPUS**

http://www.olympus.com/

#### OLYMPUS EUROPA SE & CO. KG =

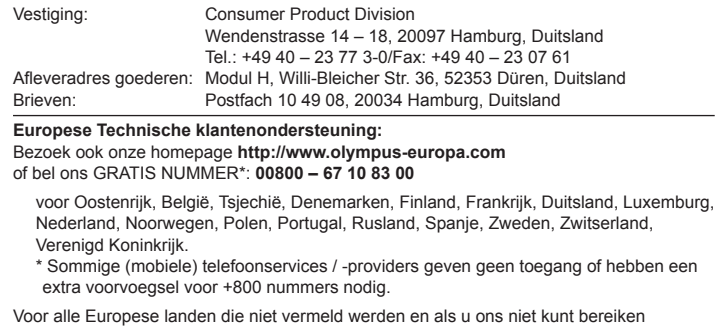

op de hierboven vermelde nummers, a.u.b. gebruik maken van de volgende

BETALENDE NUMMERS: **+49 40 – 237 73 899**.